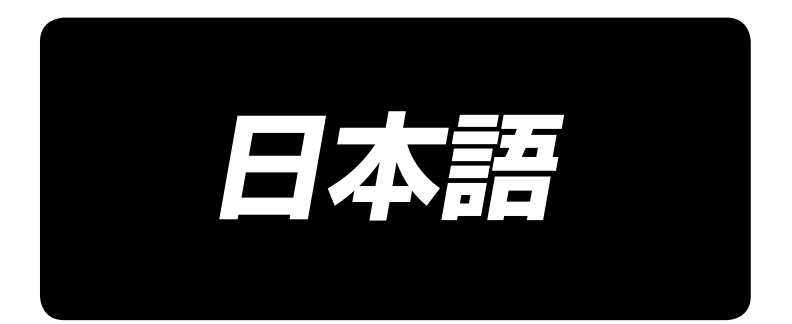

# 取扱説明書 **LK-1900A / IP-410**

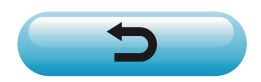

\*コンパクトフラッシュ (TM) は米国サンディスク社の登録商標です。

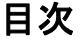

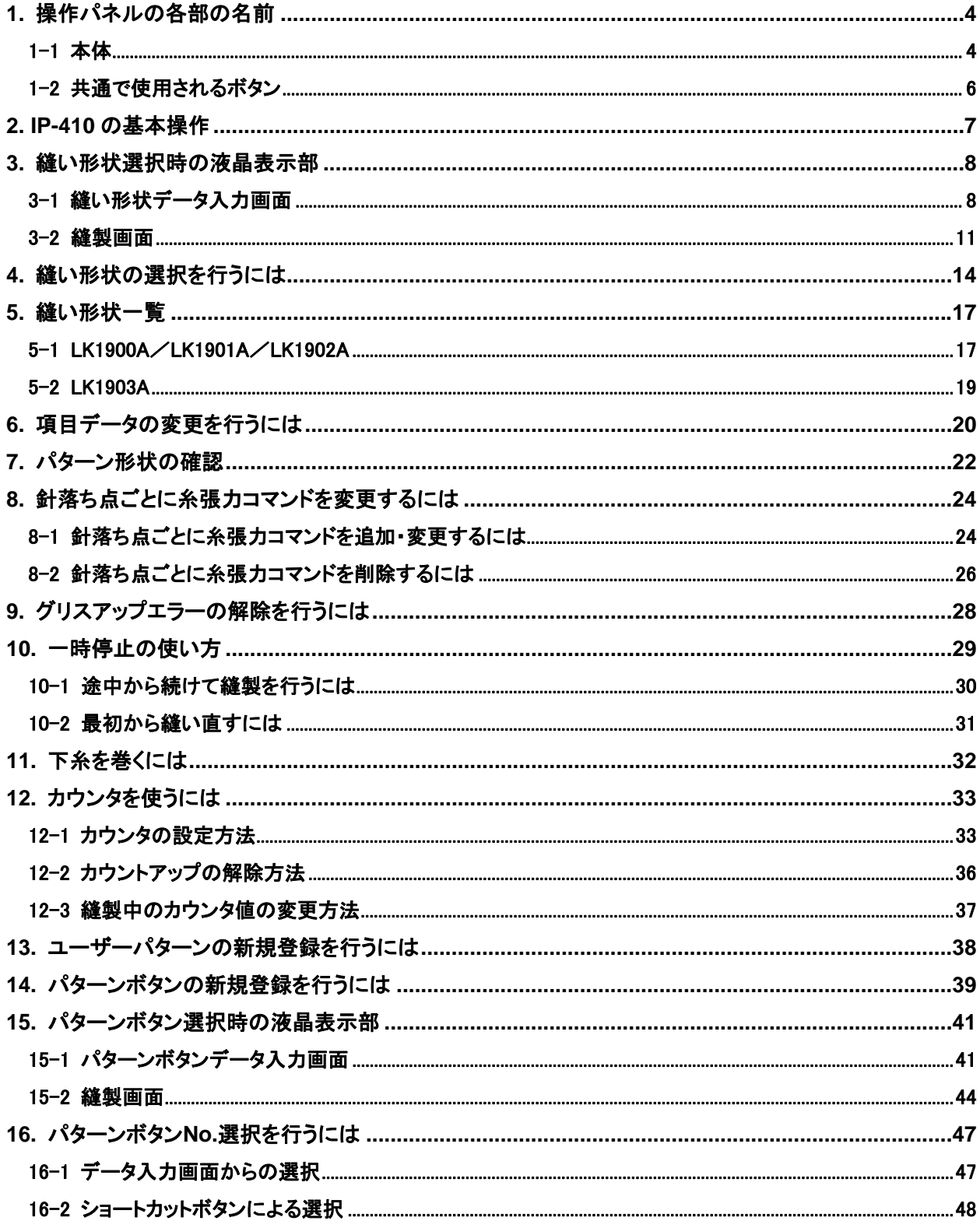

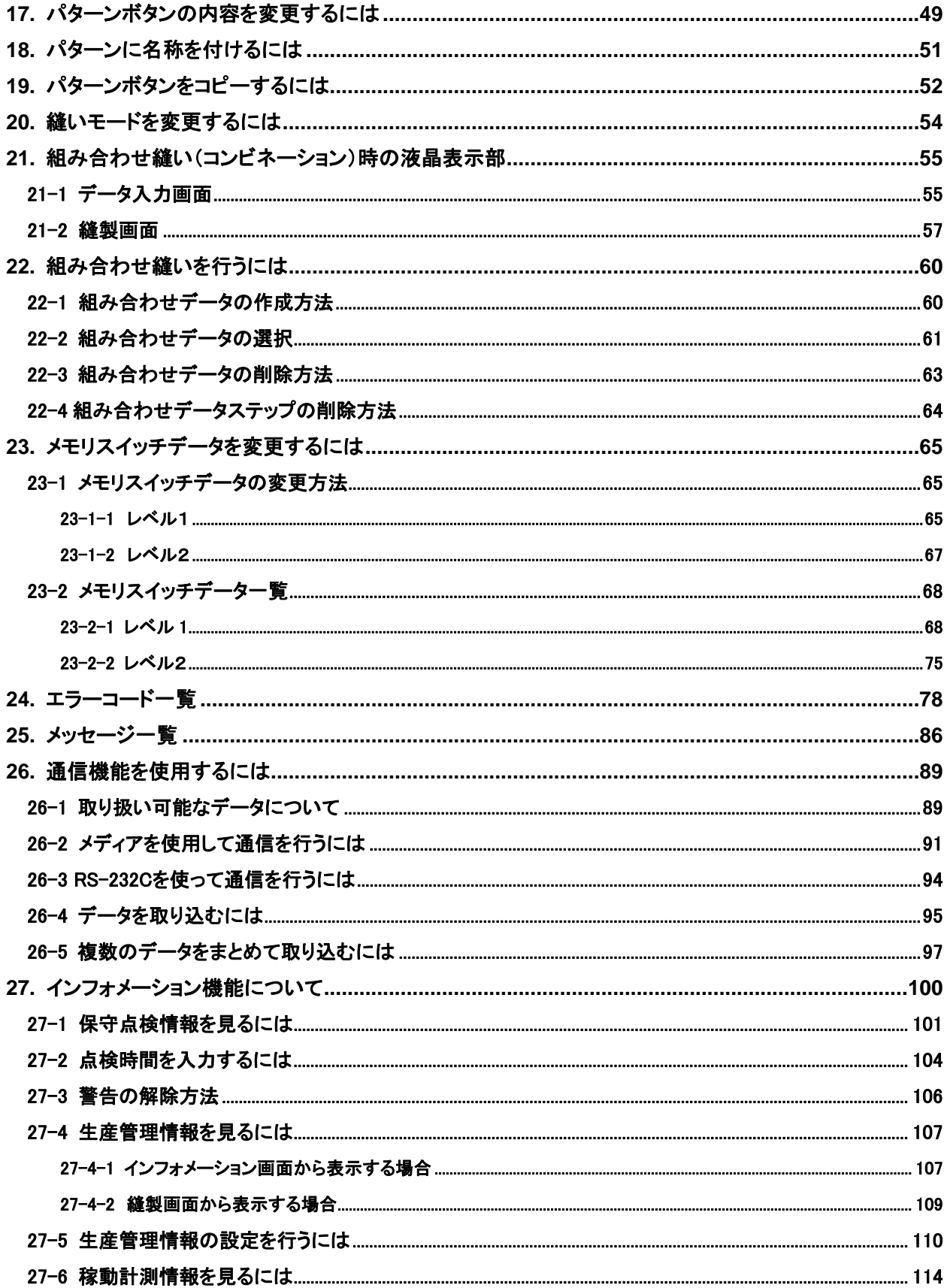

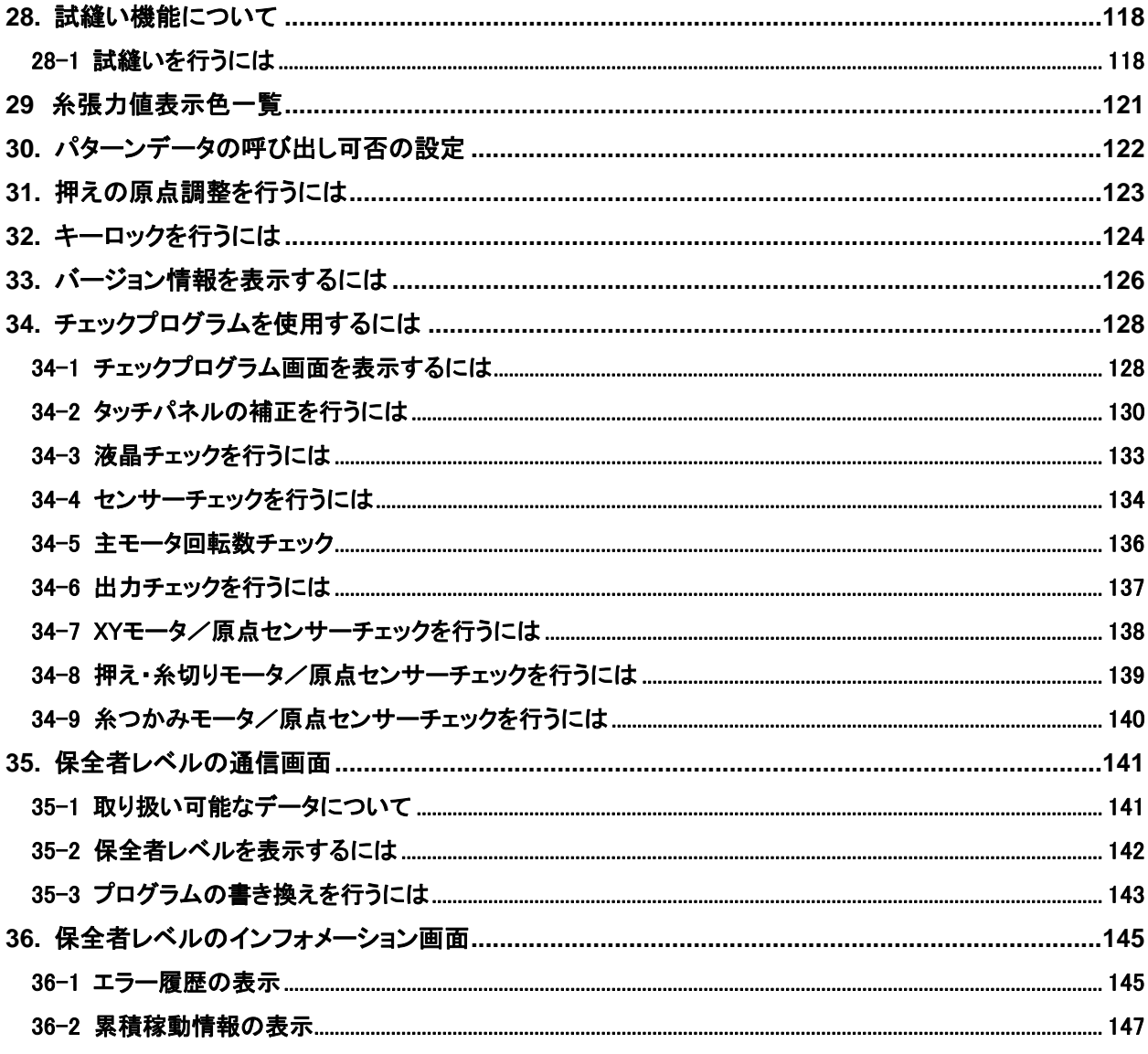

# <span id="page-4-0"></span>**1.** 操作パネルの各部の名前

1-1 本体

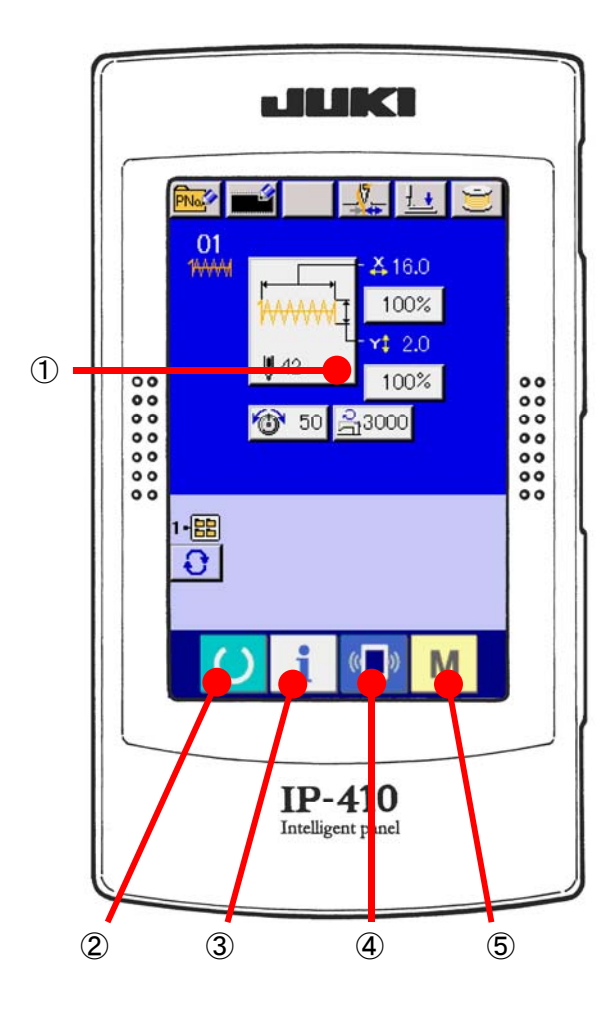

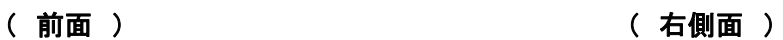

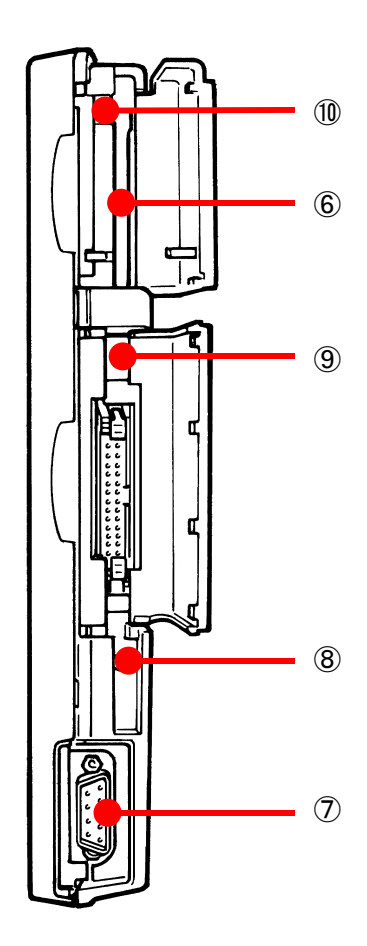

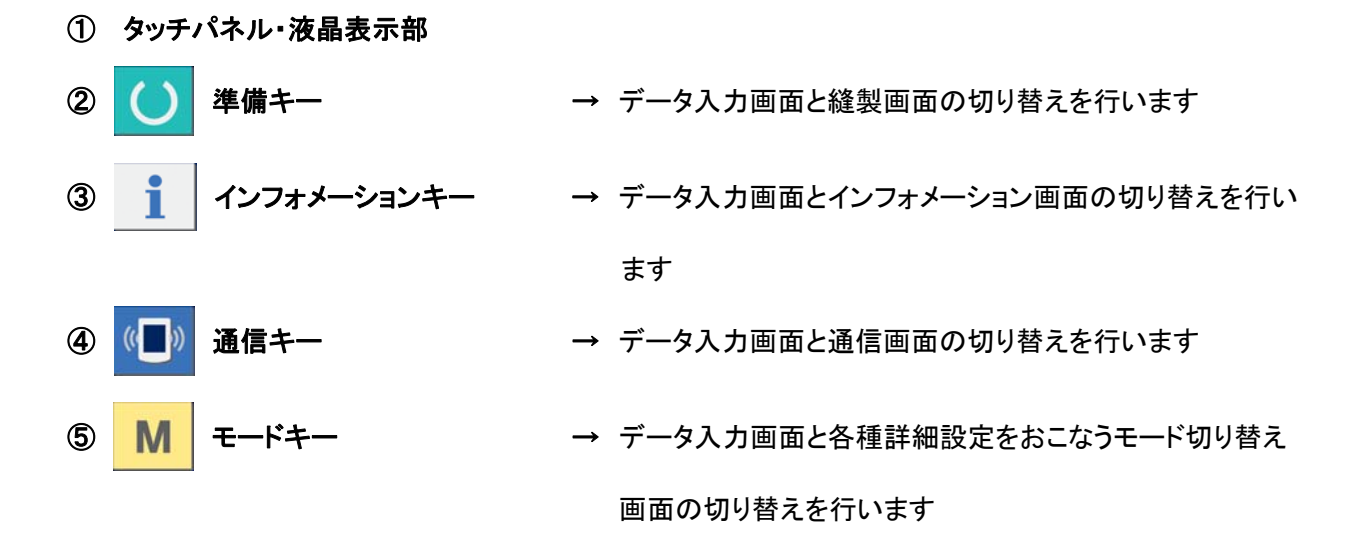

- ⑥ メディアスロット(蓋は閉じて使用願います。)
- ⑦ RS-232C 通信用コネクタ
- ⑧ カラー液晶画面コントラスト調節用ボリューム
- ⑨ 外部入力用コネクタ
- ⑩ メディア取り外しレバー

# <span id="page-6-0"></span>1-2 共通で使用されるボタン

IP-410 の各画面で共通の操作を行うボタンは下記の通りです。

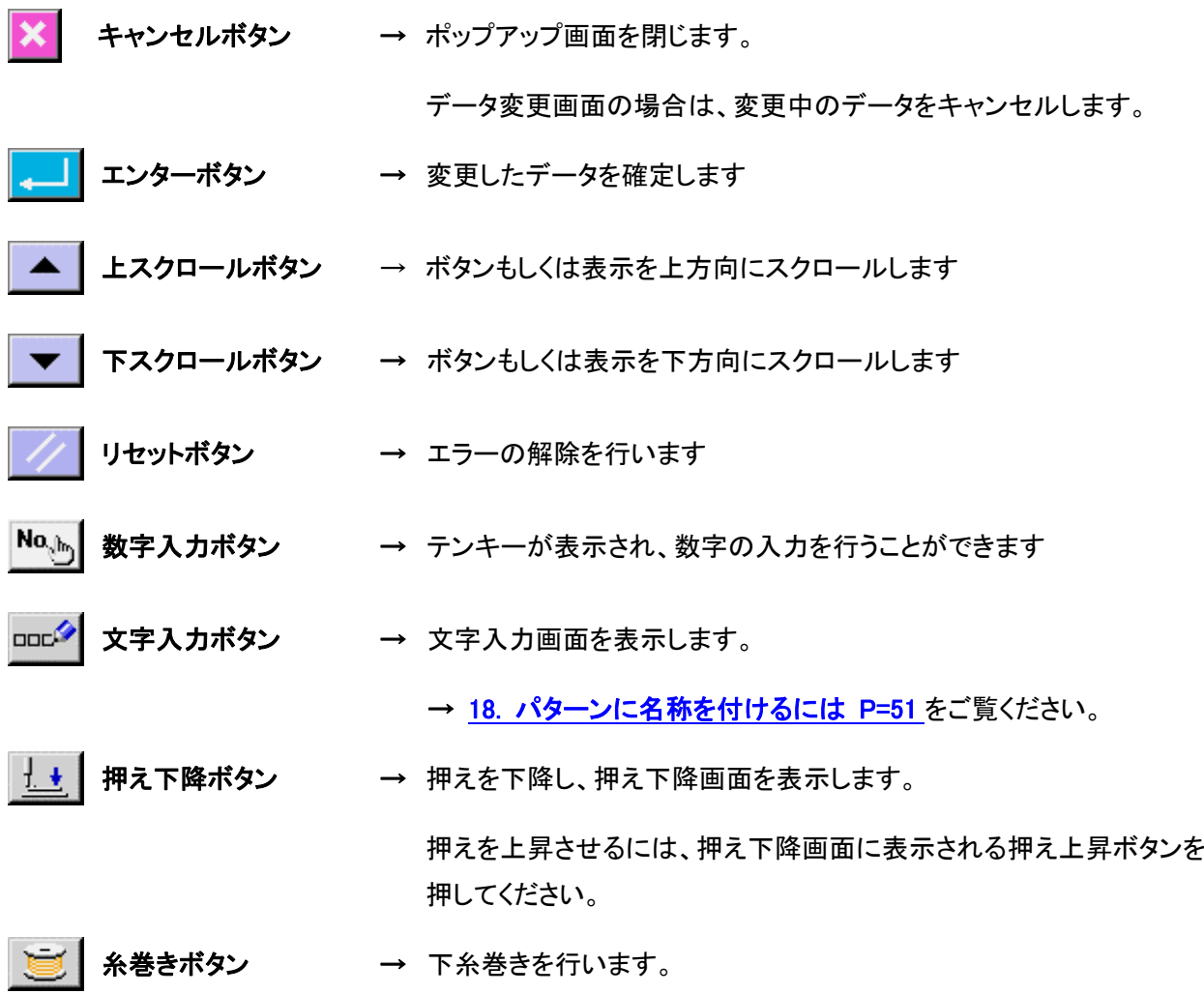

→ [11. 下糸を巻くには P=32](#page-32-0) をご覧ください。

## <span id="page-7-0"></span>**2. IP-410** の基本操作

本説明書では、LK1900A を基準に説明します。

## ① 電源スイッチを入れる

初めに電源を入れると、言語の選択画面が表示されます。ご使用の 言語を設定してください。(メモリスイッチ U239 にて変更することが 出来ます。)

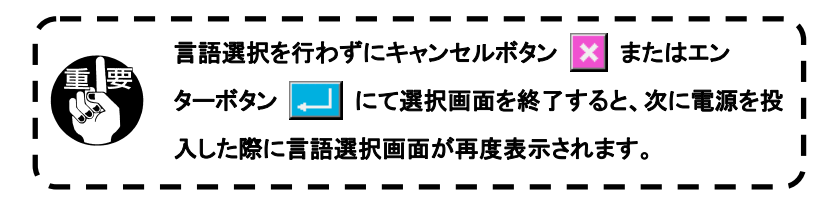

## ② 縫製したいパターン No.を選択する

電源を入れると、データ入力画面が表示されます。画面中央に現在 選択されている形状が形状選択ボタン | <> (A)に表示され、押すと 縫い形状の選択ができます。縫い形状の選択方法は[、4. 縫い形状](#page-14-0) [の選択を行うには P=14](#page-14-0) をご覧ください。

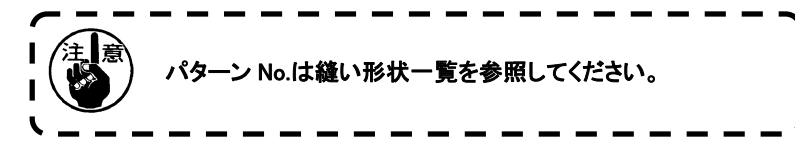

準備キー (C) (B)を押すと、液晶表示の背景色が緑色に変わり、縫 製可能となります。

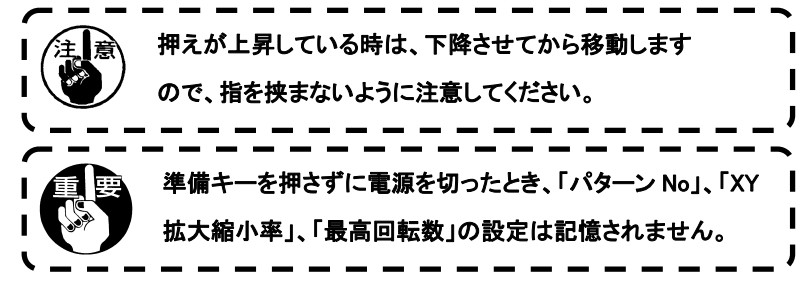

#### ③ 縫製を開始する

縫製品を押え部分にセットし、ペダル操作することによりミシンがスタ ートし、縫製を開始します。

※画面については[、3. 縫い形状選択時の液晶表示部 P=8](#page-8-0) をご覧く ださい。

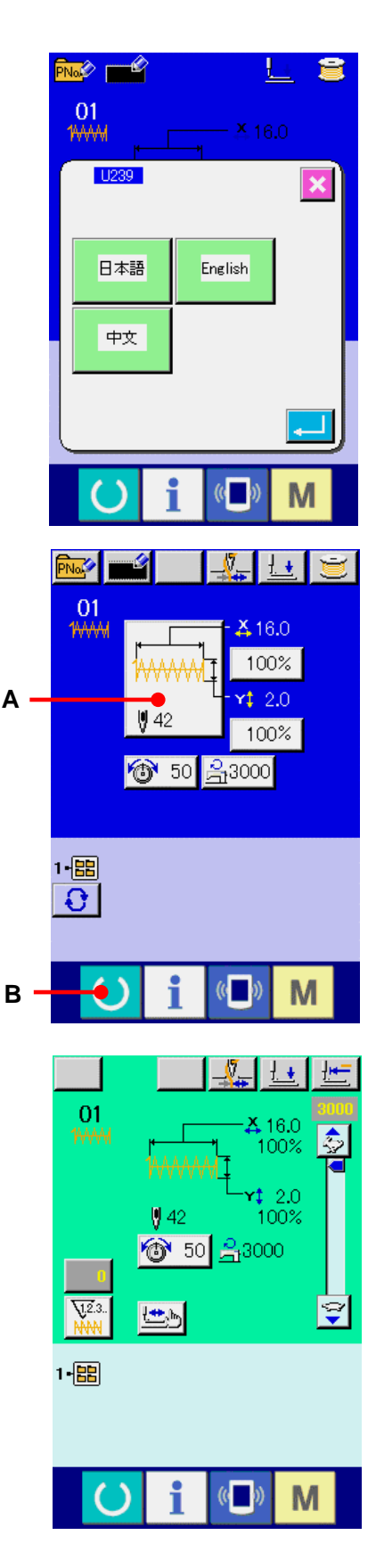

# <span id="page-8-0"></span>**3.** 縫い形状選択時の液晶表示部

3-1 縫い形状データ入力画面

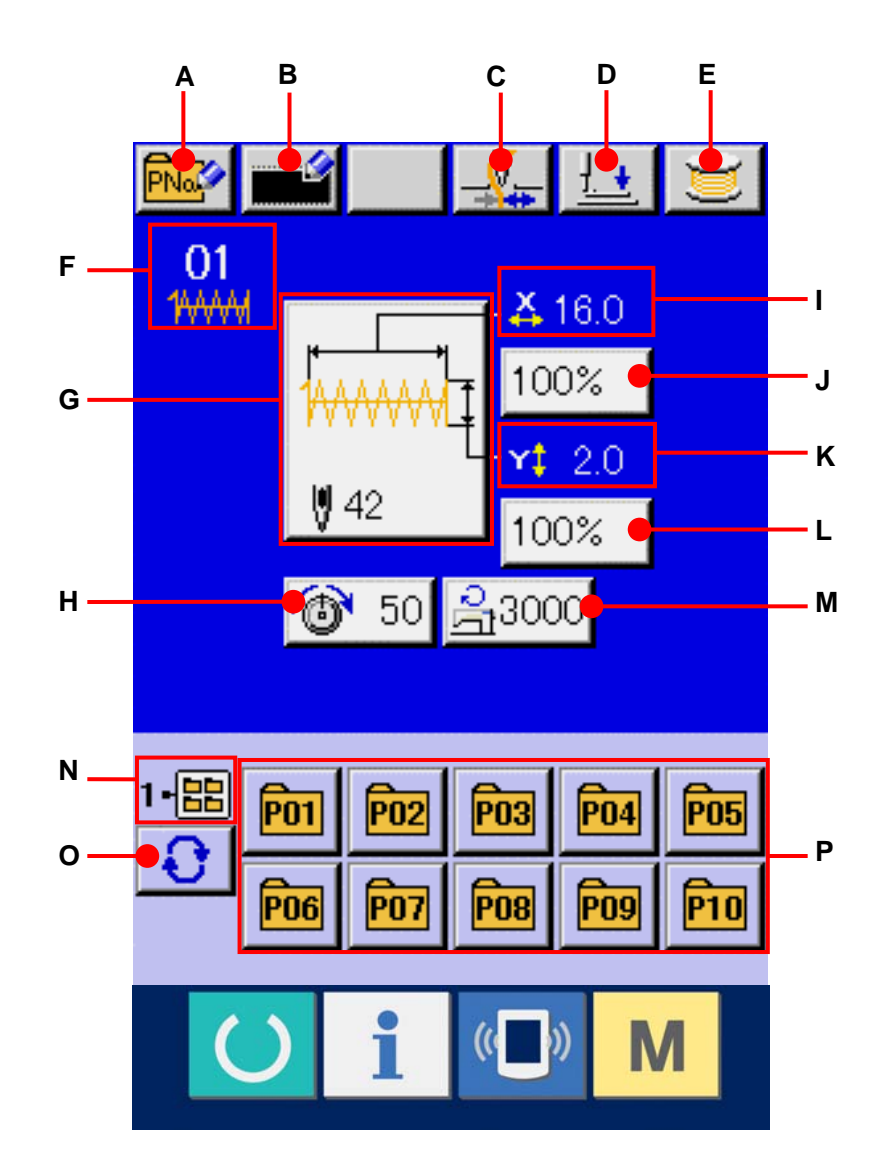

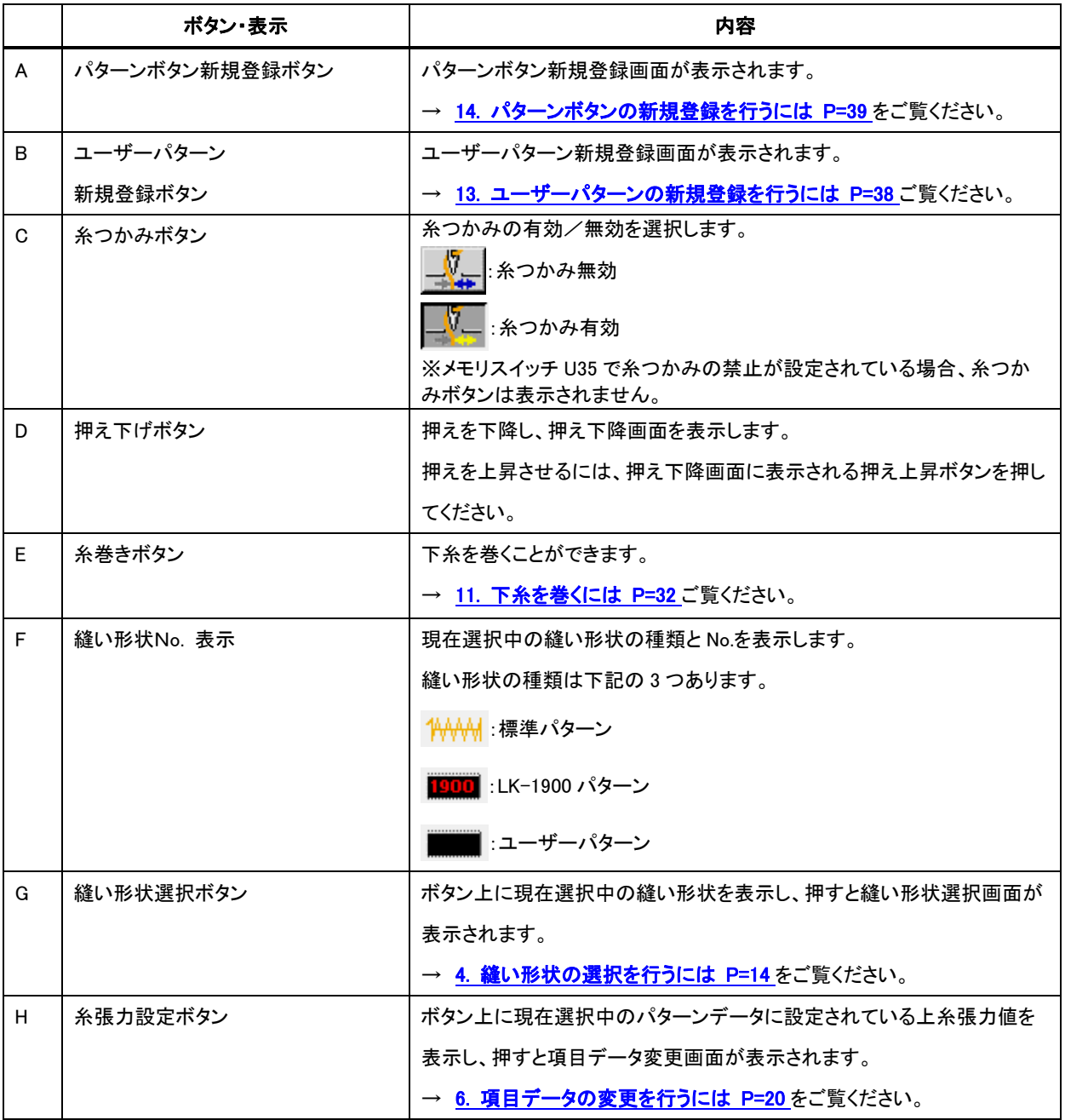

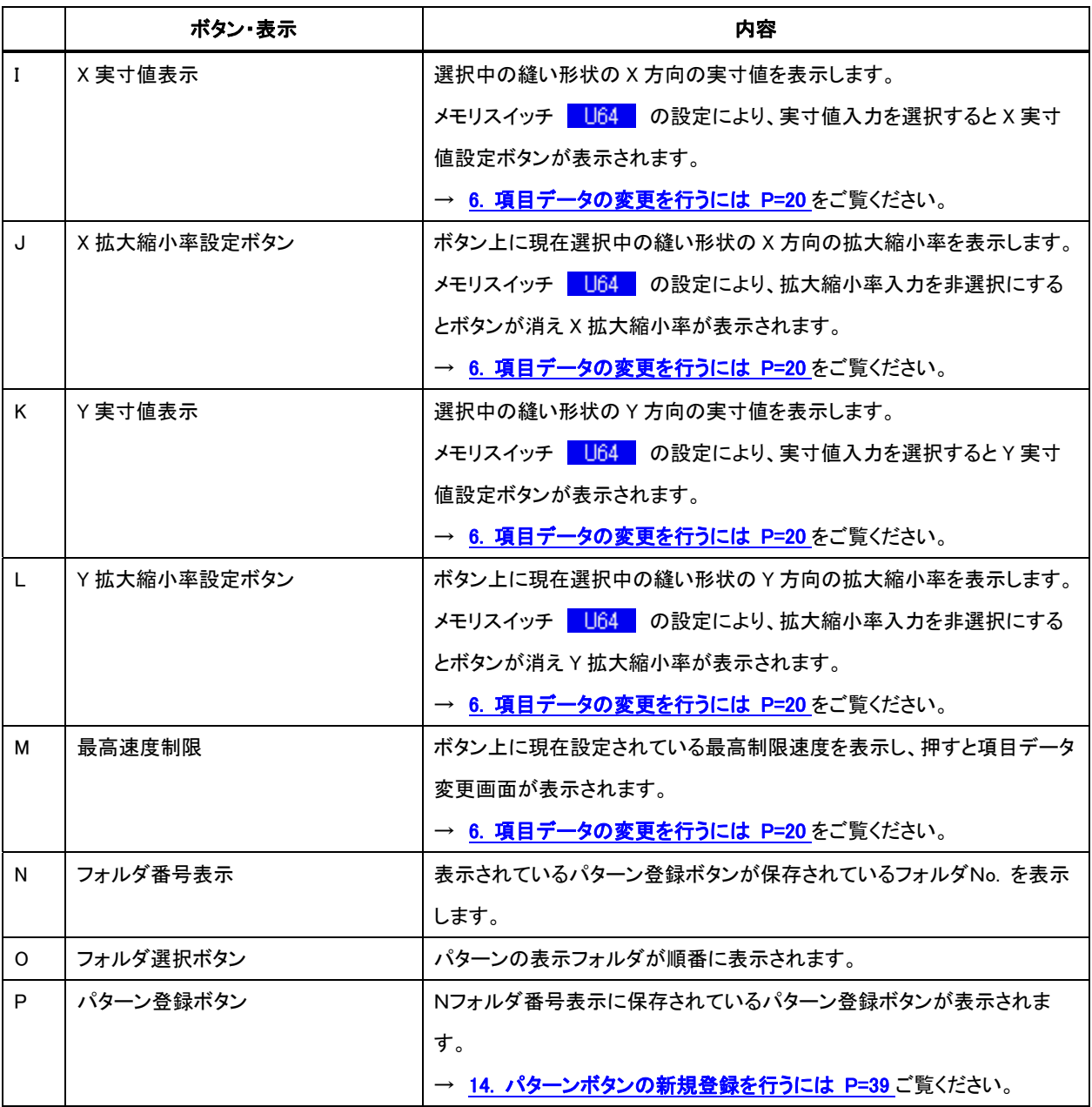

# <span id="page-11-0"></span>3-2 縫製画面

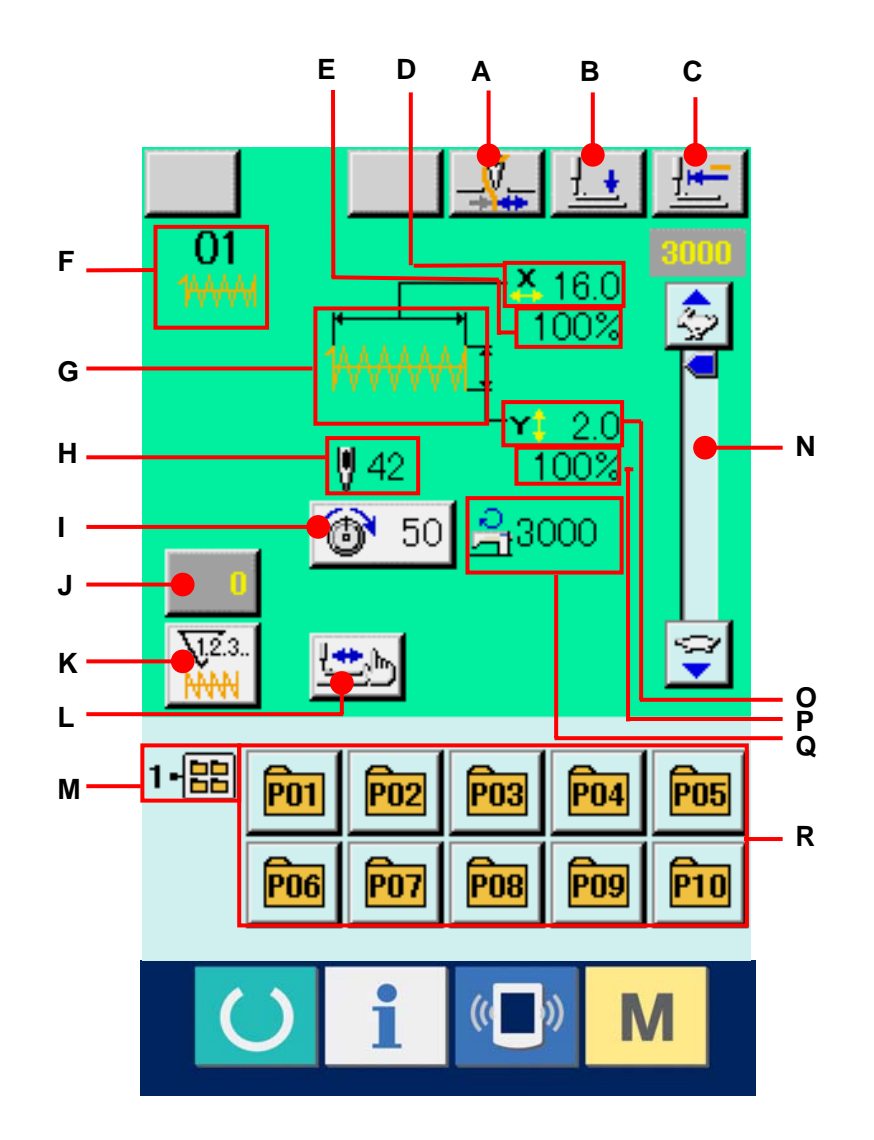

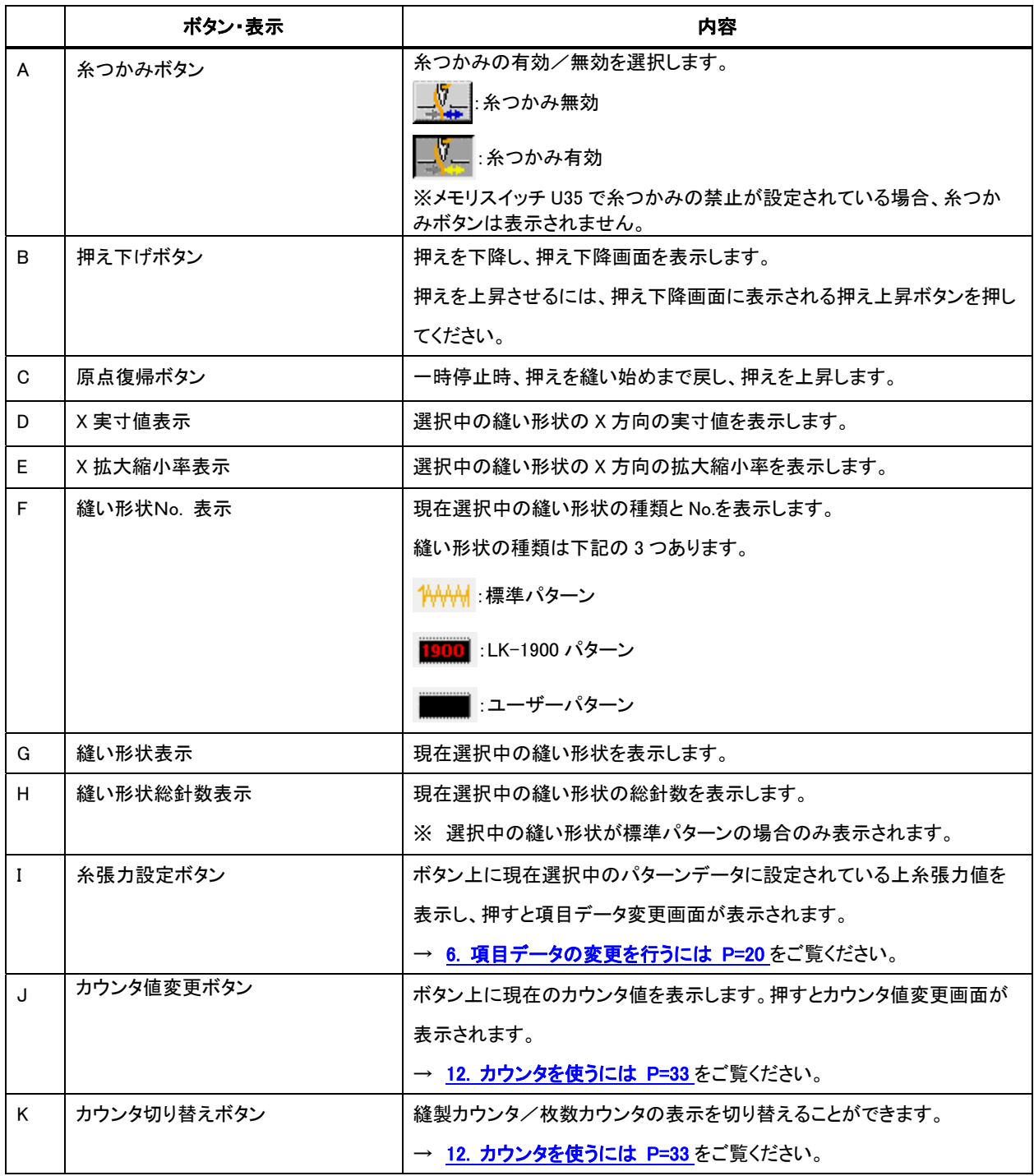

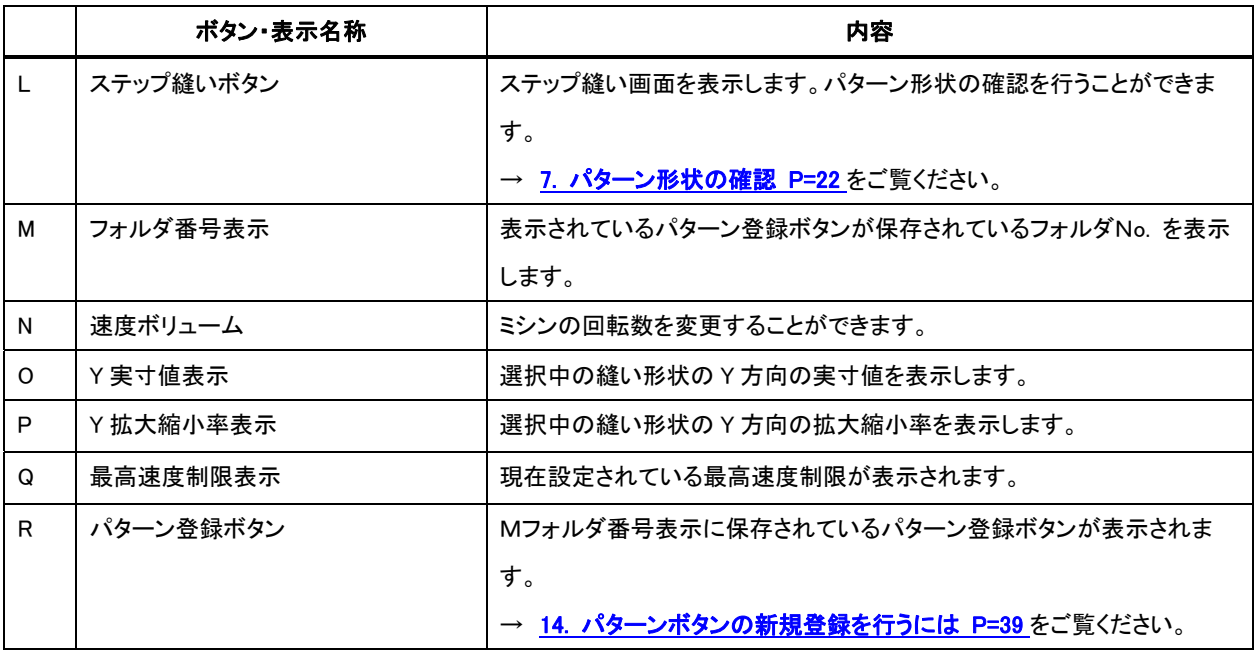

# <span id="page-14-0"></span>**4.** 縫い形状の選択を行うには

# ① データ入力画面を表示する

データ入力画面(青色)の場合のみ、縫い形状 の選択が可能になります。縫製画面(緑色)の 場合には、準備キー | す を押し、データ入力 画面(青色)を表示してください。

② 縫い形状選択画面を呼び出す 縫い形状ボタン | (A)を押すと、縫い形状 選択画面が表示されます。

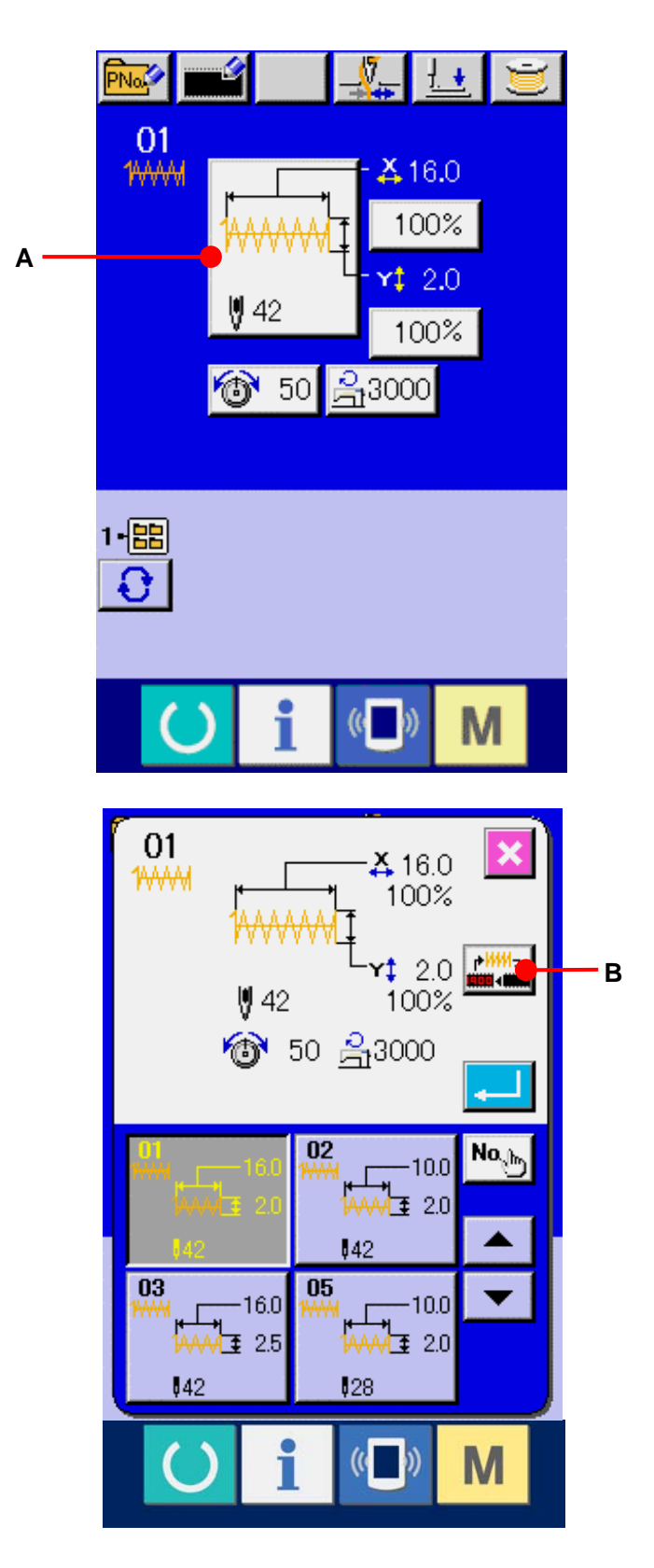

# ③ 縫い形状の種類を選択する

縫い形状は大きく 3 種類あります。 縫い形状種類選択ボタン <mark>( Hilliga)</mark> (B)を押して ください。

## ④ 縫い形状の種類を確定する

縫い形状は下記の 3 種類あります。この中か ら希望の種類を選択してください。

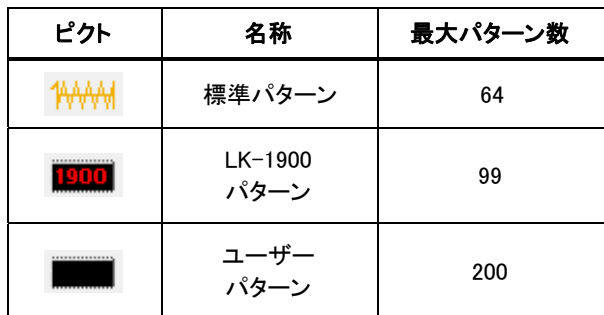

縫い形状種類選択ボタン(C)から希望の縫い 形状種類を選択し、エンターボタン 20 (D)を押してください。 選択した縫い形状の種類に対応した縫い形 状一覧画面を表示します。

※ LK-1900 パターンは、メイン基板にROMがセ ットされていない場合には、選択ボタンは表示 されません。

## ⑤ 縫い形状を選択する

**上下スクロールボタン ▲ | ▼** (E)を押 すと、縫い形状ボタン(F)が順次切り替わりま す。ボタンには縫い形状の内容が表示されま す。ここで選択したい縫い形状ボタンを押して ください。選択した形状の詳細が画面上部に 表示されます。

⑥ 縫い形状を確定する

エンターボタン | | | (G)を押すと、縫い形 状を確定し、データ入力画面を表示します。

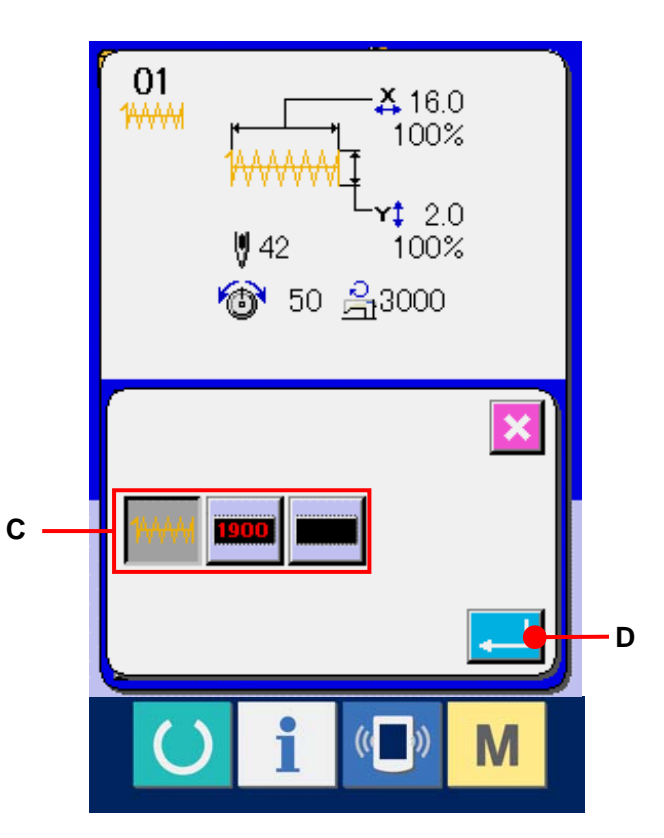

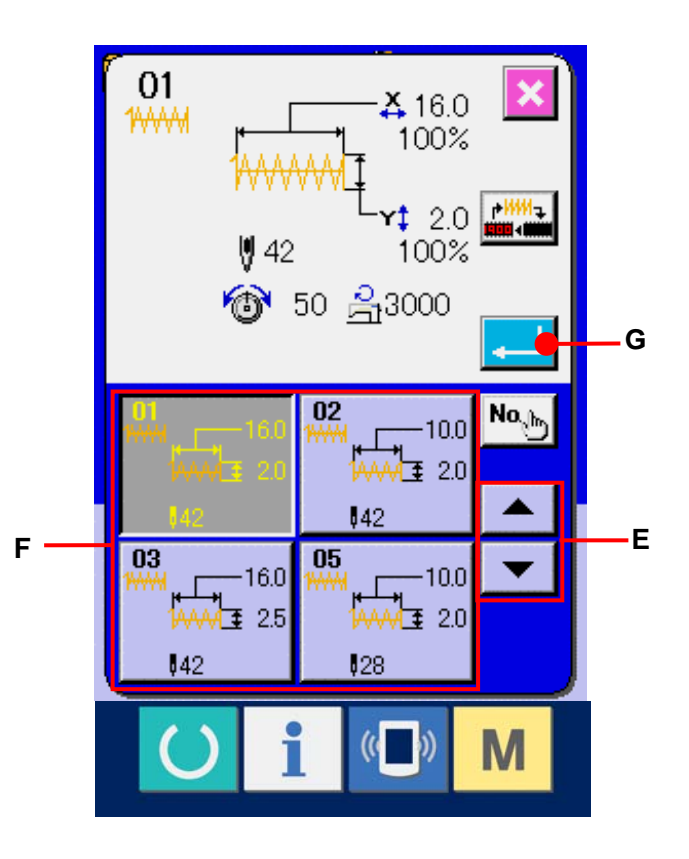

縫い形状が LK-1900 パターン、ユーザーパター ンの場合には右のような画面が表示されます。 LK-1900 パターンもしくはユーザーパターンに登 録されているパターンNo. 選択ボタン(H)が表 示されます。選択したいパターンNo. のボタンを 押して下さい。

また選択した形状を確認したい場合には、ビュー アーボタン <sup>| HH</sup>Q (I)を押すと、ビューアー画面 が表示され、選択した形状を表示します。

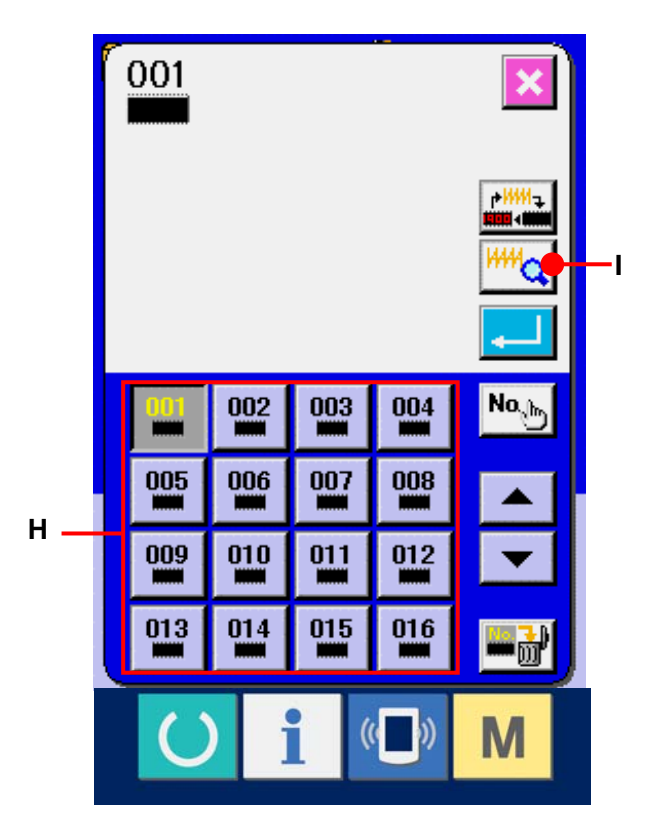

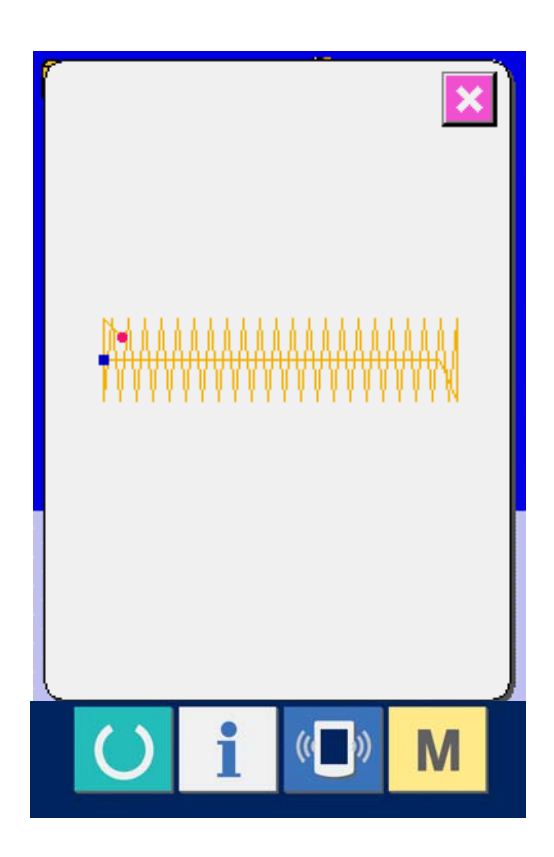

# <span id="page-17-0"></span>**5.** 縫い形状一覧

## 5-1 LK1900A/LK1901A/LK1902A

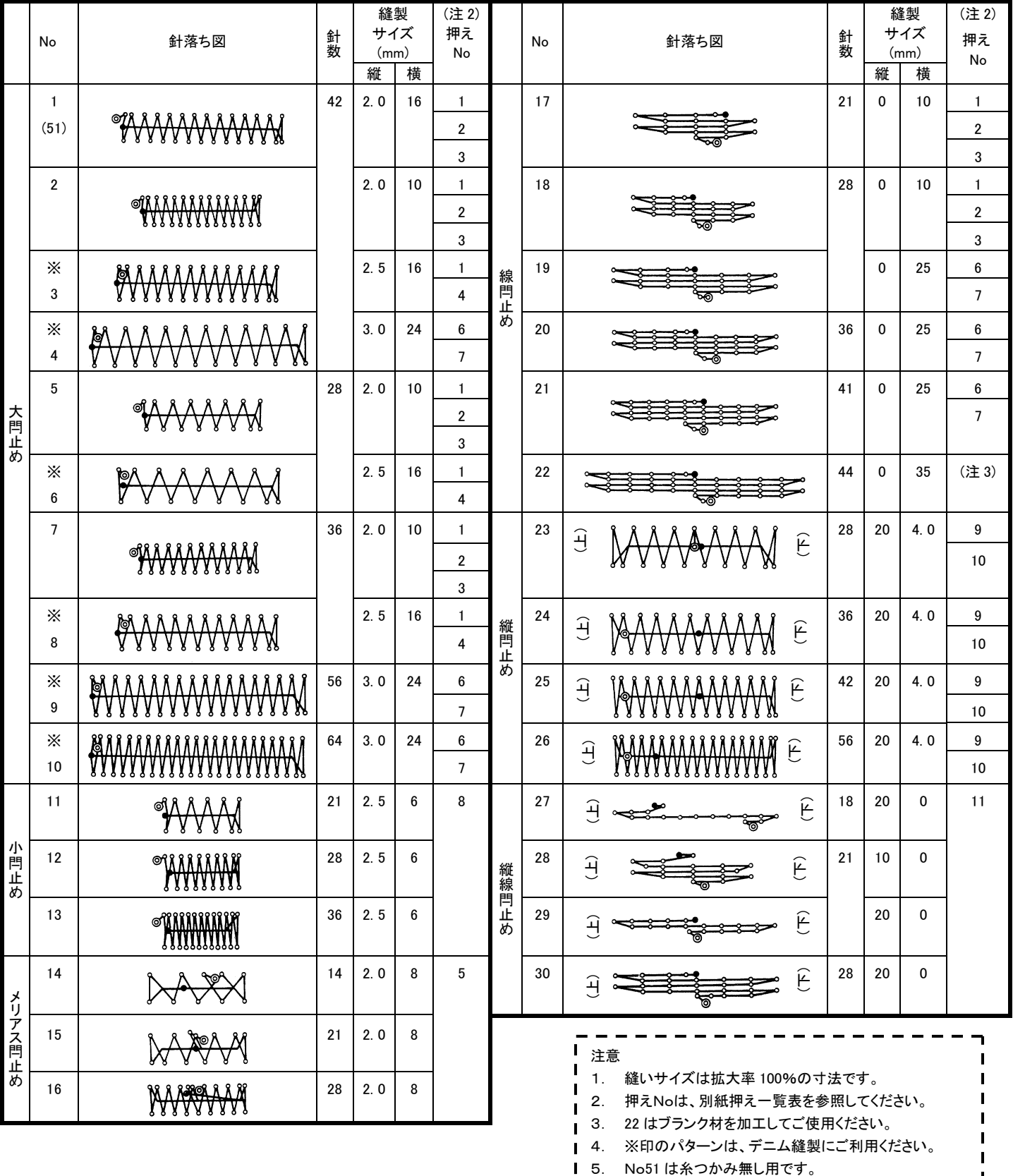

-<br>| 4. ※印のパターンは、デニム縫製にご利用ください。<br>| 5. No51は糸つかみ無し用です。

 $\mathbf I$ 

 $\Delta$ 

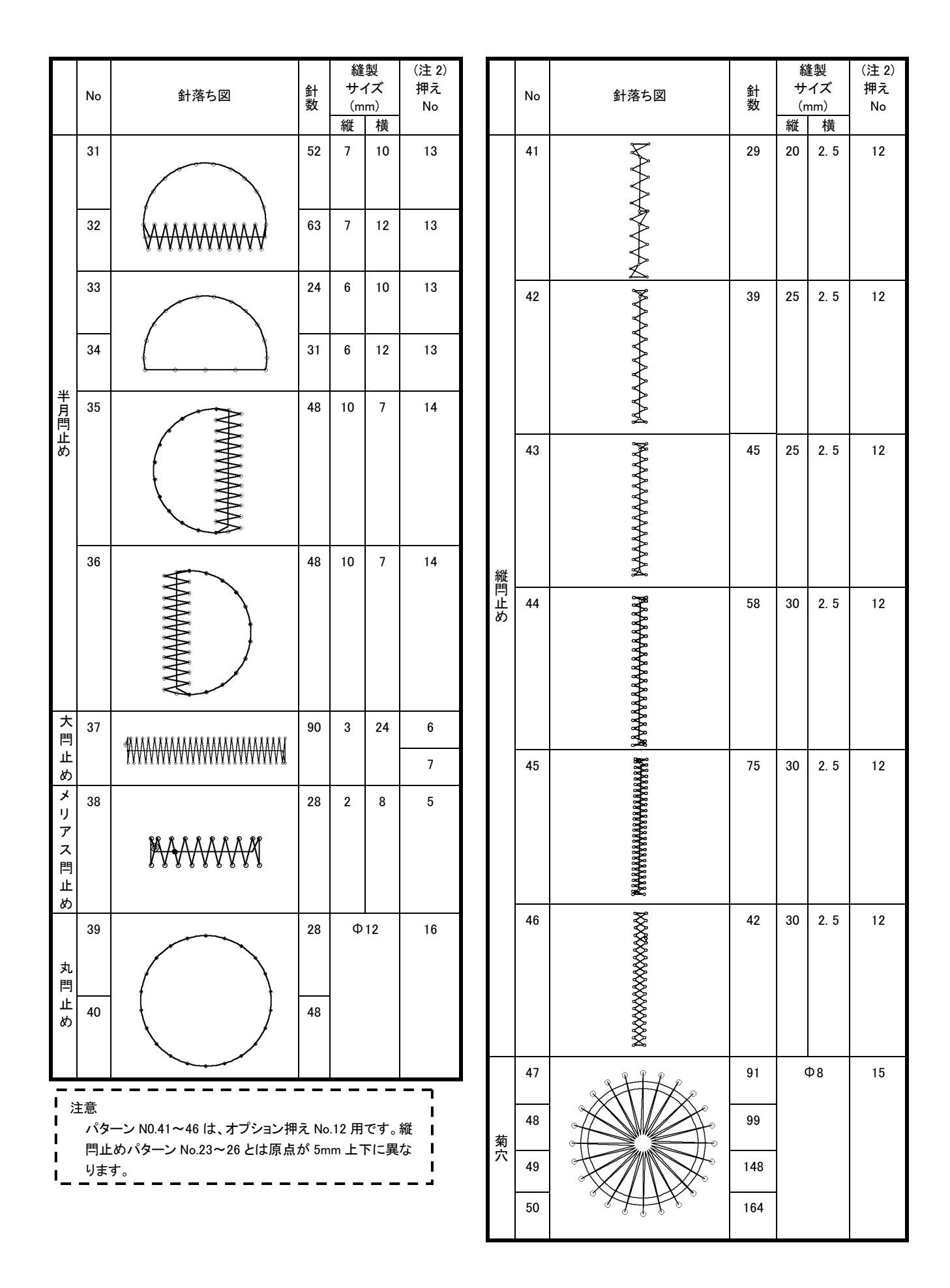

#### <span id="page-19-0"></span>**5-2 LK1903A**

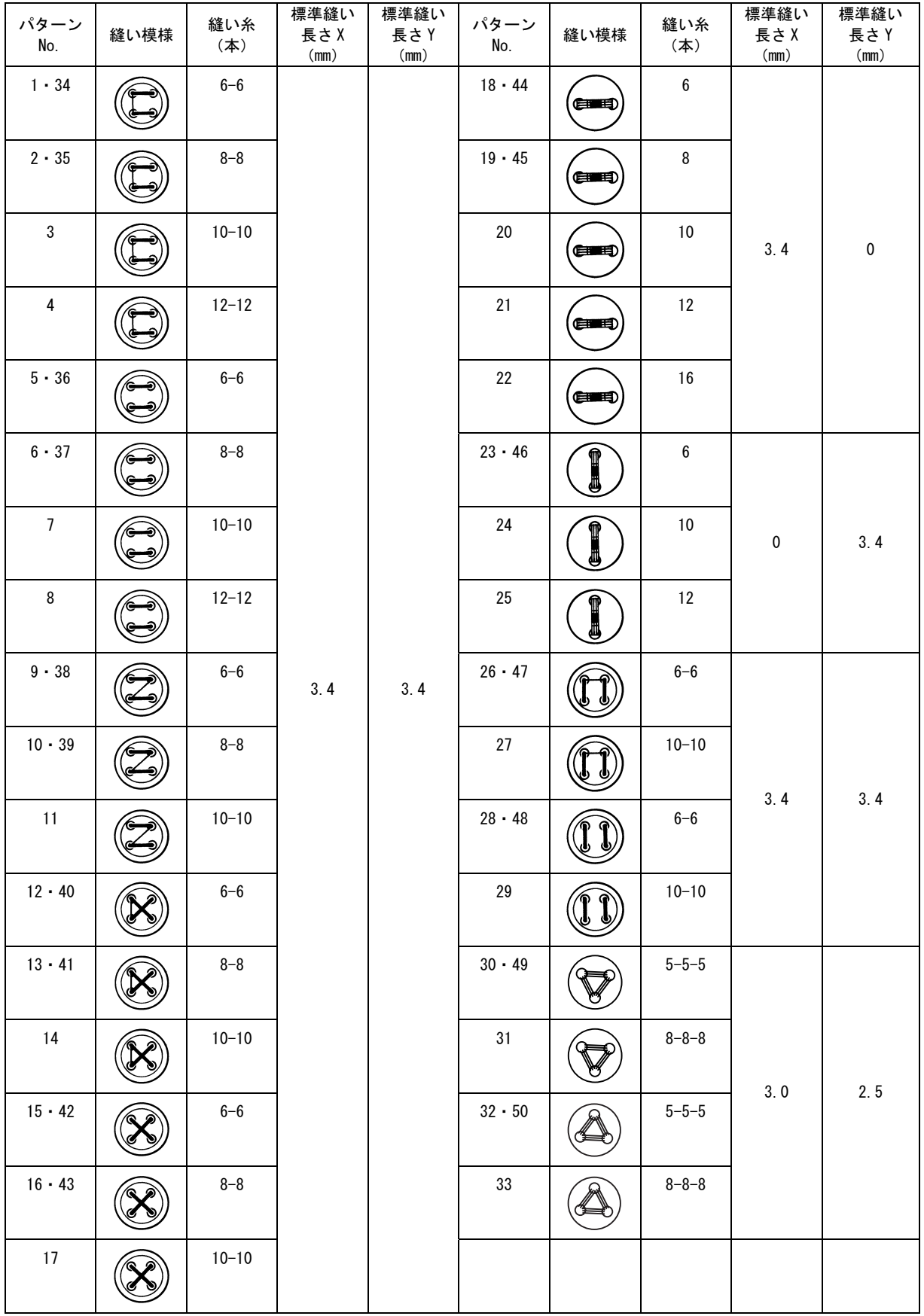

※ 標準縫い長さ X、Y は、拡大縮小率 100%のとき。 パターン No.34〜No.50 はボタン穴の小さいとき(φ1.5mm 以下)にご使用ください。 <span id="page-20-0"></span>**6.** 項目データの変更を行うには

## ① データ入力画面を表示する

データ入力画面の場合にて、項目データの変 更が可能になります。縫製画面(緑色)の場合 には、準備キーを押し、データ入力画面(青色) を表示してください。

※ 糸張力値は縫製画面でも変更が可能です。

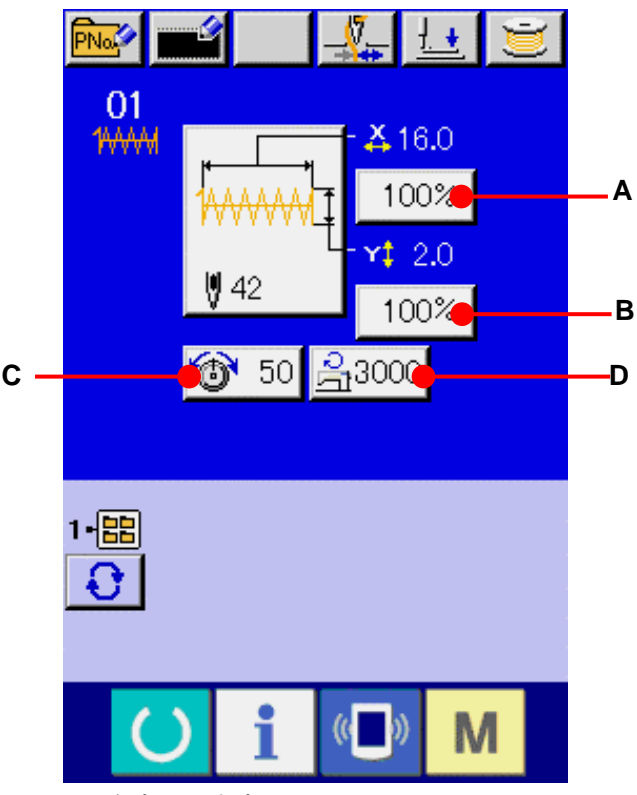

## ② 項目データ入力画面を表示する

変更したい項目データのボタンを押すと項目データ入力画面を表示します。 項目データは、下記 4 項目です。

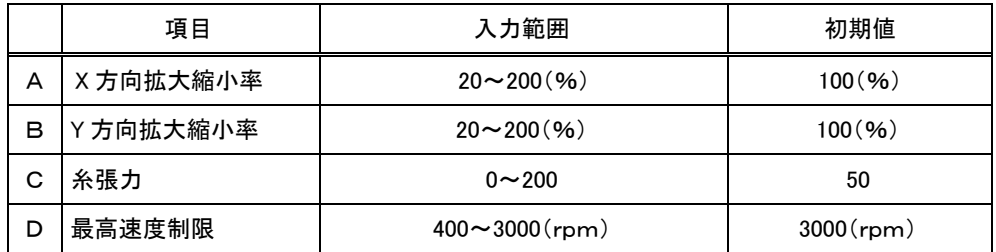

- ※ A X 方向の拡大縮小率、B Y 方向の拡大縮小率は、メモリスイッチ U64 の選択にて、実寸値 入力に変更することが可能です。
- ※ LK1903A 及び LK1900AWS(倍釜仕様)の場合、最高速度制限の最大入力範囲と初期値は 2700rpm になります。
- ※ 最高制限速度(D)の最大入力範囲及び初期値は、メモリスイッチ U01 にて決まります。

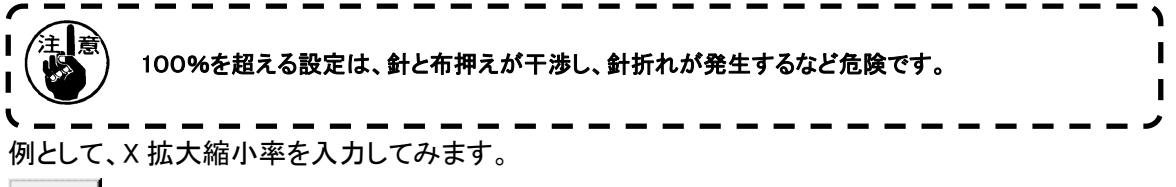

100% (A)を押して、項目データ入力画面を表示します。 ③ データを入力する

テンキー、+・-キー(E)で希望の値を入力し てください。

④ データを確定する

エンターボタン | | (F)を押すと、データ が確定します。

- ※ 他の項目データについても、同様の操作でデ ータを変更することができます。
- ※ 1 つの画面で、X/Y 拡大縮小率もしくは X/Y 実寸値の X/Y 値を入力することができます。

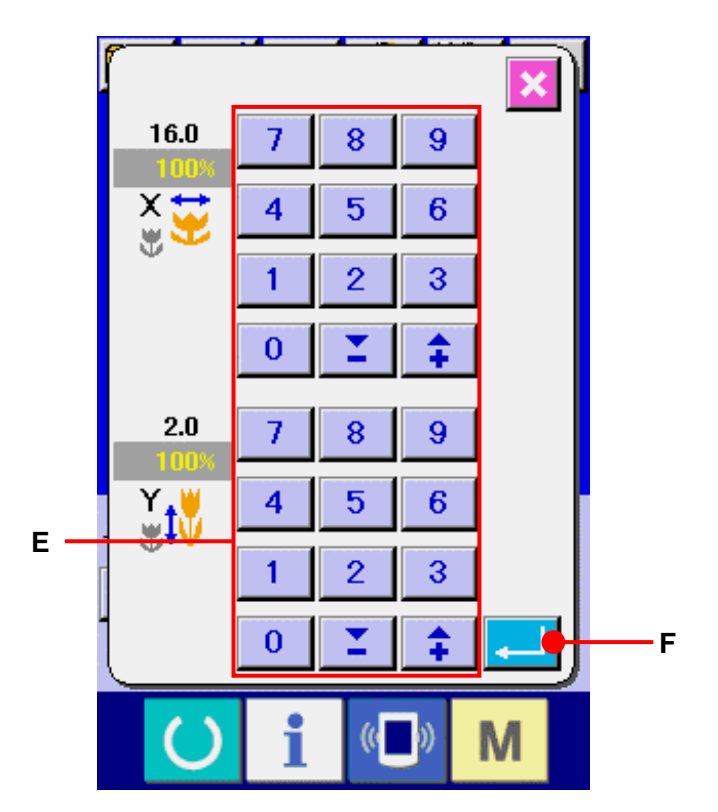

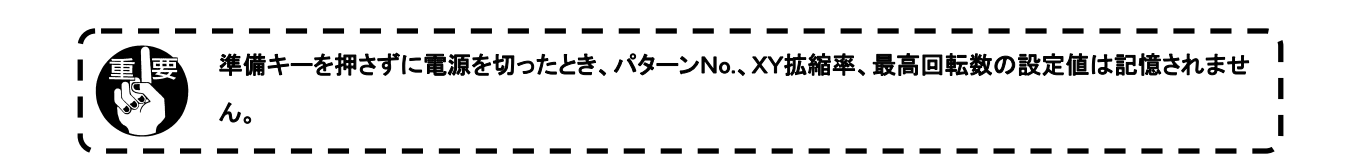

<span id="page-22-0"></span>**7.** パターン形状の確認

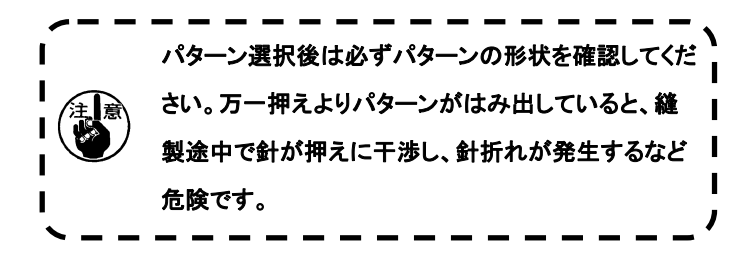

## ① 縫製画面を表示する

データ入力画面(青色)を表示し、準備キー ( (A)を押すと液晶表示の背景色が緑色に変わり、 縫製可能となります。

## ② ステップ縫い画面を表示する

ステップ縫いボタン せい (B)を押すと、ステッ プ縫い画面を表示します。

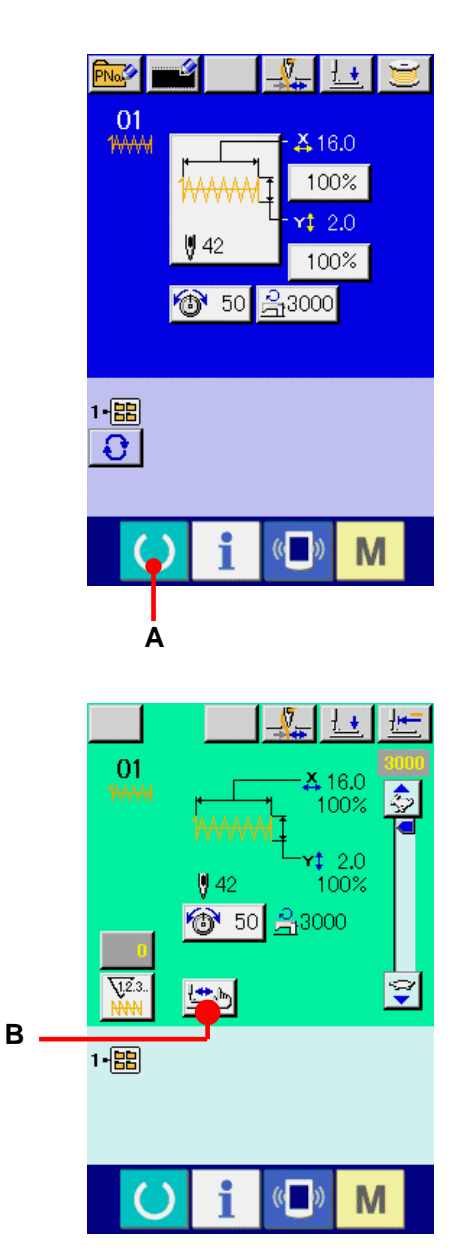

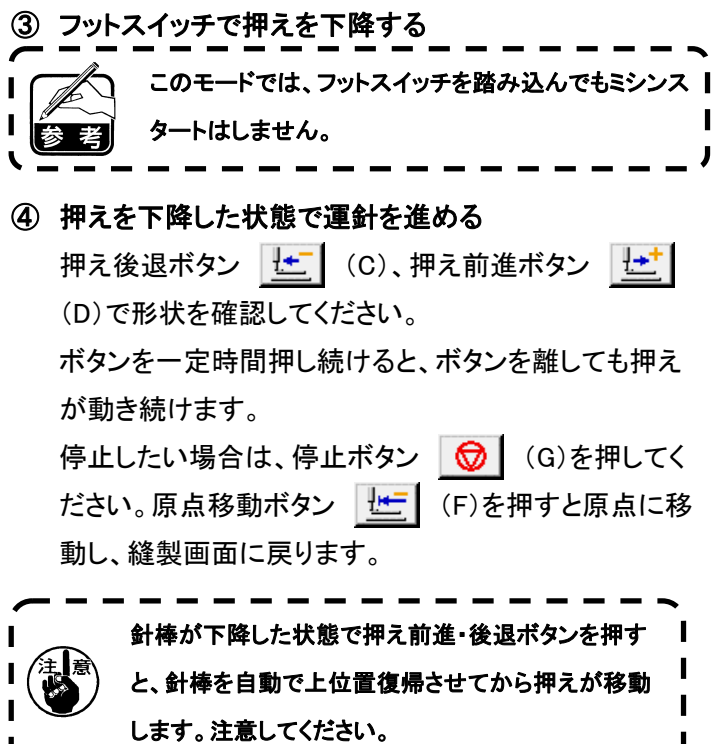

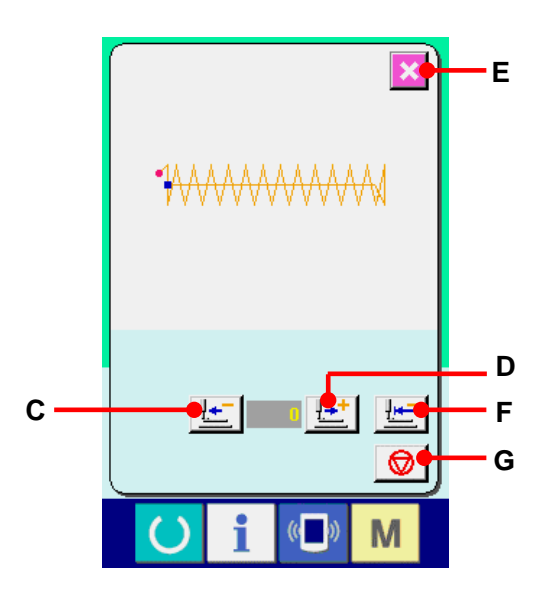

# ⑤ 形状確認を終了する

 $\mathbf{I}$ 

キャンセルボタン <mark>×</mark> (E)を押すと、縫製画面に戻り ます。

押えが縫い始め位置、もしくは縫い終り位置に無い場 合は、フットスイッチを押すと確認途中から縫製するこ とが可能です。

 $\sim$  1

# <span id="page-24-0"></span>**8.** 針落ち点ごとに糸張力コマンドを変更するには

8-1 針落ち点ごとに糸張力コマンドを追加・変更するには

# ① 糸張力コマンド変更画面を表示する ユーザーパターン選択時に、縫製画面の糸張力 ボタン (A)を押して、糸張力設定画面 を表示します。糸張力設定画面上の糸張力コマ ンド変更ボタン | ※ | (B)を押すと、糸張力コマ ンド変更画面を表示します。 このモードでは、フットスイッチを踏み込んでもミシンス | п タートはしません。 ② 変更したいコマンド位置を指定する 押えが下降した状態で、1針後退ボタン |

(C)、1針前進ボタン || || (D)で糸張力コマン ドを追加したい位置、もしくは糸張力コマンド値を 変更したい位置を指定してください。 また、KI (E)、 H (F)で前後の糸張力コ

マンドのある針落ち点に移動します。移動を停止 したい場合は、停止ボタン ◎ (G)を押してく ださい。

原点移動ボタン | H (H)を押すと、原点に移 動します。

表示される値は、絶対値(糸張力値+糸張力コマ ンド値)となっています。

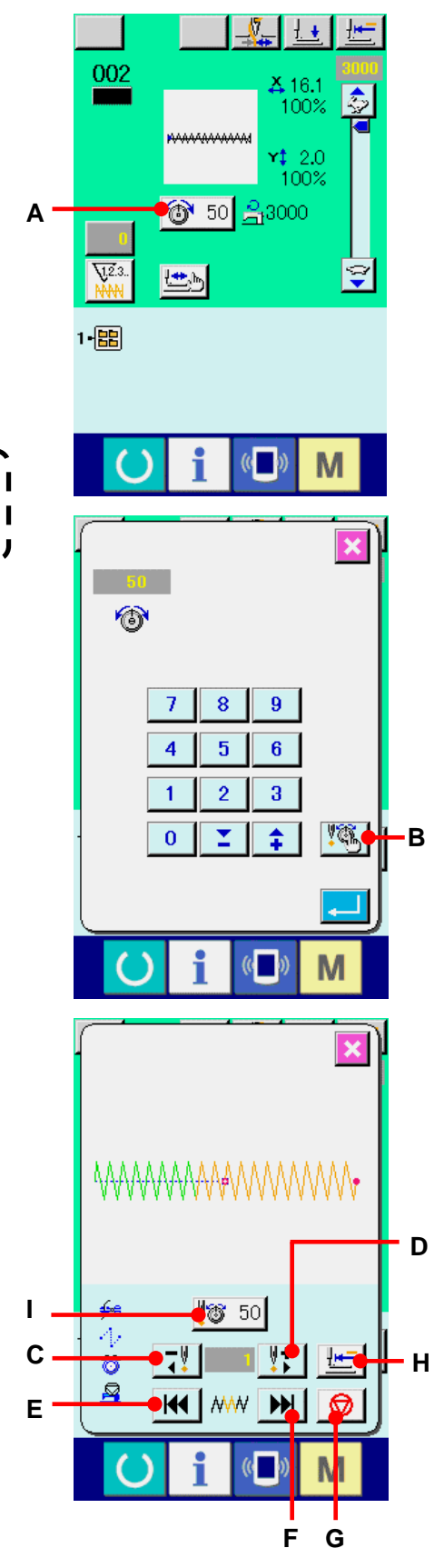

# ③ 糸張力コマンド値を入力する

コマンド入力ボタン | 50 (I)を押すと、糸張力増減 値入力画面を表示します。テンキー、+/-キー(J)で希 望の値を入力してください。エンターボタン 2000 押すと、データが確定します。

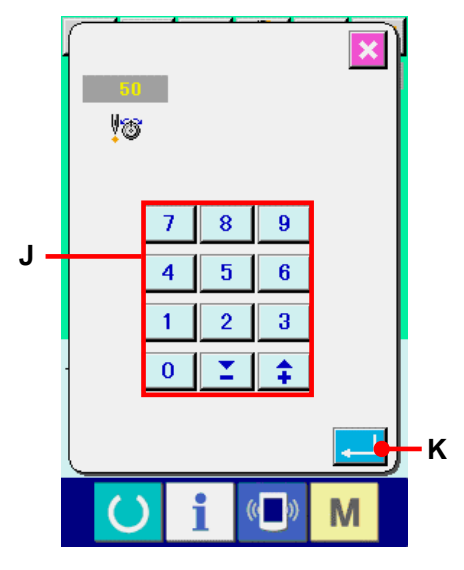

# <span id="page-26-0"></span>8-2 針落ち点ごとに糸張力コマンドを削除するには

# ① 糸張力コマンド変更画面を表示する

ユーザーパターン選択時に、縫製画面の糸張力ボタン (A)を押して、糸張力設定画面を表示します。 糸張力設定画面上の糸張力コマンド変更ボタン (B)を押すと、糸張力コマンド変更画面を表示します。

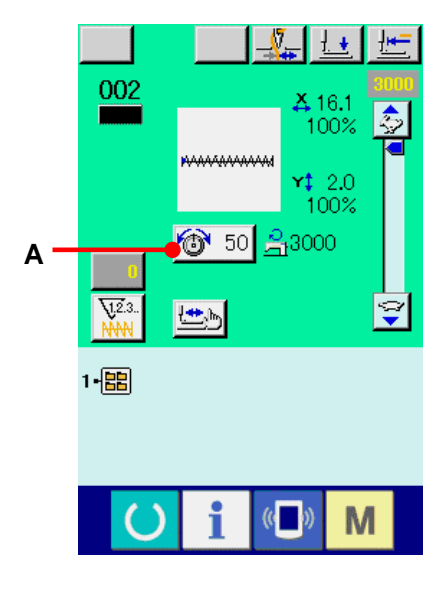

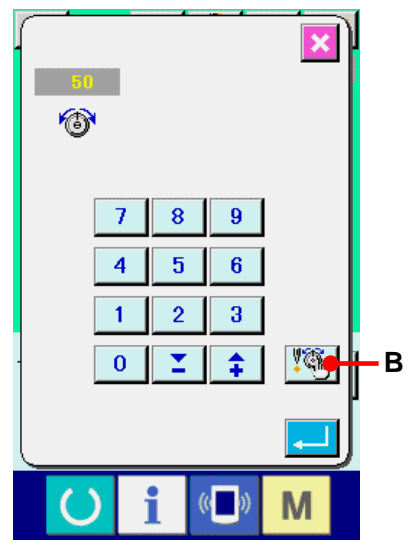

## ② 削除したいコマンド位置を指定する

押えが下降した状態で、1針後退ボタン す! (C)、1針 前進ボタン (D)で削除したいコマンド位置を指定し てください。

また、KI (E)、HI (F)で前後の糸張力コマンドのあ る針落ち点に移動します。移動を停止したい場合は、停止 ボタン (G)を押してください。 原点移動ボタン | H (H)を押すと、原点に移動します。

糸張力コマンド上に現在の針落ち点がある場合に、コマンド 削除ボタン 37 (L)が表示されます。

# ③ 糸張力コマンドを削除する

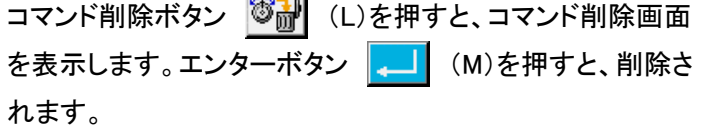

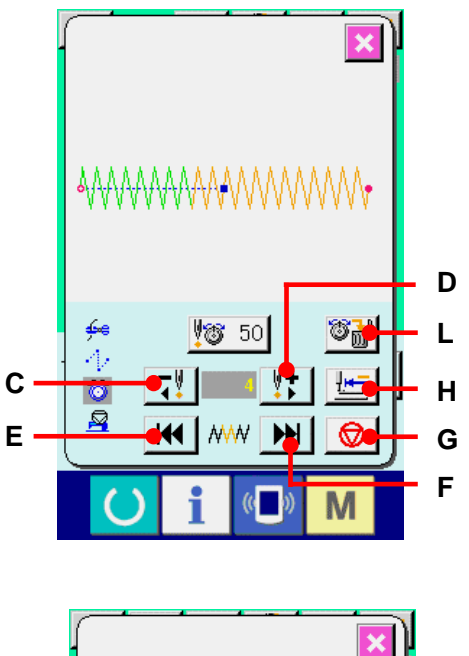

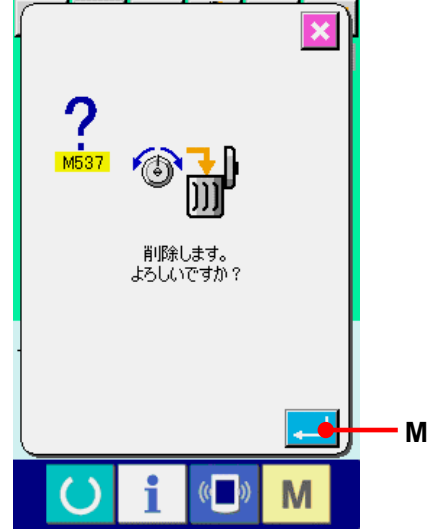

# <span id="page-28-0"></span>**9.** グリスアップエラーの解除を行うには

グリスアップ針数が 10000 万針以上になった場合、 電源投入時にE220 グリスアップ警告が発生します。 グリスの補充を行った後、メモリスイッチ U245 グリスアップエラークリアでグリスアップ針数をクリ アしてください。クリアするまで電源投入ごとに E220 を表示します。

グリスアップ針数が 12000 万針以上になった場合、 準備キーを押した時に E221 グリスアップエラーが 発生します。E221 が発生すると、縫製することがで きません。グリスの補充を行った後、メモリスイッチ ■■245■ グリスアップエラークリアでグリスアップ針 数をクリアしてください。

- ① メモリスイッチデータ一覧を表示する メモリスイッチデータ一覧画面を表示し、 U245 グリスアップエラークリアのボタン(A) を選択してください。グリスアップエラークリア 画面が表示されます。
- ② グリスアップ針数をクリアする クリアボタン C (B)を押すと、ポップアッ プを閉じ、グリスアップ針数をクリアすることが 出来ます。

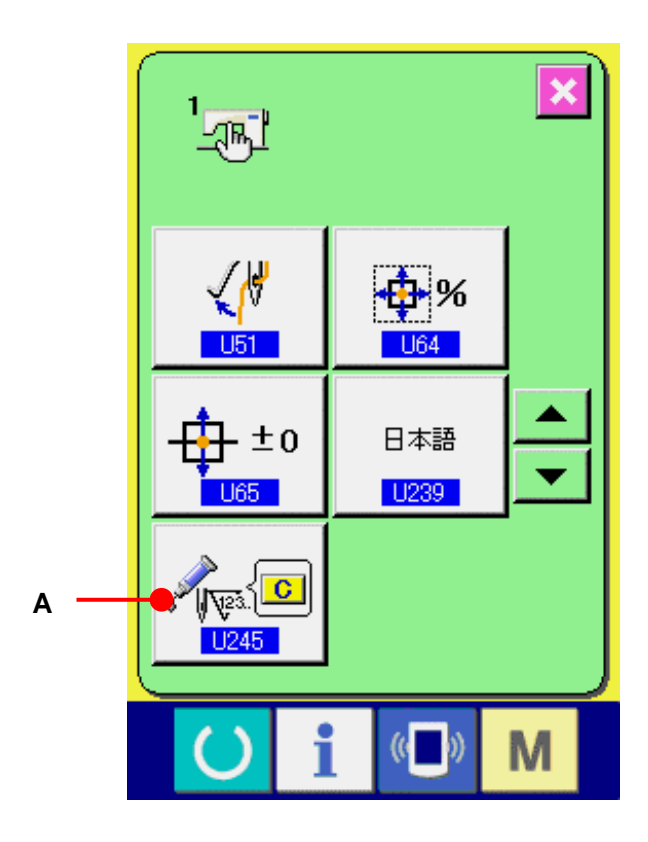

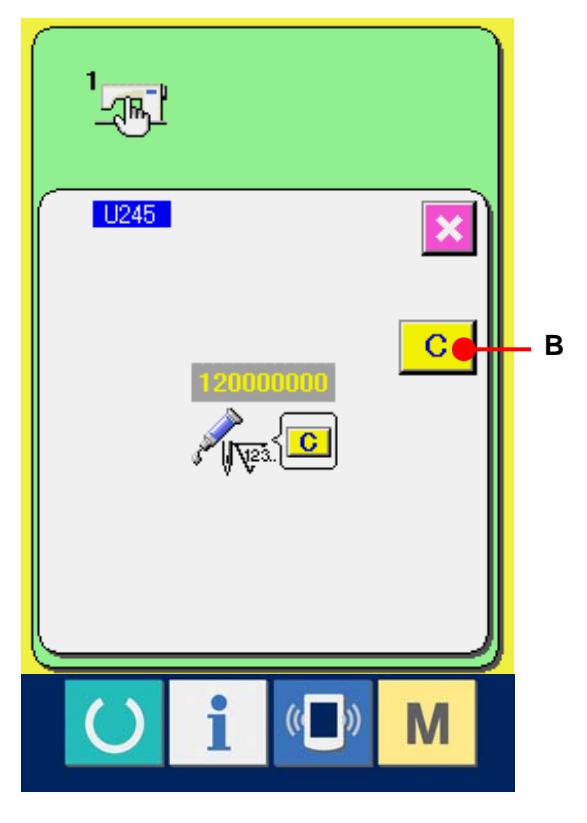

# <span id="page-29-0"></span>**10.** 一時停止の使い方

メモリスイッチ U31 でパネルー時停止ボタンを選択 すると、縫製画面上に一時停止ボタン ◎ (A)を表 示します。縫製中に一時停止ボタンを押すと、ミシンを 停止させることができます。このとき、エラー画面が表 示され、一時停止ボタンが押されたことを知らせます。

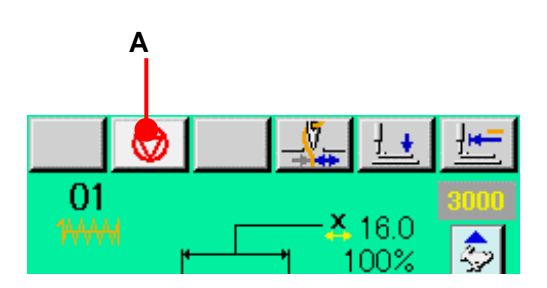

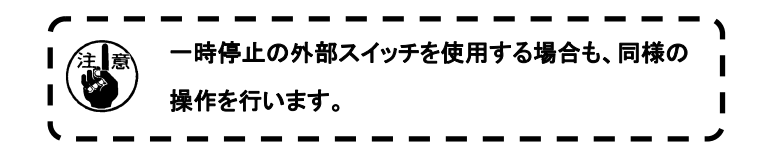

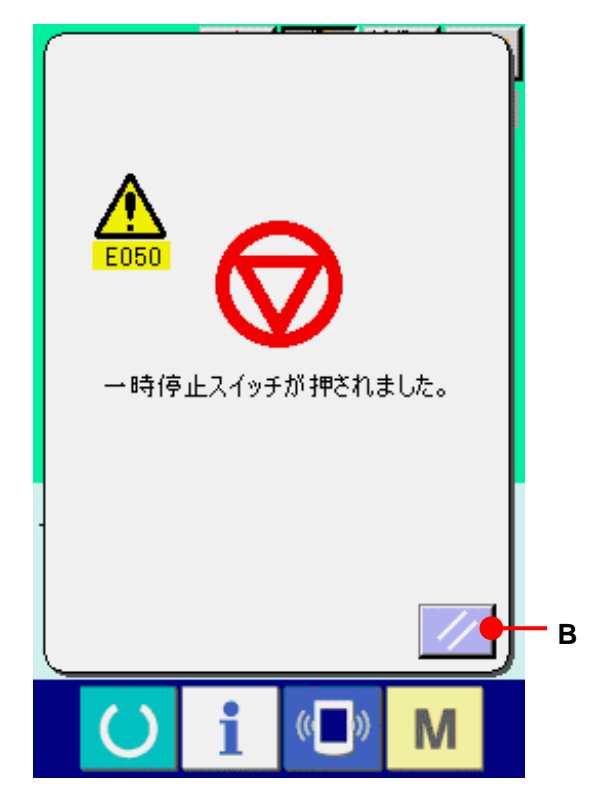

## <span id="page-30-0"></span>10-1 途中から続けて縫製を行うには

# ① エラーを解除する

リセットボタン / / (B)を押すと、エラーを解除し ます。

## ② 糸切りを行う

糸切りボタン | >8 (C)を押して糸切りを行います。 糸切りを行うと、画面上に、送り後退ボタン (D)、送り前進ボタン せー (E)、原点復帰ボタン ||<del>| | |</del> (F)が表示されます。

# ③ 押えを縫い直し位置に合わせる

送り後退ボタン せー (D)を押すと押えが 1 針ずつ 戻り、送り前進ボタン (E)を押すと 1 針ずつ 進みます。縫い直し位置まで押えを移動してください。

# ④ 縫製を再スタートさせる

ペダルを踏み込むと縫製が再スタートします。

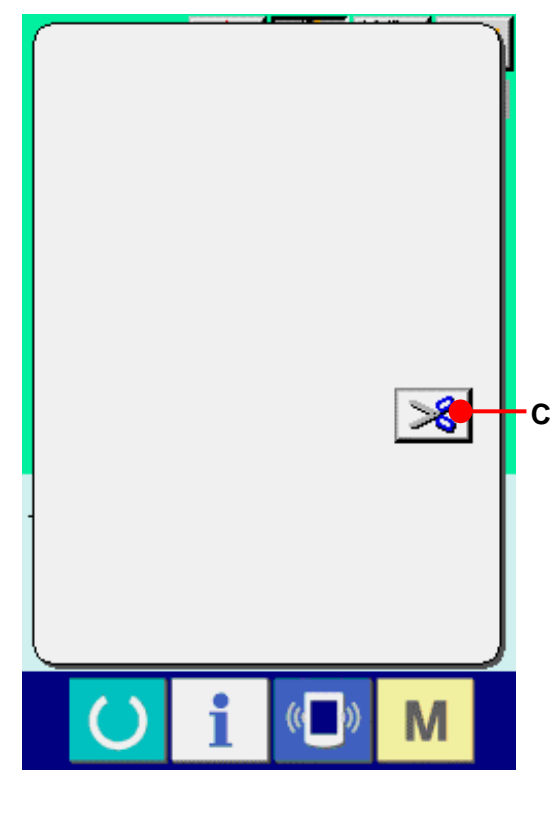

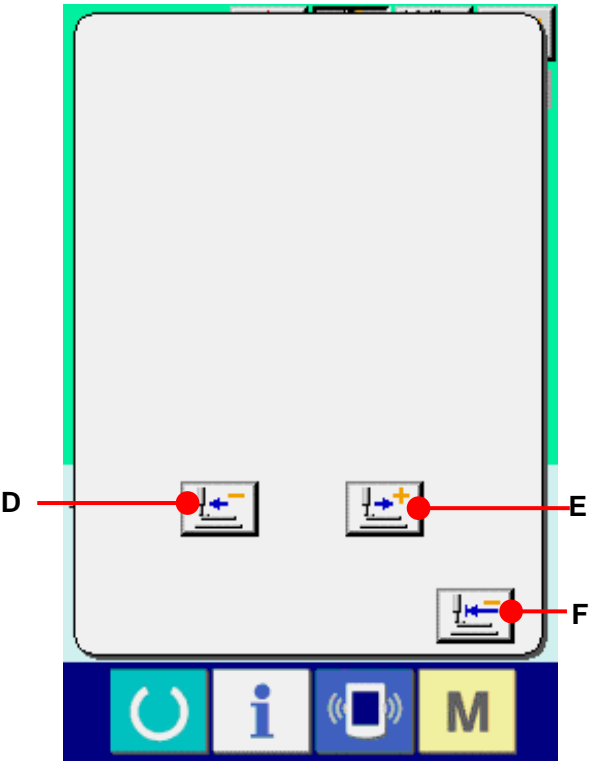

## <span id="page-31-0"></span>10-2 最初から縫い直すには

# ① エラーを解除する

リセットボタン // (B)を押すと、エラーを解除しま す。

# ② 糸切りを行う

糸切りボタン 38 (C)を押して糸切りを行います。 糸切りを行うと、画面上に、送り後退ボタン <u>「+</u>」 (D)、送り前進ボタン せ<mark>せ</mark> (E)、原点復帰ボタン || || || (F)が表示されます。

## ③ 原点復帰する

原点復帰ボタン せー (F)を押すと、ポップアップを 閉じ縫製画面を表示し、縫い始め位置へ戻ります。

# ④ 最初から縫製作業をやり直す

ペダルを踏み込むと縫製が再スタートします。

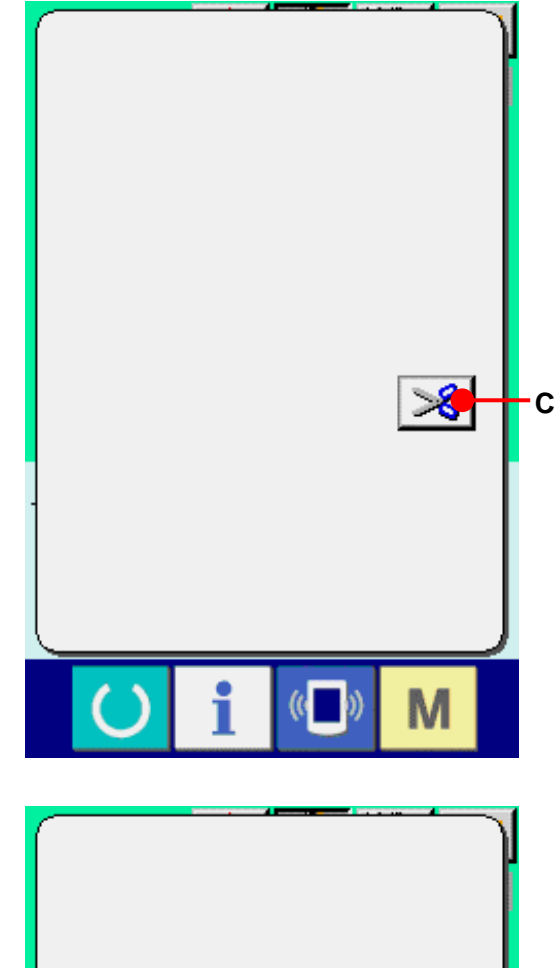

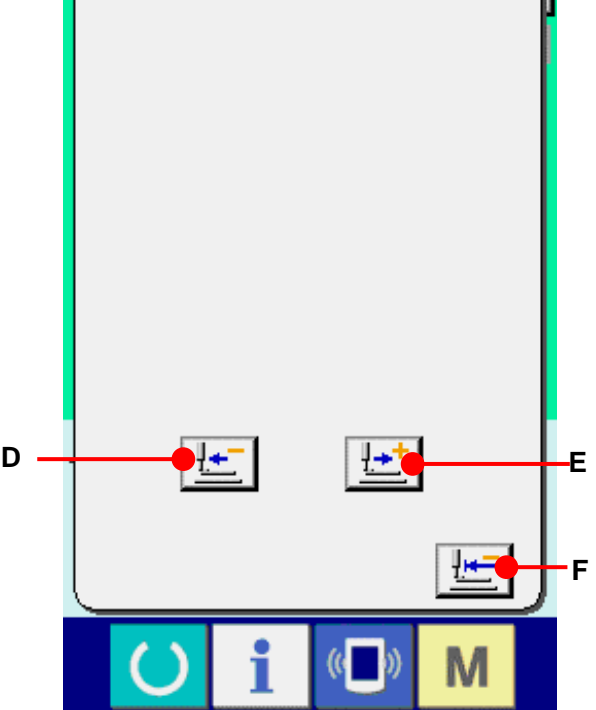

# <span id="page-32-0"></span>**11.** 下糸を巻くには

右図のように糸を通してください。

① 下糸巻き画面を表示する データ入力画面(青色)にて糸巻きボタン | ご (A) を押すと、糸巻き画面が表示されます。

② 糸巻きを開始する

起動ペダルを踏むとミシンが回転し、下糸巻きを始め ます。

## ③ ミシンを停止する

停止ボタン <mark>◎</mark> (B)を押すとミシンは停止し、通常 モードに戻ります。または、下糸巻き中に起動ペダル を再度踏むと糸巻きモードのままでミシンが停止しま すので、再度起動ペダルを踏むと下糸巻きを再開し ます。複数のボビンに糸を巻く場合にご使用ください。

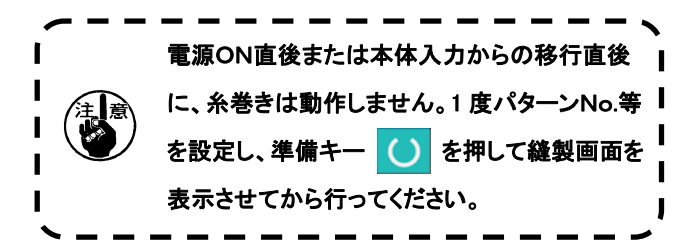

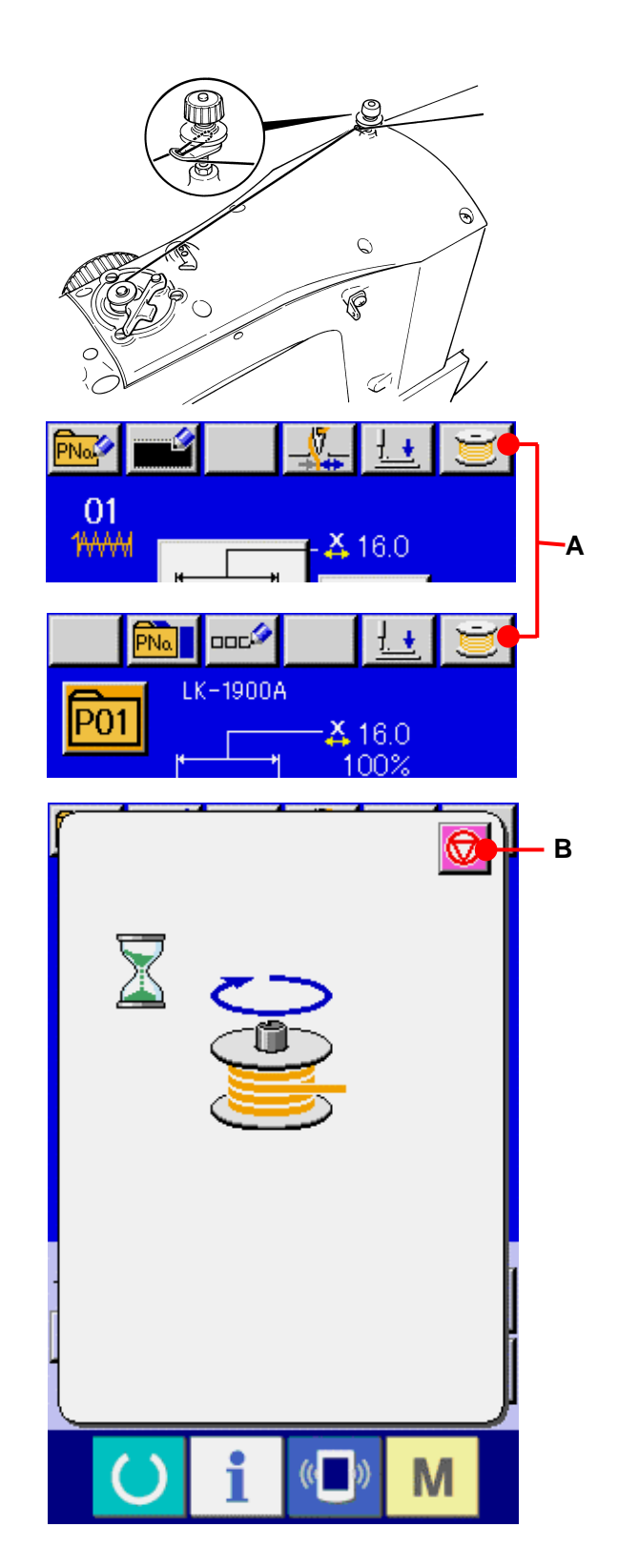

# <span id="page-33-0"></span>**12.** カウンタを使うには

# 12-1 カウンタの設定方法

## ① カウンタ設定画面を表示する

データ入力画面にて M キーを押すと画面上 にカウンタ設定ボタン <del>▽</del> (A)が表示されます。 このボタンを押すと、カウンタ設定画面が表示 されます。

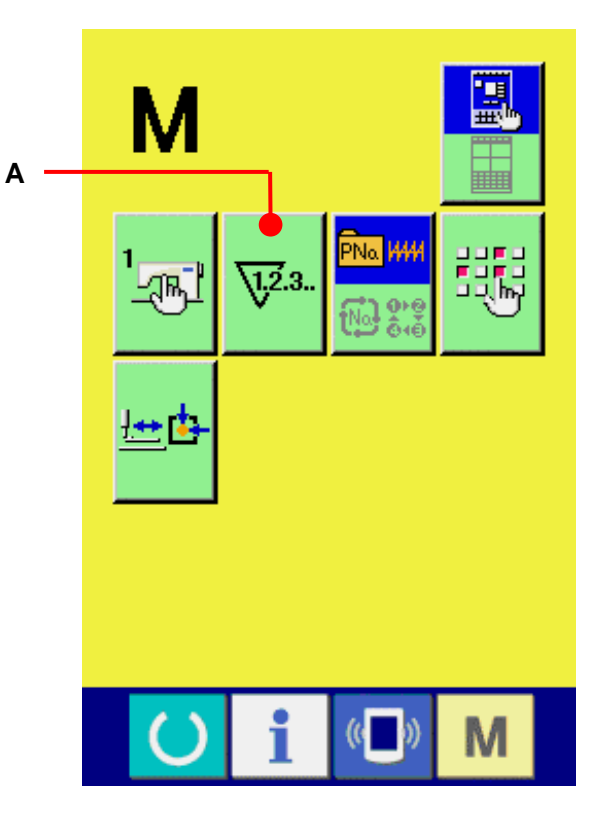

## ② カウンタ種別の選択

本ミシンには、縫製カウンタと枚数カウンタの 2 種類のカウンタがあります。縫製カウンタ種別ボ タン <mark>■</mark> (B)または枚数カウンタ種別選択ボタ ン ※ (C)を押してカウンタ種別選択画面を表 示させ、それぞれ個別にカウンタ種別を設定す ることができます。

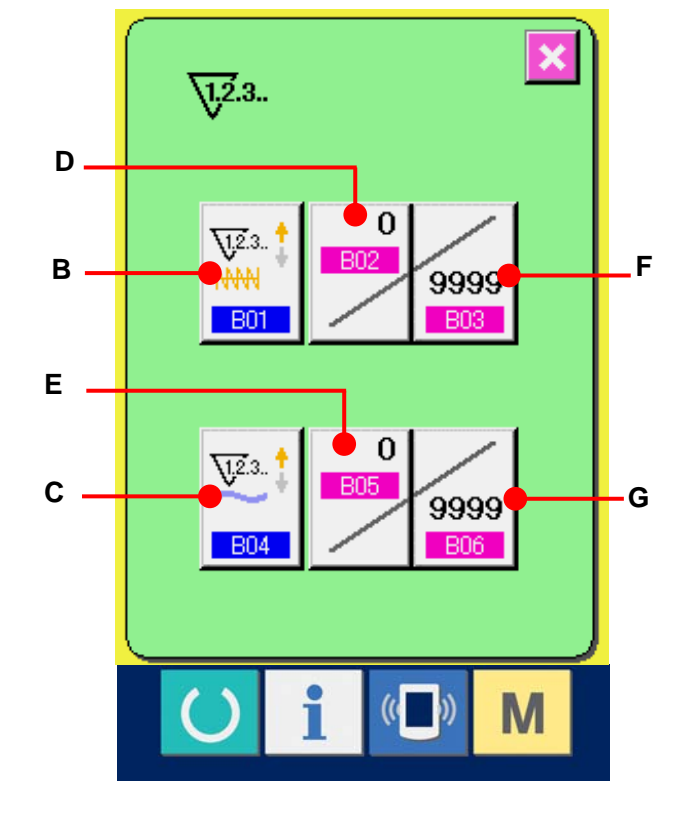

# 【 縫製カウンタ 】

アップカウンタ : V23.1

1 形状の縫製を行うごとに現在値をカウントアップしま す。現在値と設定値が等しくなるとカウントアップ画面を 表示します。

ダウンカウンタ :

1 形状の縫製を行うごとに現在値をカウントダウンしま す。現在値が 0 になるとカウントアップ画面を表示しま す。

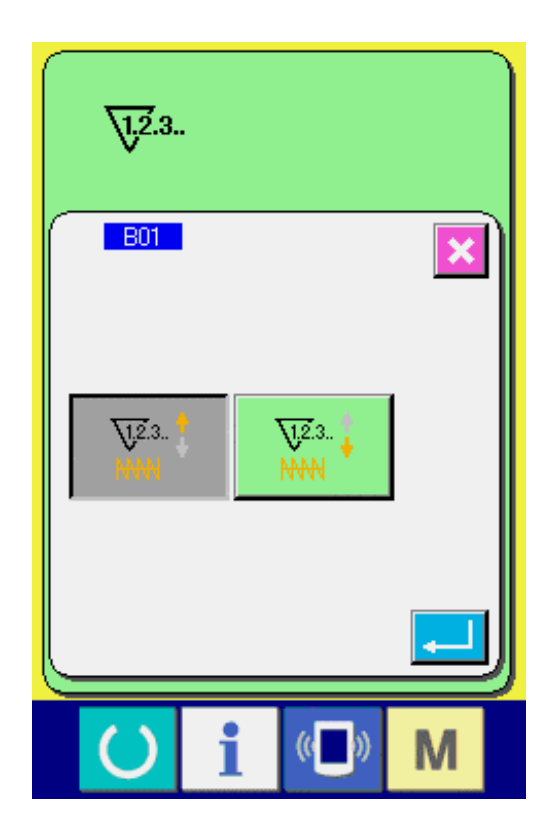

【 枚数カウンタ 】

アップカウンタ : <sup>V23.1</sup>

1 つの組み合わせ縫いを行うごとに現在値をカウントアップします。現在値と設定値が等しくなるとカウント アップ画面を表示します。

ダウンカウンタ : 32.

1つの組み合わせ縫いを行うごとに現在値をカウントダウンします。現在値が 0 になるとカウントアップ画面 を表示します。

## ③ カウンタ設定値の変更

縫製カウンタの場合には、ボタン 2000 (F)、枚数 カウンタの場合はボタン 2000 (G)を押すと、設定 値入力画面が表示されます。 ここで設定値を入力してください。 設定値に 0 を入力するとカウントアップ画面の表 示を行いません。

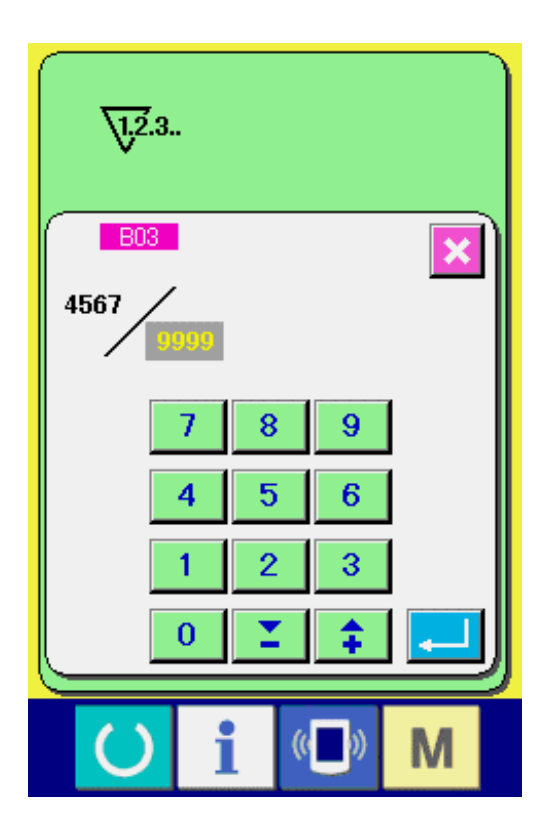

④ カウンタ現在値の変更 縫製カウンタの場合にはボタン | (D)、枚数 カウンタの場合はボタン フ (E)を押すと、現在 値入力画面が表示されます。 ここで現在値を入力してください。

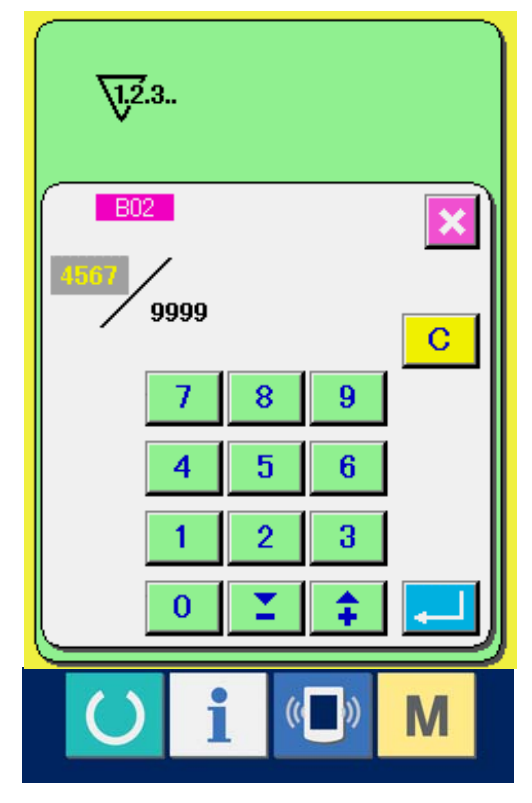
#### 12-2 カウントアップの解除方法

縫製作業中にカウントアップ条件に達すると、カウ ントアップ画面を表示し、ブザーを鳴らします。クリ アボタン C (H)を押すとカウンタをリセットし、 縫製画面に戻ります。そして、再カウントを開始しま す。

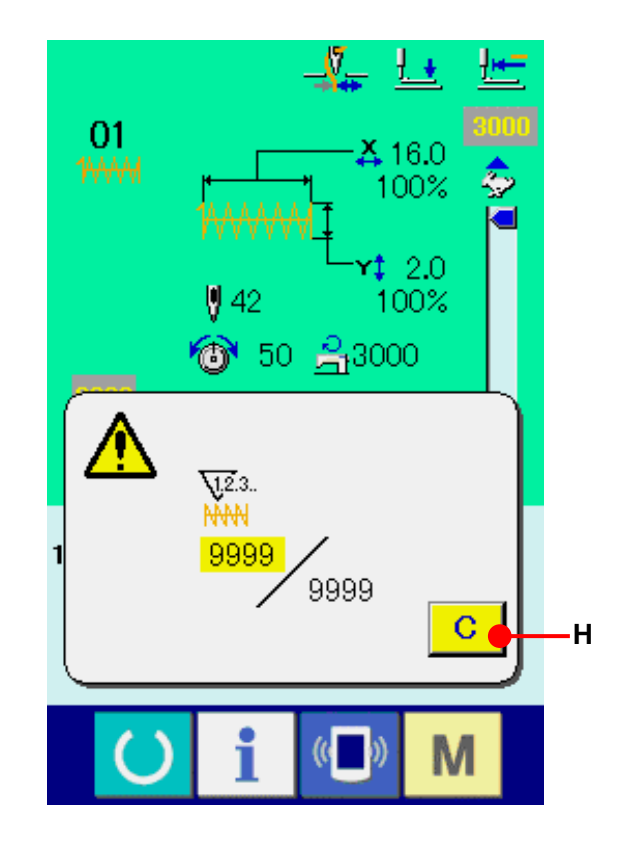

#### 12-3 縫製中のカウンタ値の変更方法

## ① カウンタ値変更画面を表示する

縫製作業中に間違い等でカウンタ値を修正したい 場合は、縫製画面上のカウンタ値変更ボタン **■■■ (I)を押してください。カウンタ値変更画面** 

が表示されます。

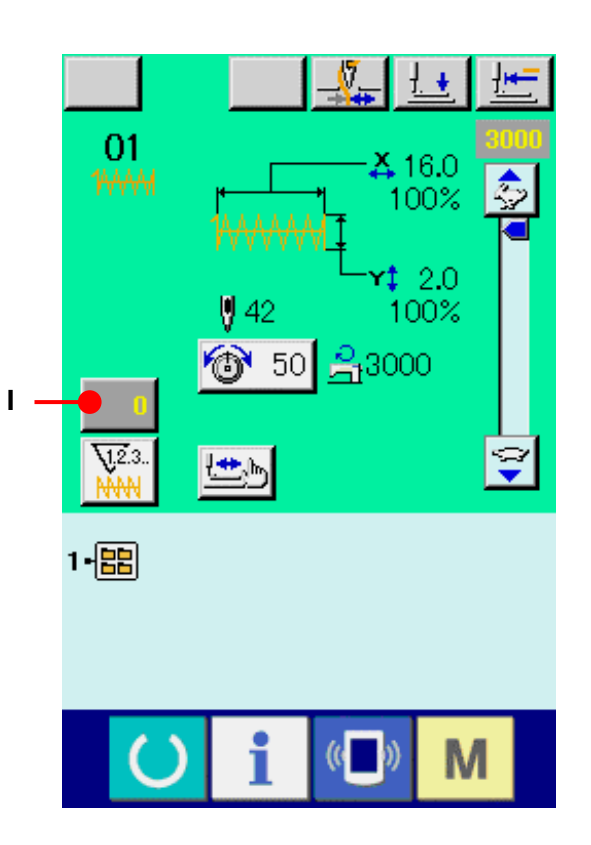

## ② カウンタの値を変更する

テンキー、+・-キー(J)で希望の値を入力してく ださい。

## ③ カウンタの値を確定する

エンターボタン | | (L)を押すと、データが確 定します。

カウンタ値をクリアしたい場合はクリアボタン (K)を押してください。

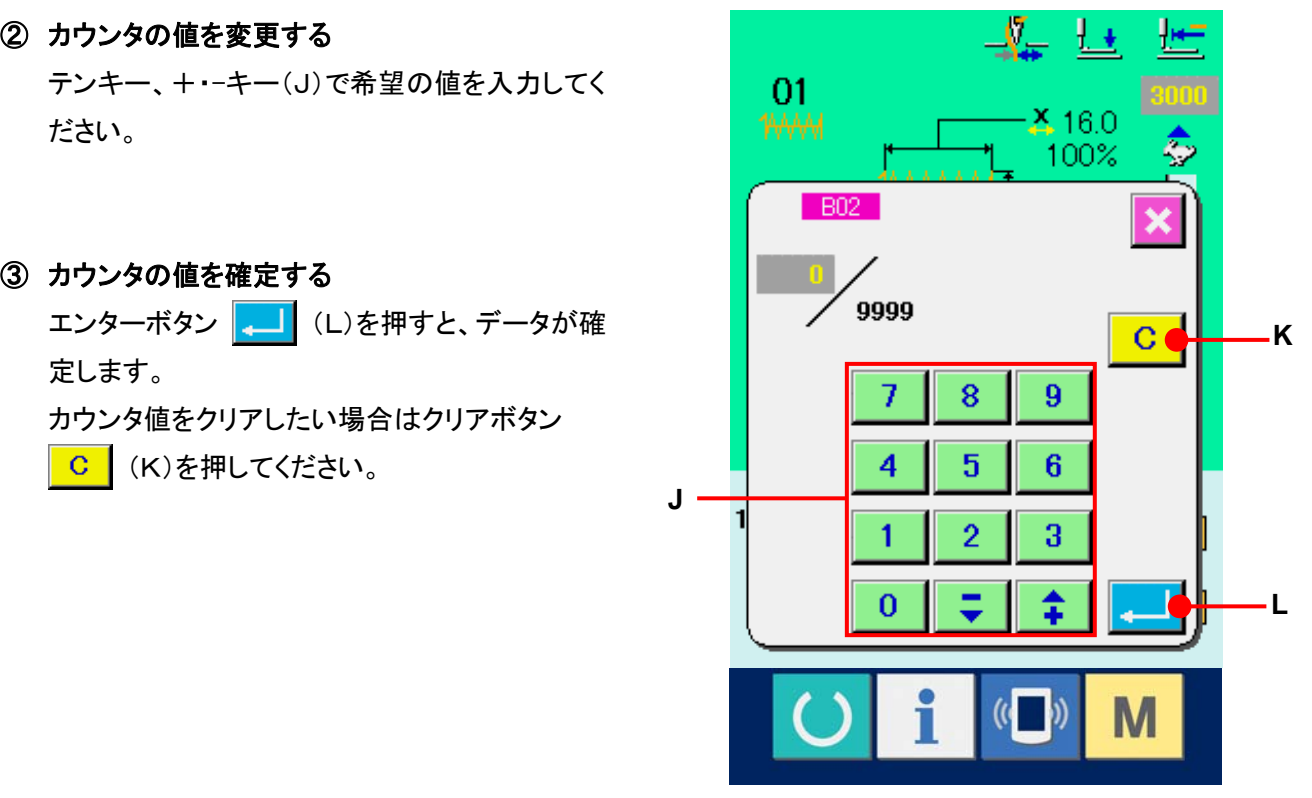

## **13.** ユーザーパターンの新規登録を行うには

## ① データ入力画面を表示する

データ入力画面(青色)の場合のみ、パターンの新 規登録が可能になります。縫製画面(緑色)の場合 には、準備キー () を押し、データ入力画面(青 色)を表示してください。

② ユーザーパターン新規登録画面を呼び出す 新規登録ボタン ■■■ (A)を押すとユーザーパター ン新規登録画面が表示されます。

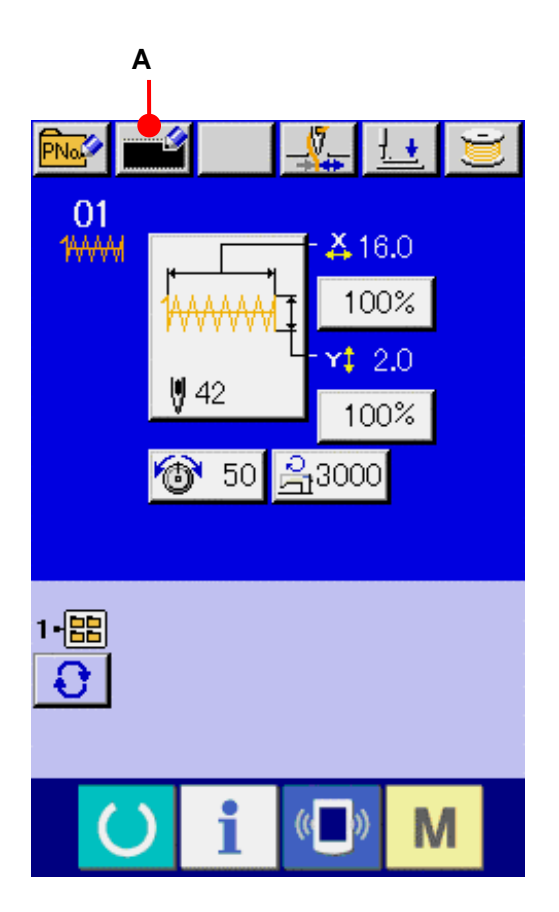

## ③ ユーザーパターンNo. を入力する

新規に登録したいユーザーパターンNo.をテンキー (B)で入力してください。既に登録されているユー ザーパターンNo.を入力した場合、エンターボタン **EDI** (E)を押すと E403 が表示されますので、未 登録のユーザーパターンNo.を選択してください。既 に登録されているユーザーパターンNo.への新規 登録は禁止しています。 **+ · -ボタン | ↑ | マ | (C·D)で未登録ユーザ** ーパターン No.を検索することもできます。

## ④ ユーザーパターンNo.を確定する

エンターボタン || || (E)を押すと、新規登録す るユーザーパターンNo.を確定し、ユーザーパター ン選択時のデータ入力画面を表示します。

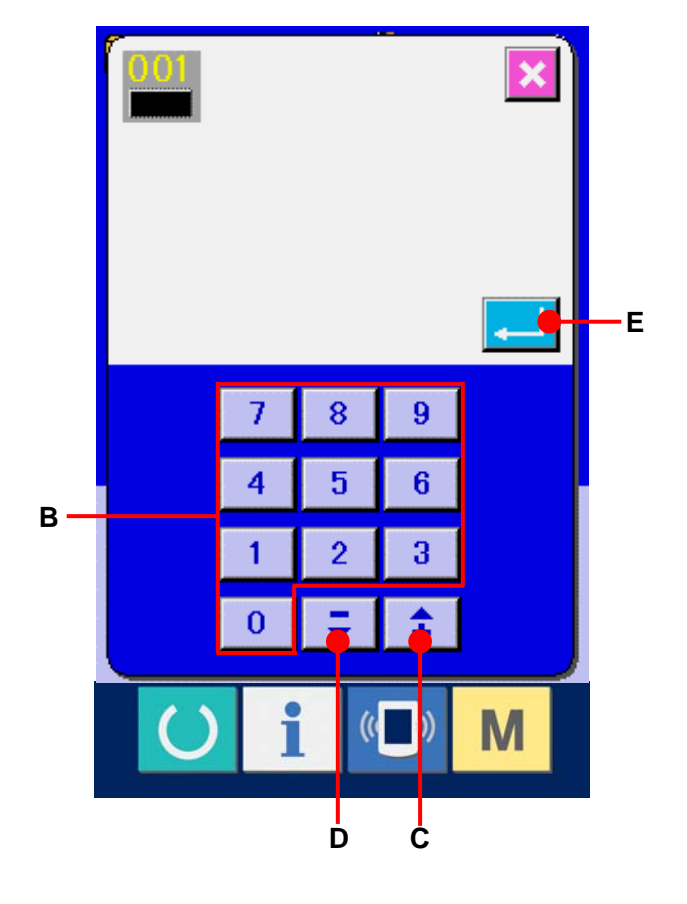

## <span id="page-39-0"></span>**14.** パターンボタンの新規登録を行うには

## ① データ入力画面を表示する

データ入力画面(青色)の場合のみ、パターン ボタンの新規登録が可能になります。縫製画面 (緑色)の場合には、準備キー () を押し、デ ータ入力画面(青色)を表示してください。

② パターンボタン新規登録画面を呼び出す 新規登録ボタン <mark>FNaX</mark> (A)を押すとパターンボ タン新規登録画面が表示されます。

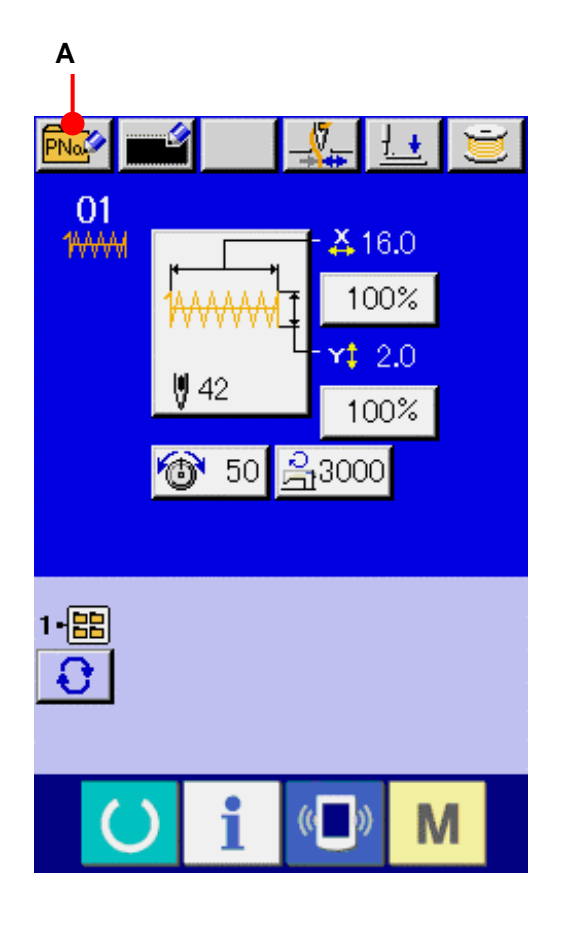

#### ③ パターンボタンNo. を入力する

新規に登録したいパターンボタンNo. をテンキー (B)で入力してください。既に登録されているパタ ーンボタンNo. を入力した場合は、画面上部に登 録されている縫い形状が表示されますので、何も 表示されない未登録のパターンボタンNo. を選 択してください。既に登録されているパターンボタ ンNo. への新規登録は禁止しています。 **+ ·-ボタン | 1 | 【** | (C·D)で未登録パタ ーンボタンNo. を検索することもできます。

#### ④ 保存するフォルダを選択する

パターンボタンは 5 つのフォルダのうちの 1 つに 保存することが可能です。1 つのフォルダに対し て 10 個までパターンボタンを保存することができ ます。保存するフォルダはフォルダ選択ボタン (E)で選択することができます。既に 10 個のパタ ーンボタンが保存されているフォルダは、表示さ れません。

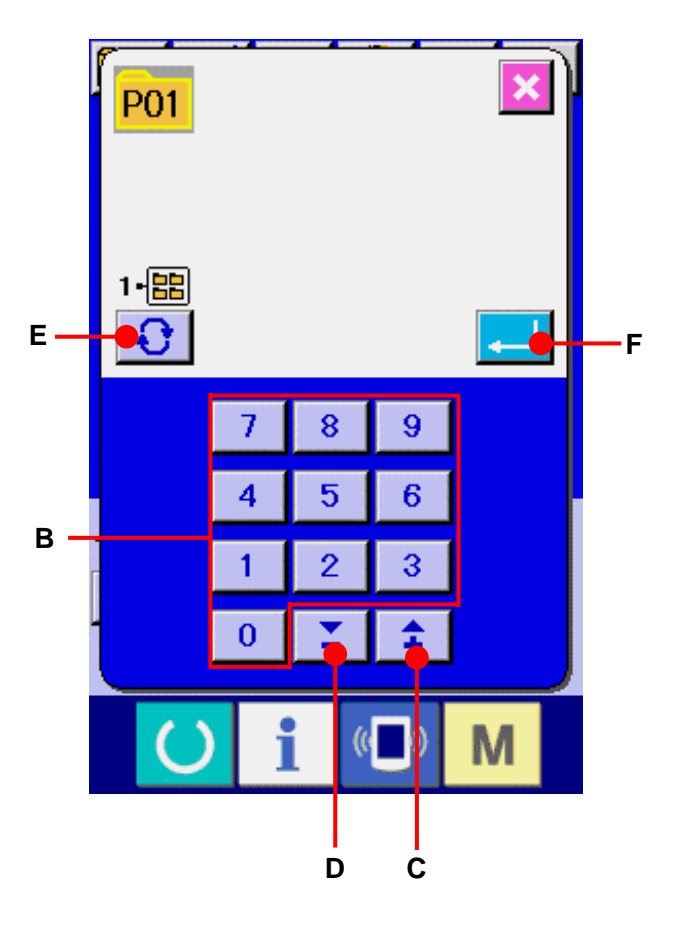

#### ⑤ パターンNo. を確定する

エンターボタン 2 | (F)を押すと、新規登録するパターンボタンNo. を確定し、パターンボタン選択 時のデータ入力画面を表示します。

※ ユーザーパターンをパターンボタンへ登録する際、ユーザーパターンに登録されているコメントはコピー されません。

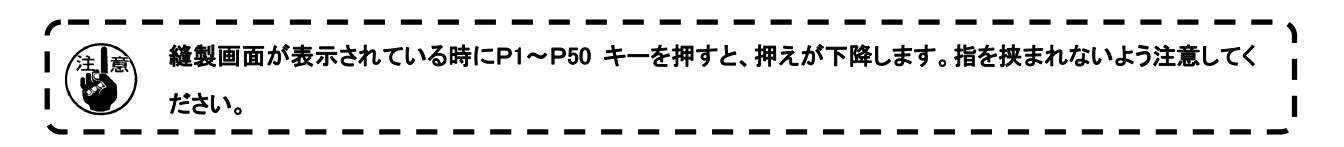

# **15.** パターンボタン選択時の液晶表示部

15-1 パターンボタンデータ入力画面

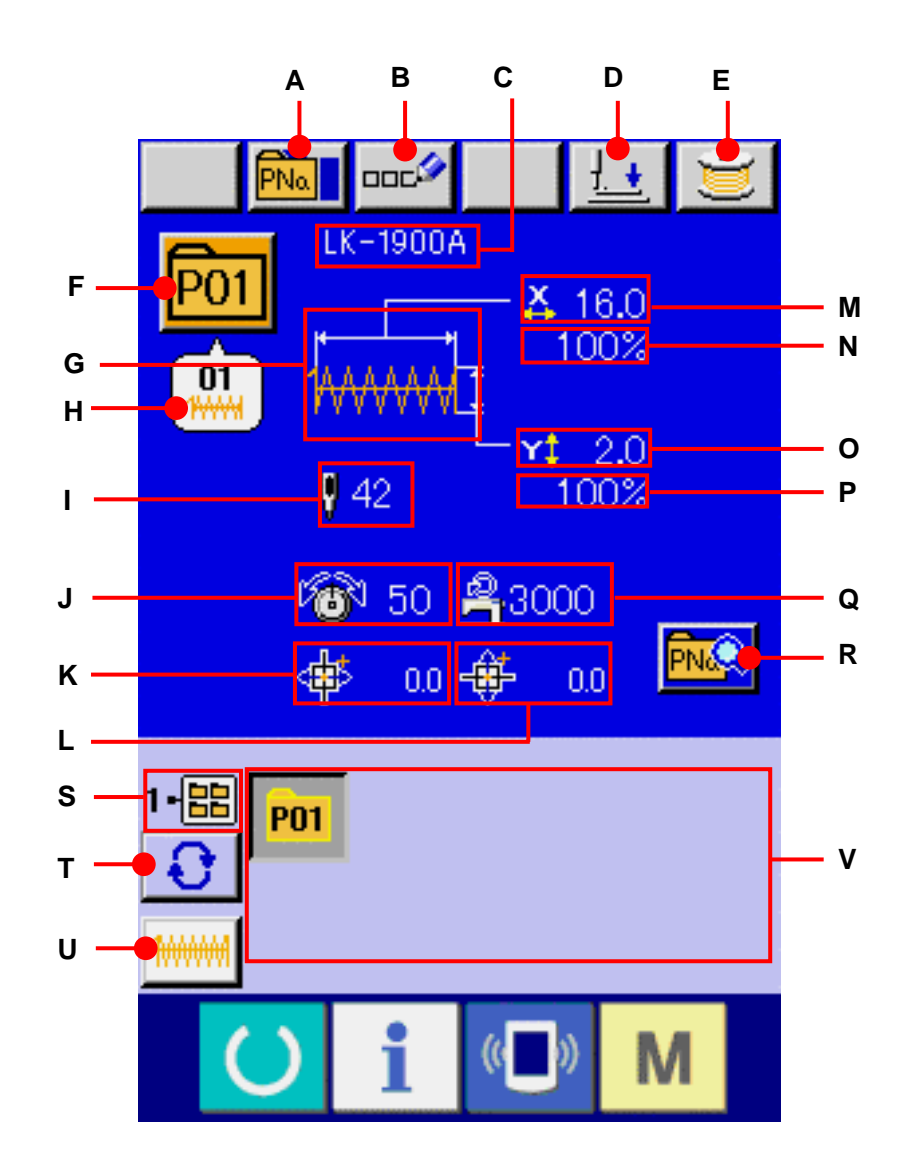

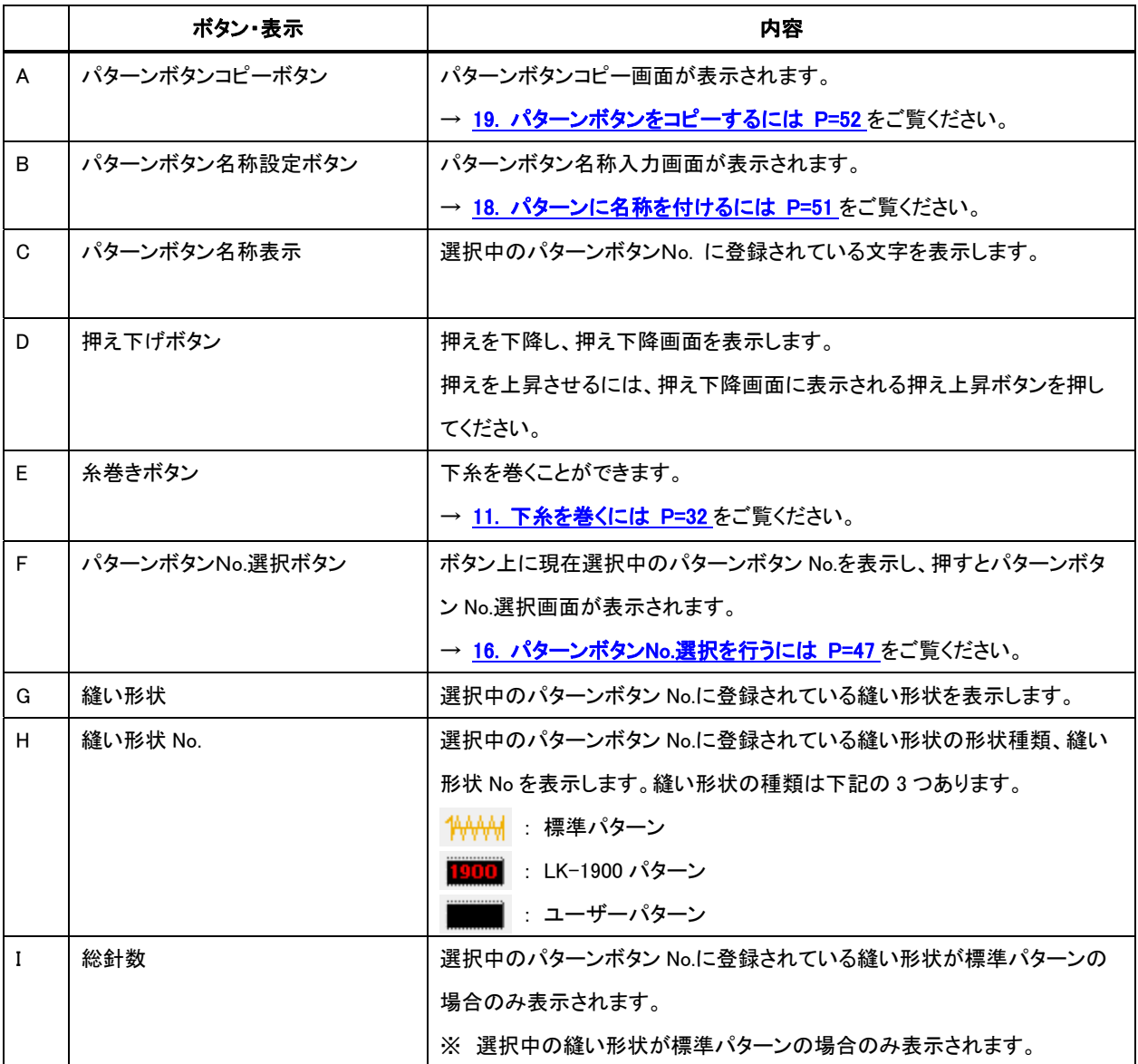

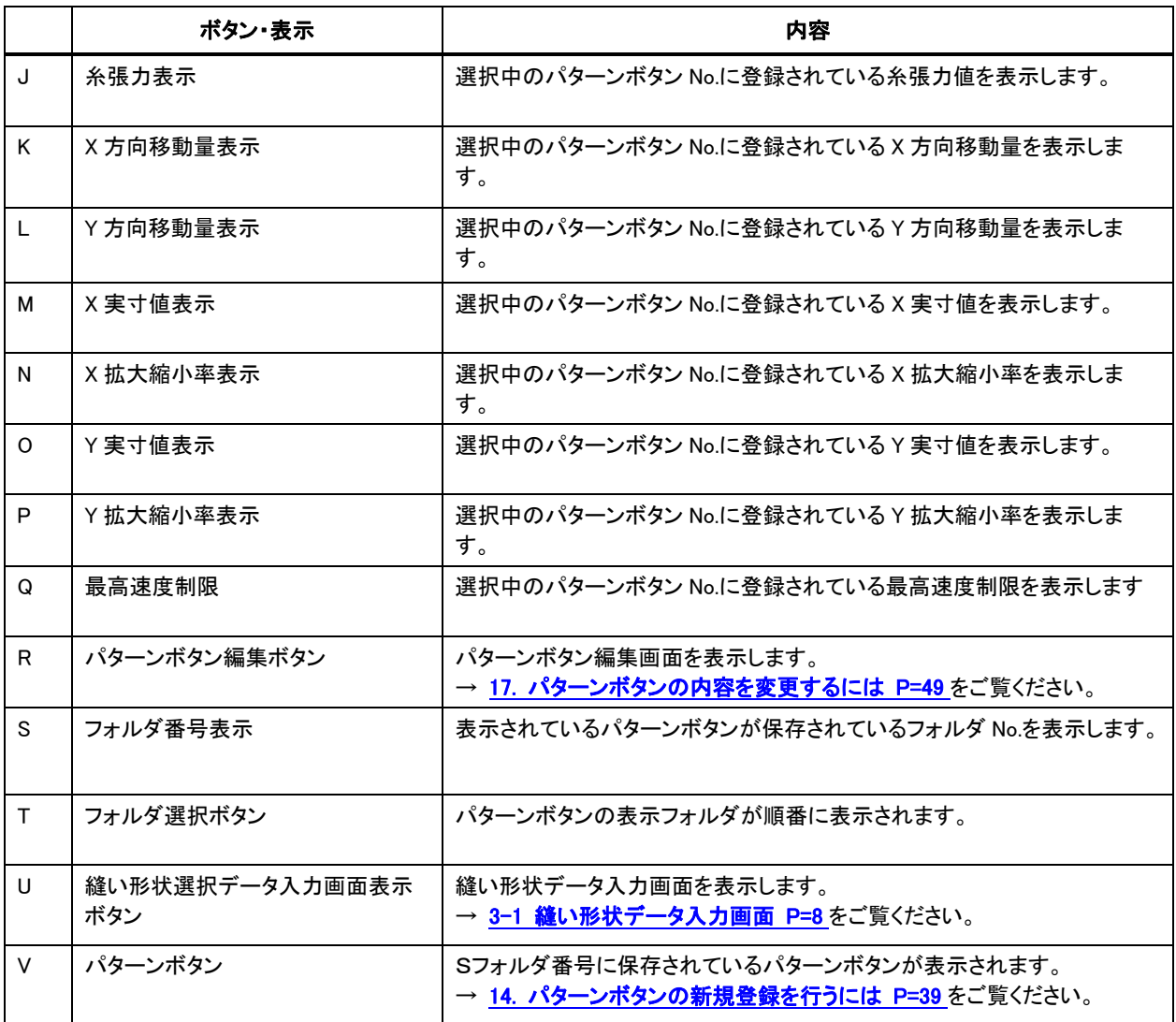

## 15-2 縫製画面

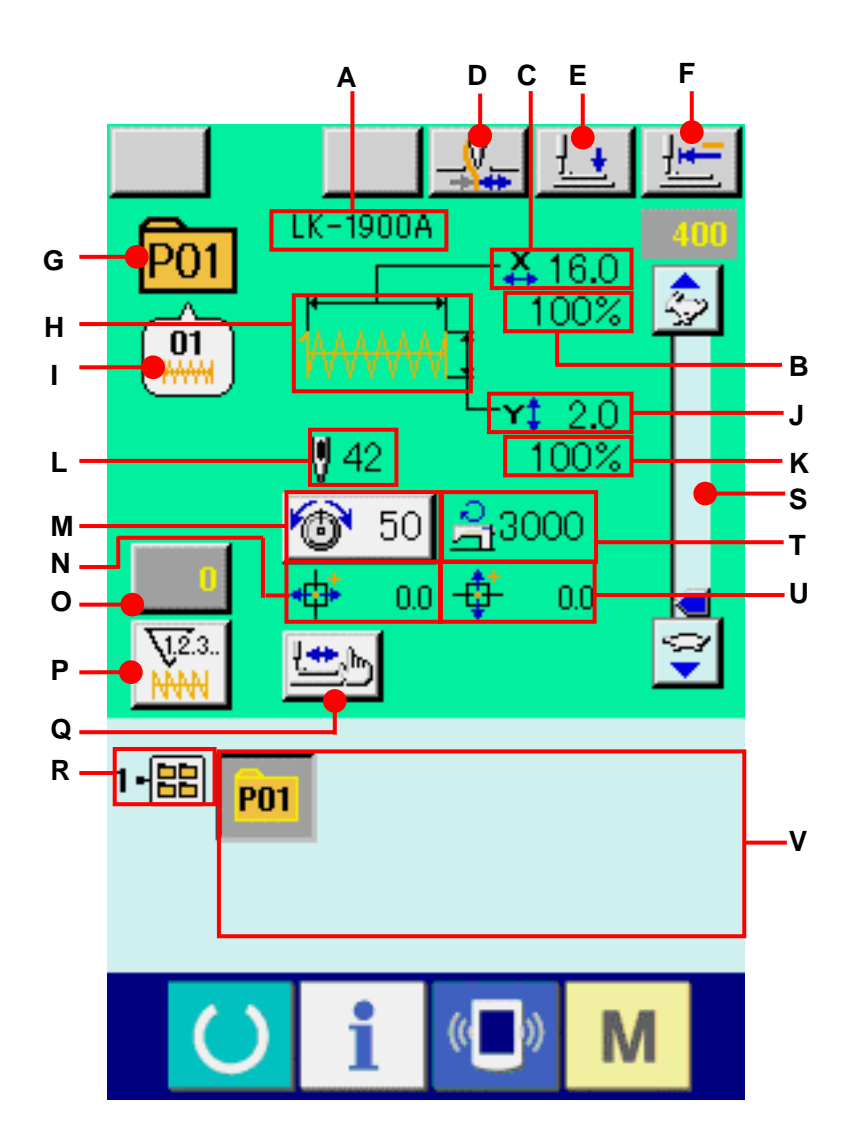

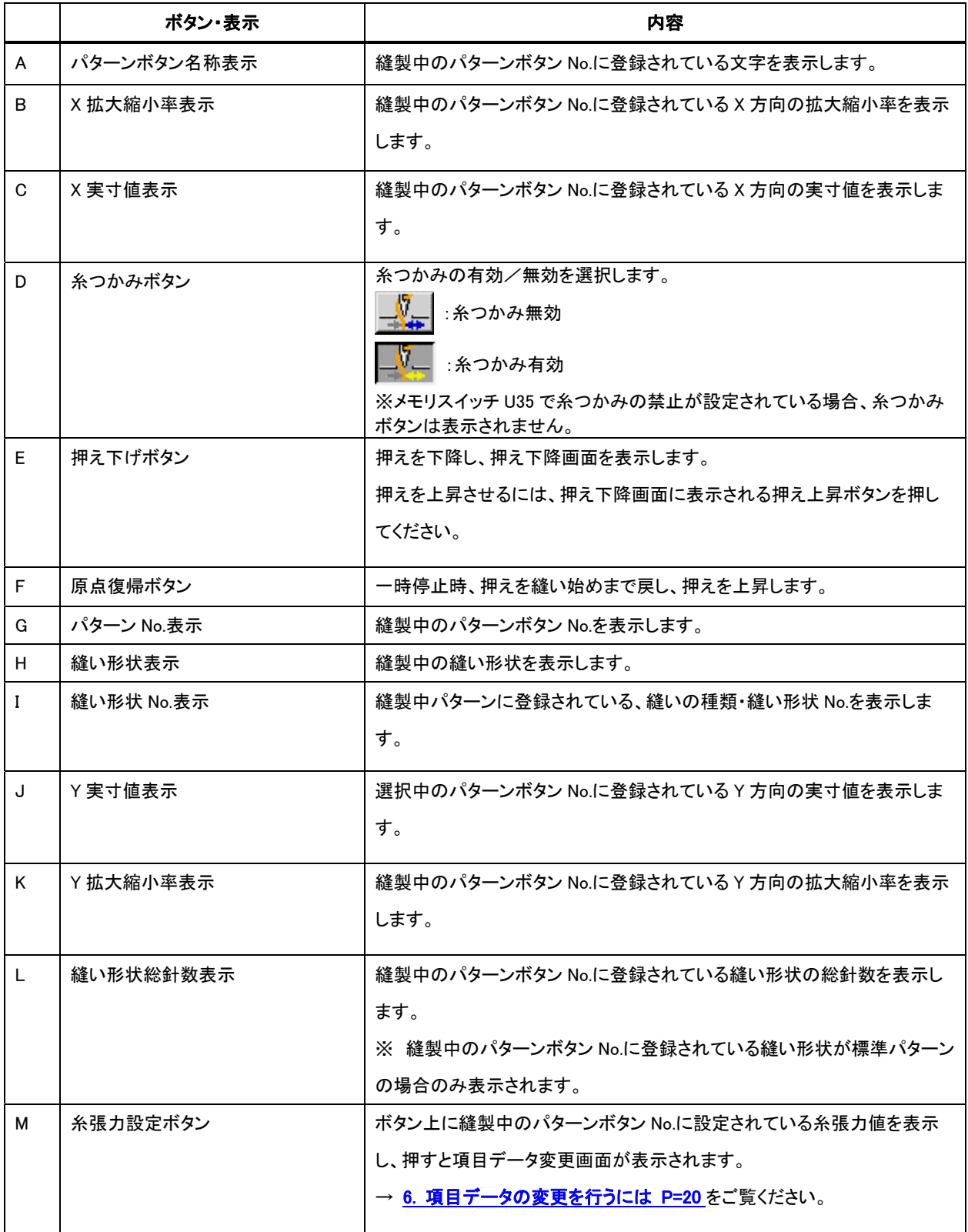

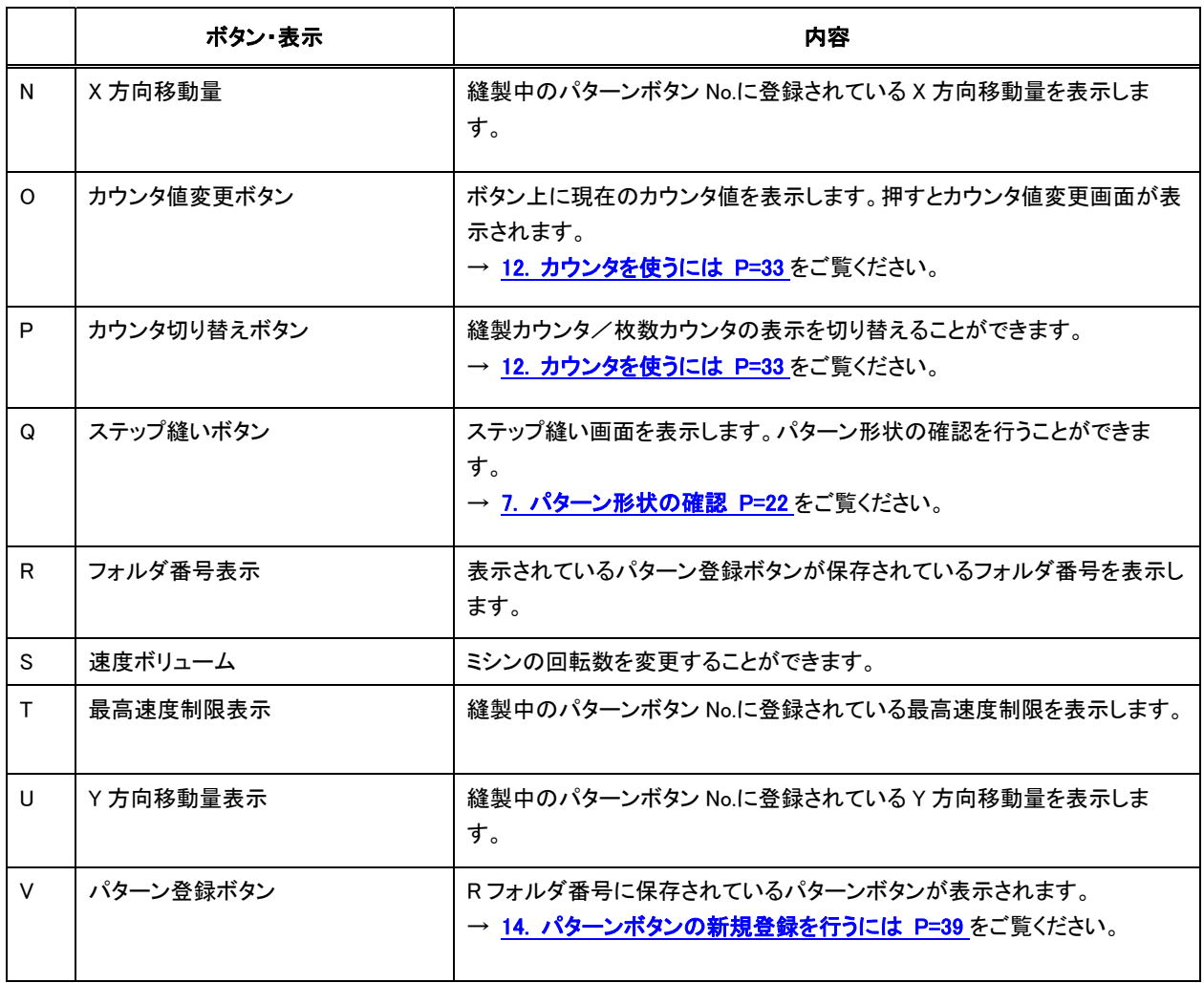

## <span id="page-47-0"></span>**16.** パターンボタン **No.**選択を行うには

- 16-1 データ入力画面からの選択
- ① データ入力画面を表示する

データ入力画面(青色)の場合に、パターンボタン No.選択が可能になります。縫製画面(緑色)の場 合には、準備キー ● を押し、データ入力画面を 表示してください。

② パターン No.選択画面を呼び出す

パターンボタン No.選択ボタン Pon (A)を押すと、 パターンボタン No.選択画面が表示されます。画面 上部に現在選択されているパターンボタン No.とそ の内容が表示され、画面下部に登録されているパ ターンボタン No.ボタンの一覧が表示されます。

#### ③ パターンボタン No.を選択する

上下スクロールボタン | ▲ | | ▼ | (B)を押すと 登録されているパターンボタン No.ボタン(C)が順 次切り替わります。ボタンには、パターンボタン No. に入力されている縫製データの内容が表示されま す。ここで選択したいパターンボタン No.ボタン(C) を押してください。

④ パターンボタン No.を確定する

エンターボタン |- | (D)を押すと、パターンボタ ン No.選択画面を閉じ、選択を終了します。

- ※ 登録されているパターンボタンを削除したい場合に は、削除ボタン ■<mark>神</mark> (E)を押してください。但し、 組み合わせ縫いに登録されているパターンボタン の削除はできません。
- ※ 表示するパターン No.は、フォルダ選択ボタン **| ← |** (F)を押すと指定されているフォルダ内に保 存されているパターンボタン No.が一覧表示されま す。フォルダ番号が表示されない場合は、登録され ているすべてのパターンボタン No.が表示されます。

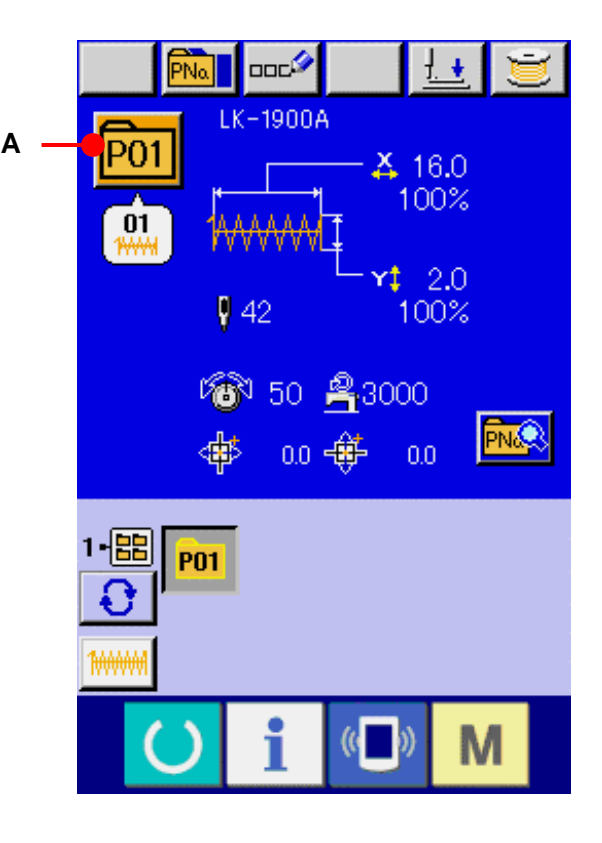

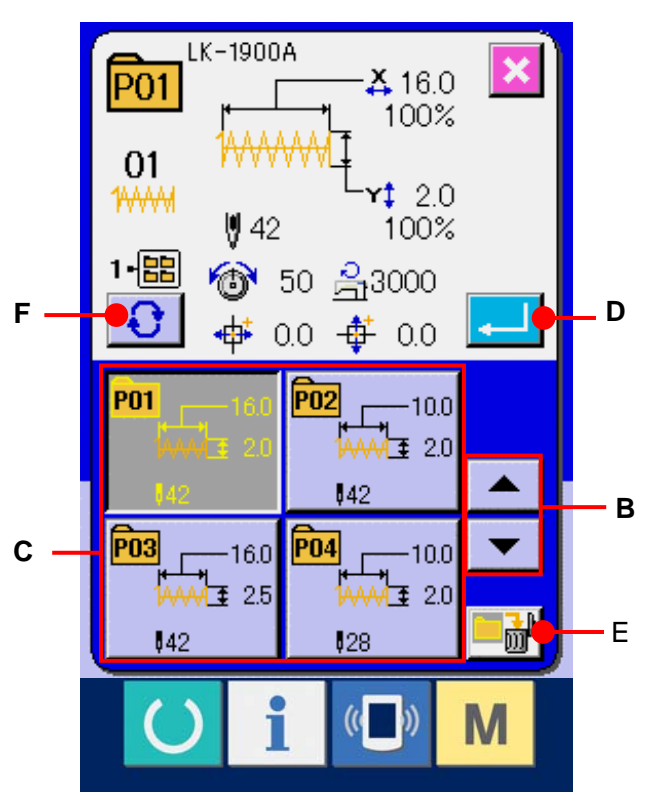

#### 16-2 ショートカットボタンによる選択

# ① データ入力画面もしくは縫製画面を表示する パターンがフォルダに登録されていると、データ 入力画面、縫製画面の画面下側に必ずパターン ボタン(A)が表示されます。

## ② パターン No.を選択する

パターンボタンは、パターンを新規作成したときに 指定したフォルダごとに表示されます。 フォルダ選択ボタン ← (B)を押すことで、表 示されるパターンボタンが変更になります。 縫製したいパターンボタン No のボタンを表示し、 押してください。押すと、そのパターンボタン No が選択されます。

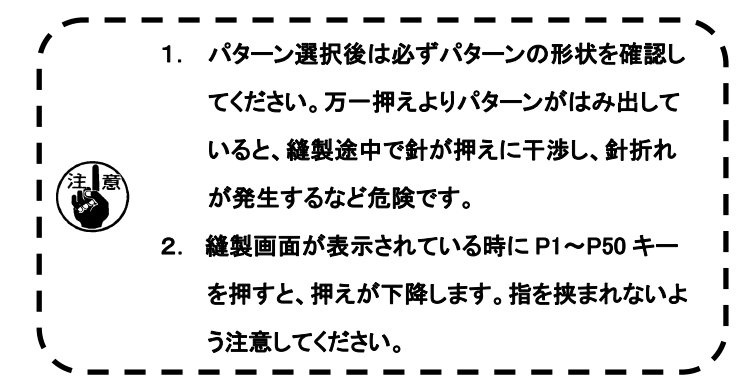

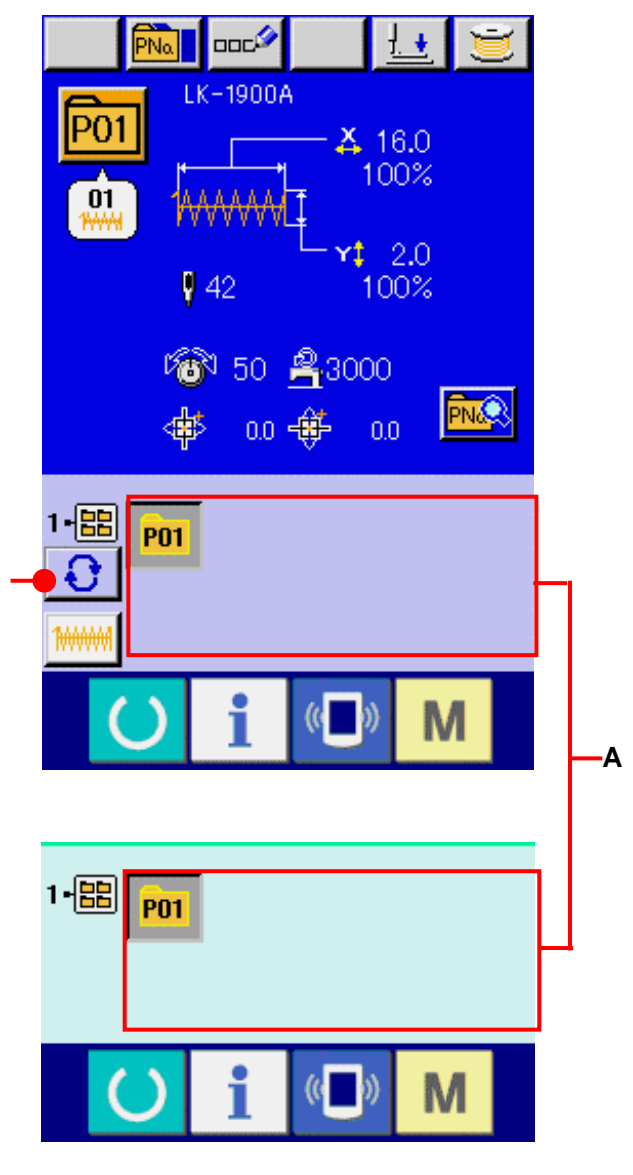

**B**

## <span id="page-49-0"></span>**17.** パターンボタンの内容を変更するには

① パターンボタン選択時のデータ入力画面を表示する パターン選択時のデータ入力画面(青色)の場合の み、パターンの内容を変更することが可能になりま す。縫製画面(緑色)の場合には、準備キー () を押し、パターンボタン選択時のデータ入力画面を 表示してください。

② パターンボタンデータ変更画面を表示する。 パターンボタンデータ変更ボタン FNA (A)を押す とパターンボタンデータ変更画面を表示します。

#### ③ 変更したい項目データの入力画面を表示する

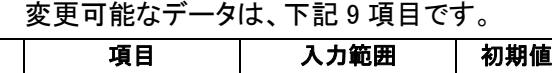

 $\Gamma$ 

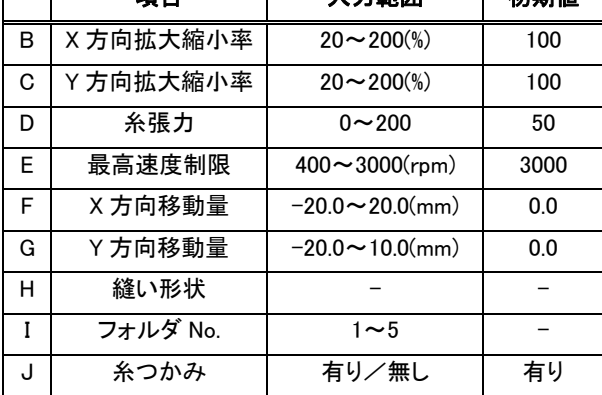

B~Hは各ボタンを押すと、項目データ入力画面が 表示されます。I・Jはボタンを押すと、フォルダ番号、 糸つかみの有り/無しが切り替わります。

- ※ B X 方向の拡大縮小率、C Y 方向の拡大縮小率は、 メモリスイッチ U64 の選択にて、実寸値入力に変 更することが可能です。
- ※ 最高制限速度(E)の最大入力範囲及び初期値は、メ モリスイッチ U01 にて決まります。
- ※ 糸つかみ(J)は、メモリスイッチ U35 にて糸つかみ禁 止が設定されている場合、ボタンは表示されません。

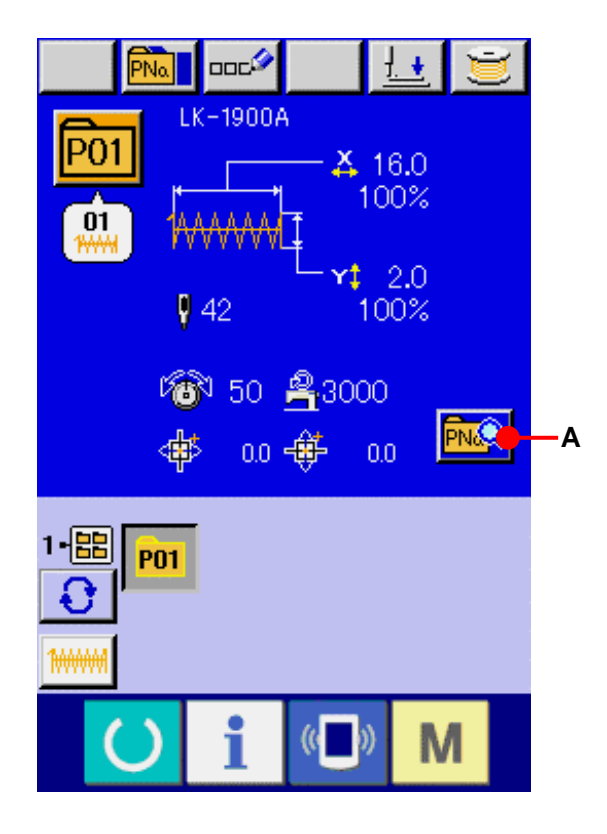

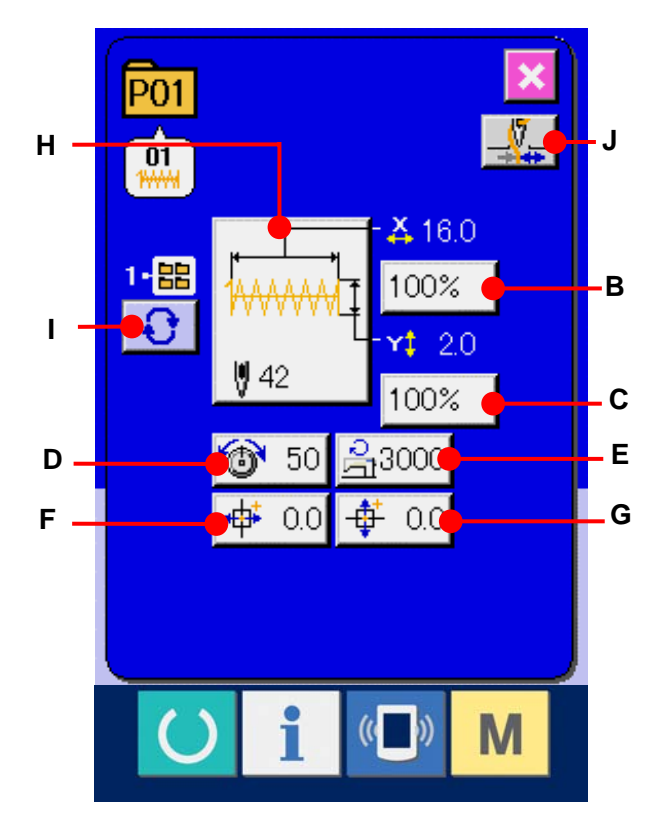

#### ④ 項目データの変更を確定する

例として、X 拡大縮小率を入力してみます。

 (B)を押して、項目データ入力画面を表 示します。

テンキー、+・-キー(K)で希望の値を入力してく ださい。

エンターボタン | | (L)を押すと、データが確 定します。

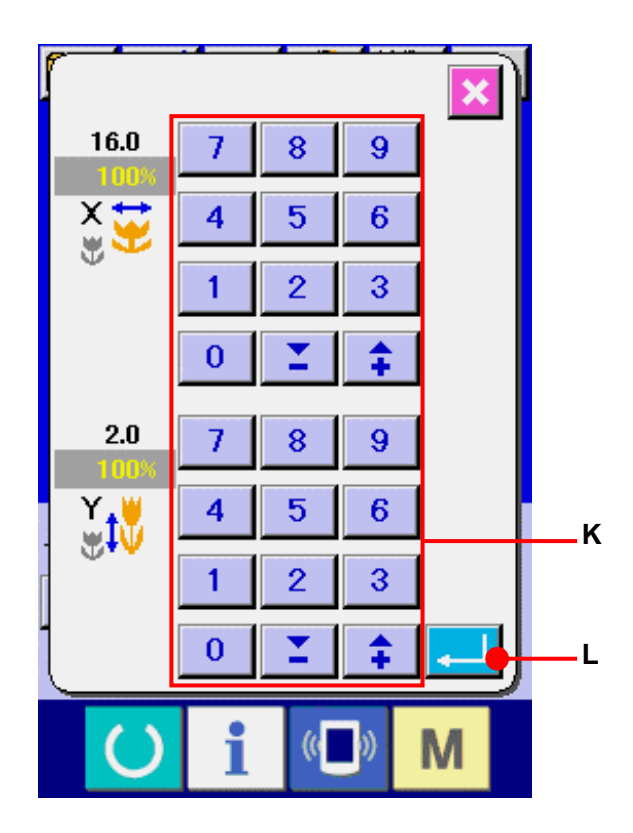

# ⑤ パターンボタンデータ変更画面を閉じる 変更が終わりましたら、閉じるボタン X (M)を 押してください。パターンボタンデータ変更画面を 閉じ、データ入力画面に戻ります。

※ 同様の操作で他の項目データの変更を行うこと ができます。

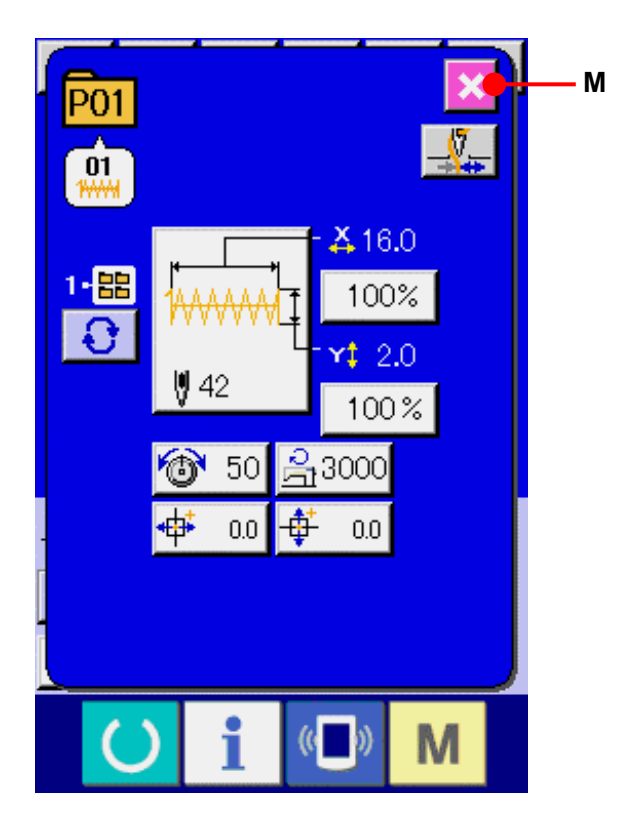

## <span id="page-51-0"></span>**18.** パターンに名称を付けるには

パターンボタン、ユーザーパターン、組み合わせ縫いには、 パターン名称を入力することができます。パターンボタン、 組み合わせ縫いは最大14文字まで、ユーザーパターン は最大255文字までの入力が可能です。

#### ① 文字入力画面を呼び出す

文字入力ボタン ロログ (A)を押すと、文字入力画面 が表示されます。

## ② 文字を入力する

入力したい文字ボタン(B)を押すことで、文字の入力 ができます。カーソルは、カーソル左移動ボタン←タ (C)、カーソル右移動ボタン → (D)で移動するこ とができます。入力した文字を削除したい場合には、 削除したい文字位置にカーソルを合わせ、削除ボタン **□□<sup>●</sup> (E)を押してください。** 

## ③ 文字入力を終了する

エンターボタン | | (F)を押すと、文字入力を終了 します。終了後、画面上部に入力した文字が表示さ れます。

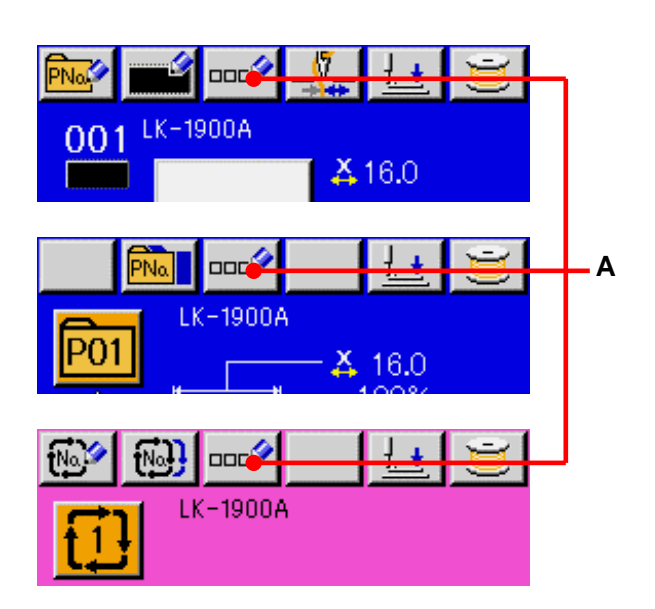

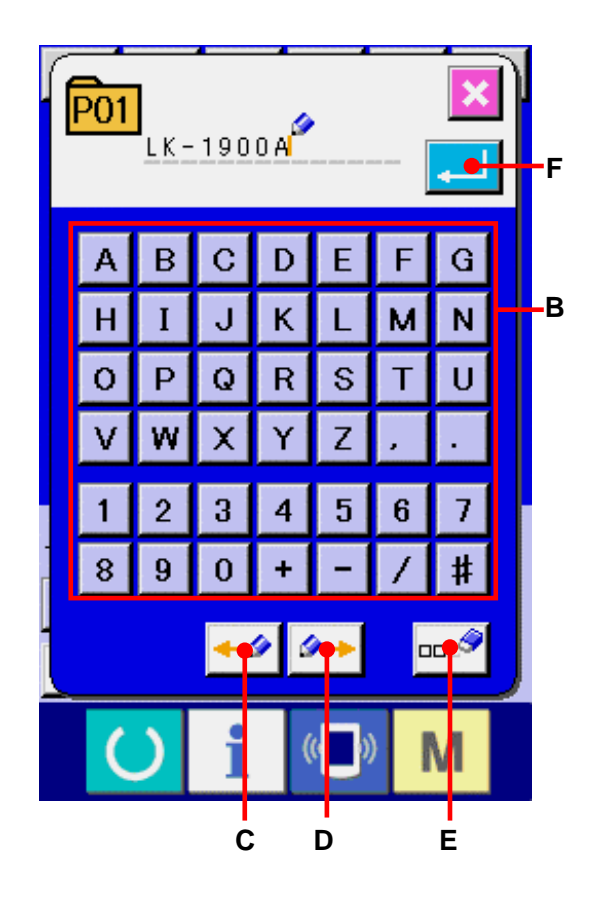

## <span id="page-52-0"></span>**19.** パターンボタンをコピーするには

すでに登録されているパターンボタン No.の縫製データを、 未登録のパターンボタン No.にコピーすることができます。 パターンボタンの上書きコピーは禁止していますので、上 書きしたい場合は、一度パターンボタンを消去してから行 ってください。

→ [16. パターンボタンNo.選択を行うには P=47](#page-47-0) をご覧く ださい。

## ① データ入力画面を表示する

パターンボタン選択時のデータ入力画面(青色)の場 合のみ、コピーが可能になります。縫製画面(緑色) の場合には、準備キー | す を押し、データ入力画 面(青色)を表示してください。

## ② パターンコピー画面を呼び出す

パターンボタンコピーボタン PNall (A)を押すとパタ ーンボタンコピー(コピー元選択)画面が表示されます。

③ コピー元のパターン No.を選択する コピー元のパターンボタン No.をパターンボタン一覧 ボタン(B)から選択してください。 次にコピー先入力ボタン No、 (C)を押すとコピー先 入力画面が表示されます。

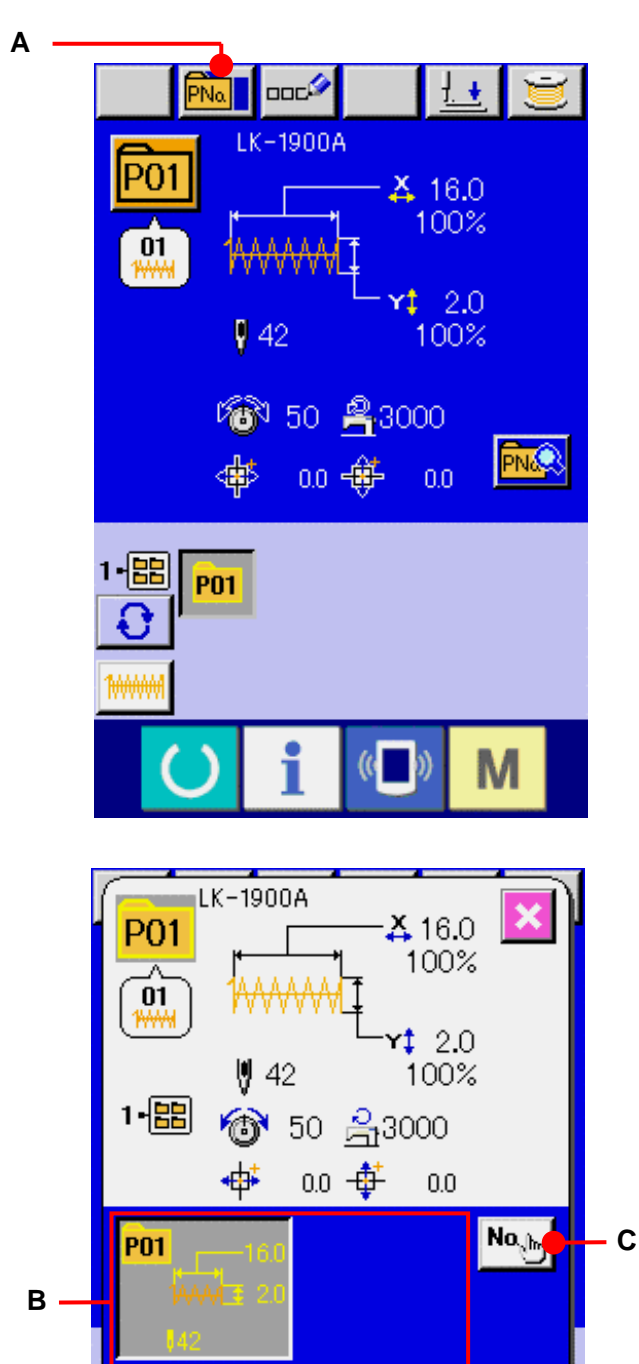

M

 $((\Box)$ 

#### ④ コピー先のパターン No.を入力する

コピー先のパターンボタン No.をテンキー(D)で入 **カしてください。-・+ボタン Σ キ** (E・F)で 未使用のパターンボタン No.を検索することもでき ます。 また、フォルダ選択ボタン **○** (G)で保存するフ ォルダを選択することもできます。

⑤ コピーを開始する

エンターボタン | | (H)を押すとコピーを開始し ます。約 2 秒後コピーされたパターンボタン No.が 選択された状態でパターンボタンコピー(コピー元 選択)画面に戻ります。

※ 組み合わせデータも同様な方法でコピーすること ができます。

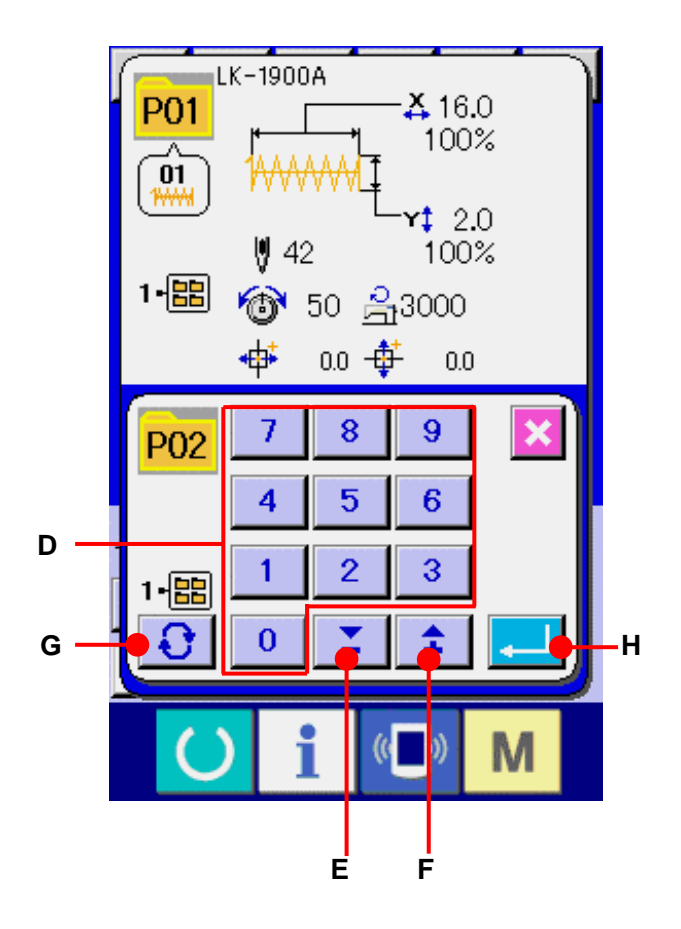

## <span id="page-54-0"></span>**20.** 縫いモードを変更するには

## ① 縫いモードを選択する

パターンが登録されている状態で、M<sup>|</sup>キーを押 すと画面上に縫いモード選択ボタン <mark>キー</mark> (A)が表 示されます。このボタンを押すと、縫いモードが単独 縫いと組み合わせ縫いとで交互に切り替わります。

※ 縫いモード選択ボタンは、現在選択されている縫い モードによってボタンのイメージが異なります。

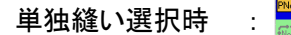

組み合わせ(コンビネーション)縫い選択時:  $69.23$ 

※ パターンボタンを1つも登録していない場合、単独 縫いモードから組み合わせ縫いモードへ切り替える ことができません。

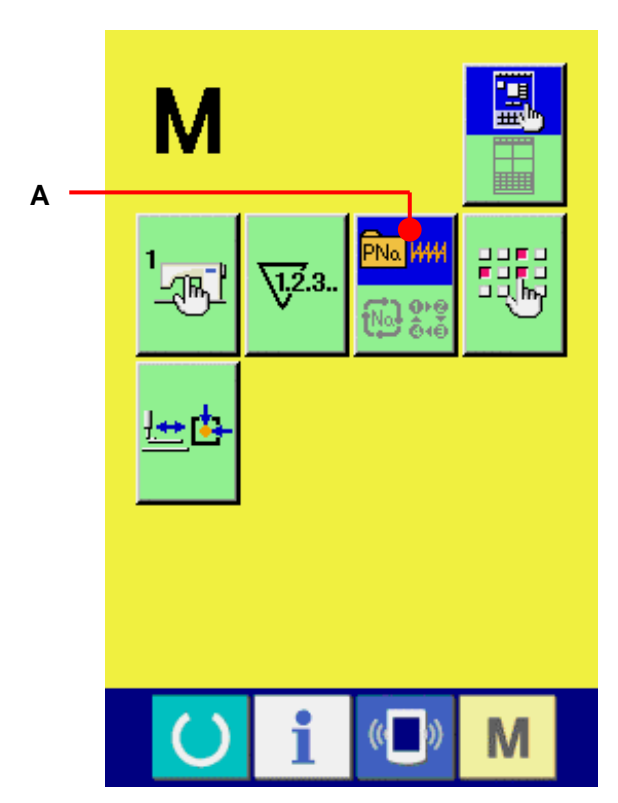

## **21.** 組み合わせ縫い(コンビネーション)時の液晶表示部

本ミシンは、複数のパターンデータを組み合わせて順次縫製可能です。

最大 30 パターンまで入力できますので縫製品に複数の異なる形状を縫製するときにご使用ください。また 組み合わせ縫いデータは最大 20 個まで登録可能です。必要に応じて、新規作成・コピーして使用してくださ い。

## → [14. パターンボタンの新規登録を行うには P=39](#page-39-0)、[19. パターンボタンをコピーするには P=52](#page-52-0) をご覧く ださい。

## 21-1 データ入力画面

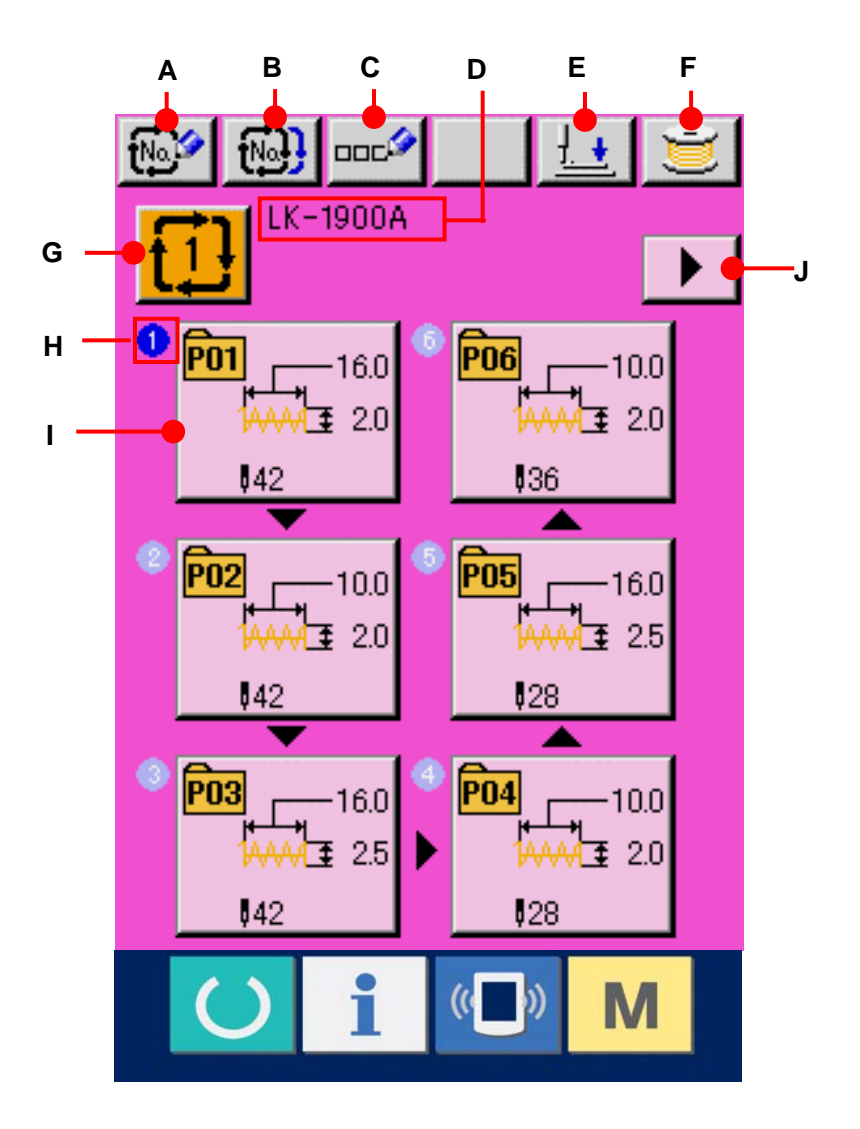

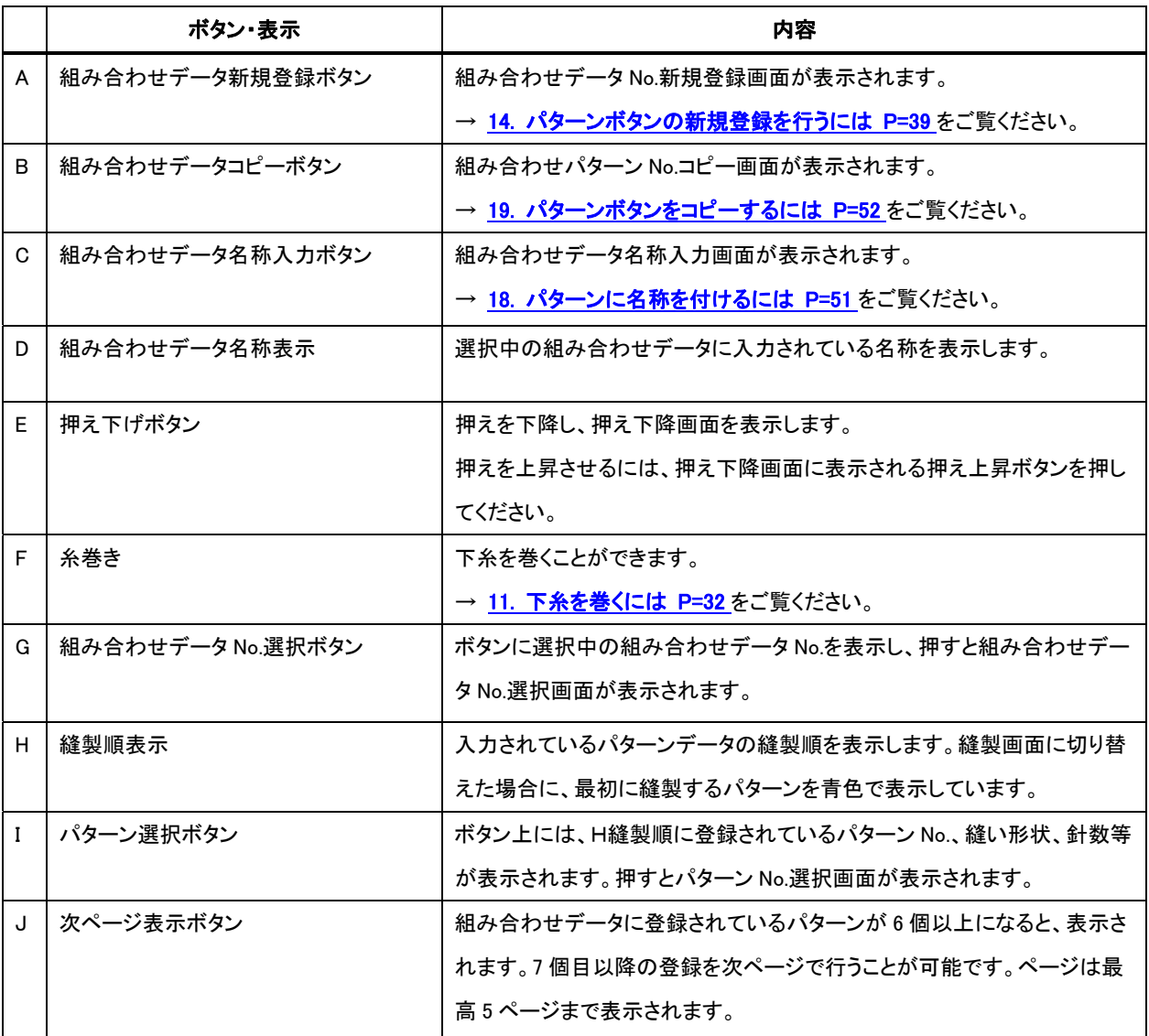

※ H、Iの表示とボタンは、入力されているパターンの数だけ表示されます。

## 21-2 縫製画面

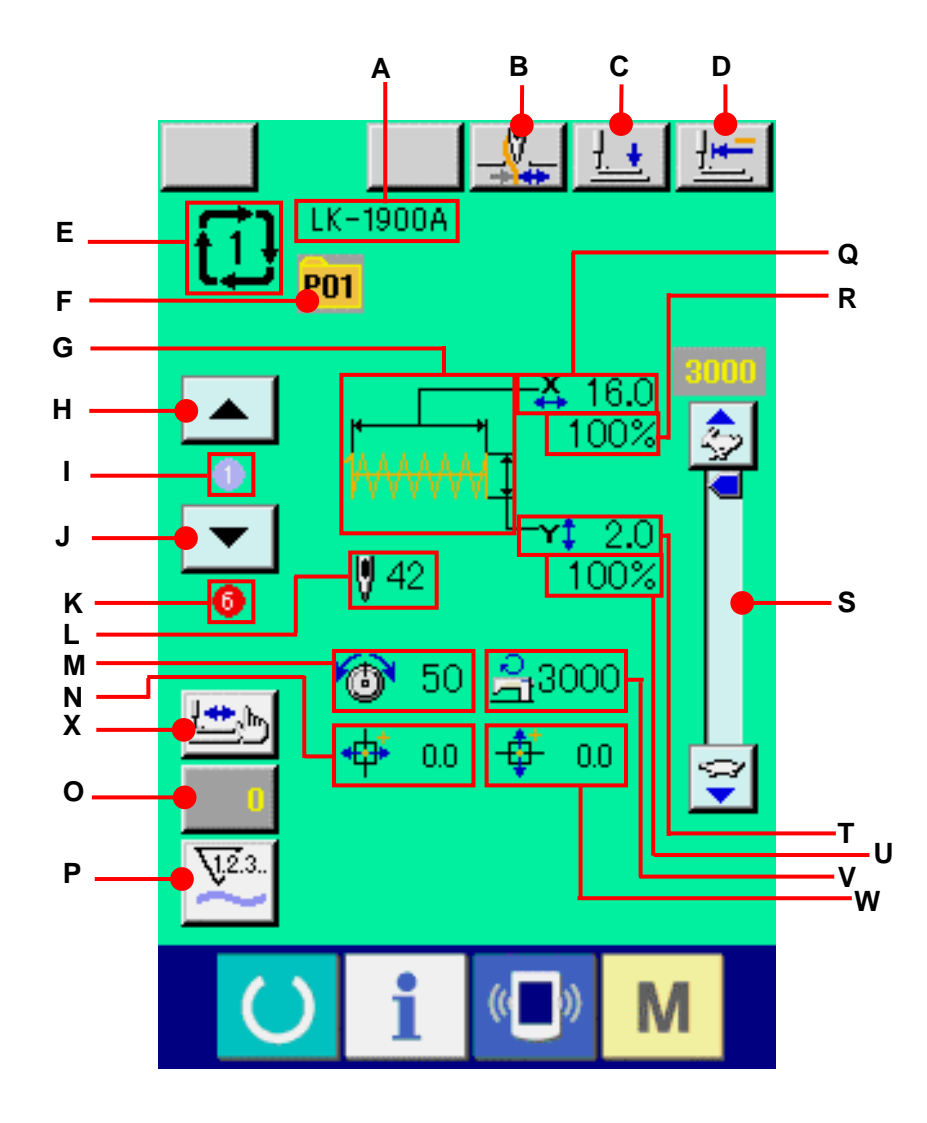

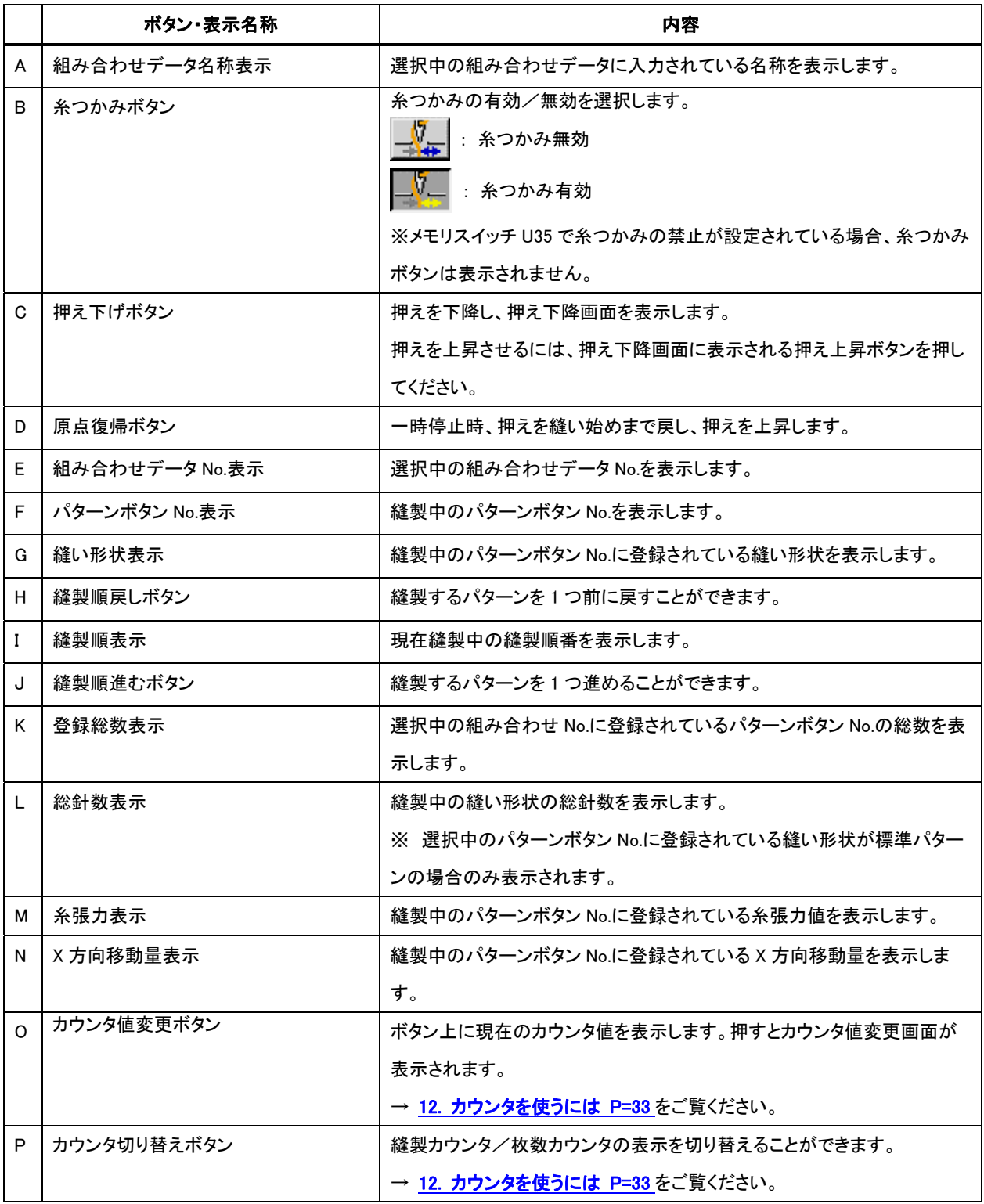

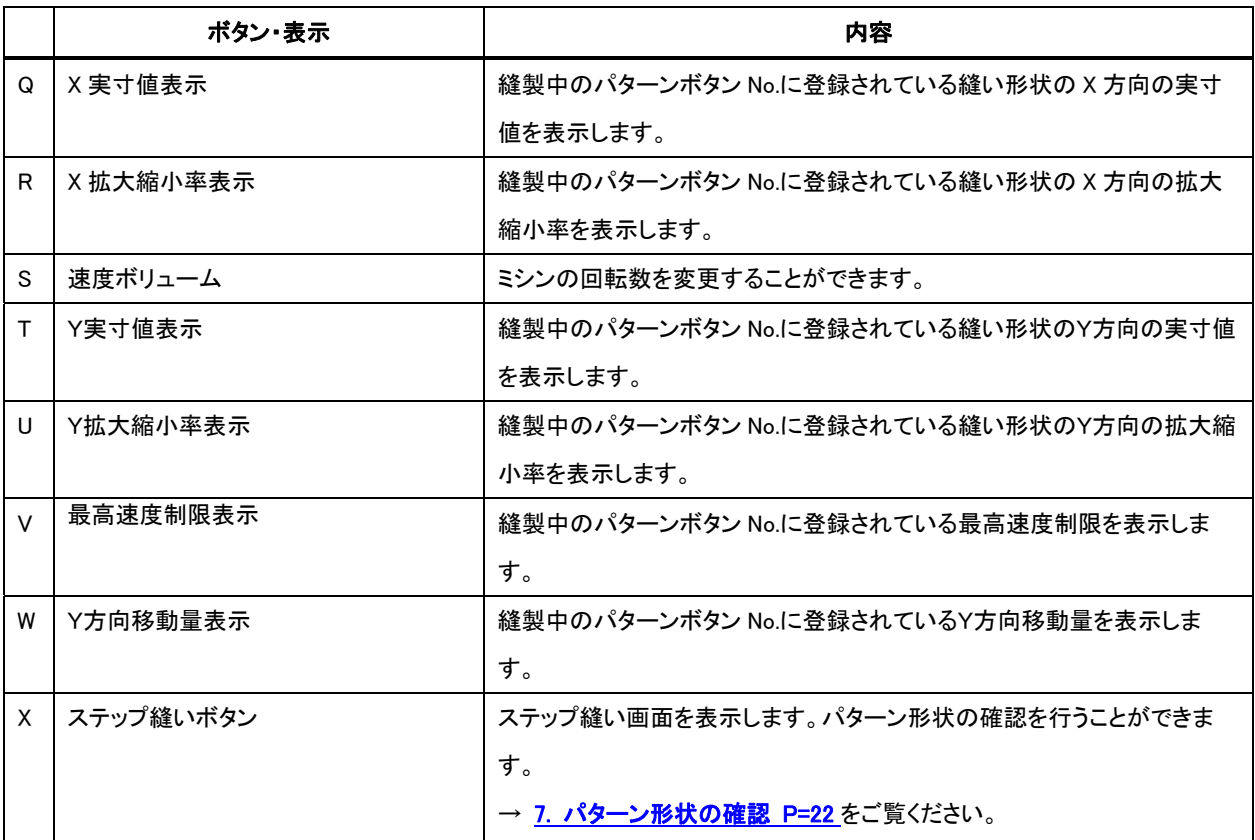

## **22.** 組み合わせ縫いを行うには

まず、設定を行う前に縫いモードを組み合わせ縫いに変更してください。

→ [20. 縫いモードを変更するには P=54](#page-54-0) をご覧ください。

#### 22-1 組み合わせデータの作成方法

## ① データ入力画面を表示する

データ入力画面(ピンク色)の場合のみ、組み合わ せデータの入力が可能となります。縫製画面(緑 色)の場合には、準備キー ● を押し、データ入 力画面(ピンク色)を表示してください。 初期状態では、パターン No.が登録されていない ため、1 番目のパターン選択ボタンが空白の状態 で表示されています。

#### ② パターン No.選択画面を表示する

パターン選択ボタン (A)を押すと、パターン No.選択画面が表示されます。

## ③ パターン No.を選択する

**上下スクロールボタン ▲ | ▼ (B)を押すと** 登録されているパターン No.ボタン(C)が順次切り 替わります。ボタンには、パターンデータの内容が 表示されています。ここで選択したいパターン No. ボタンを押してください。

## ④ パターン No.を確定する

エンターボタン (D)を押すと、パターン No. 選択画面を閉じ、選択を終了します。

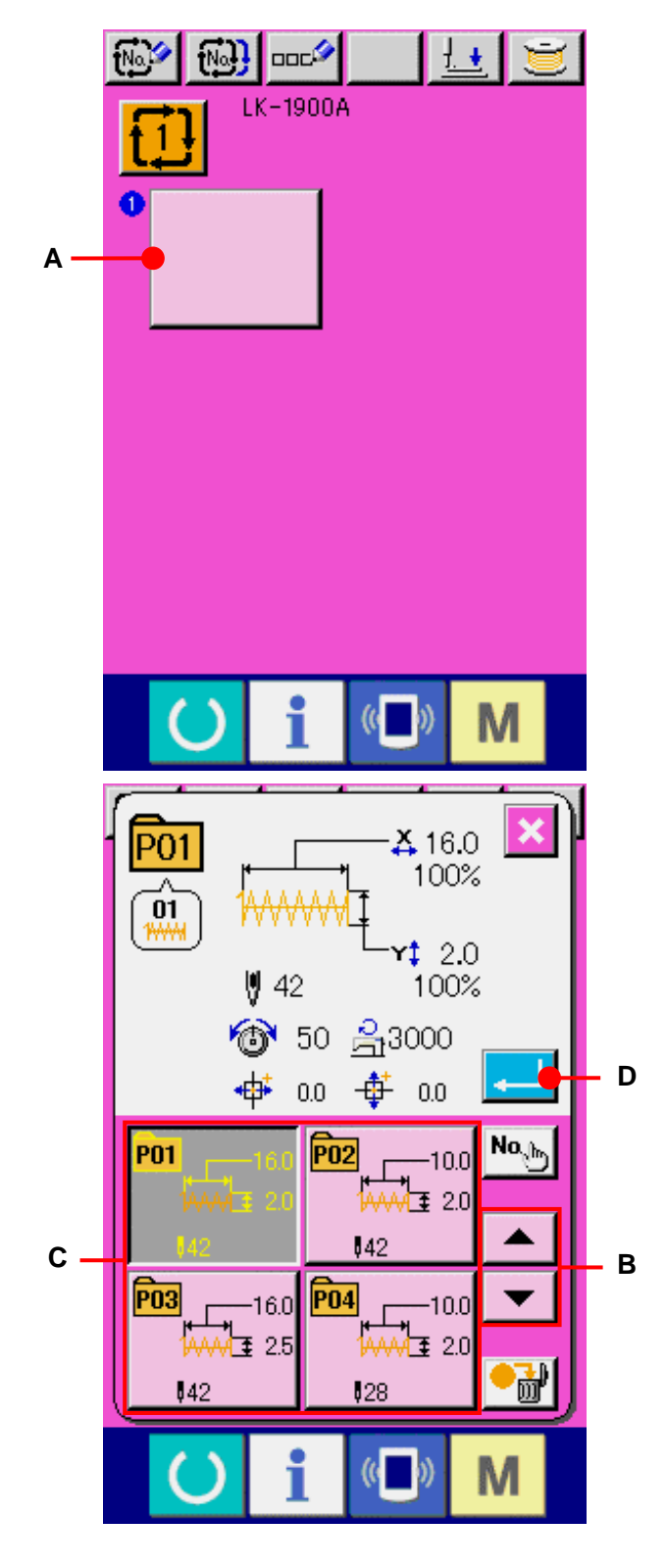

## <span id="page-61-0"></span>⑤ ②~④を登録したい個数分繰り返す

1番目の登録が確定すると、2番目のパターン選 択ボタン ↓ (E)が表示されます。 ②~④を登録したい個数分繰り返してください。

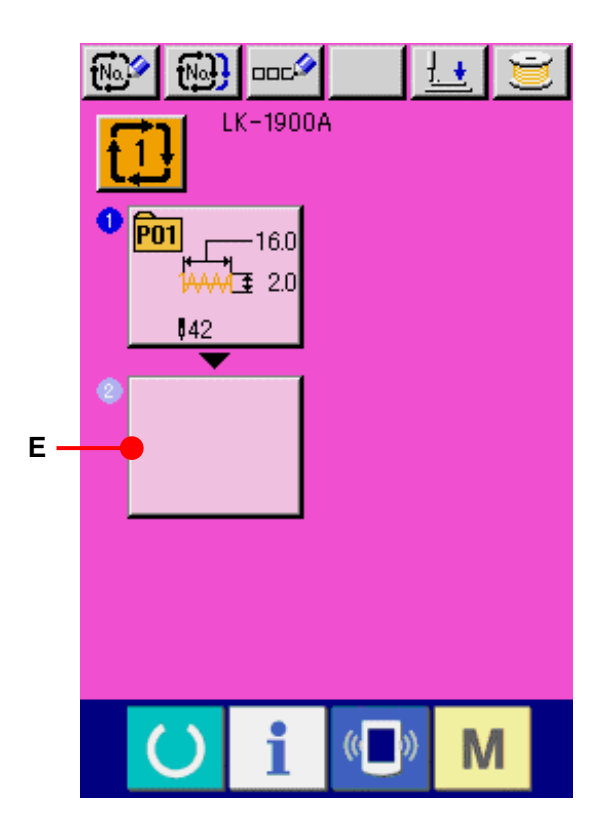

22-2 組み合わせデータの選択

## ① データ入力画面を表示する

データ入力画面(ピンク色)の場合のみ、組み合 わせデータ No.の選択が可能になります。縫製画 面(緑色)の場合には、準備キー () を押し、 データ入力画面(ピンク色)を表示してください。

## ② 組み合わせデータ No.選択画面を呼び出す

組み合わせデータ No.選択ボタン <mark>行}</mark> (A)を押 すと、組み合わせデータ No.選択画面が表示され ます。画面上部に現在選択されている組み合わ せデータ No.とその内容が表示され、画面下部に 登録されている他の組み合わせデータ No.ボタン が表示されます。

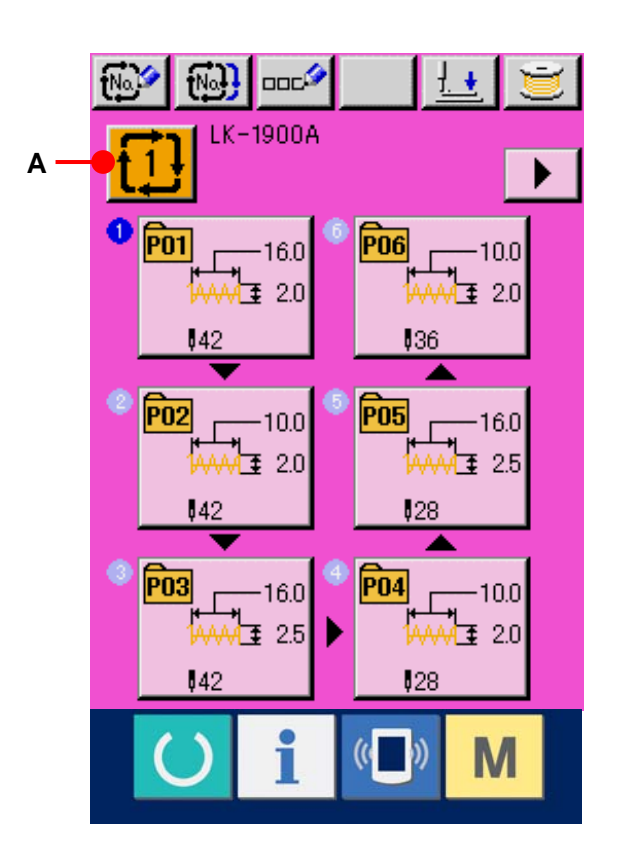

#### ③ 組み合わせデータ No.を選択する

**上下スクロールボタン** ▲ ■ ▼ (B)を押 すと登録されている組み合わせデータ No.ボタ ン(C)が順次切り替わります。ボタンには、組 み合わせデータの内容が表示されます。ここで 選択したい組み合わせデータボタン(C)を押し てください。

ステップ確認ボタン **▲ 下 (E)を押すと** 組み合わせデータに登録されているパターンの 縫い形状などが順次入れ替わり表示されます。

## ④ 組み合わせデータ No.を確定する

エンターボタン | | | (D)を押すと、組み合わ せデータ No.選択画面を閉じ、選択を終了しま す。

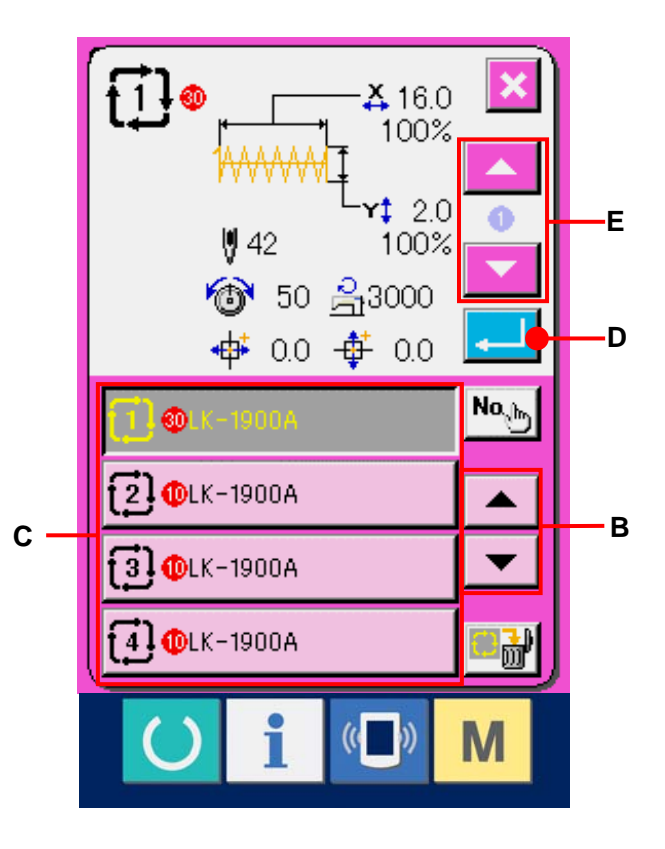

#### 22-**3** 組み合わせデータの削除方法

# ① 組み合わせデータ No.を選択する

[22-2 組み合わせデータの選択 P=61](#page-61-0) の①~③を行い、 削除する組み合わせデータを表示してください。

## ② 組み合わせデータを削除する

データ削除ボタン <mark>■ 耐</mark> (A)を押すと、組み合わせデ ータ削除確認画面が表示されます。ここでエンターボタ ン <B)を押すと、選択した組み合わせデータが 削除されます。

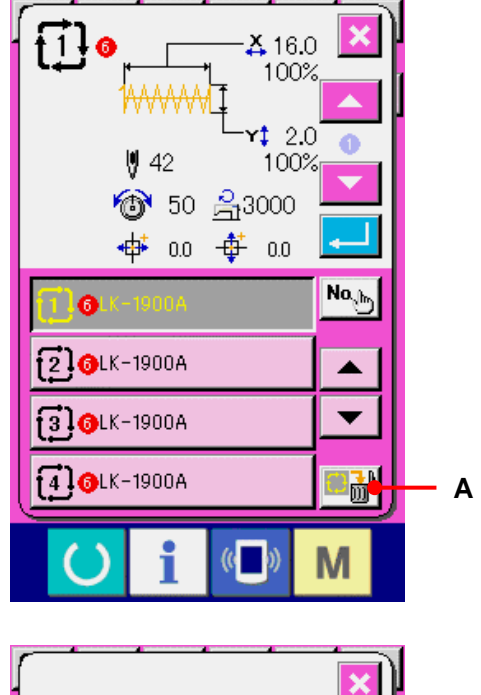

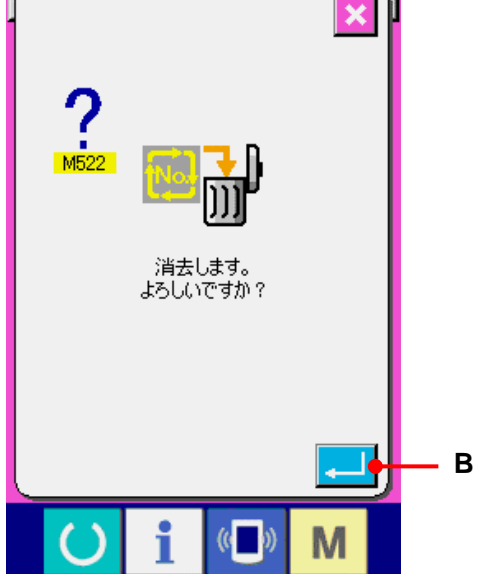

## **22-4** 組み合わせデータステップの削除方法

- ① 組み合わせデータ No.を選択する 22−2 **組み合わせデータの選択 P=6**1 の①~④を行い、 削除したいステップを含む組み合わせデータが選択さ れた状態にしてください。
- ② パターン No.選択画面を表示する 削除したいステップのパターン選択ボタン Figs (A)を 押すと、パターン No.選択画面が表示されます。
- ③ 選択した組み合わせデータのステップを削除する データステップ削除ボタン ● <mark>■</mark> (B)を押すと、組み合 わせデータステップ削除確認画面が表示されます。 エンターボタン | | | (C)を押すと、選択した組み合わ せデータからステップが削除され、データ入力画面(ピ ンク色)に戻ります。

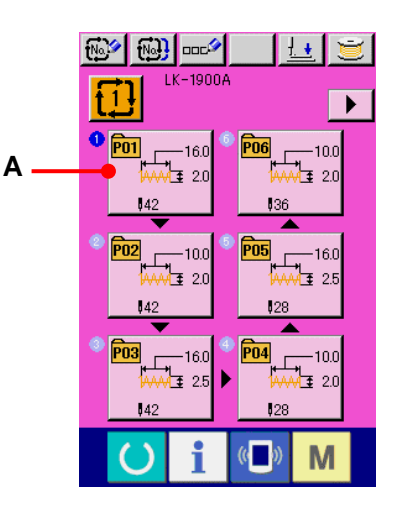

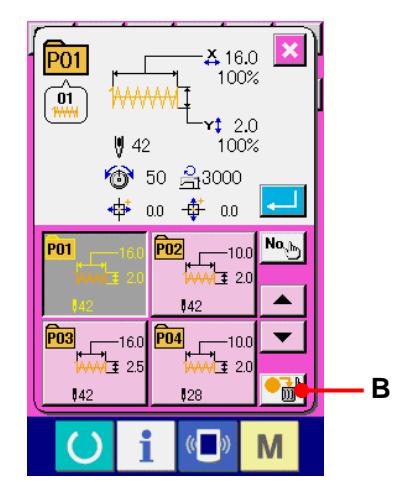

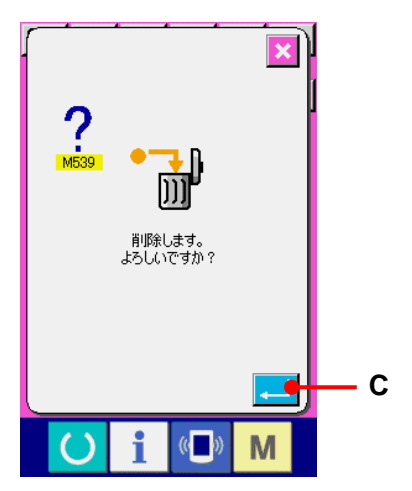

## **23.** メモリスイッチデータを変更するには

## 23-1 メモリスイッチデータの変更方法

23-1-1 レベル1

## ① メモリスイッチデータ一覧画面を表示する

 キーを押すと画面上にメモリスイッチボタン1(A)が 表示されます。このボタンを押すと、レベル1のメモリスイ ッチデータ一覧画面が表示されます。

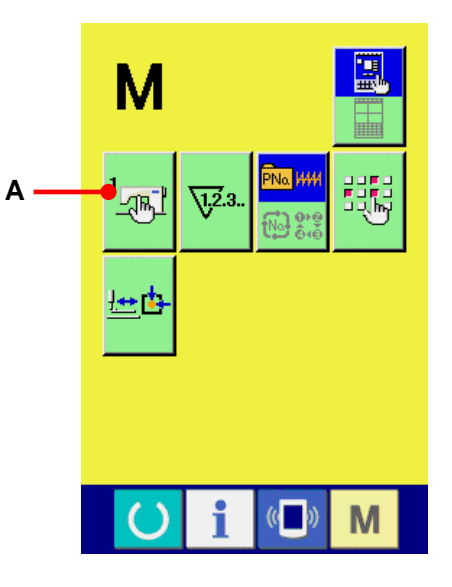

## ② 変更したいメモリスイッチボタンを選択する

上下スクロールボタン ▲ | ▼ | (C)を押して、変更した いデータ項目(B)を選択してください。

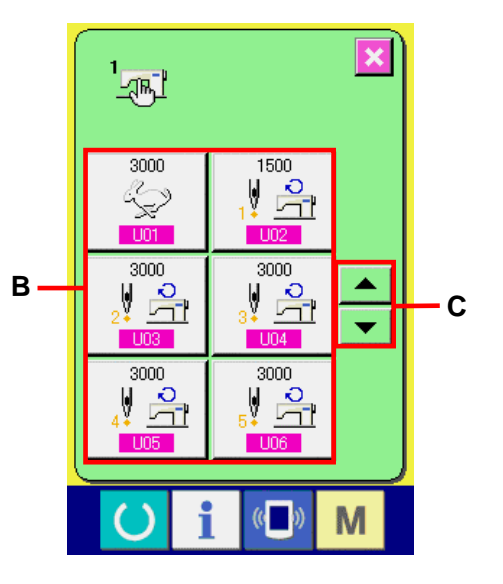

#### ③ メモリスイッチデータを変更する

メモリスイッチデータは、数字を変更するデータ項目とピク トを選択する項目があります。数字を変更するデータ項目 には UO1 のようなピンク色の No.がつけられており、変 更画面に表示されるテンキー、+・-キーによって設定値 を変更することができます。ピクトを選択するデータ項目 には U19 のような青色の No.がつけられており、変更す る画面に表示されるピクトを選択することができます。 →メモリスイッチデータの詳細は [23-2 メモリスイッチデ](#page-68-0) [ータ一覧 P=68](#page-68-0) をご覧ください。

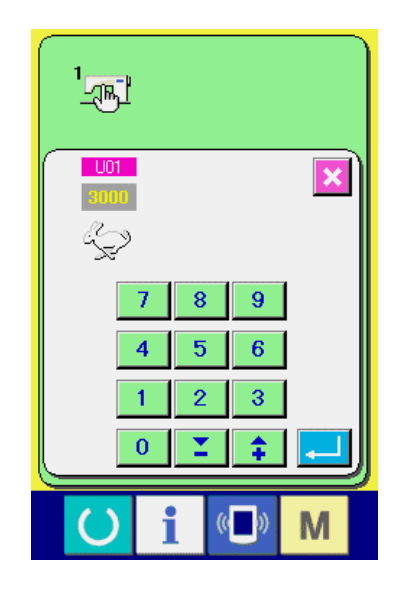

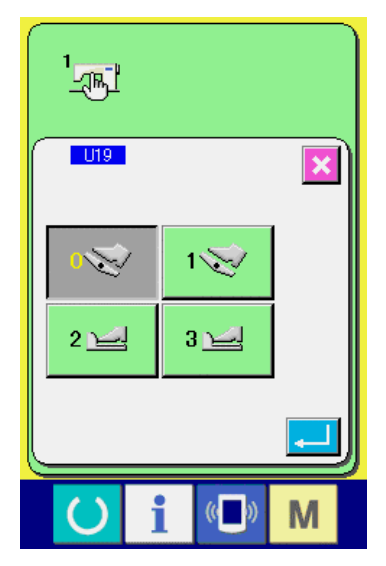

#### 23-1-2 レベル2

# ① メモリスイッチデータ一覧画面を表示する ■ キーを 6 秒間長押しすると画面上にメモリスイッチボ タン2(A)が表示されます。このボタンを押すと、レベル2

のメモリスイッチデータ一覧画面が表示されます。

② メモリスイッチデータを変更する

レベル1の時と同様に、②と③の操作を行うことでメモリス ーク・・・・・・・・。ここのレストーク・リンニュン、<br>イッチデータの変更を行うことができます。

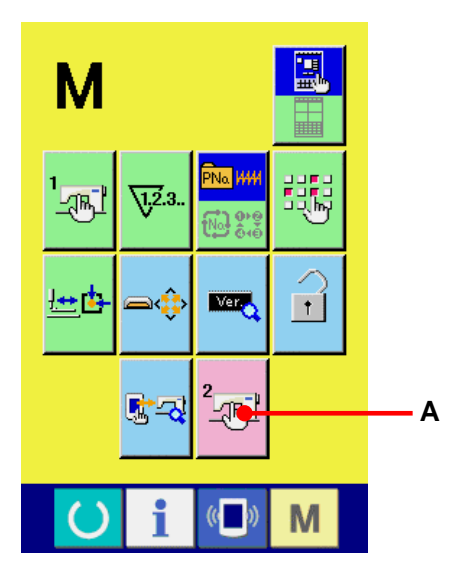

## <span id="page-68-0"></span>23-2 メモリスイッチデータ一覧

メモリスイッチデータは、ミシンが共通に持つ動作データであり、すべての縫製パターンに共通で作用するデ ータです。ただし、LK1903A 及び LK1900AWS(倍釜仕様)の最高速度制限は 2700rpm となります。

| No. | 項目                |                    | 設定範囲            | 編集単位   | 初期表示        |
|-----|-------------------|--------------------|-----------------|--------|-------------|
| U01 | 縫いの最高スピード         | t S                | $400 - 3000$    | 100rpm | 3000rpm     |
| U02 | 1針目の縫い速度          | V<br>윾             | $400 - 1500$    | 100rpm | 1500rpm     |
|     | 糸つかみ有りの場合         |                    |                 |        |             |
| U03 | 2針目の縫い速度          | JJ<br>24<br>윾      | $400 - 3000$    | 100rpm | 3000rpm     |
|     | 糸つかみ有りの場合         |                    |                 |        |             |
| U04 | 3針目の縫い速度          | $\frac{1}{3}$      | $400 - 3000$    | 100rpm | 3000rpm     |
|     | 糸つかみ有りの場合         |                    |                 |        |             |
| U05 | 4針目の縫い速度          | J<br>윾             | $400 - 3000$    | 100rpm | 3000rpm     |
|     | 糸つかみ有りの場合         |                    |                 |        |             |
| U06 | 5針目の縫い速度          | $\frac{1}{5}$<br>윾 | $400 \sim 3000$ | 100rpm | 3000rpm     |
|     | 糸つかみ有りの場合         |                    |                 |        |             |
| U07 | 1 針目の糸張力          | V<br>6             | $0 - 200$       | 1      | 200         |
|     | 糸つかみ有りの場合         |                    |                 |        |             |
| U08 | 糸切り時の糸張力設定        |                    | $0 - 200$       | 1      | $\mathbf 0$ |
| U09 | 糸切り時の糸張力切り替えタイミング |                    | $-6 - 4$        | 1      | $\mathbf 0$ |

23-2-1 レベル 1

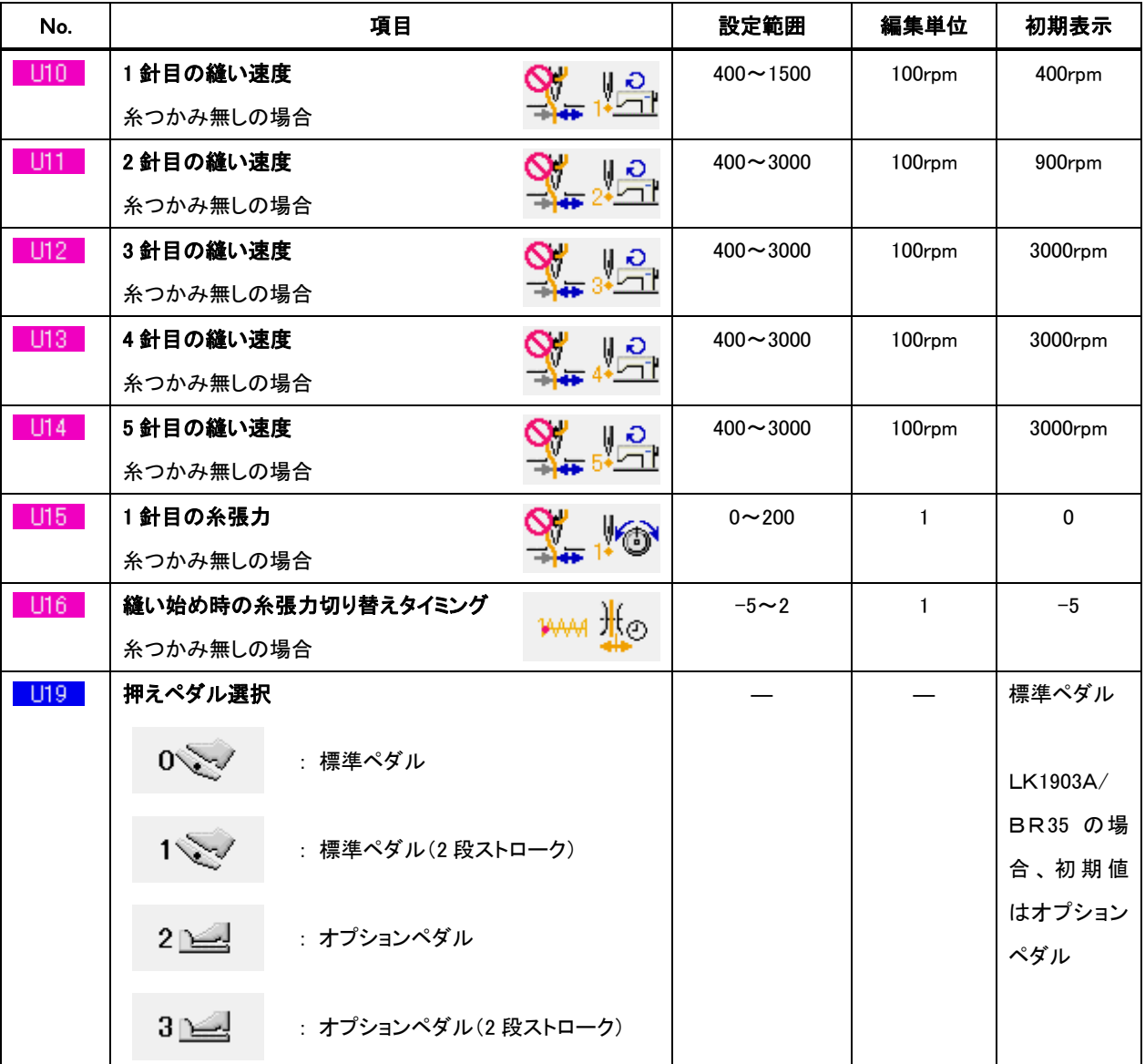

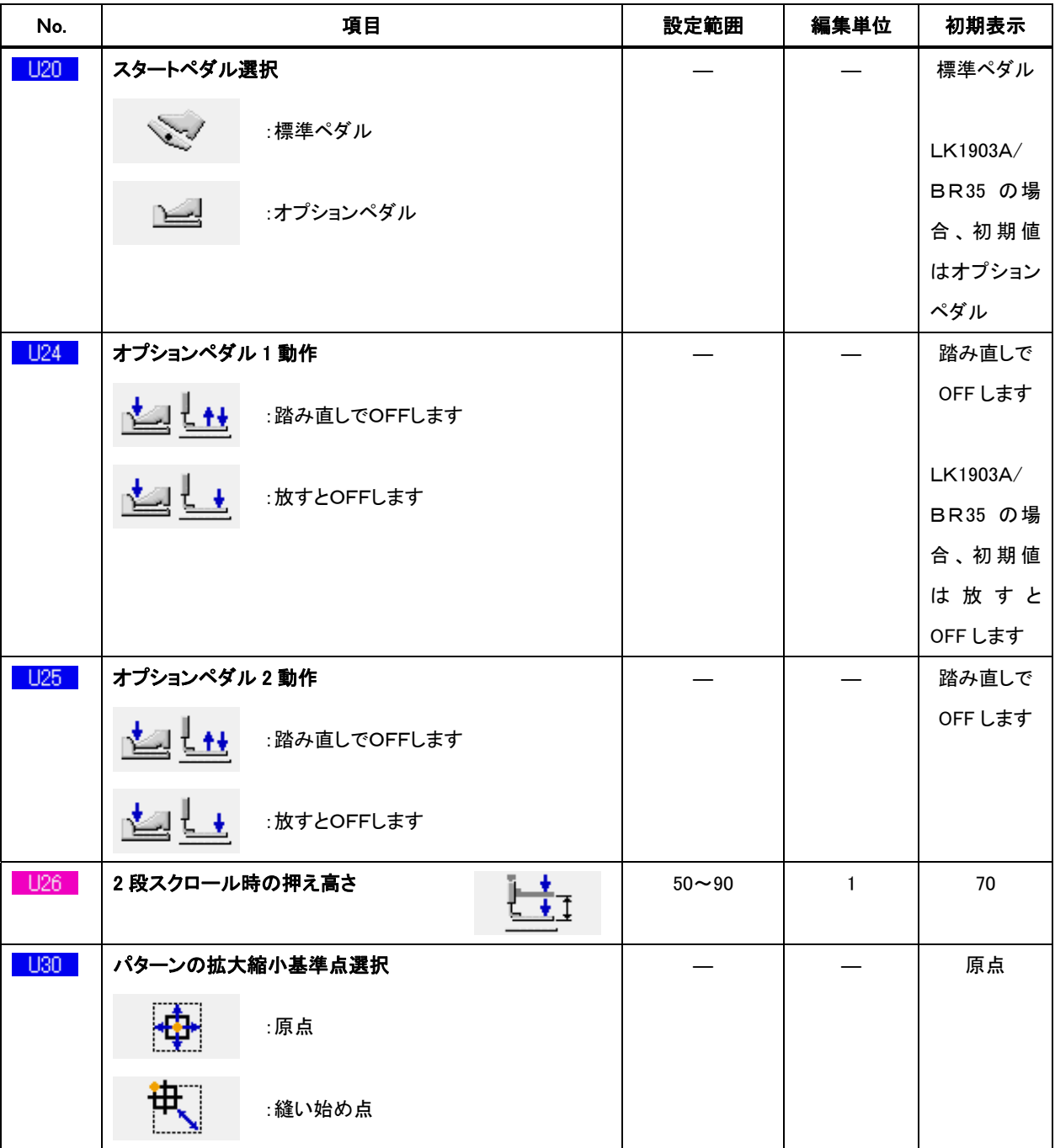

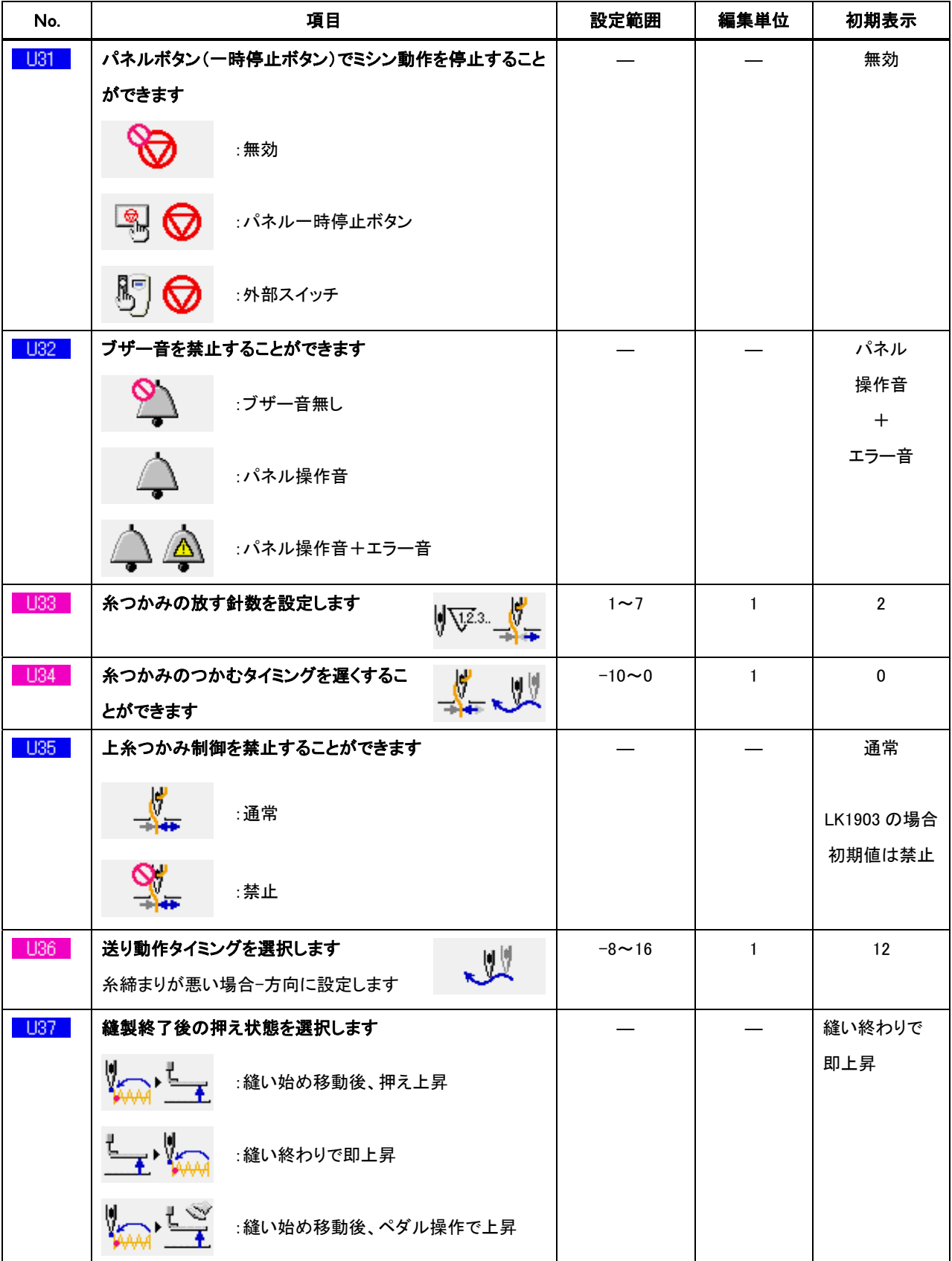
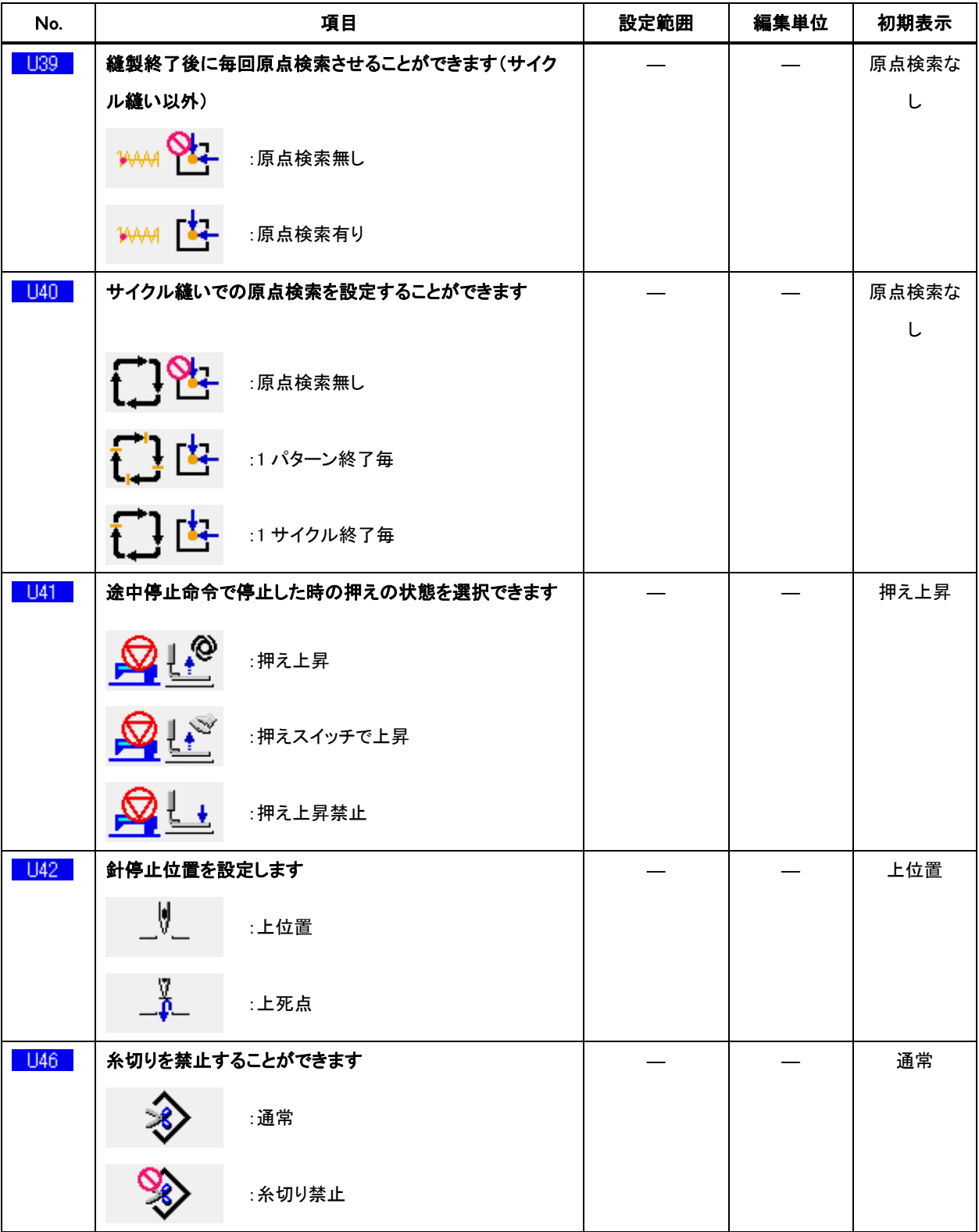

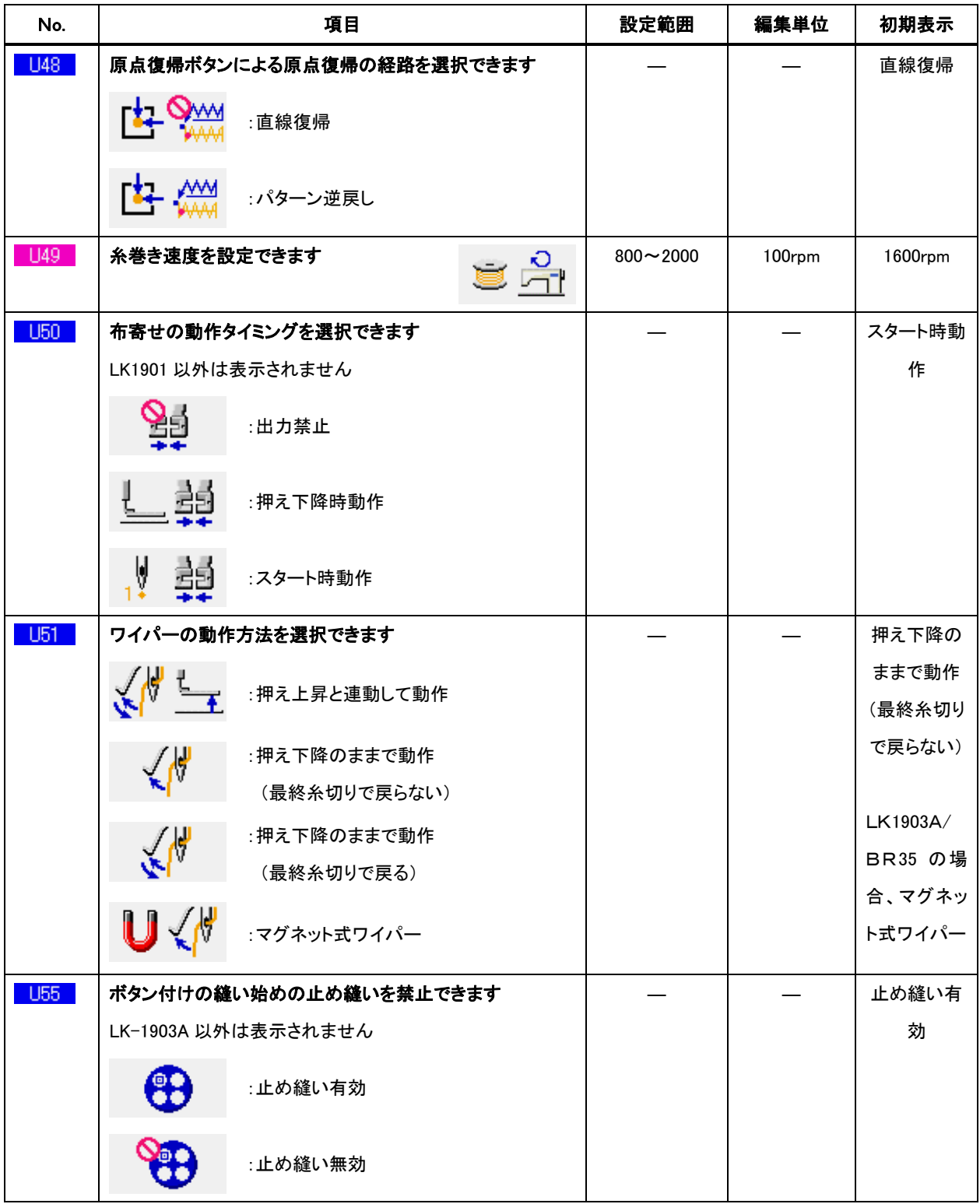

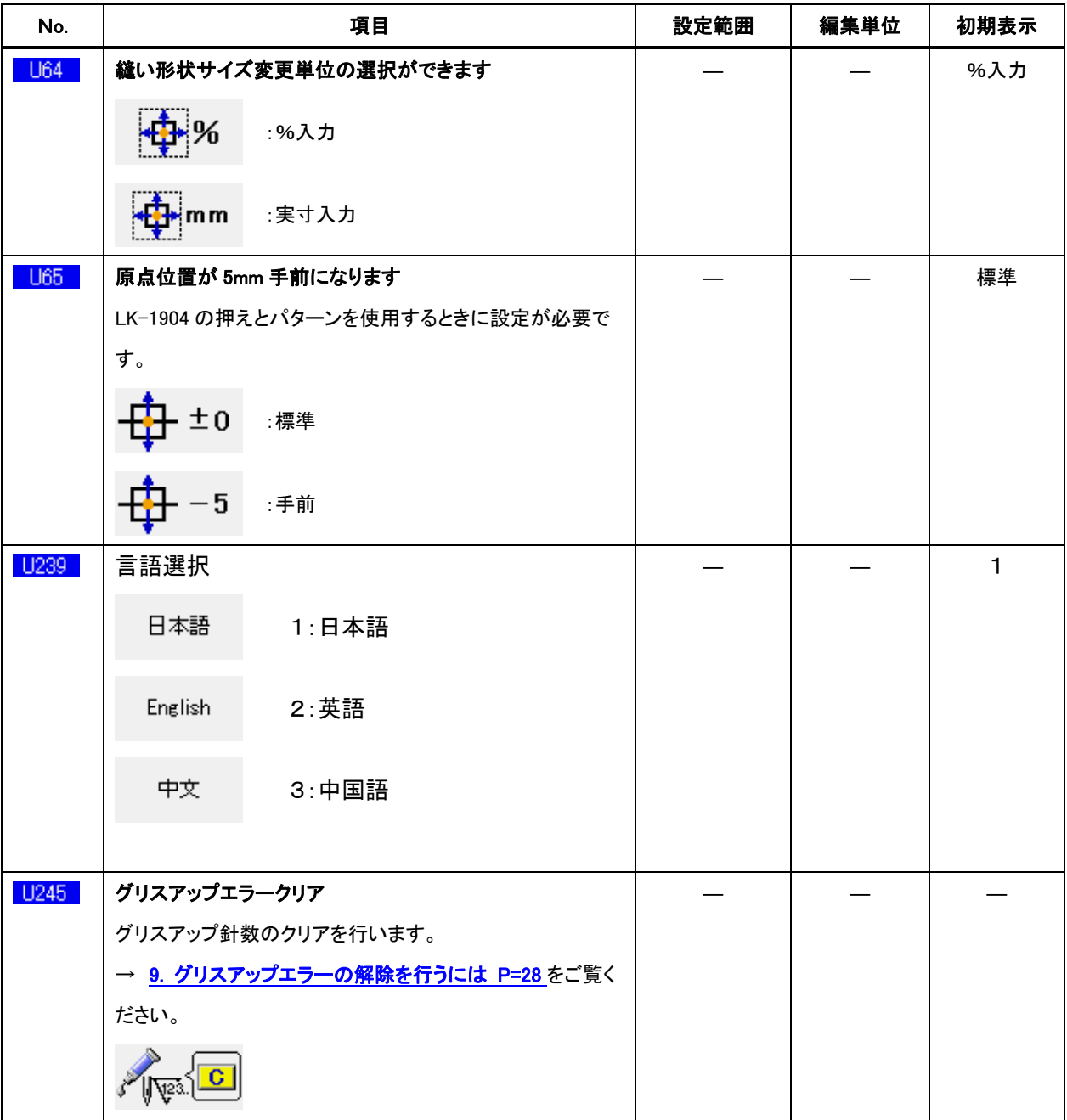

23-2-2 レベル2

| No. | 項目                                        | 設定範囲             | 編集単位         | 初期表示    |
|-----|-------------------------------------------|------------------|--------------|---------|
| K21 | 標準ペダルの押えスイッチ位置を<br>$\frac{1}{2}$<br>設定します | $50 - 200$       | $\mathbf{1}$ | 70      |
| K22 | 標準ペダルの2段ストロークスイッ<br>فيتبارغ<br>チ位置を設定します  | $50 - 200$       | $\mathbf{1}$ | 120     |
| K23 | 大夫<br>標準ペダルのスタートスイッチ位置<br>を設定します          | $50 - 200$       | $\mathbf{1}$ | 185     |
| K27 | モータ押え押え下降駆動速度                             | 100~4000pps      | 10pps        | 4000pps |
| K28 | モータ押え押え上昇駆動速度                             | $100 - 4000$ pps | 10pps        | 1500pps |
| K29 | 糸切り駆動速度 (+押え上昇)                           | 100~4000pps      | 10pps        | 3000pps |
| K38 | 縫い終りの押え上昇動作を設定することができます<br>:通常<br>:押え上げ禁止 |                  |              | 通常      |
| K43 | 糸切り速度<br>:400rpm<br>သးကျွ<br>:800rpm      |                  |              | 800rpm  |
| K44 | 糸切り空送り制御有効無効選択<br>:無効                     |                  |              | 有効      |
|     | :有効                                       |                  |              |         |

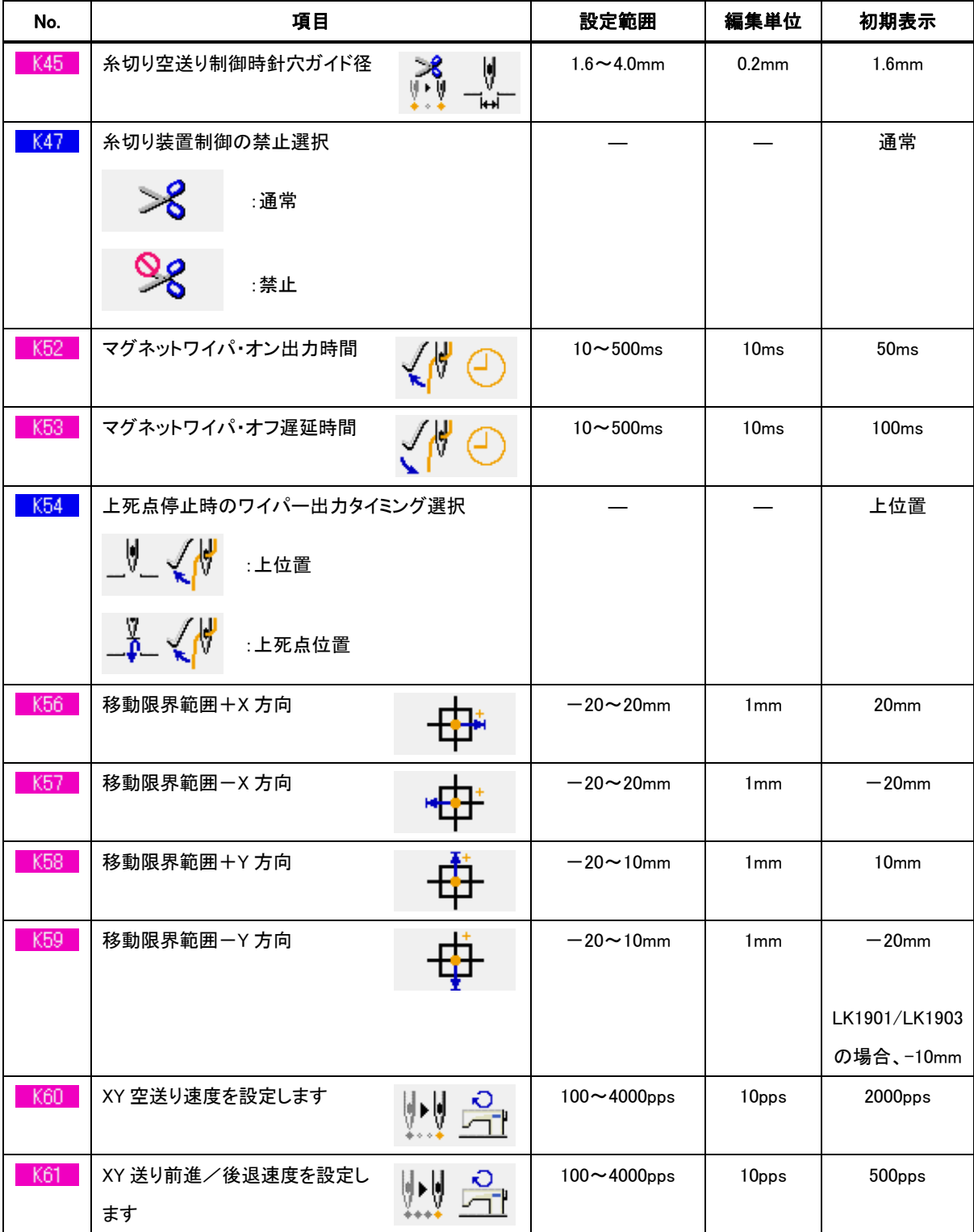

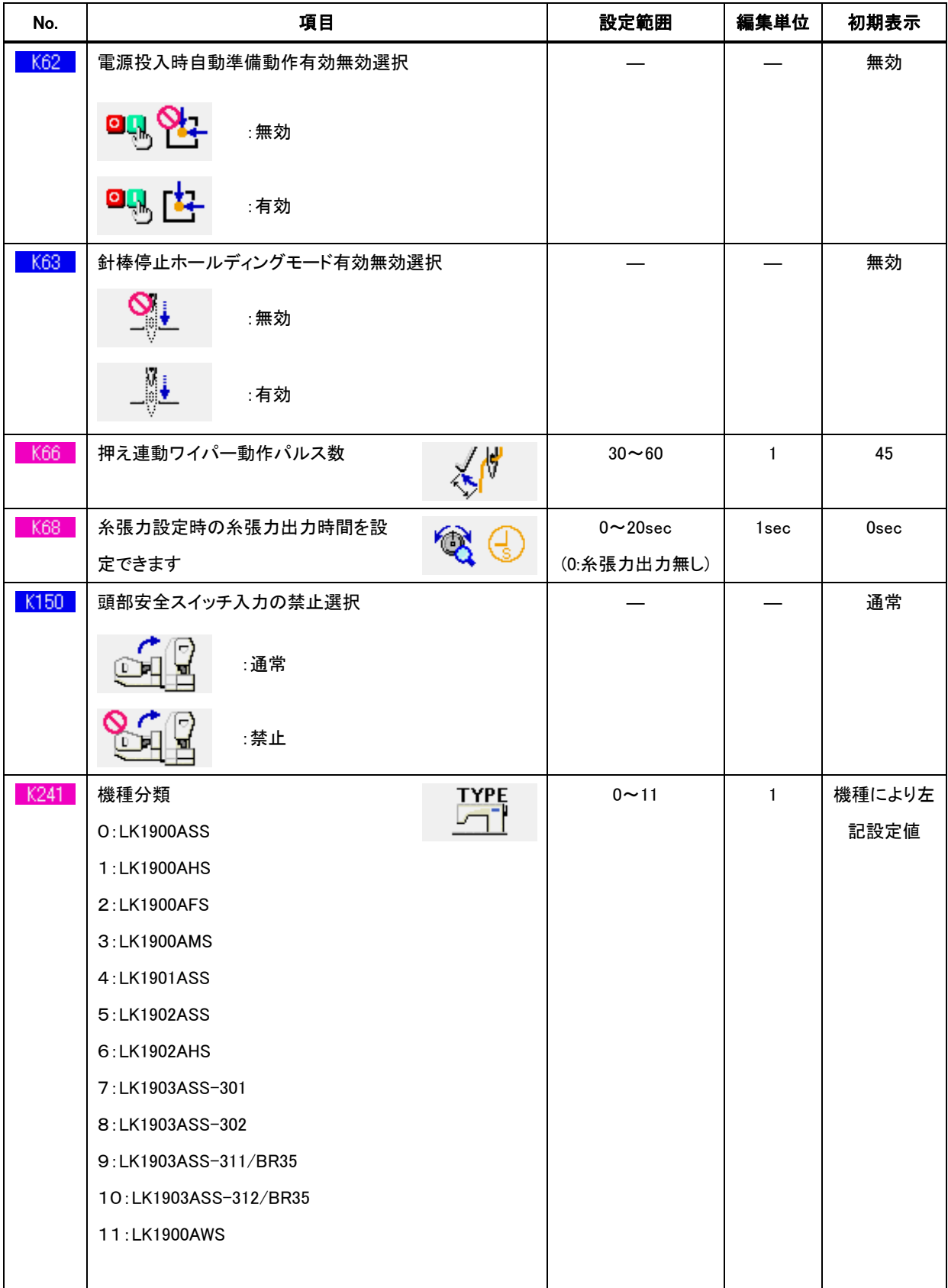

**24.** エラーコード一覧

| エラーコード | 表示          | エラー内容                                                                       | 表示メッセージ                         | 復帰方法                | 復帰場所 |
|--------|-------------|-----------------------------------------------------------------------------|---------------------------------|---------------------|------|
| E001   |             | データを初期化しました<br>(メイン CPUの<br>EEPROM)                                         | データを初期化しました。<br>(メインCPUのEEPROM) | 電源 OFF              |      |
| E007   |             | マシンロック<br>何らかのトラブルのた<br>めミシン主軸が回りま<br>せん                                    | ミシンがロックしています。                   | 電源OFF               |      |
| E008   | <b>TYPE</b> | 頭部コネクタ異常<br>頭部のメモリが読み取<br>れない                                               | 未定義頭部が選択されています。                 | 電源OFF               |      |
| E010   |             | パターンNoエラー<br>バックアップされたパタ<br>ーンNoがデータROM<br>に登録されていない<br>か、読み出し不可の設<br>定がされた | 指定されたパターンがありません。                | リセット後<br>再入力可<br>能  | 前画面  |
| E011   |             | 外部メディア未挿入<br>外部メディアが挿入さ<br>れていない                                            | メディアが挿入されていません。                 | リセット後<br>再入力可<br>能  | 前画面  |
| E012   |             | リードエラー<br>外部メディアからのデ<br>一タリードができない                                          | データが読めません。                      | リセット<br>後、再起<br>動可能 | 前画面  |
| E013   |             | ライトエラー<br>外部メディアからのデ<br>一タライトができない                                          | データが書けません。                      | リセット<br>後、再起<br>動可能 | 前画面  |

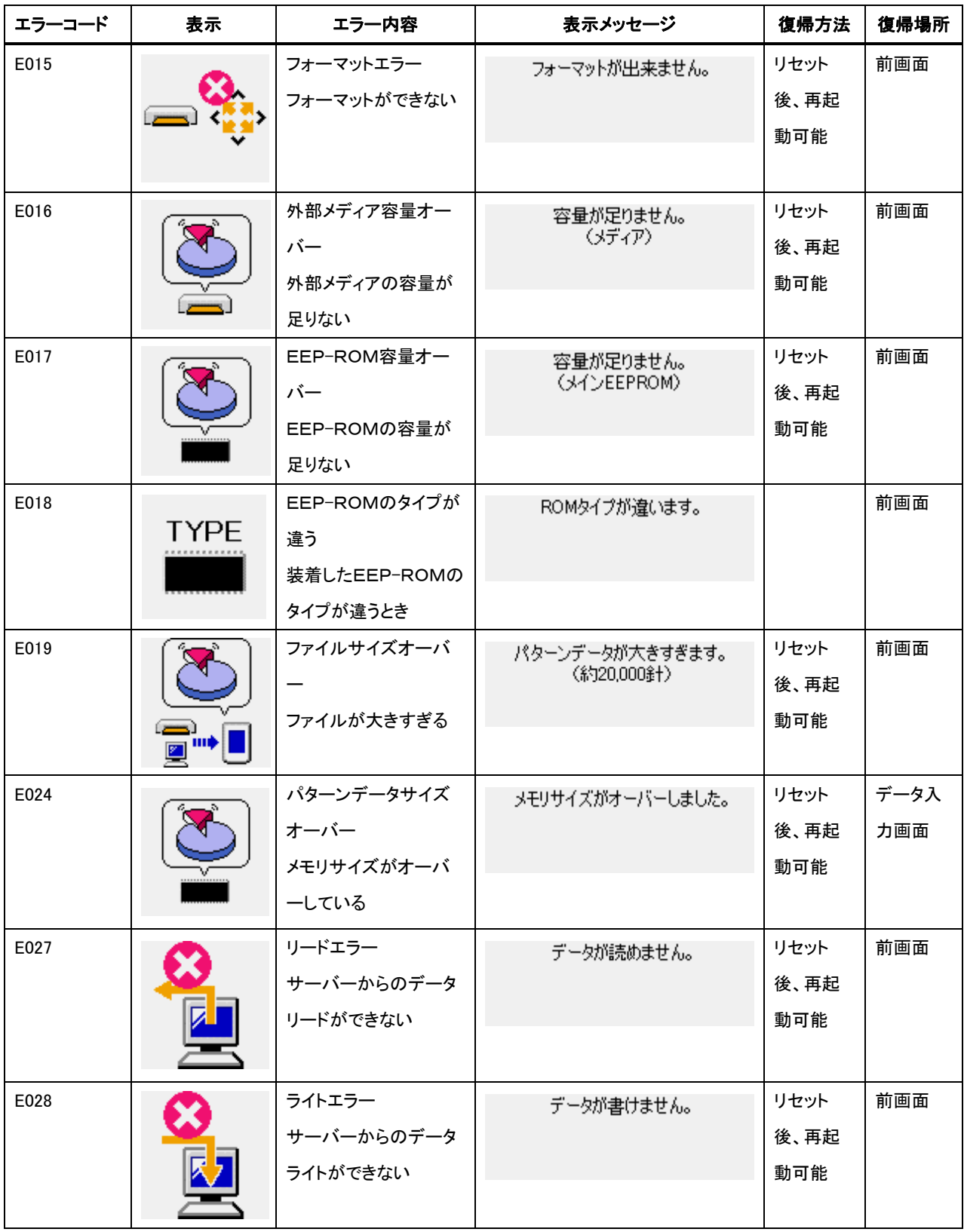

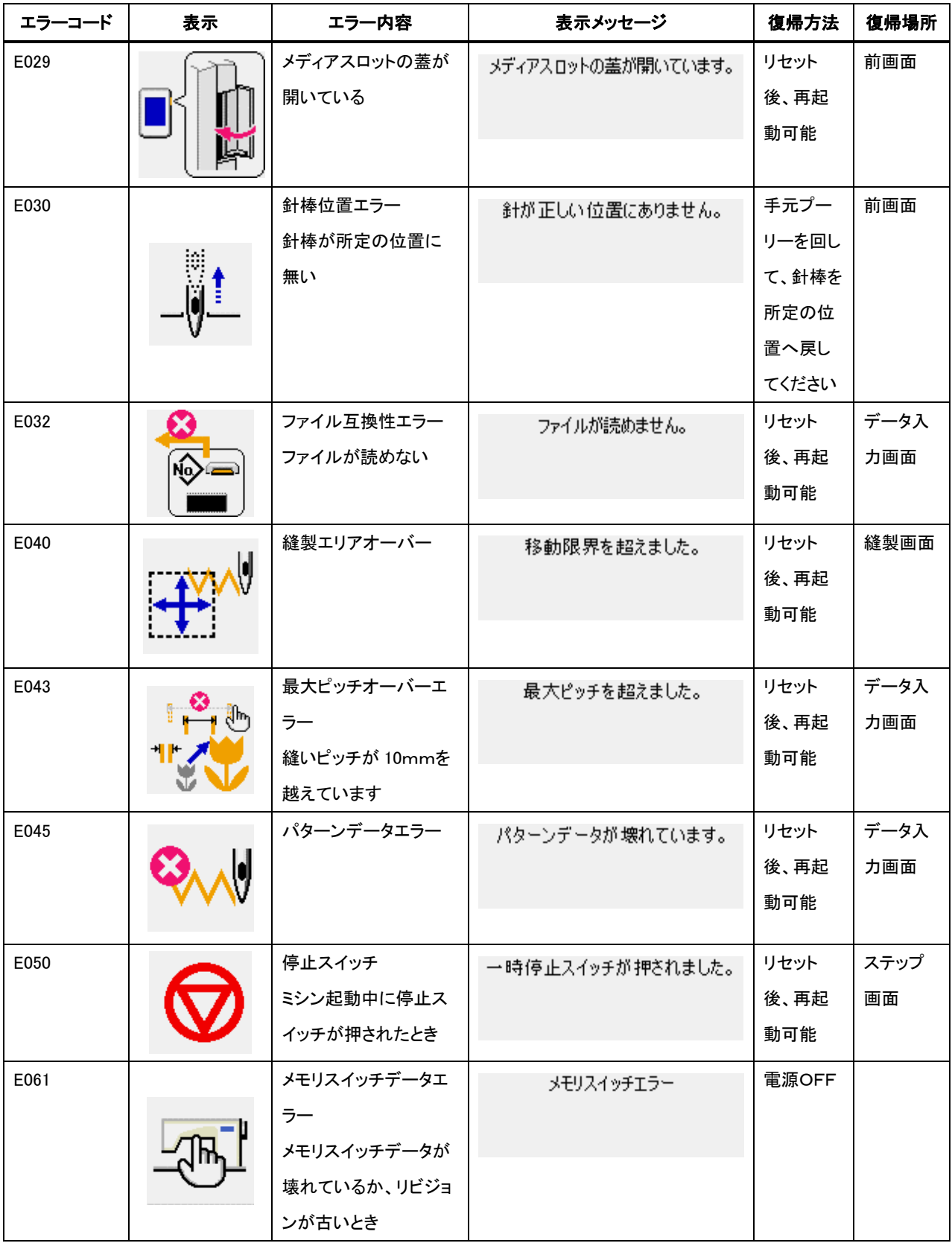

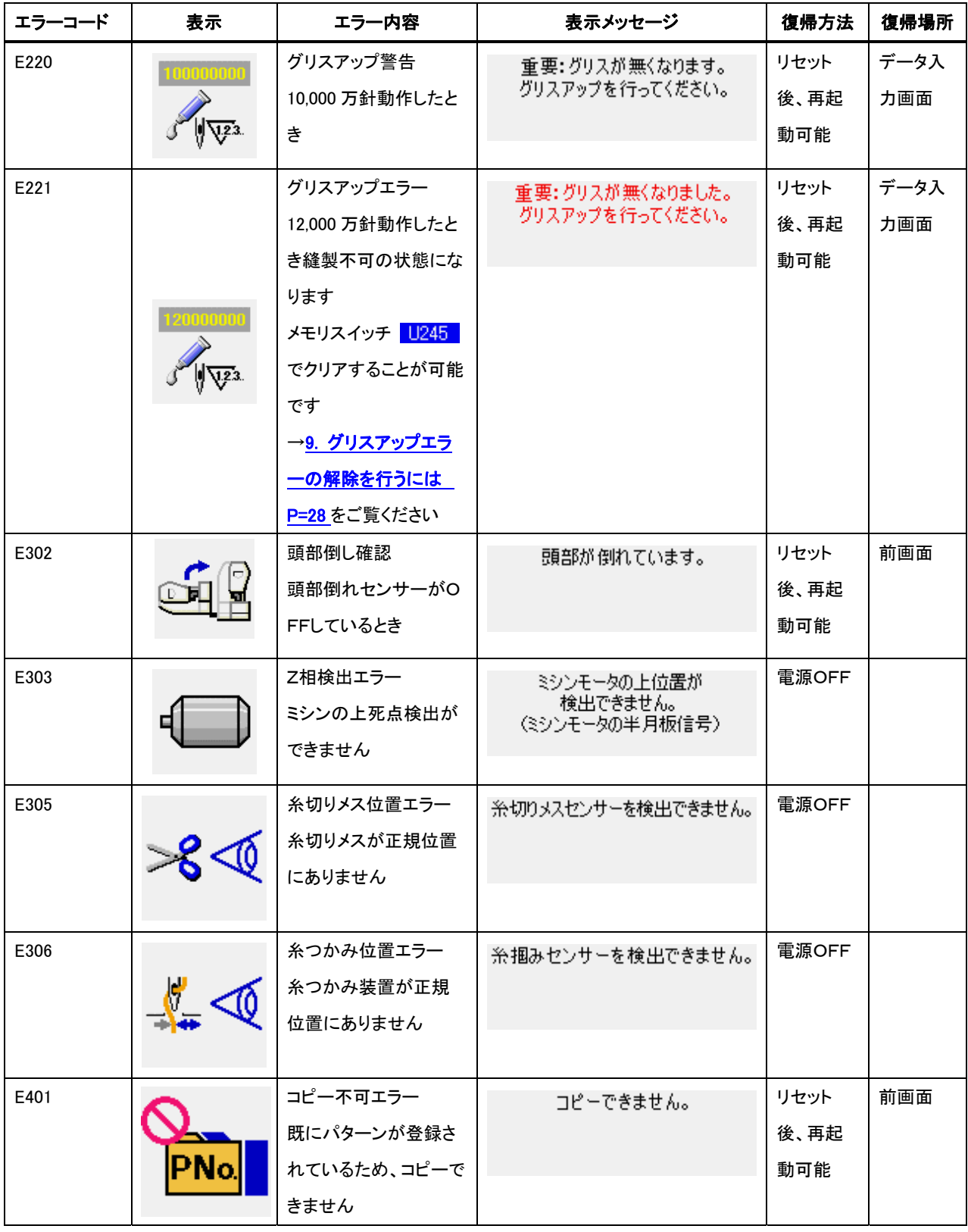

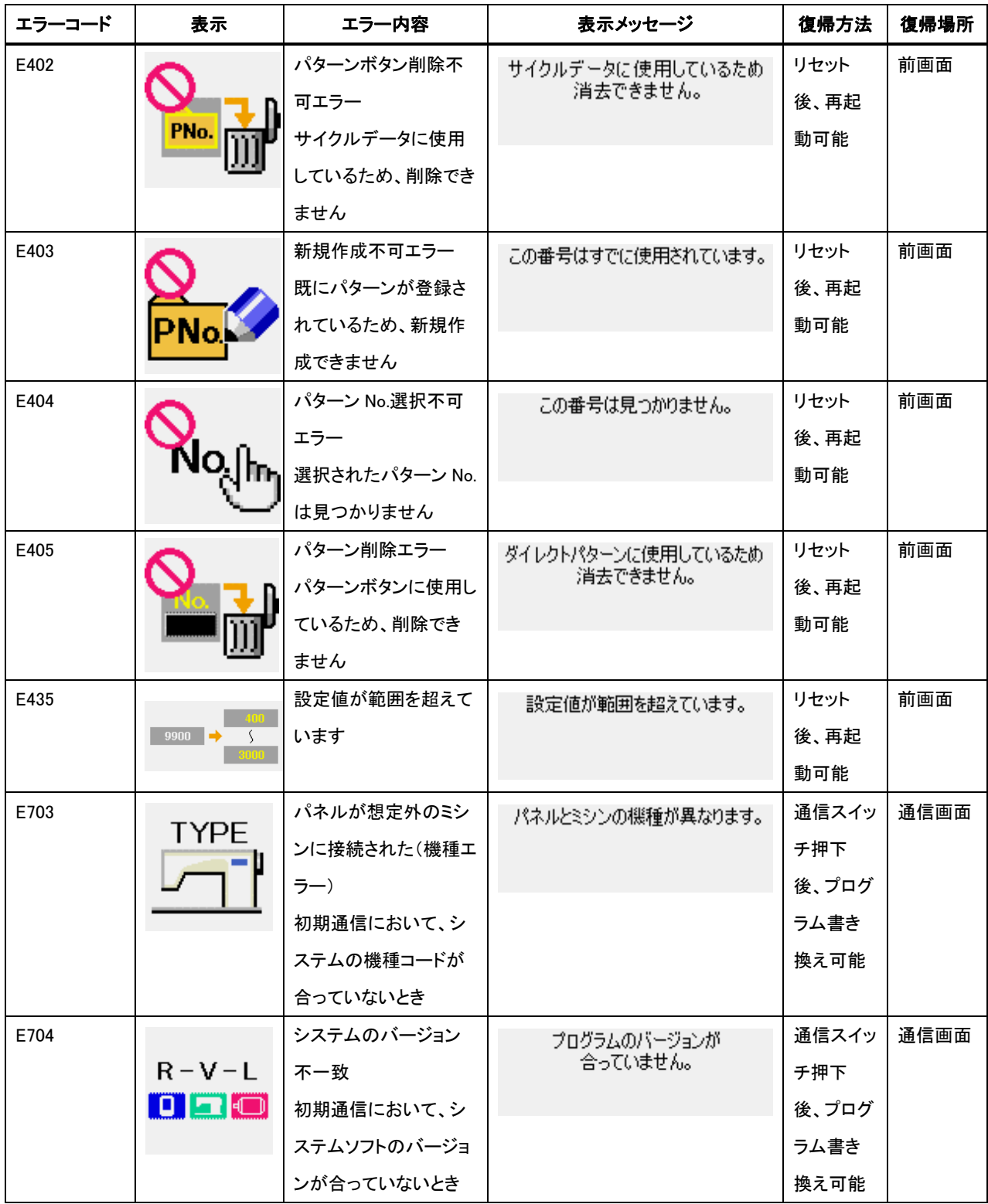

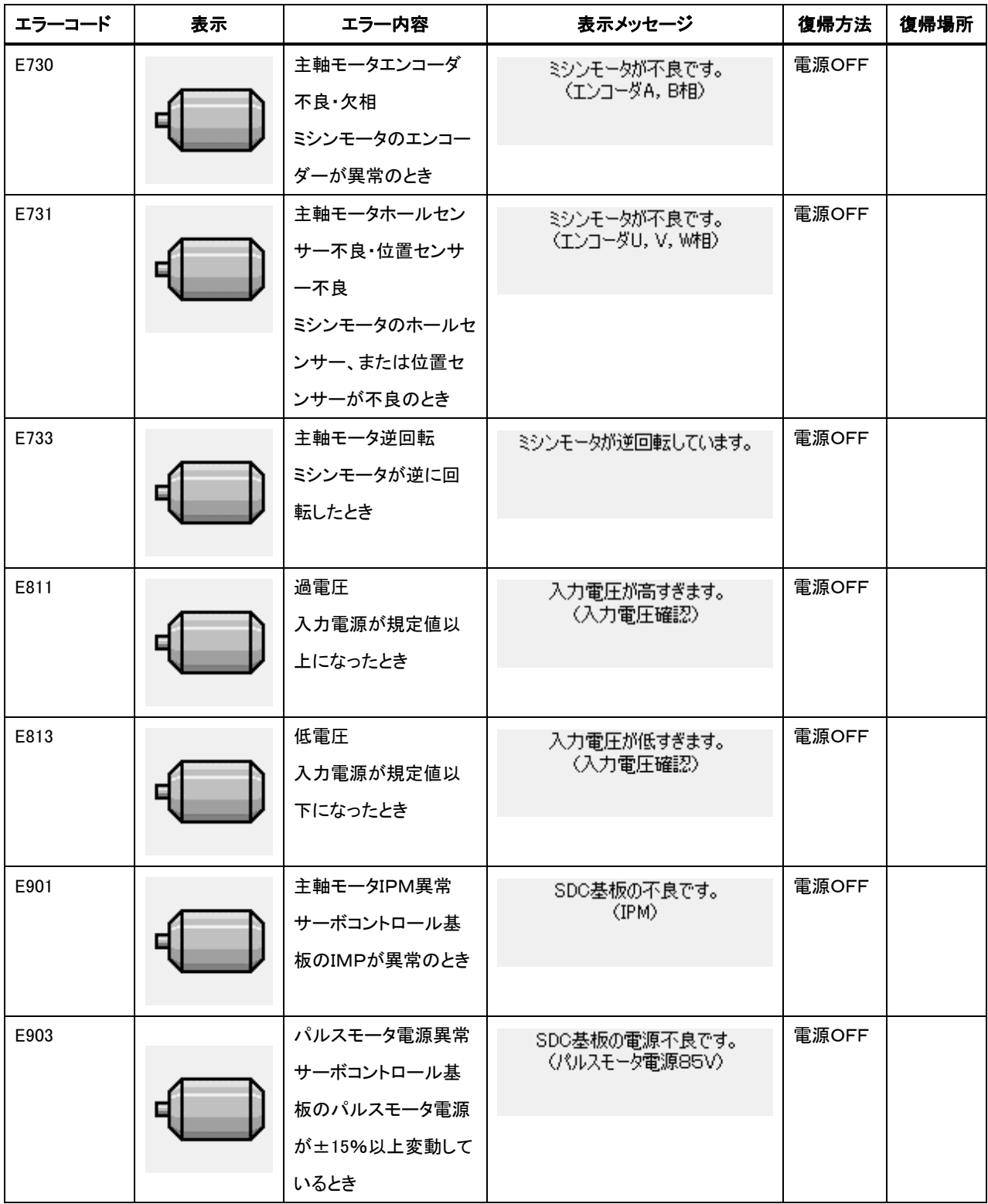

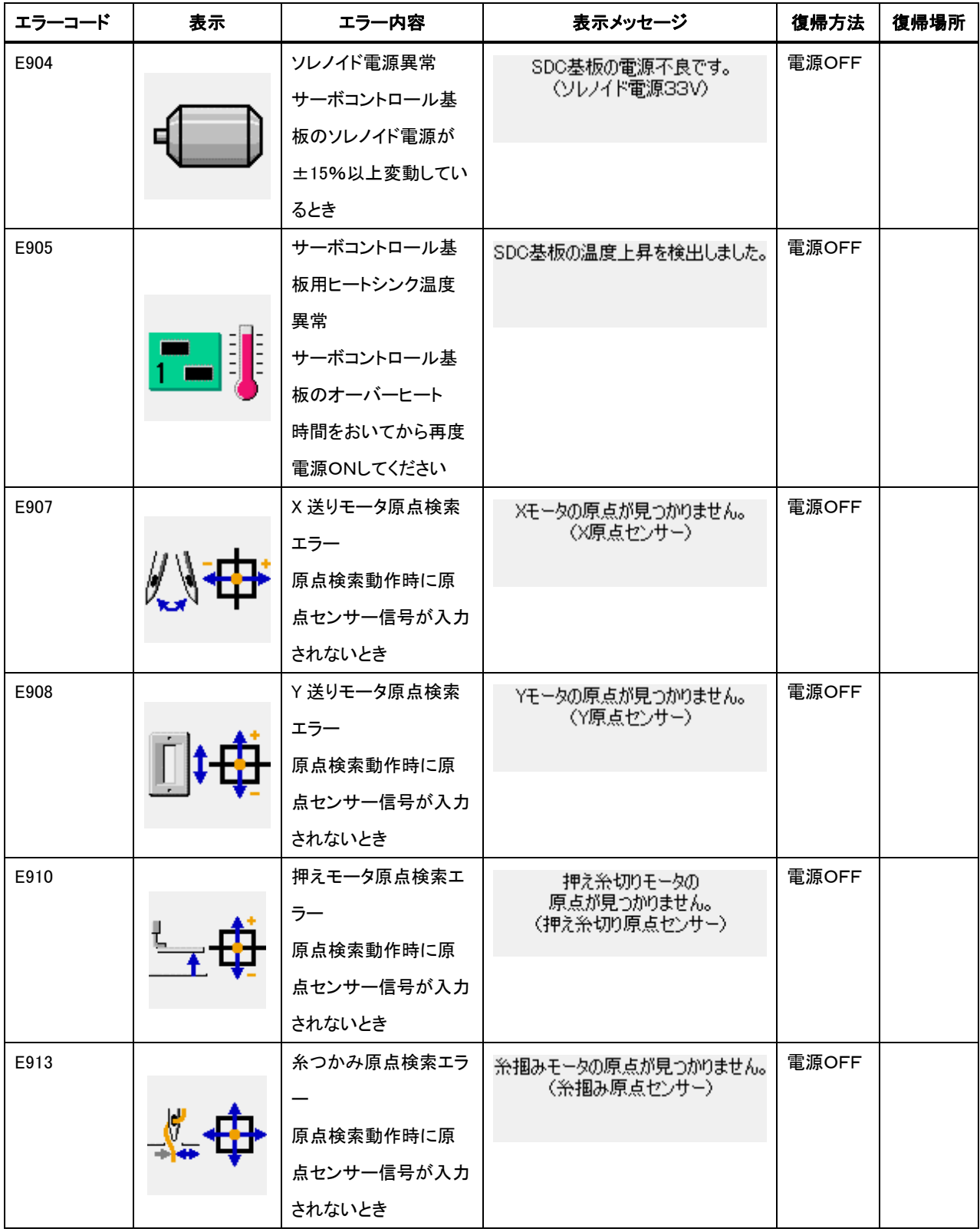

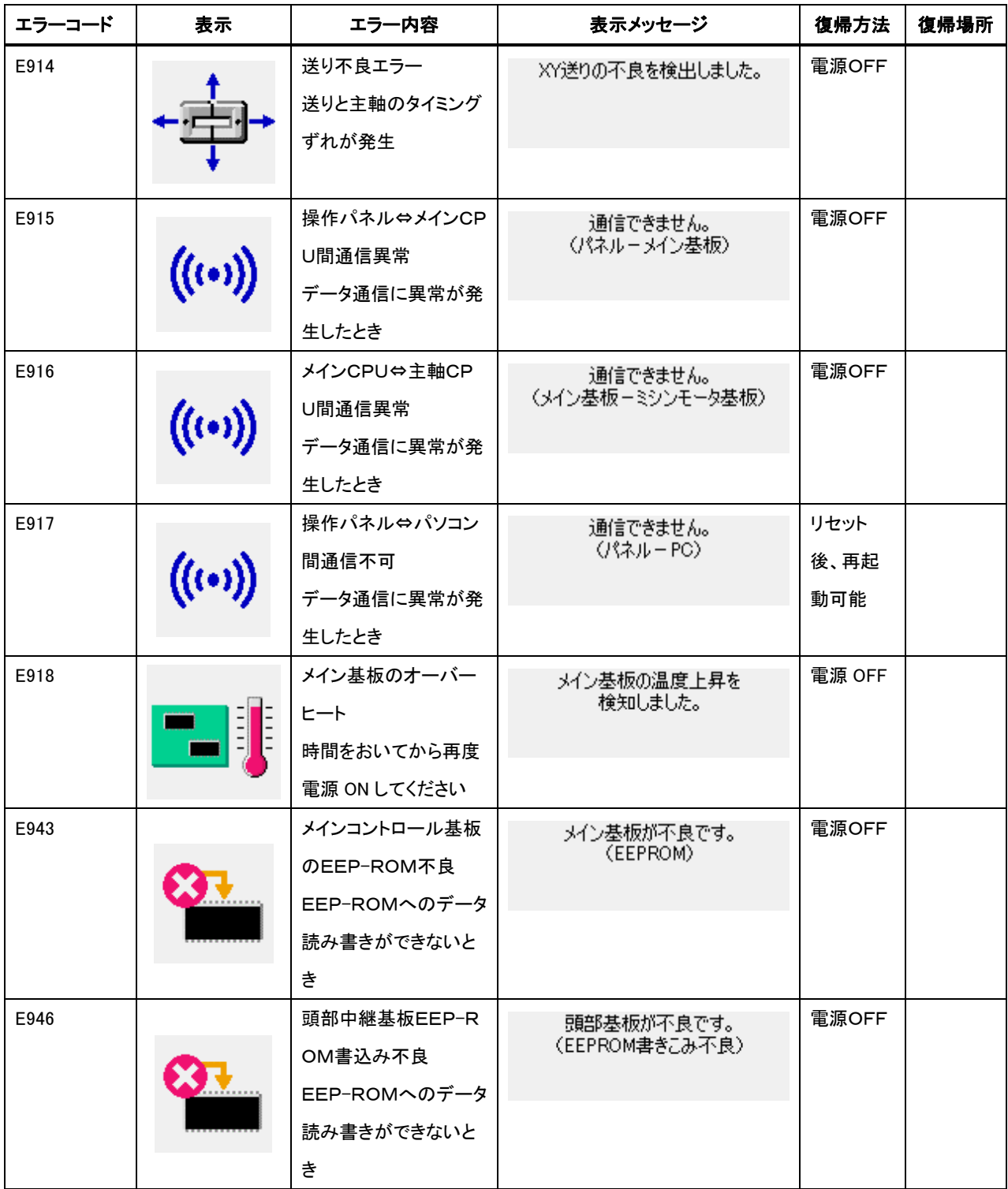

# **25.** メッセージ一覧

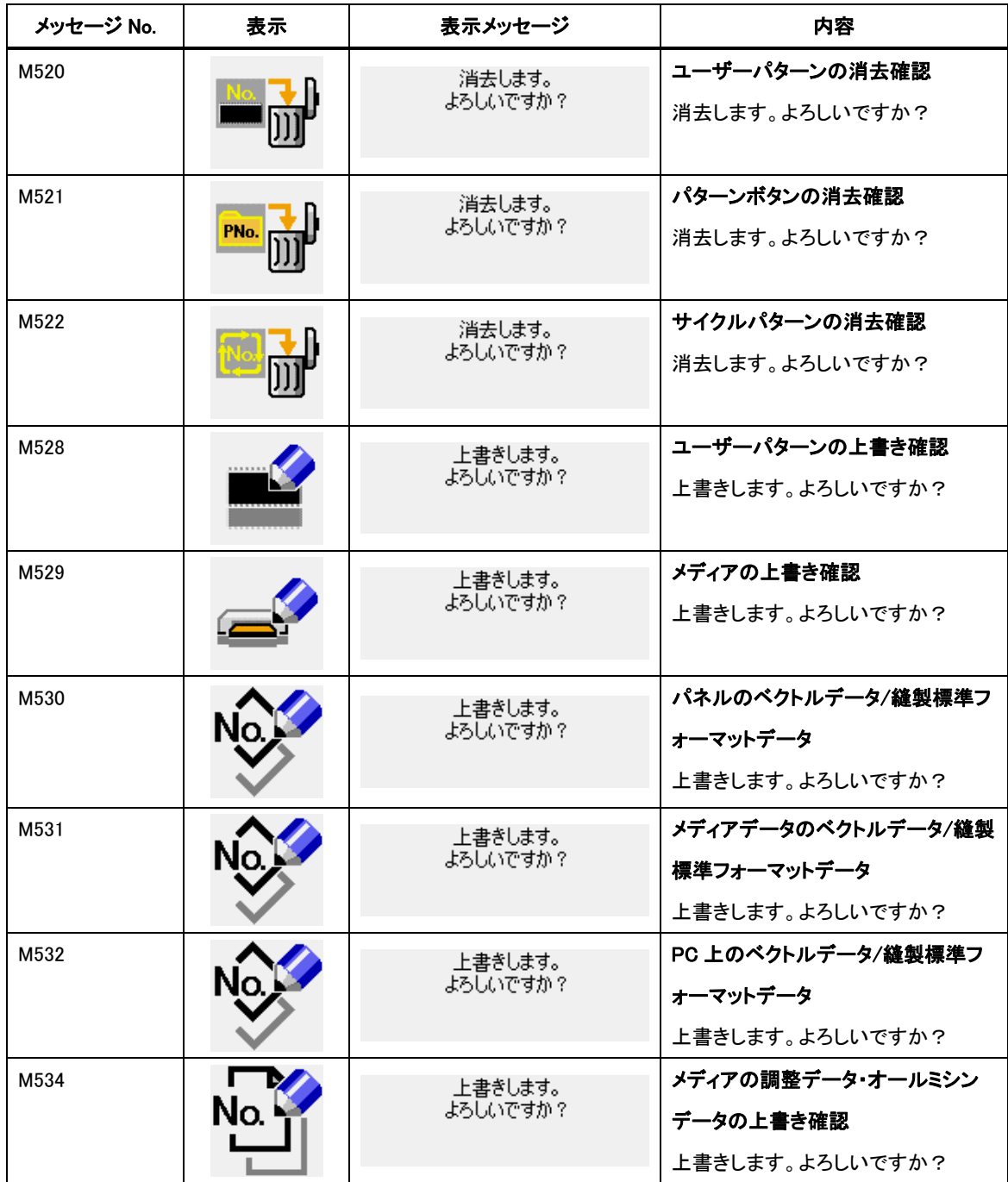

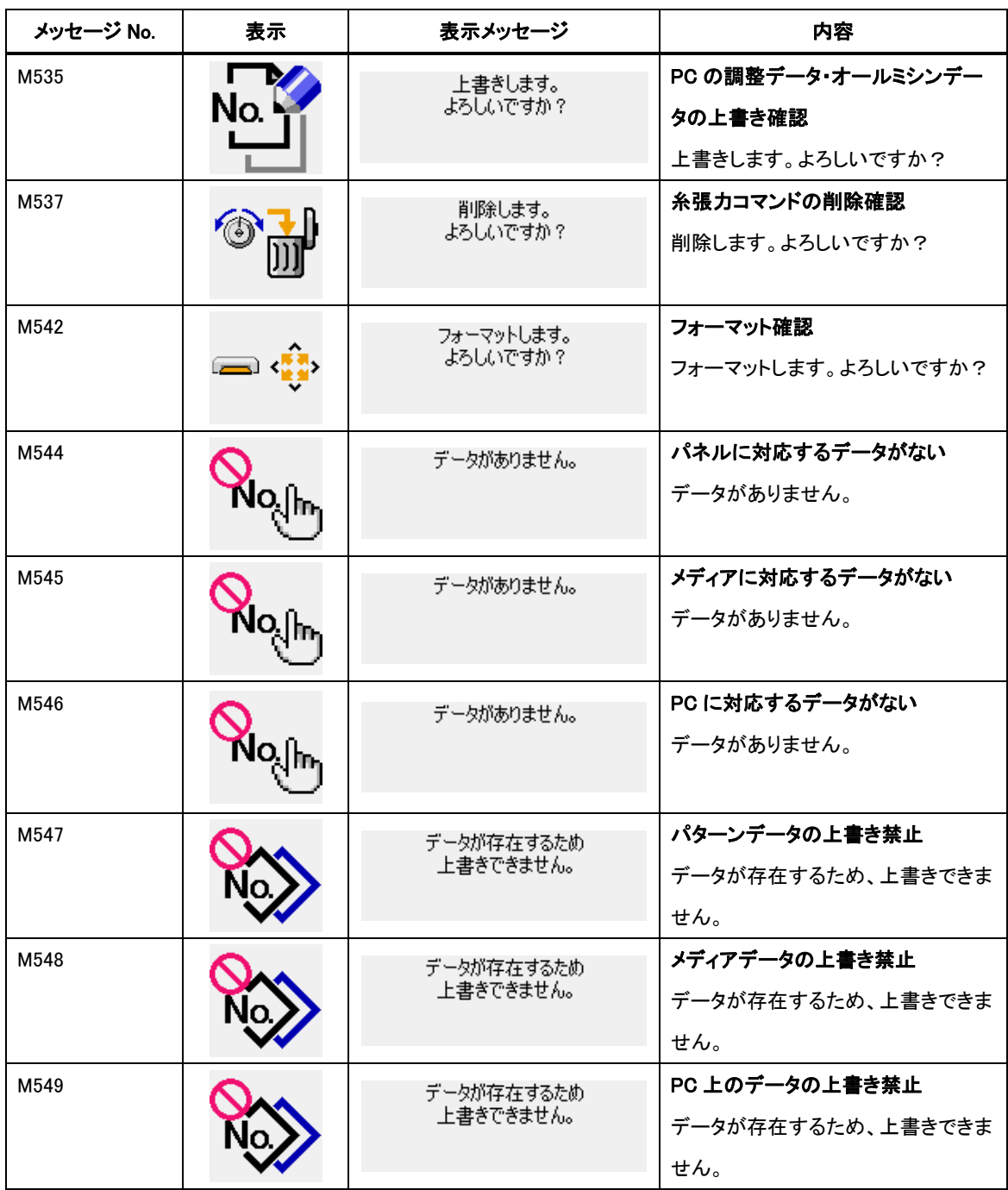

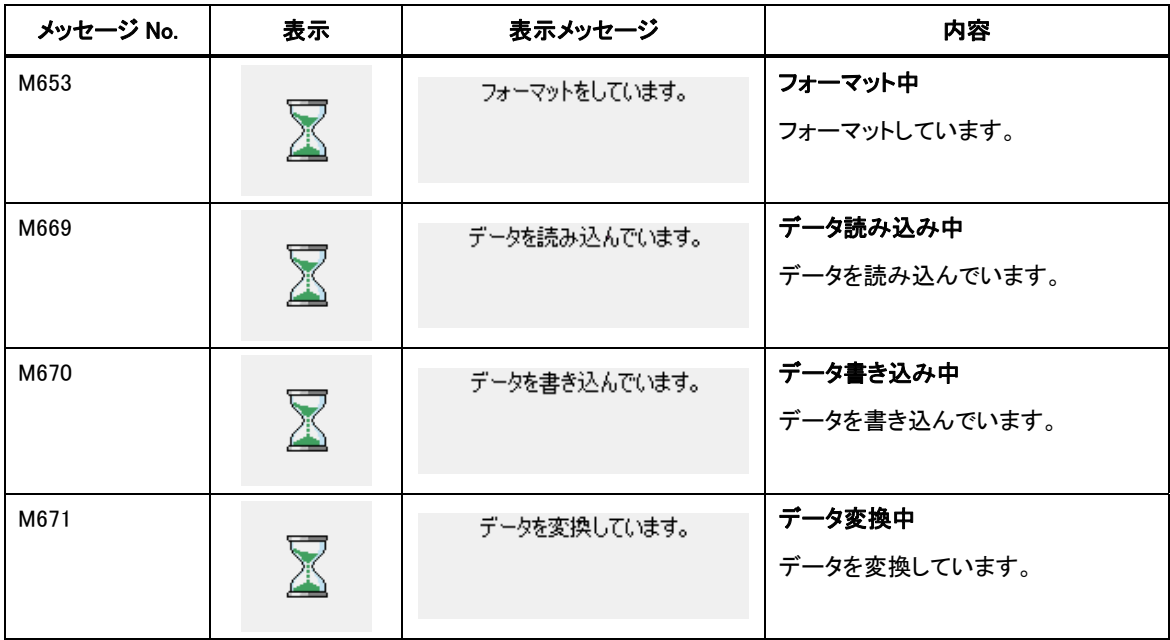

## **26.** 通信機能を使用するには

通信機能は、他のミシンで作成した縫製データや縫製データ作成・編集装置 PM-1 で作成した縫製データ をミシンへダウンロードすることができます。また、メディアやパソコンへ上記データをアップロードすることが できます。

通信する媒体として、メディアとRS-232Cポートをご用意しています。

※ 但し、パソコンからのダウンロード/アップロードを行うためには、SU-1(データサーバーユーティリテ ィ)が必要となります。

#### 26-1 取り扱い可能なデータについて

取り扱い可能な縫製データは下記の 2 種類であり、それぞれのデータ形式は下記の通りです。

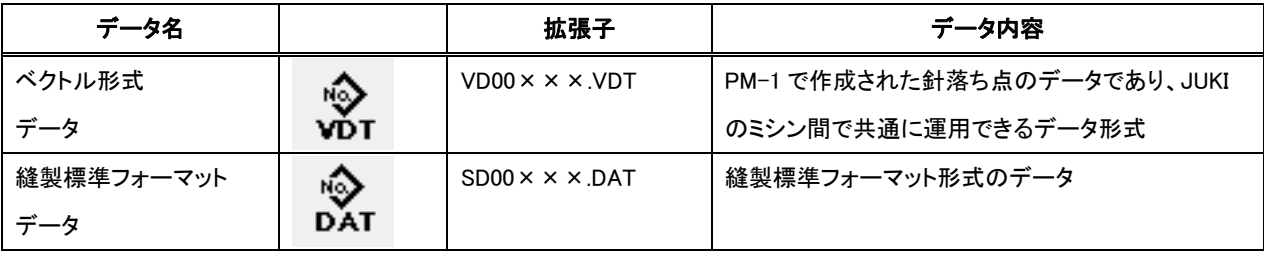

×××:ファイル No.

メディアにデータを保存する場合は、下記のディレクトリ構成で保存してください。正しいフォルダに保存され ていない場合には、ファイルの読み込みはできません。

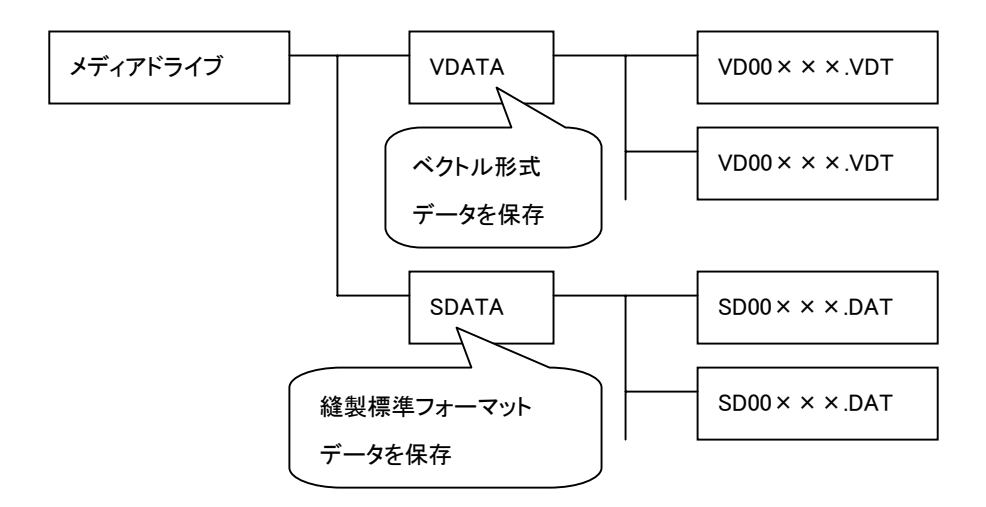

※ 当社より購入したメディアに PROG フォルダがあった場合は、削除しないようにしてください。

### 26-2 メディアを使用して通信を行うには

#### [ メディアの挿入方向 ]

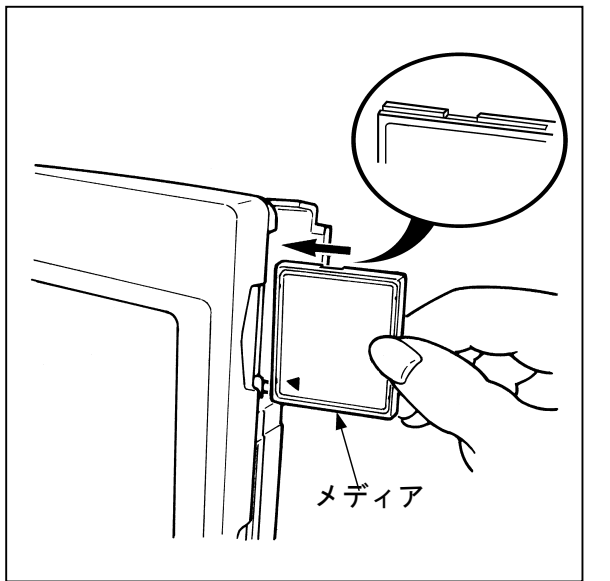

- ① コンパクトフラッシュ(TM)のラベル面を手前に向け、 (縁の切り欠きを奥にして)小さな穴のある方を奥に して挿入してください。
- ② メディアのセット終了後、カバーを閉めてください。 カバーを閉めることにより、アクセスが可能になりま す。もし、メディアとカバーが当たって閉まらない場 合、次の内容を確認してください。
- ・ メディアを奥までしっかりと押し込んだか?
- ・ メディアの挿入向きは合っているか?

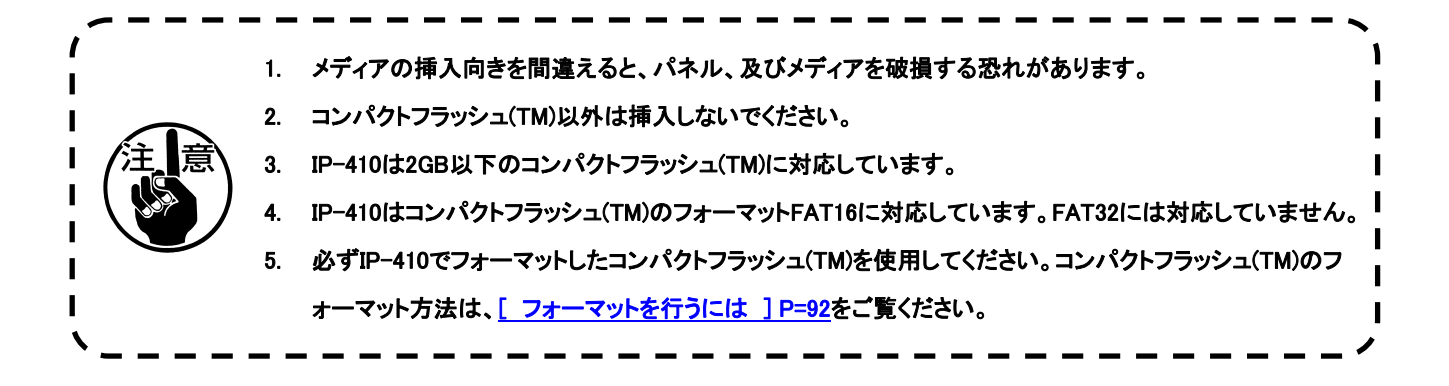

### <span id="page-92-0"></span>[ メディアの取り外し方法 ]

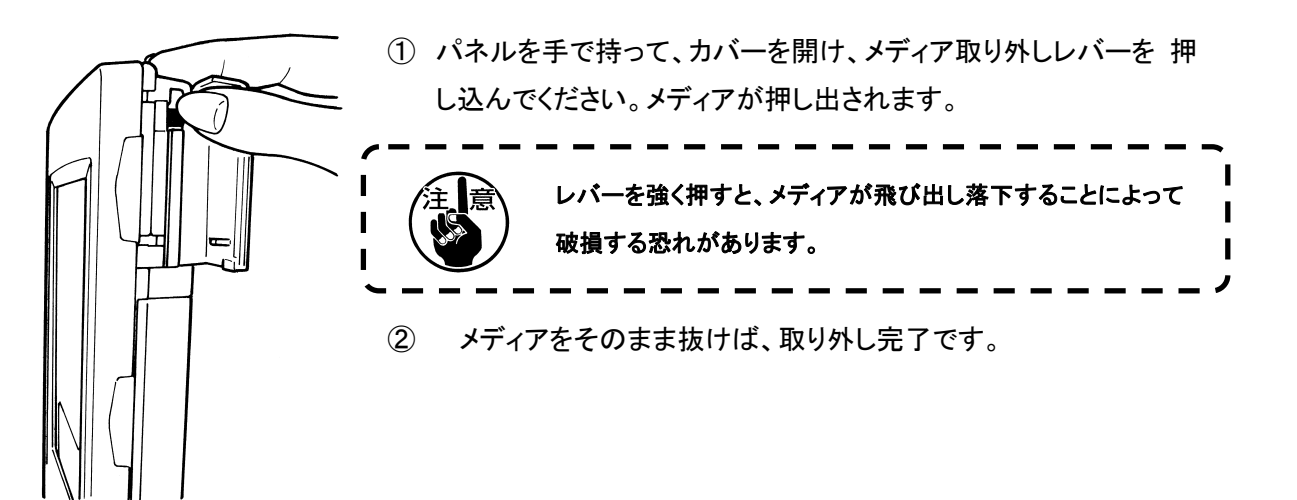

[ フォーマットを行うには ]

メディアを再フォーマットする場合は、必ず IP-410 で行ってください。パソコンでフォーマットしたメディアは、 IP-410 では読み込むことができません。

# ① メディアフォーマット画面を表示する

M キーを 3 秒間押し続けると画面上にメディ アフォーマットボタン - (A)が表示されます。 このボタンを押すと、メディアフォーマット画面が 表示されます。

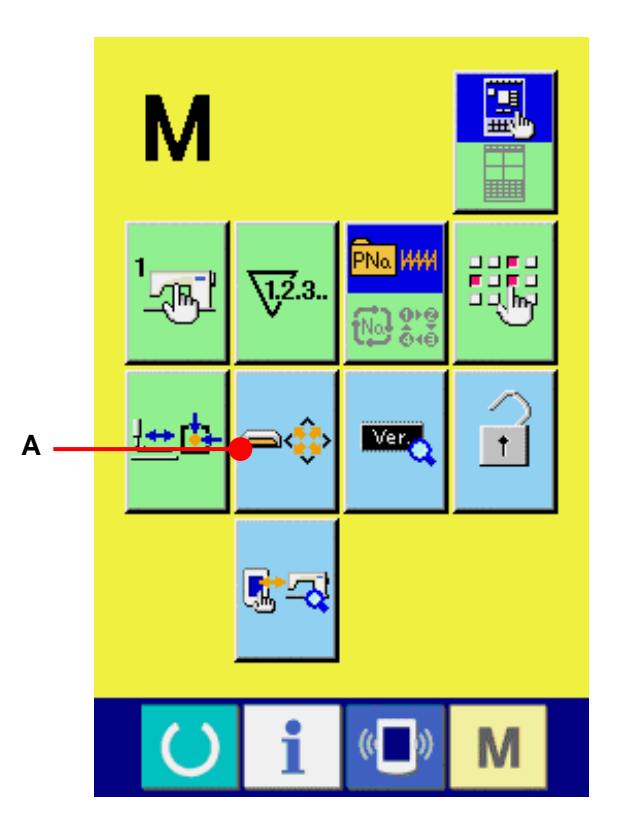

#### ② メディアのフォーマットを開始する

フォーマットしたいメディアをメディアスロットに セットし、蓋を閉じてから、エンターボタン(B)を 押すと、フォーマットを開始します。

フォーマットをする前に、メディア内の必要なデ ータを他の媒体へ保存しておいてください。フォ ーマットすると、内部のデータは消去されます。

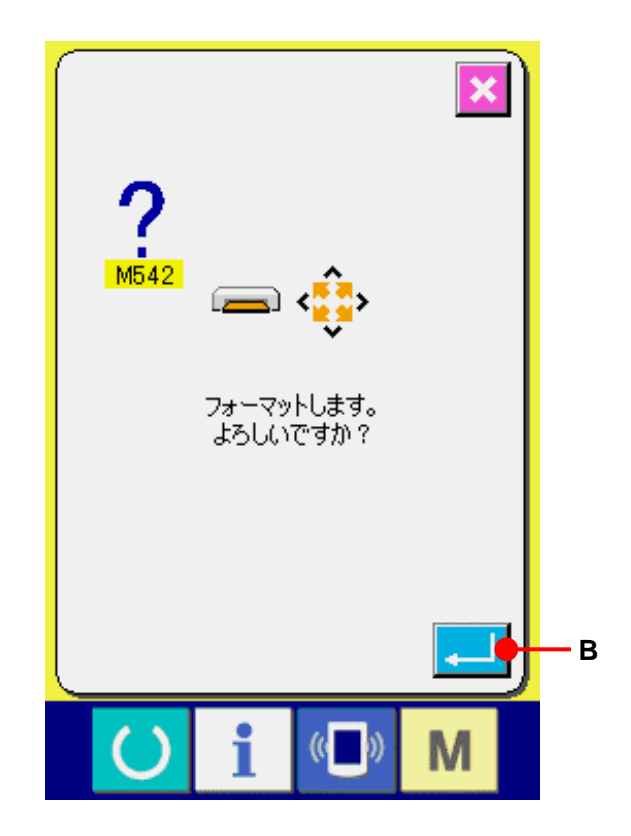

## 26-3 RS-232C を使って通信を行うには

[ セット方法 ]

パソコン等により RS-232C ケーブルを使用してデータのやり取りを行うことができます。接続するケーブル については、リバースタイプの 9 ピン(メス)を操作パネル側に接続してください。

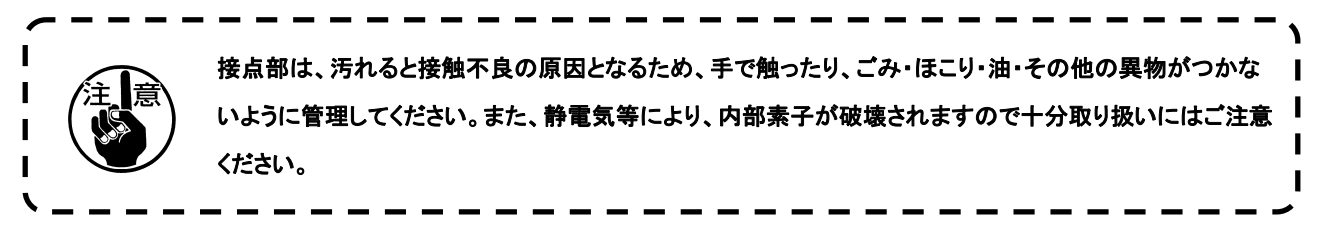

※ 操作パネル側面にあるカバーの下側を開けると RS-232C 用 9 ピンのコネクタがあります。ここにケーブ ルを差し込んでください。ロック用のねじがコネクタに付いている場合は、脱落防止のため、ねじを締め てください。

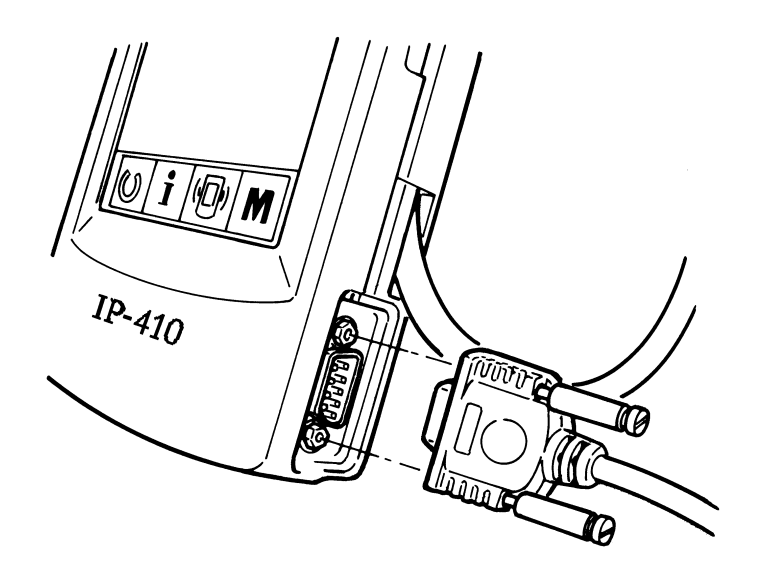

#### 26-4 データを取り込むには

① 通信画面を表示する

データ入力画面で、スイッチシート部の通信ボタ ン (■) (A)を押すと、通信画面が表示されま す。

#### ② 通信方法を選択する

通信方法は下記の 4 通りがあります。

(B) メディア →パネルへデータを書き込み (C) パソコン(サーバー)

→パネルヘデータを書き込み

(D) パネル

→メディアへデータを書き込み

(E) パネル

→パソコン(サーバー)へデータを書き込み 希望の通信方法のボタンを選択してください。

### ③ データ番号を選択する

■ (F)を押すと書き込みファイル選択画面が表 示されます。

書き込みしたいデータのファイル番号を入力して ください。ファイル番号はファイル名のVD00XXX. vdtの XXX 部の数字を入力してください。

書き込み先のパターンNo. の指定も同様に行う ことができます。書き込み先がパネルの場合には、 未登録のパターンNo. が表示されます。

# ④ データ番号を確定する

エンターボタン | | | (G)を押すと、データ番号 選択画面が閉じ、データ番号の選択が終了しま す。

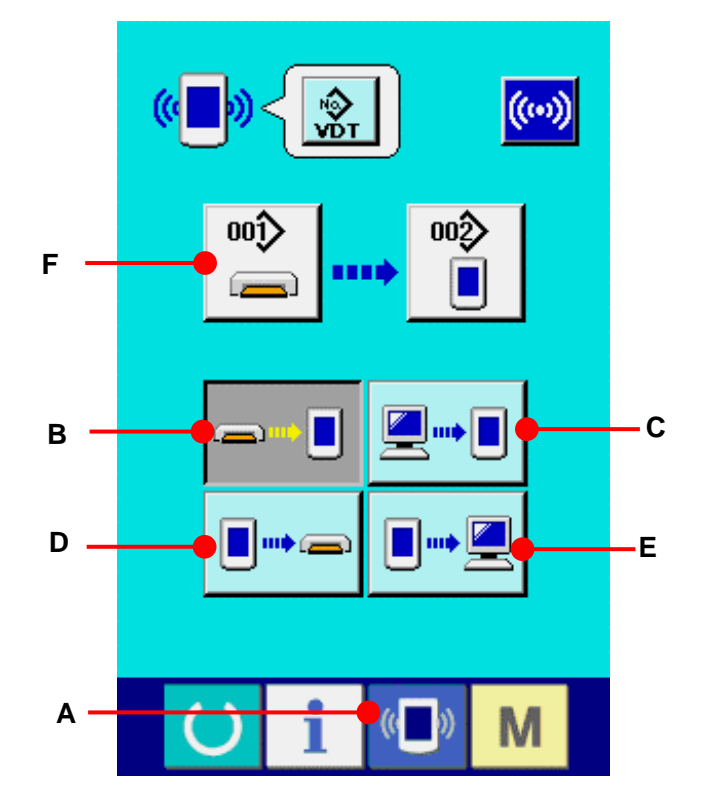

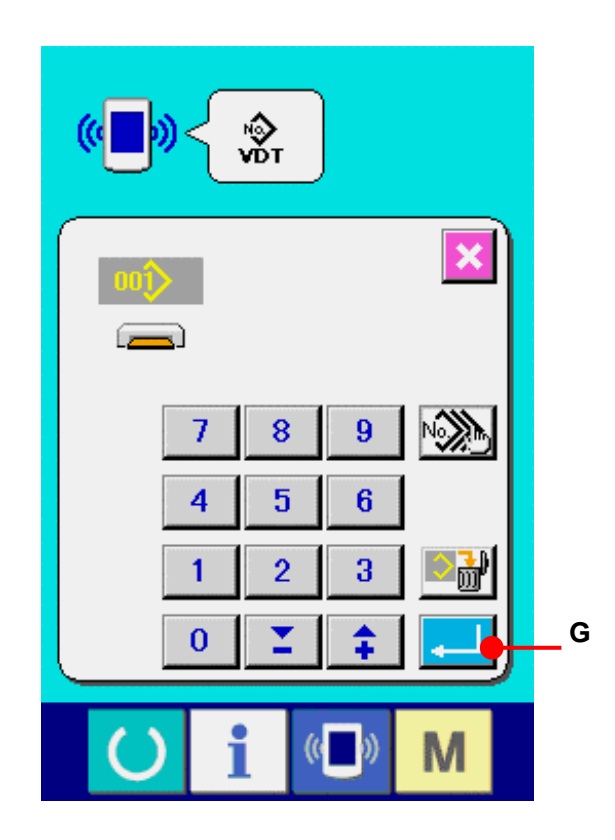

# ⑤ 通信を開始する

通信開始ボタン (w) (H)を押すとデータ通信 を開始します。通信中は通信中画面を表示し、 通信終了後、通信画面に戻ります。

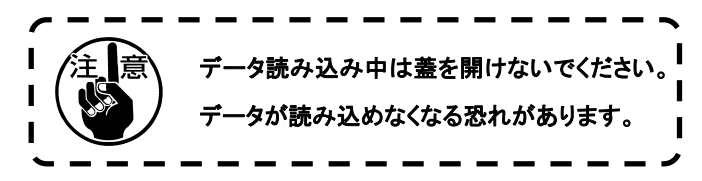

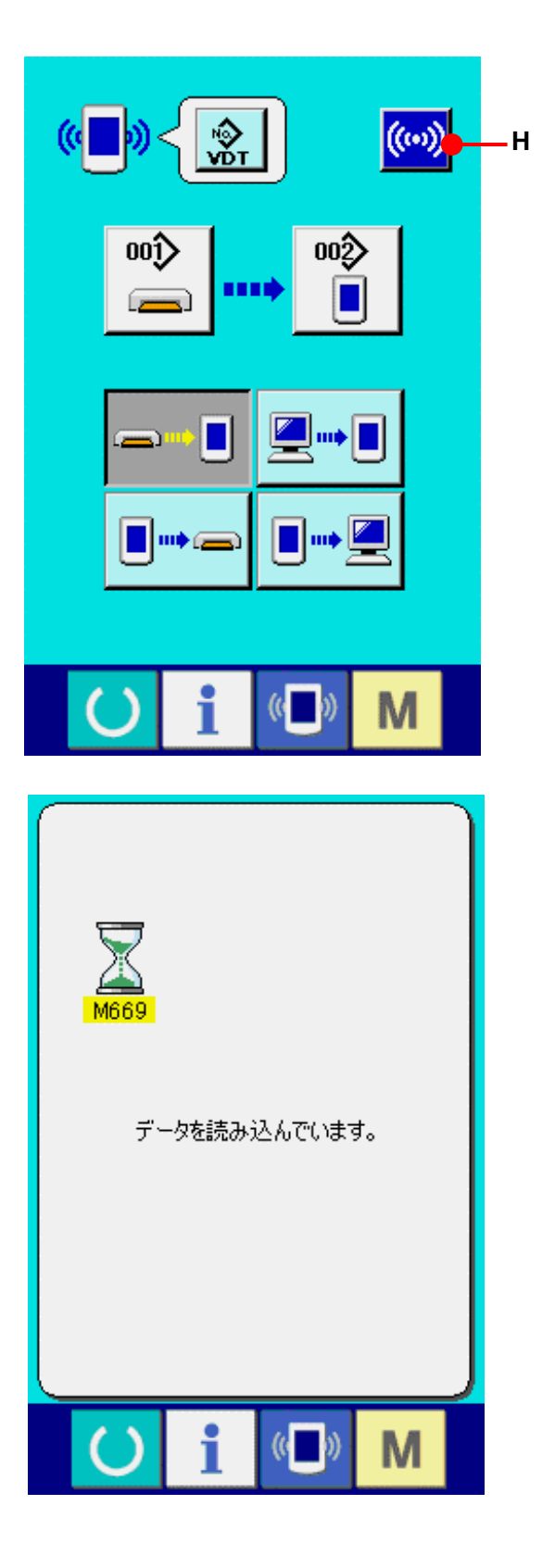

#### **26-5** 複数のデータをまとめて取り込むには

ベクトルデータ・縫製標準フォーマットデータは、書き込むデータを複数選択して、まとめて書き込むことが可 能です。書き込み先のパターンNoは、選択したデータ番号と同じNo.になります。

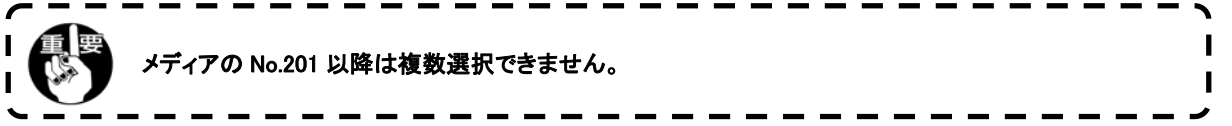

① 書き込みファイル選択画面を表示する 複数選択ボタン (A)を押すと、データ番号 複数選択画面が表示されます。

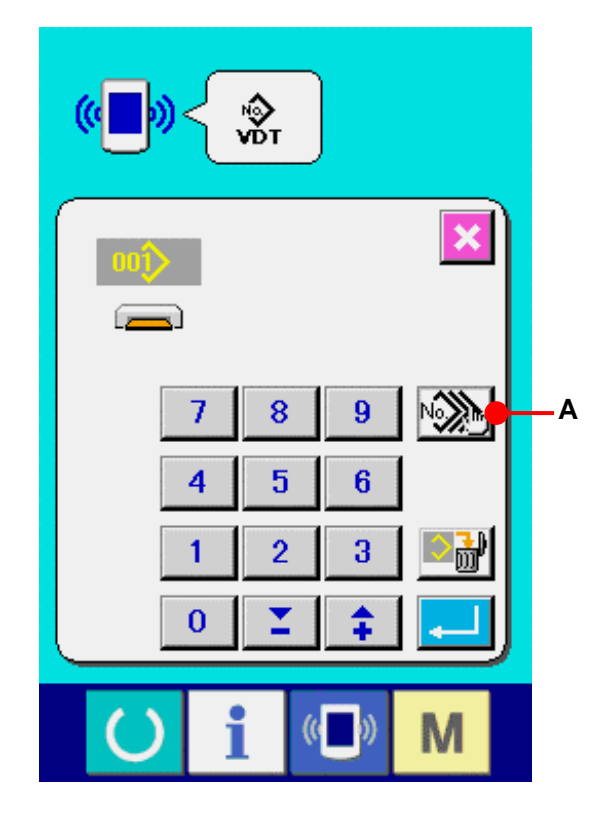

### ② データ番号の選択を行う

 存在するデータのファイル番号の一覧が表示さ れるので、書き込みしたいファイル番号ボタン(B) を押してください。反転ボタン 中津 (C)にて、ボ タンの選択状態を反転することが可能です。

# ③ データ番号を確定する

エンターボタン || || (D)を押すと、データ番号 複数選択画面が閉じ、データの選択が終了しま す。

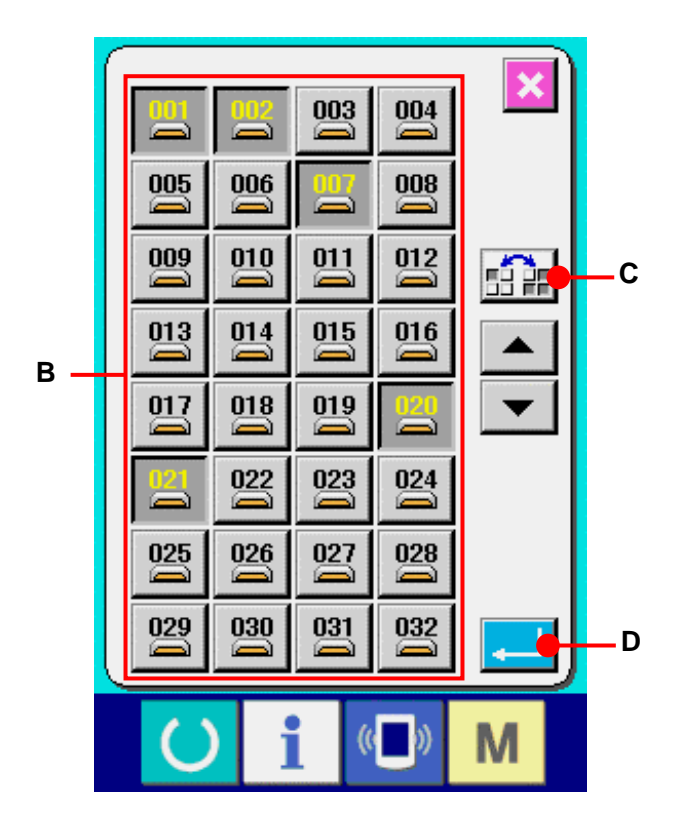

④ 通信を開始する 通信開始ボタン (ww) (E)を押すと、データ通信を 開始します。

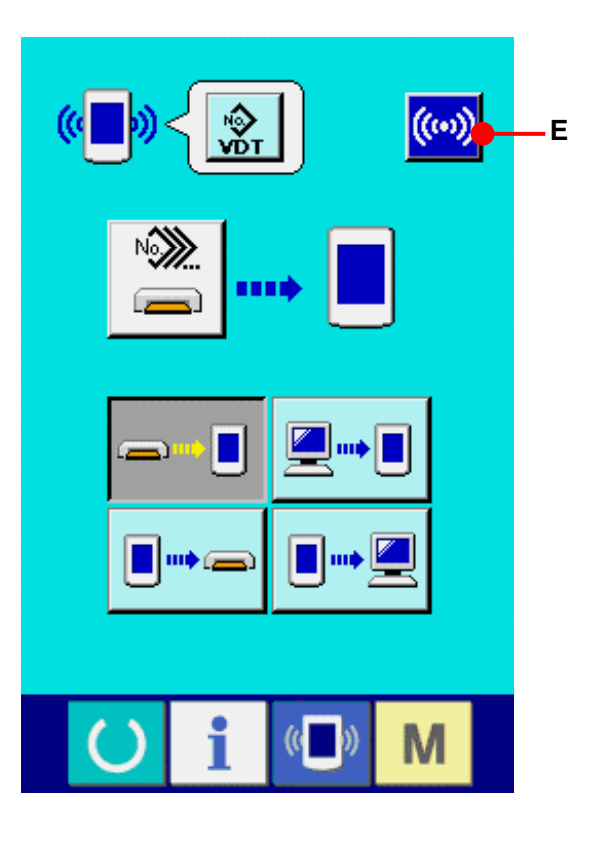

 通信中画面には、通信中のデータ番号と書き込みデ ータ総数と、データ通信終了したデータ数が表示さ れます。

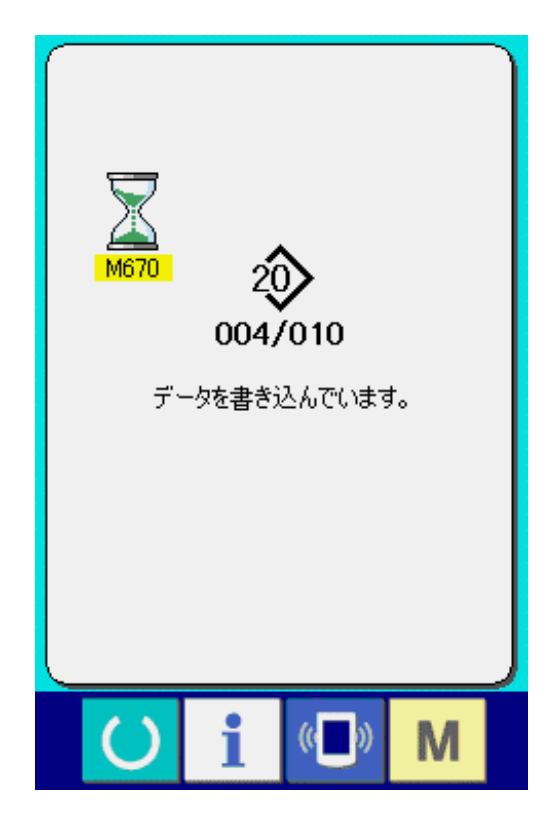

 \* 既に存在するパターンNo.に書き込みを行う場合は、 書き込み前に上書き確認画面が表示されます。上書 きする場合はエンターボタン (F)を押してくだ さい。

 上書き確認画面を表示せず、すべて上書きを行う場 合はすべて上書きボタン 4LL (G)を押してください。

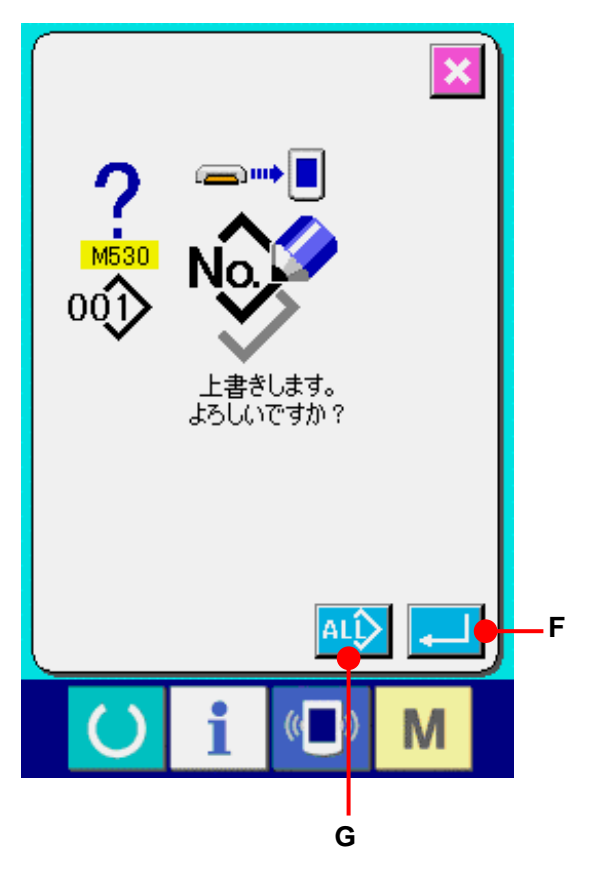

## **27.** インフォメーション機能について

インフォメーション機能には、下記の 3 つの機能があります。

1) オイル交換時期・針交換時期・清掃時期等を指定し、指定時間経過したら警告通知を行うことができま す。

→ [27-1 保守点検情報を見るにはP=101、](#page-101-0)[27-2 点検時間を入力するには P=104](#page-104-0) をご覧ください。

- 2) 目標出来高と実績出来高を表示する機能により、ラインおよびグループでの目標達成意識を高めると 共に、進度が一目で確認できます。 → [27-4 生産管理情報を見るには P=107、](#page-107-0)[27-5 生産管理情報の設定を行うには P=110](#page-110-0) をご覧くだ さい。
- 3) ミシンの稼動状況から、マシン稼働率、ピッチタイム、マシンタイム、マシンスピードの情報を表示するこ とができます。

→ [27-6 稼動計測情報を見るには P=114](#page-114-0) をご覧ください。

また、SU-1(ミシンデータサーバーユーティリティ)と接続して使用することで、複数台のミシン情報をサーバ ーで管理することもできます。

 $SU-1$ 

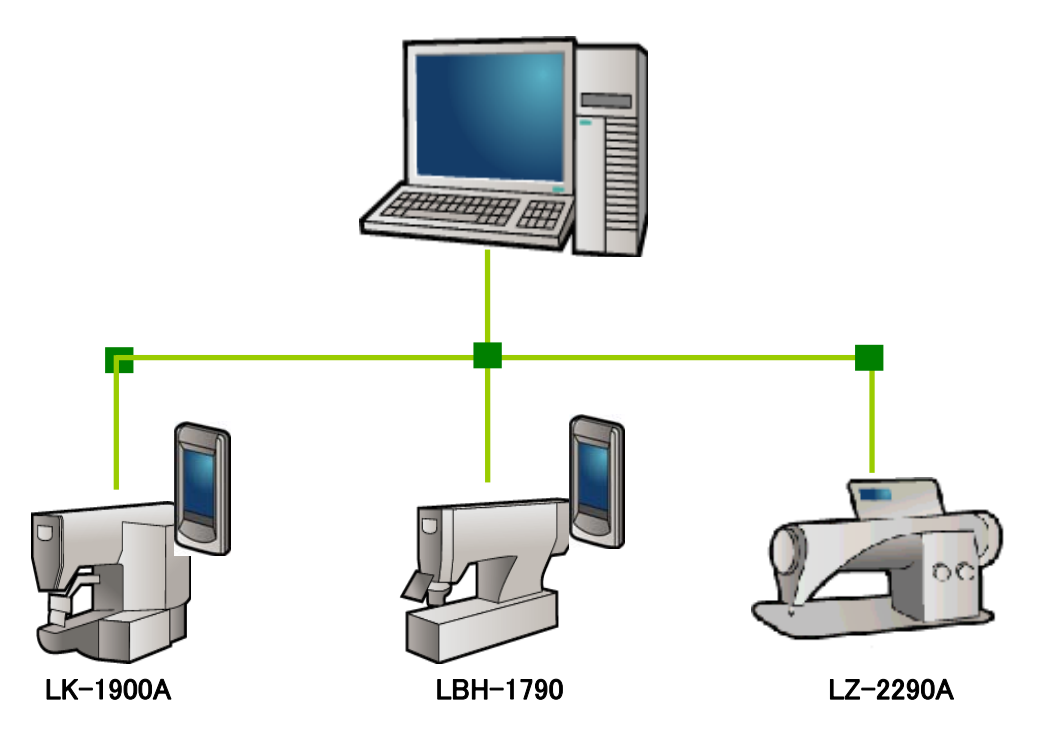

## <span id="page-101-0"></span>27-1 保守点検情報を見るには

# ① インフォメーション画面を表示する

データ入力画面でスイッチシート部のインフォメー ションキー | | (A)を押すと、インフォメーション 画面が表示されます。

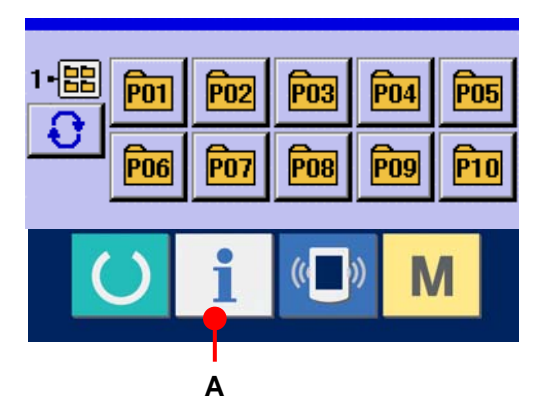

# ② 保守情報画面を表示する。

インフォメーション画面の、保守点検情報画面 表示ボタン % (B)を押してください。

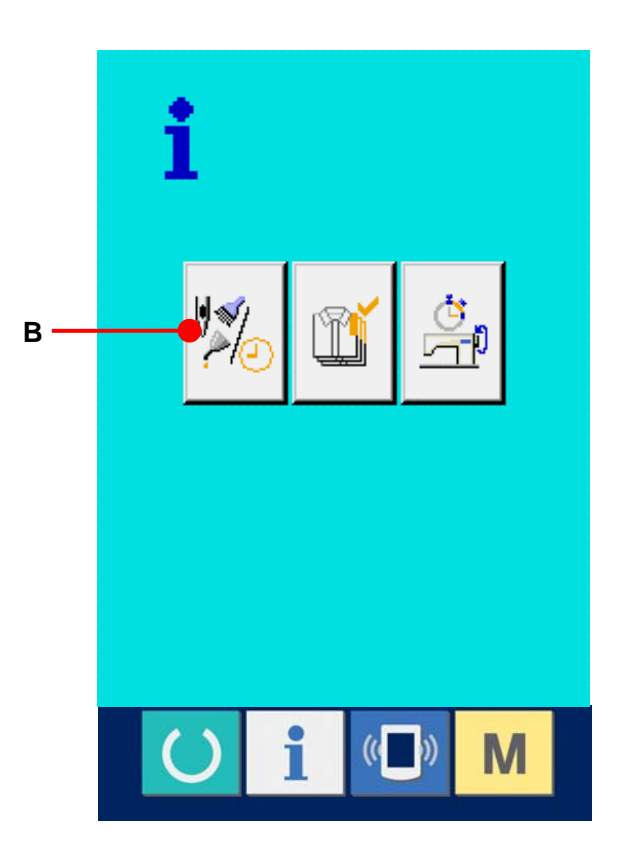

保守点検情報画面には、次の 3 項目の情報が表示 されます。

- ・針交換(千針) : V<mark>爻</mark>(V<sup>p</sup>73.
- ・清掃時間(時間) :  $\sum_{\blacksquare} \begin{pmatrix} \square \end{pmatrix}$
- オイル交換時間(時間) : ▶▶ (
- 

項目ごとにボタン(C)に点検を知らせる間隔を(D)に 表示し、交換までの残り時間を(E)に表示しています。 また、交換までの残り時間をクリアすることができま す。

#### ③ 交換までの残り時間のクリアを行う

クリアしたい項目ボタン(C)を押すと、交換時間ク リア画面が表示されます。クリアボタン C (G)を押すと、交換までの残り時間がクリアされ ます。

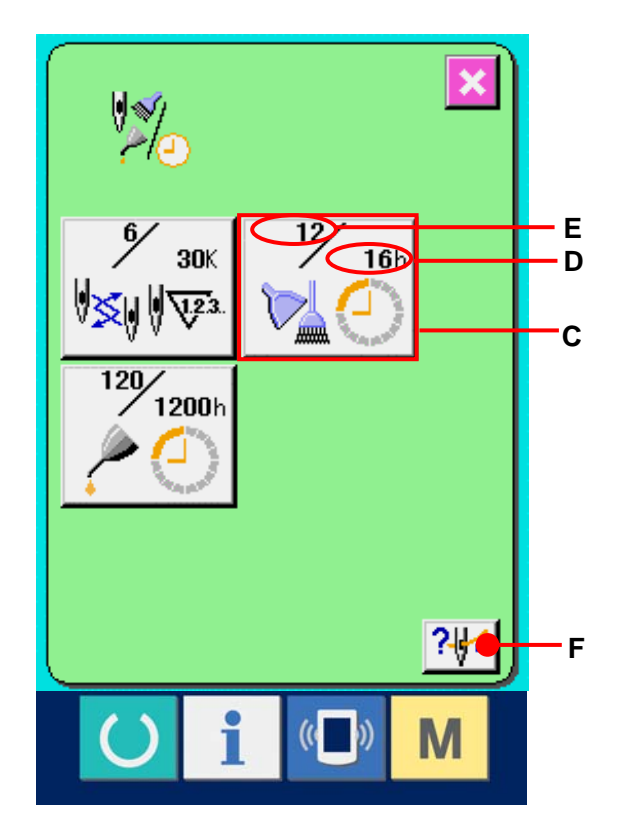

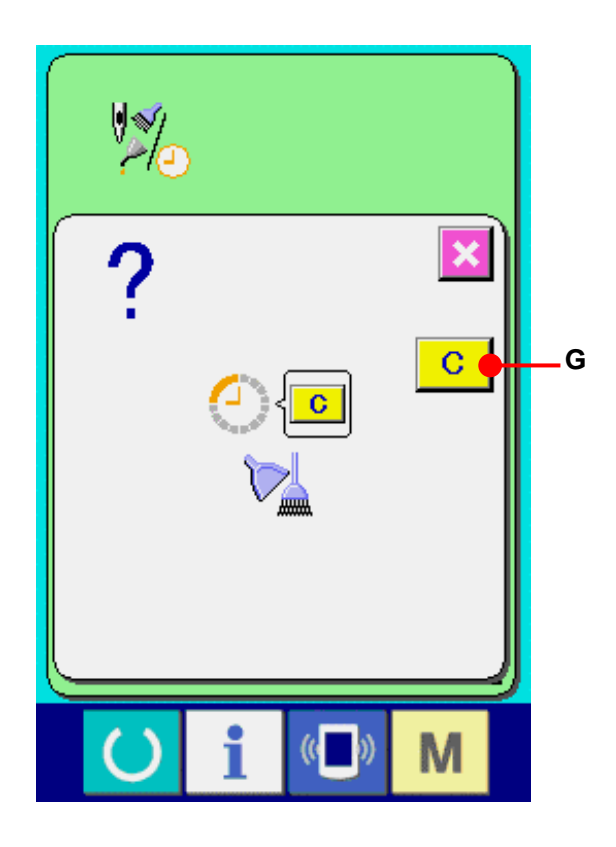

# ④ 糸通し図を表示する

保守点検情報画面に表示している糸通しボタ ン ? $\left|\mathcal{F}\right|$  (F)を押すと上糸通し図が表示され ます。糸通し時に、ご覧ください。

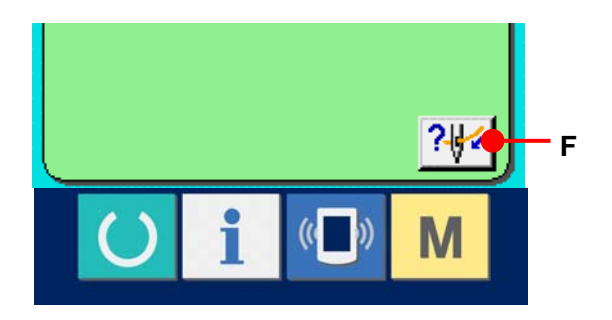

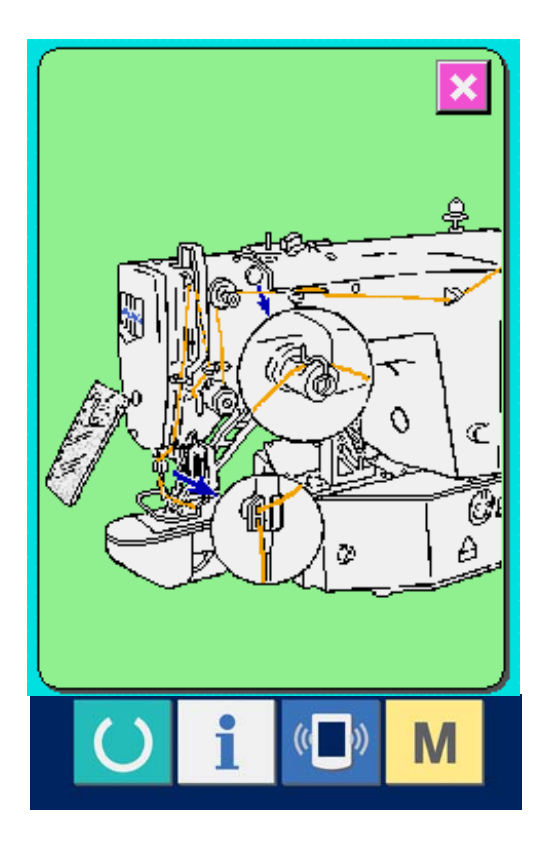

#### <span id="page-104-0"></span>27-2 点検時間を入力するには

① インフォメーション画面(保全者レベル)を表示する データ入力画面でスイッチシート部のインフォメーシ ョンキー i (A)を約 3 秒間押すと、インフォメー ション画面(保全者レベル)が表示されます。 保全者レベルの場合には、左上のピクトが青色か らオレンジ色になり、ボタンが 5 つ表示されます。

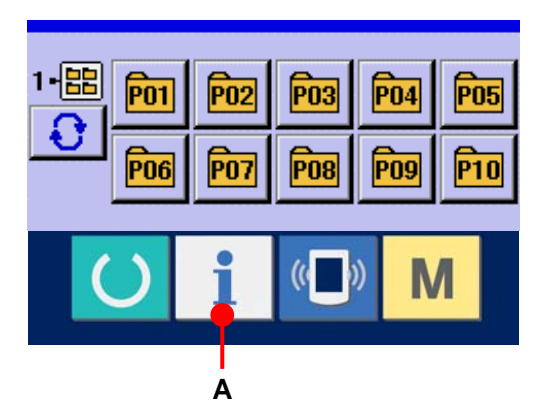

# ② 保守情報画面を表示する。 インフォメーション画面の、保守点検情報画面表示 ボタン % (B)を押してください。

※ 保全者レベル時で下段に表示される2つのボタン について[は36. 保全者レベルのインフォメーション](#page-145-0) [画面 P=145を](#page-145-0)ご参照ください。

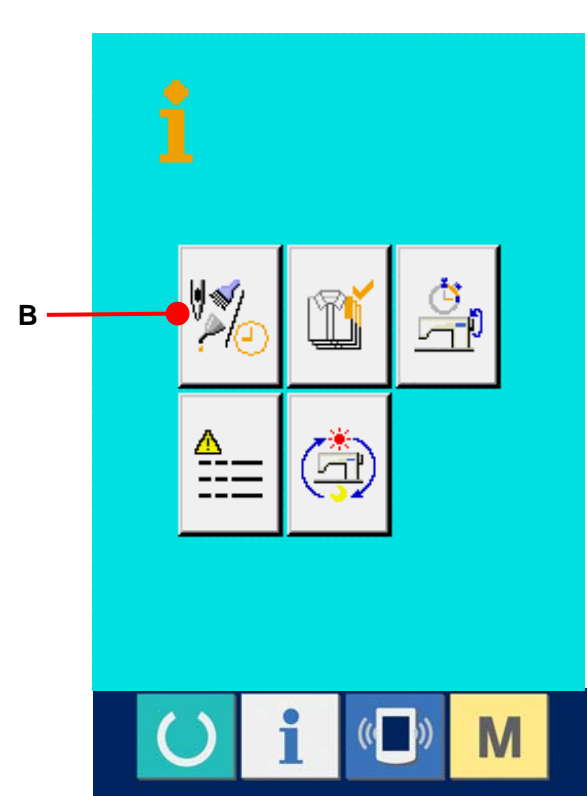

保守点検情報画面には、通常の保守点検情報画面 と同様の情報が表示されます。 点検時間を変更したい項目のボタン(C)を押すと、点 検時間入力画面が表示されます。

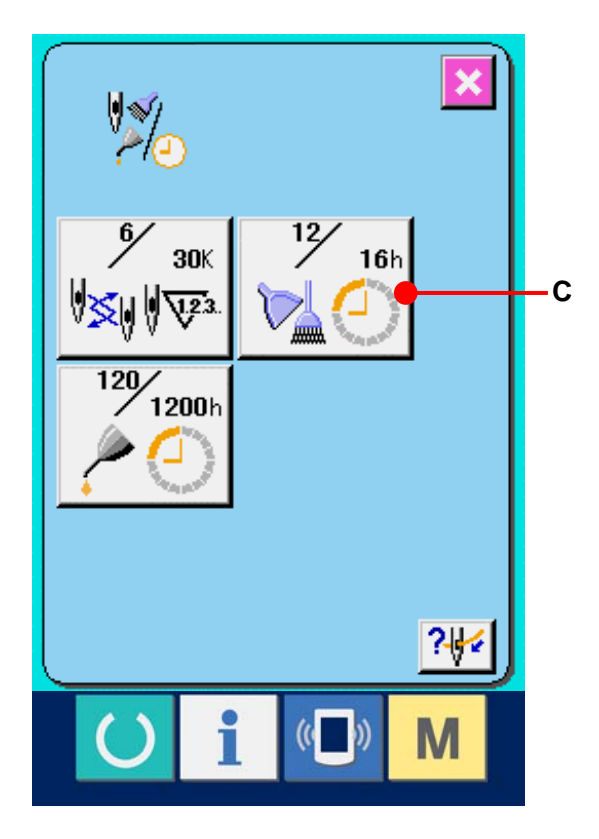

# ③ 点検時間を入力してください。 点検時間を 0 に設定すると、保守点検機能を停 止します。 クリアボタン C (D)を押すと、初期値に戻り

ます。各項目の点検時間の初期値は次のとおり です。

- ・針交換 : 0(千針) ・清掃時間 : 0(時間)
- ・オイル交換時間 : 0(時間)

エンターボタン (E)を押すと、入力した値

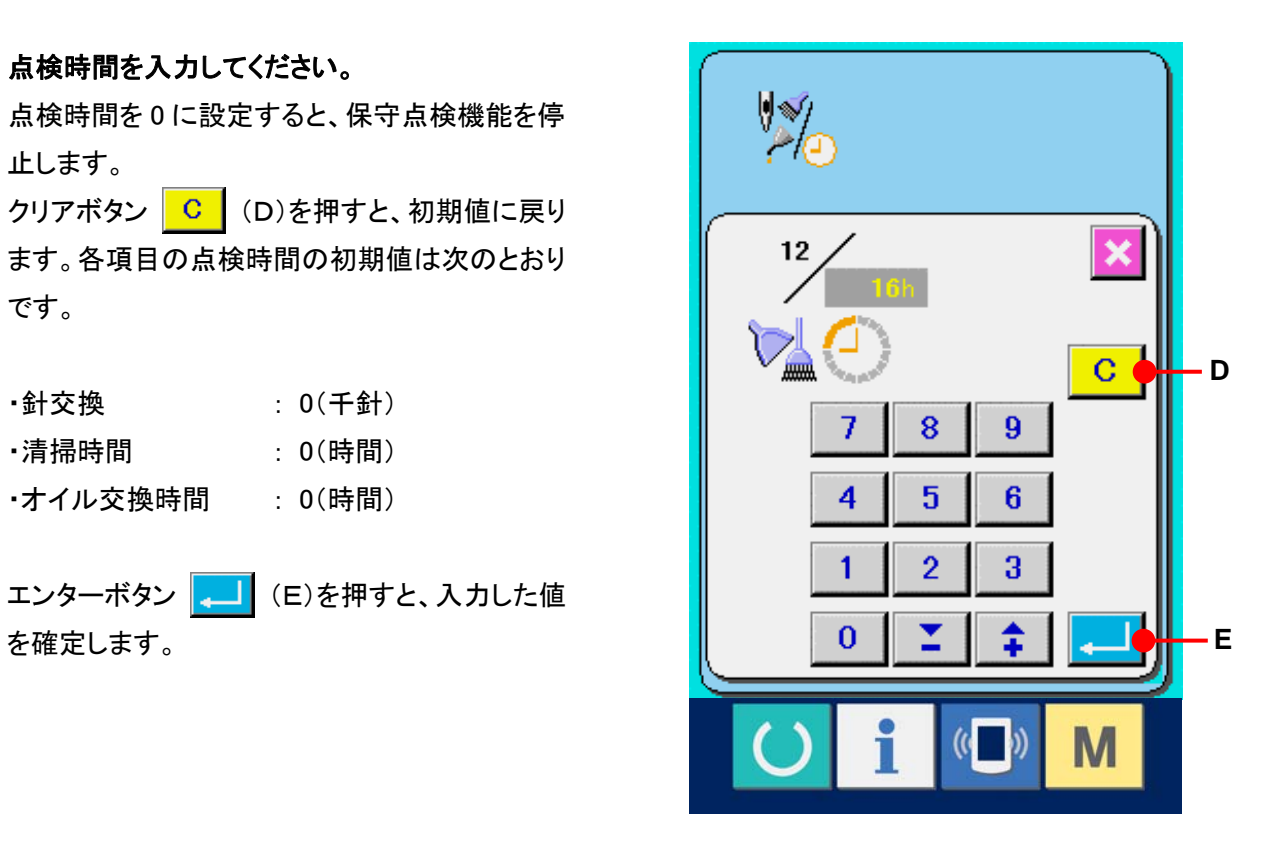

### 27-3 警告の解除方法

指定した点検時間になると、警告画面が表示されま す。点検時間をクリアする場合には、クリアボタン C (F)を押してください。点検時間をクリアし、ポッ プアップを閉じます。点検時間をクリアしない場合は、 キャンセルボタン X (G)を押し、ポップアップを閉 じてください。点検時間のクリアを行うまで、1 縫製終 了毎に警告画面を表示します。

各項目の警告番号は次の通りです。

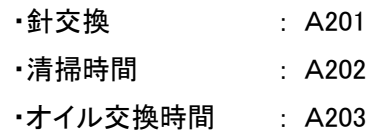

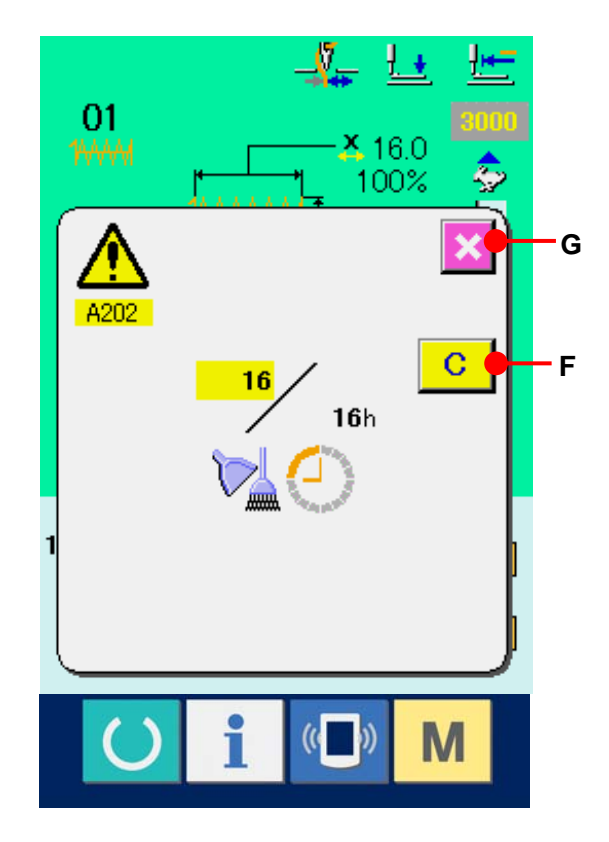

#### <span id="page-107-0"></span>27-4 生産管理情報を見るには

生産管理画面では、開始を指定し、開始から現在までの生産枚数や、生産目標枚数の表示等を行うことが 可能です。生産管理画面は表示方法が下記の 2 種類あります。

#### 27-4-1 インフォメーション画面から表示する場合

#### ① インフォメーション画面を表示する。

データ入力画面でスイッチシート部のインフォメーシ ョンキー | i | (A)を押すと、インフォメーション画 面が表示されます。

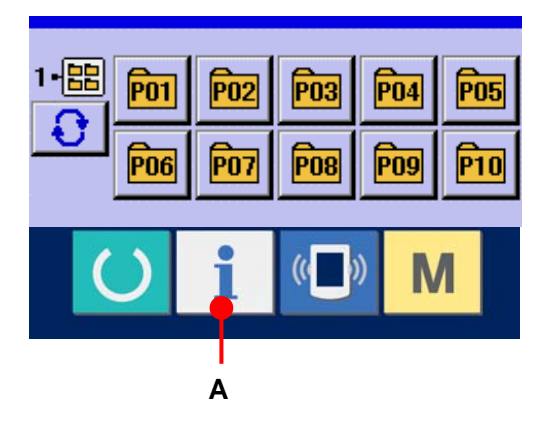

# ② 生産管理画面を表示する。 インフォメーション画面の、生産管理画面表示 ボタン (B)を押してください。生産管理画 面が表示されます。

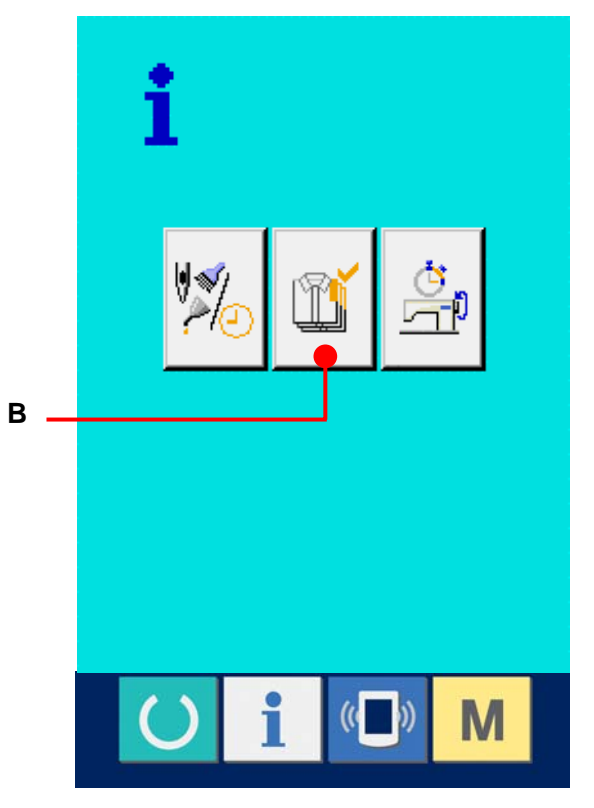
生産管理画面では次の 5 項目の情報が表示されます。

- A : 現在の目標値 現時点での、目標縫製枚数を自動的に表示しま す。
- B : 実績値 縫製した枚数が自動的に表示されます。
- C : 最終目標値 最終目標縫製枚数を表示します。 [27-5 生産管理情報の設定を行うには P=110](#page-110-0) を 参照し、枚数を入力してください。
- D : ピッチタイム

1 工程に掛かる時間(秒)を表示します。 1 [27-5 生産管理情報の設定を行うには P=110](#page-110-0) を 参照し、時間(単位:秒)を入力してくさい。

E : 糸切り回数

1 工程当たりの糸切り回数を表示します。 1 [27-5 生産管理情報の設定を行うには P=110](#page-110-0) を 参照し、回数を入力してください。

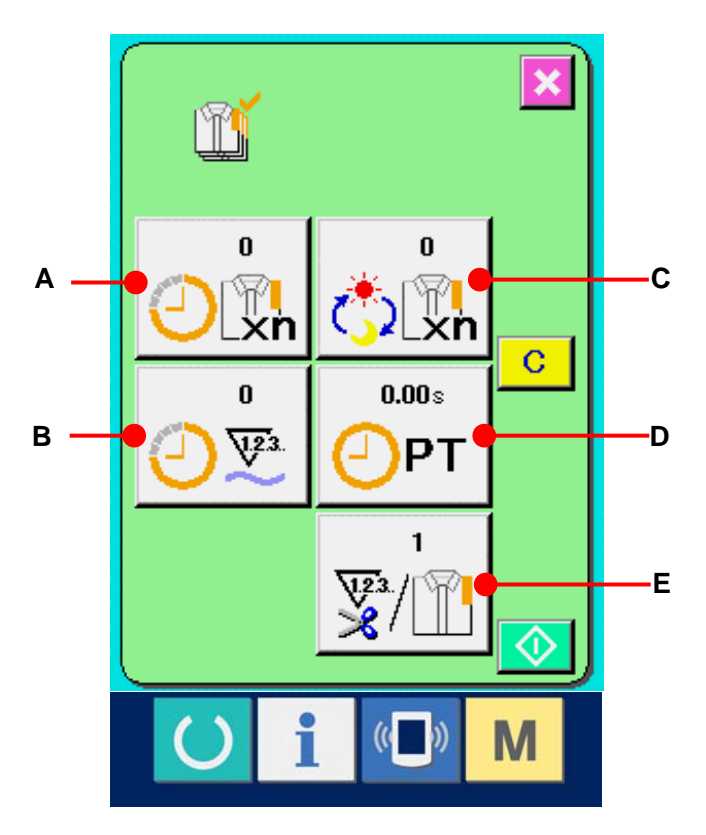

## 27-4-2 縫製画面から表示する場合

# ① 縫製画面を表示する。 データ入力画面でスイッチシート部の準備キー **○ (A)を押すと、縫製画面が表示されます。**

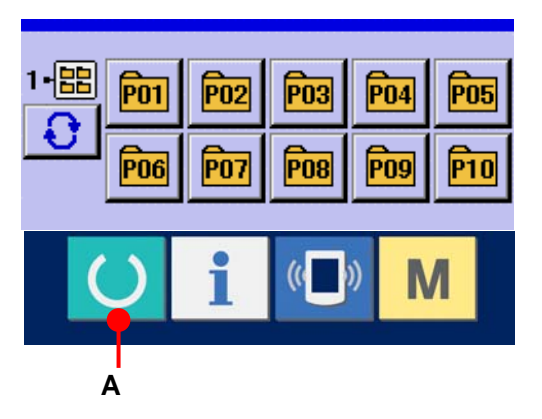

# ② 生産管理画面を表示する。

縫製画面でスイッチシート部のインフォメーションキ ー | 1 (B)を押すと、生産管理画面が表示され ます。

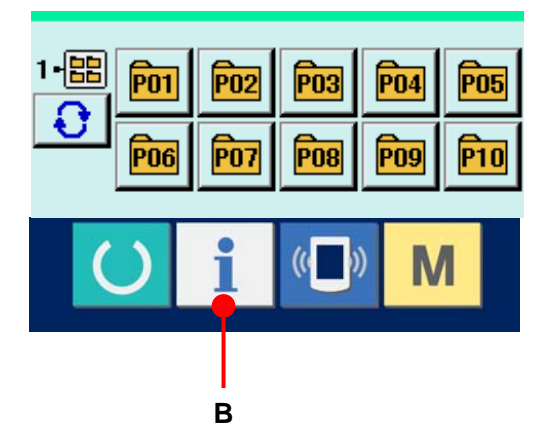

表示内容および機能は[、27-4-1 インフォメーション](#page-107-0) [画面から表示する場合 P=107](#page-107-0) と共通になります。

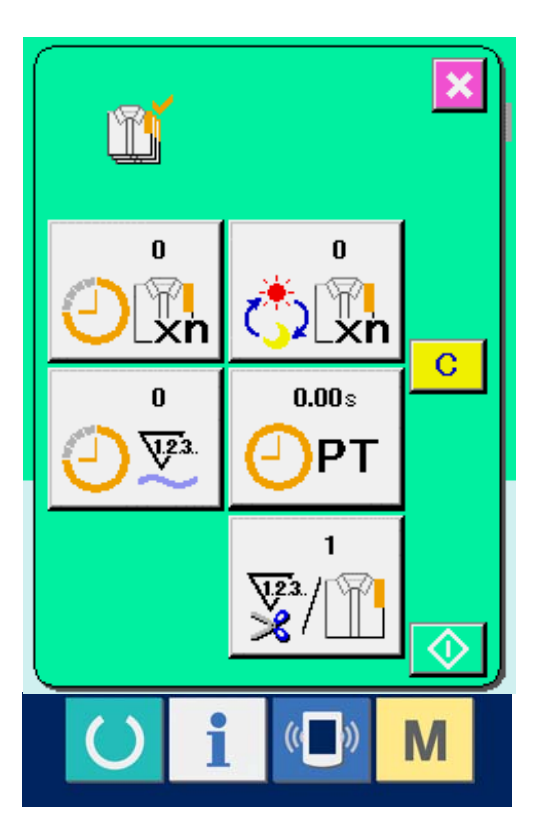

# <span id="page-110-0"></span>27-5 生産管理情報の設定を行うには

# ① 生産管理画面を表示する。 [27-4 生産管理情報を見るには P=107](#page-107-0) を参照 し、生産管理画面を表示してください。

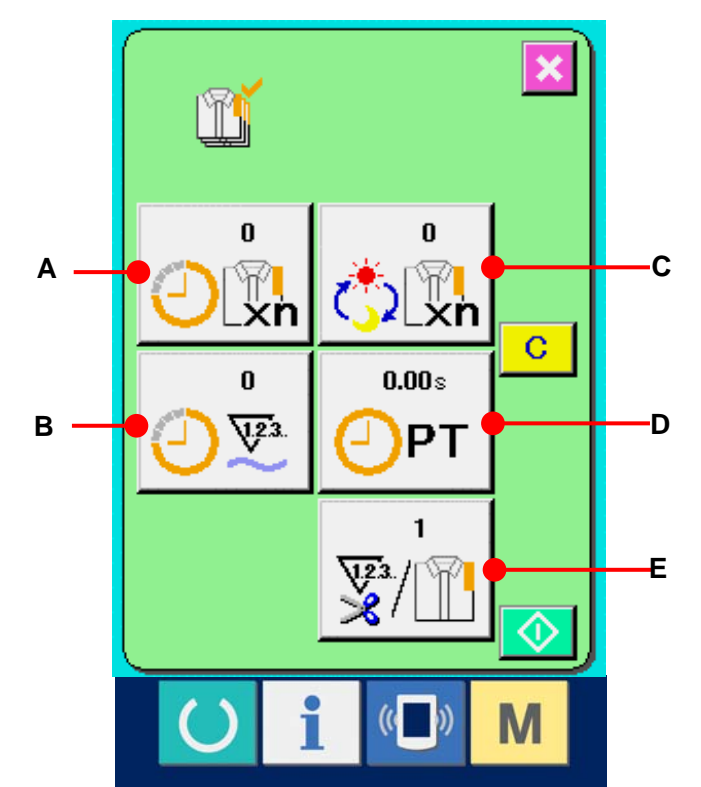

# ② 最終目標値を入力する。

まず、これから縫製を行う工程の生産枚数を入力 してください。最終目標値ボタン <sub>むい</sub> (C)を押 すと、最終目標値入力画面が表示されます。テン キーもしくは+・-キーで、希望の値を入力してく ださい。

入力後、エンターボタン || (F)を押してくださ い。

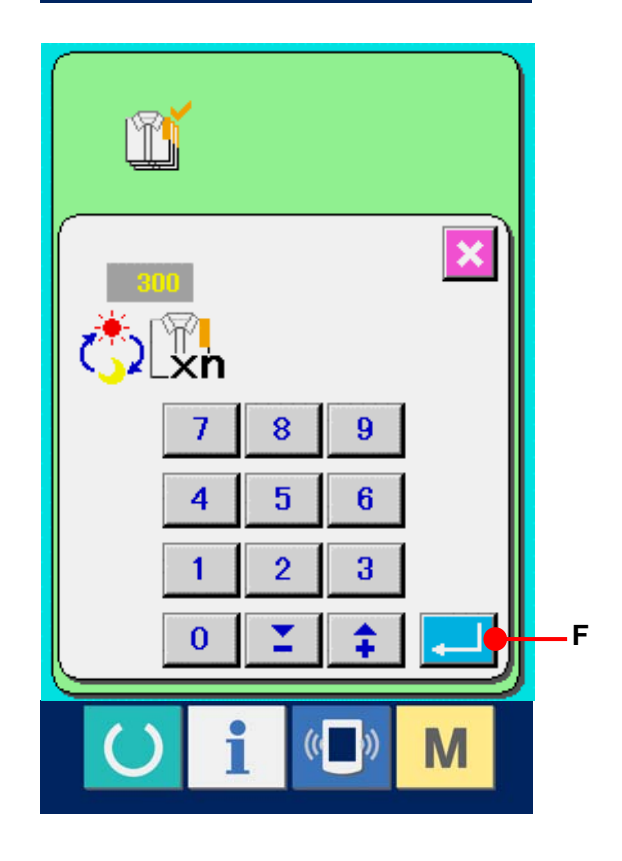

#### ③ ピッチタイムを入力する。

次に、1 工程に掛かるピッチタイムを入力してくださ い。前ページのピッチタイムボタン compr (D)を押 すと、ピッチタイム入力画面が表示されます。 テンキーもしくは+・-キーで、希望の値を入力して ください。 入力後、エンターボタン |||||| (G)を押してくださ

 $\mathbf{L}$ 

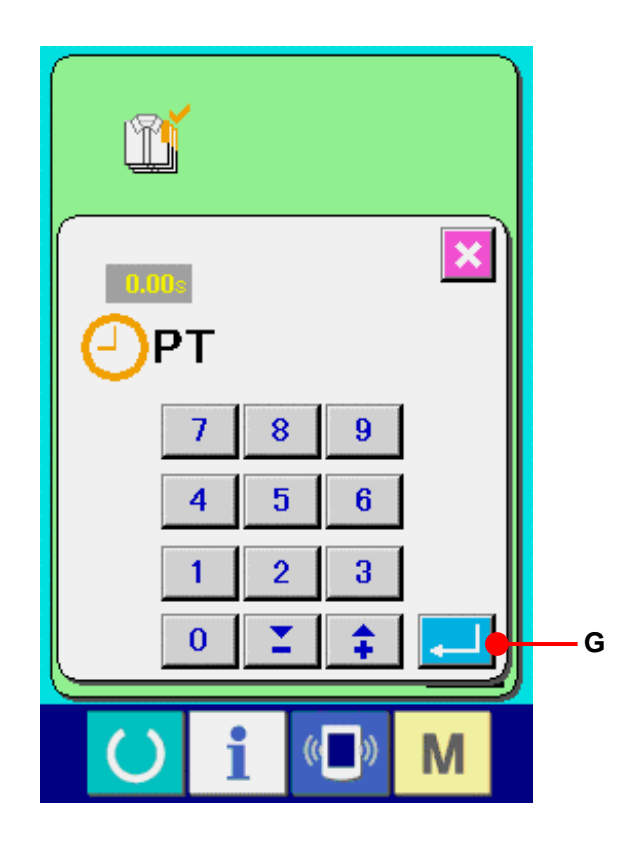

# ④ 糸切り回数を入力する。 次に、1 工程当たりの糸切り回数を入力してくださ い。前ページの糸切り回数ボタン <sub>要個</sub> (E)を押す と、糸切り回数入力画面が表示されます。 テンキーもしくは+・-キーで、希望の値を入力して ください。 入力後、エンターボタン || (H)を押してください。

※ 入力値が 0 の場合は、糸切り回数のカウントは行 いません。外部スイッチを接続してご使用ください。

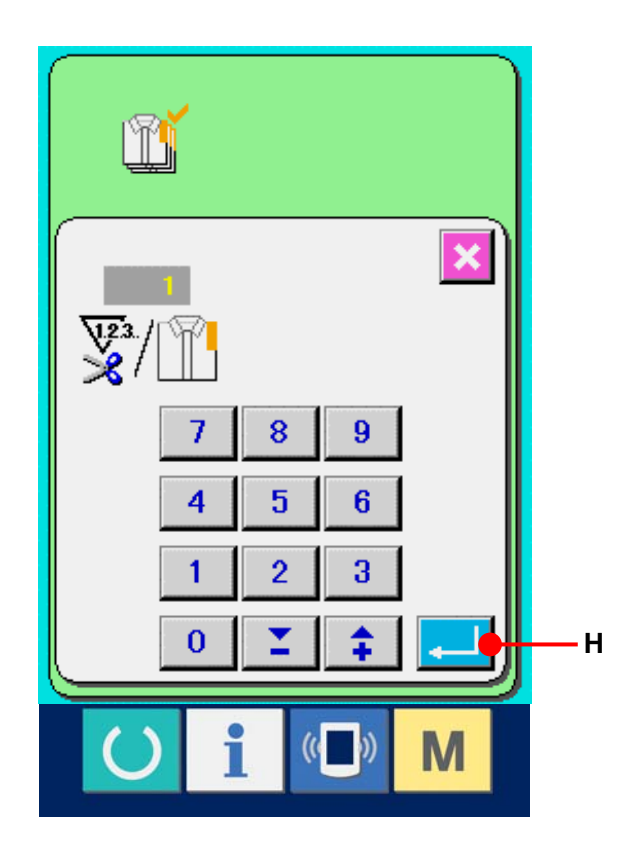

# ⑤ 生産枚数のカウントを開始する。

スタートボタン **○ (I)を押すと、生産枚数の** カウントを開始します。

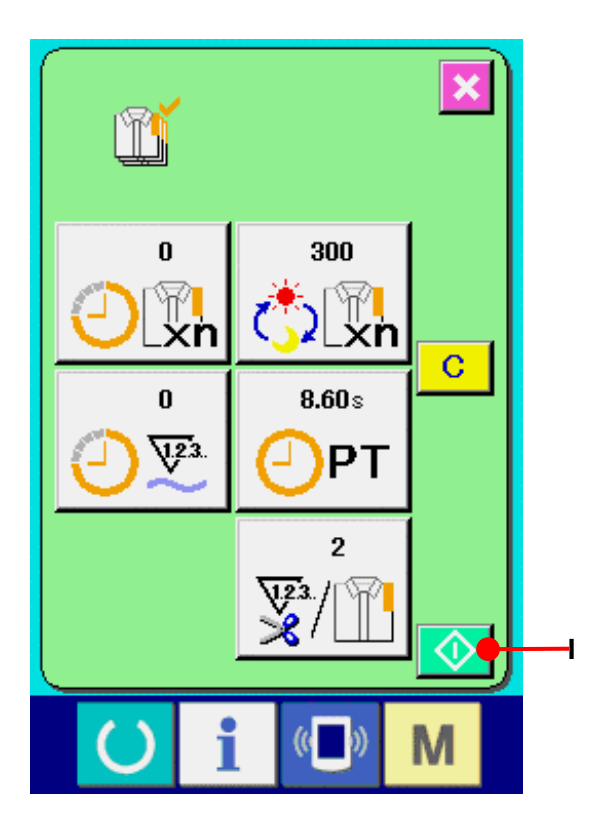

# ⑥ カウントを停止する。

ません。

[27-4 生産管理情報を見るには P=107](#page-107-0) を参照 し、生産管理画面を表示してください。 カウント中ならば、停止ボタン ◎ (J)が表 示されます。停止ボタン ◎ (J)を押すと、カ ウントが停止します。 停止後、停止ボタンの位置にスタートボタンが 表示されます。続けて、カウントを行う場合は、 再度スタートボタンを押してください。クリアボタ ンが押されるまで、カウントした値はクリアされ

 $\overline{\mathbf{x}}$ m 300 25 Y w Χ'n Ÿř  $8.60 s$ 28  $\sqrt{23}$ PT  $\overline{2}$ V23<br>X  $\circledcirc$ **J**M **C** 

## ⑦ カウント値をクリアする。

カウントした値をクリアする場合は、カウント を停止状態にし、クリアボタン C (K)を 押してください。

クリアされる値は、現在の目標値(L)、実績 値(M)のみです。

(注:クリアボタンは停止状態の場合のみ表 示されます。)

クリアボタンを押すと、クリア確認画面を表示 します。

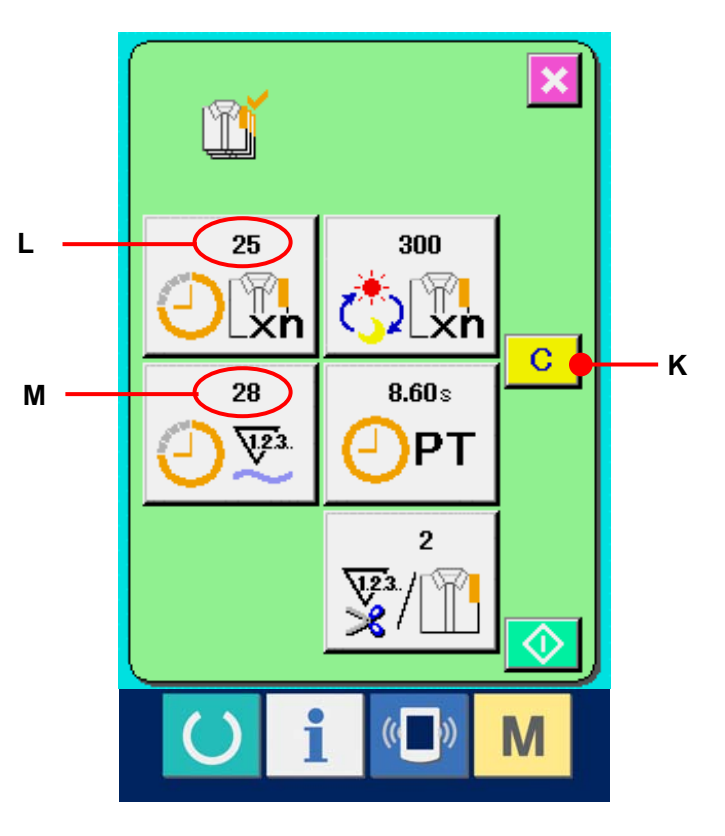

クリア確認画面にて、クリアボタン C (N) を押すと、カウント値がクリアされます。

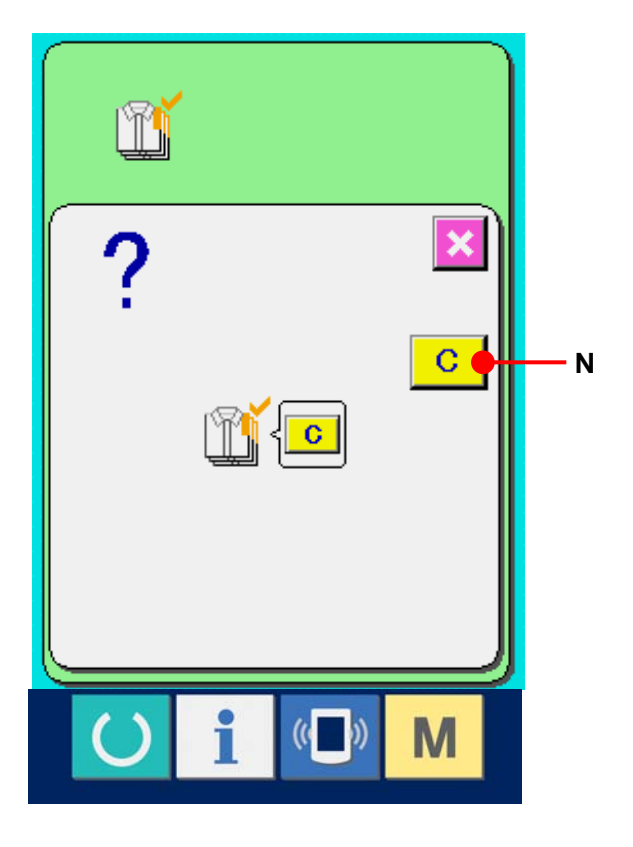

## <span id="page-114-0"></span>27-6 稼動計測情報を見るには

# ① インフォメーション画面を表示する。 データ入力画面でスイッチシート部のインフォメー

ションキー | | (A)を押すと、インフォメーション 画面が表示されます。

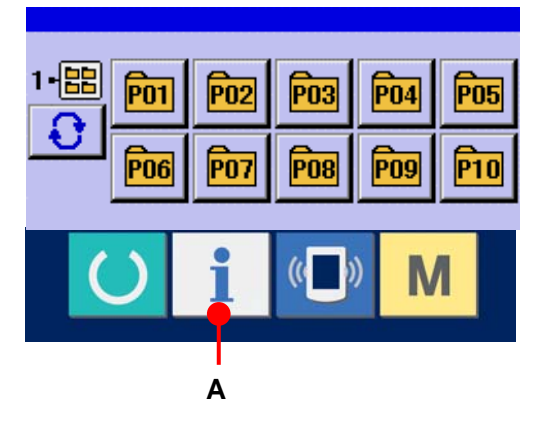

# ② 稼動計測画面を表示する。

インフォメーション画面の、稼動計測画面表示ボ タン <mark>金</mark> (B)を押してください。稼動計測画面を 表示します。

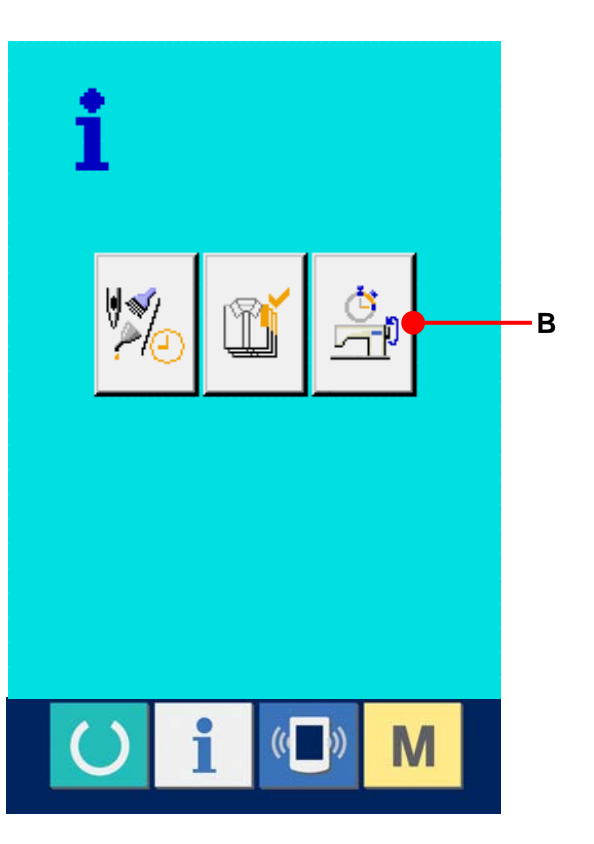

稼動計測画面では次の 5 項目の情報が表示され ます。

- A : 計測を開始した時点からの稼働率を自動的に 表示します。
- B : 計測を開始した時点からのマシンスピードを自 動的に表示します。
- C : 計測を開始した時点からのピッチタイムを自動 的に表示します。
- D : 計測を開始した時点からのマシンタイムを自 動的に表示します。
- E : 糸切り回数を表示します。次の③を参照し、回 数を入力してください。

# 高  $0.00%$ Orpm **B**  $\frac{1}{\sqrt{2}}$ **A** 石帆  $\mathbf{C}$  $0.00s$  $0.00s$ **D C PT** MT ℡ **E**◈

## ③ 糸切り回数を入力する。

次に、1 工程当たりの糸切り回数を入力してく ださい。糸切り回数ボタン valvel (E)を押すと、 糸切り回数入力画面が表示されます。 テンキーもしくは+・-キーで、希望の値を入力 してください。 入力後、エンターボタン | 』| (F)を押してくだ さい。

※ 入力値が 0 の場合は、糸切り回数のカウントは 行いません。外部スイッチを接続してご使用く ださい。

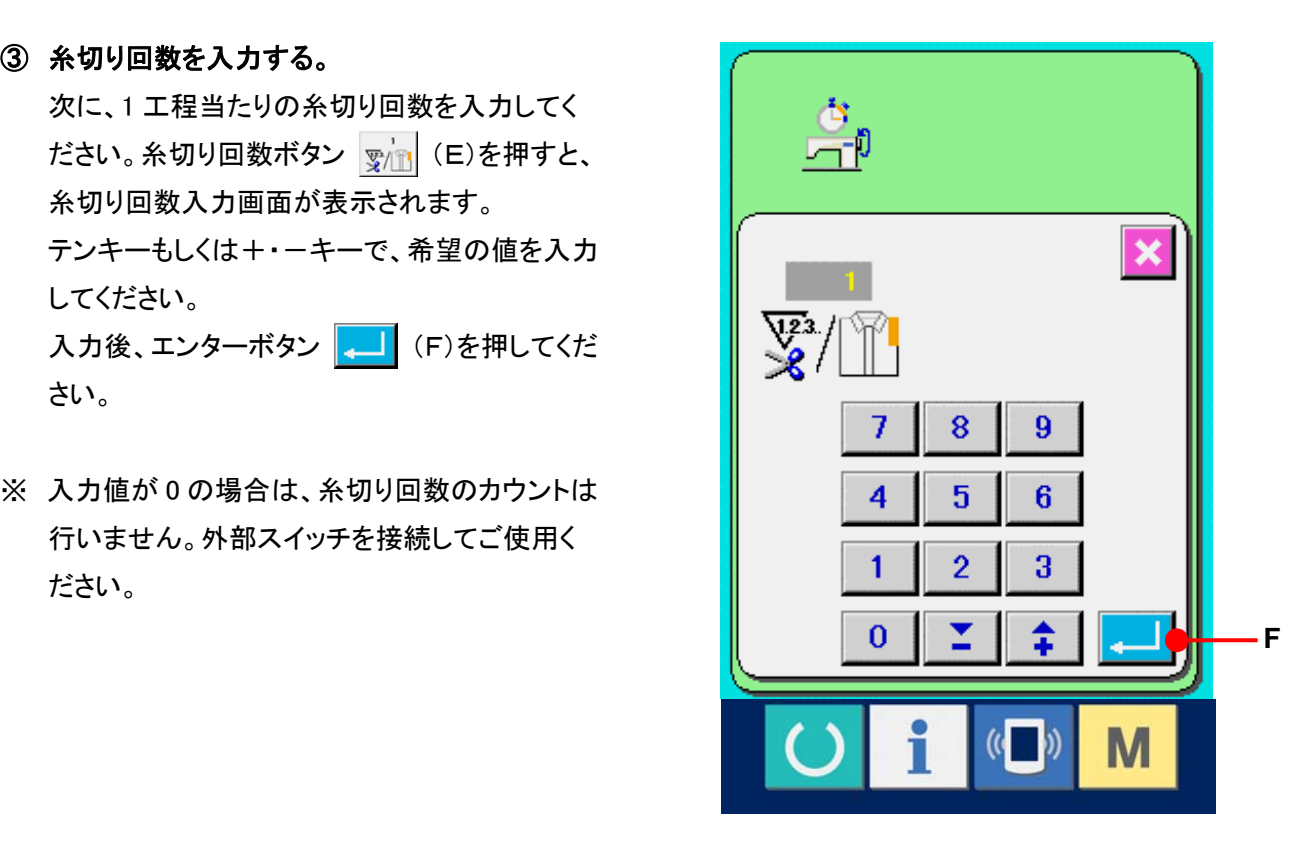

#### ④ 計測を開始する。

スタートボタン **①** (G)を押すと、各データ の計測を開始します。

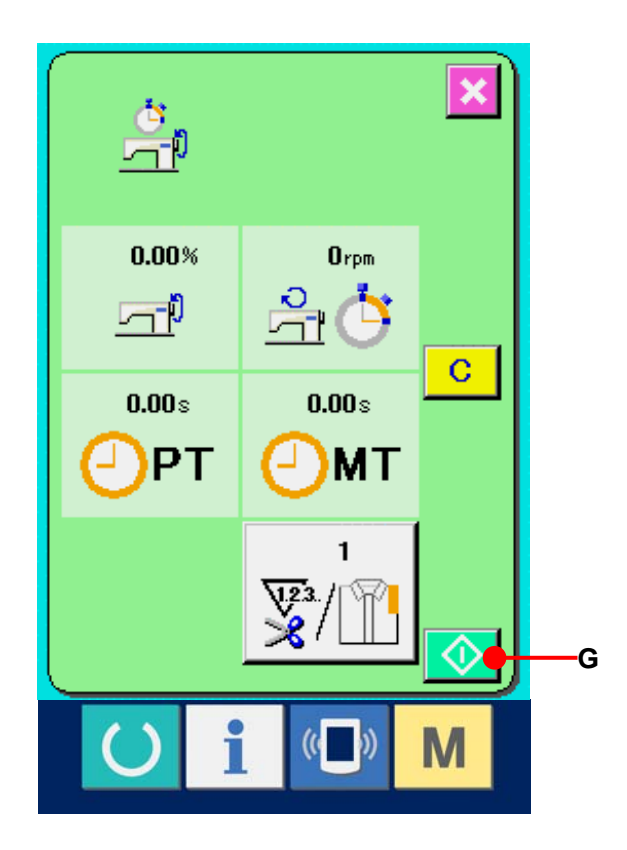

#### ⑤ カウントを停止する。

[27-6 稼動計測情報を見るには P=114](#page-114-0) の①、 ②を参照し、稼動計測画面を表示してください。 計測中ならば、停止ボタン ◎ (H)が表示 されます。停止ボタン ◎ (H)を押すと、計 測が停止します。

停止後、停止ボタンの位置にスタートボタンが 表示されます。続けて、計測を行う場合は、再 度スタートボタンを押してください。クリアボタン が押されるまで、計測した値はクリアされませ ん。

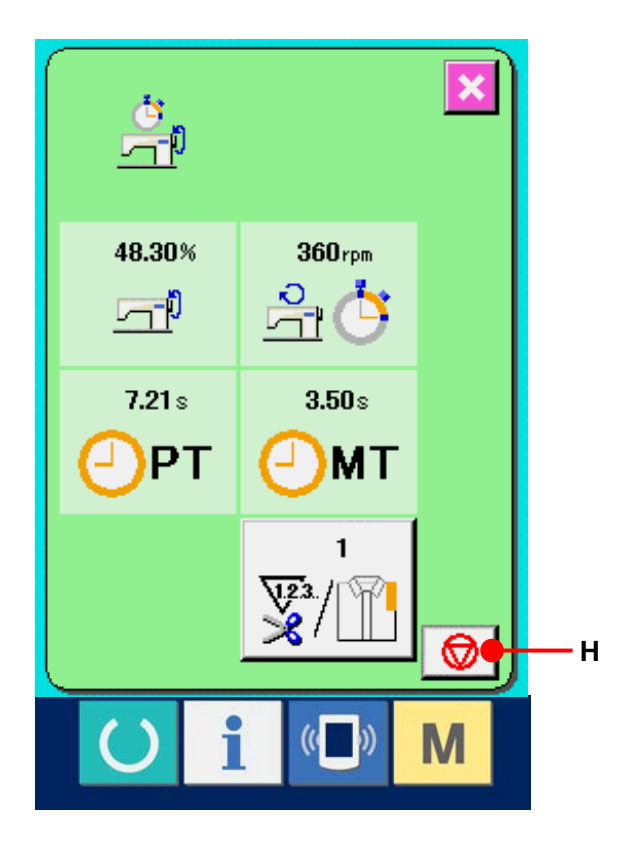

# ⑥ カウント値をクリアする。

カウントした値をクリアする場合は、カウントを 停止状態にし、クリアボタン C (I)を押して ください。

(注:クリアボタンは停止状態の場合のみ表示 されます。)

クリアボタンを押すと、クリア確認画面を表示し ます。

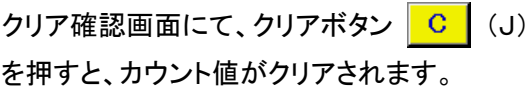

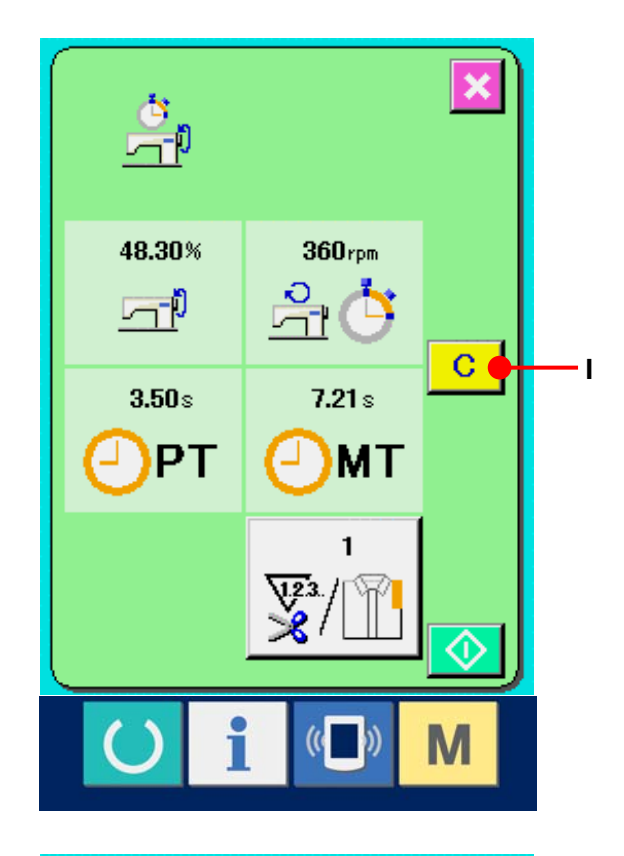

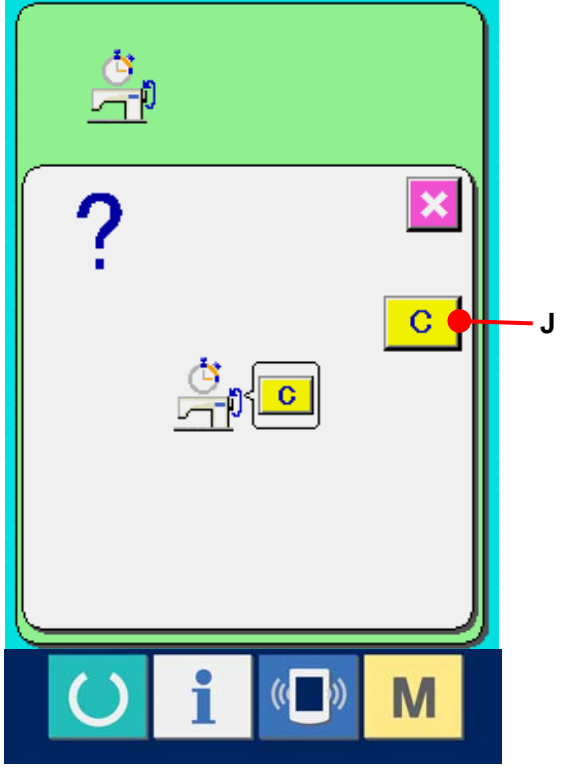

## **28.** 試縫い機能について

パソコンとミシンをオンライン接続することで、PM-1(縫製データ作成編集ソフト)で作成したデータを、試縫 いすることができます。

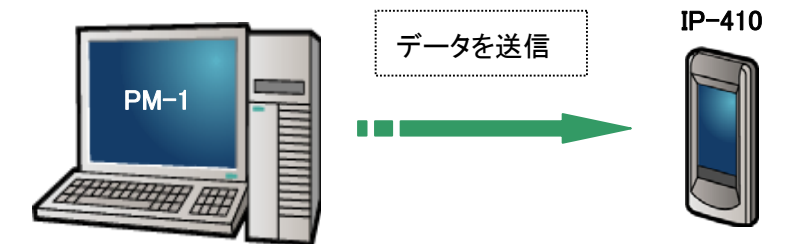

パソコンと IP-410 を接続し、PM-1 でデータ作成後ミシンへデータを送信してください。IP-410 が、データ入 力画面になると自動的に試縫い画面が表示されます。PM-1 の操作方法については、PM-1 のヘルプ等を ご覧ください。

#### 28-1 試縫いを行うには

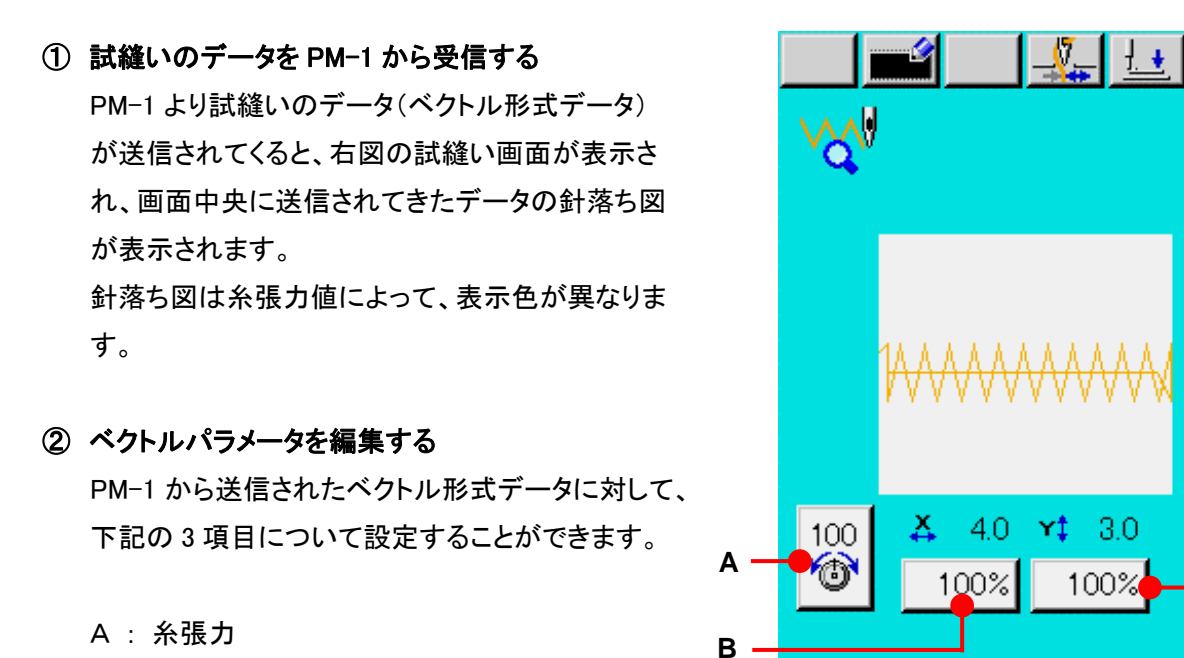

B : X 拡縮率もしくは X 実寸値

C : Y 拡縮率もしくは Y 実寸値

※ 拡縮率を入力するか、実寸値を入力するかは、メ モリスイッチU64 で設定することが可能です。 **E**

→ [23. メモリスイッチデータを変更するには P=65](#page-65-0) を参照してください。

**C**

M

### ③ データを変更する

変更したい項目(A~C)のボタンを押すとテンキ ーが表示されます。希望の値を入力してください。 入力後、エンターボタン | | (D)を押してくだ さい。

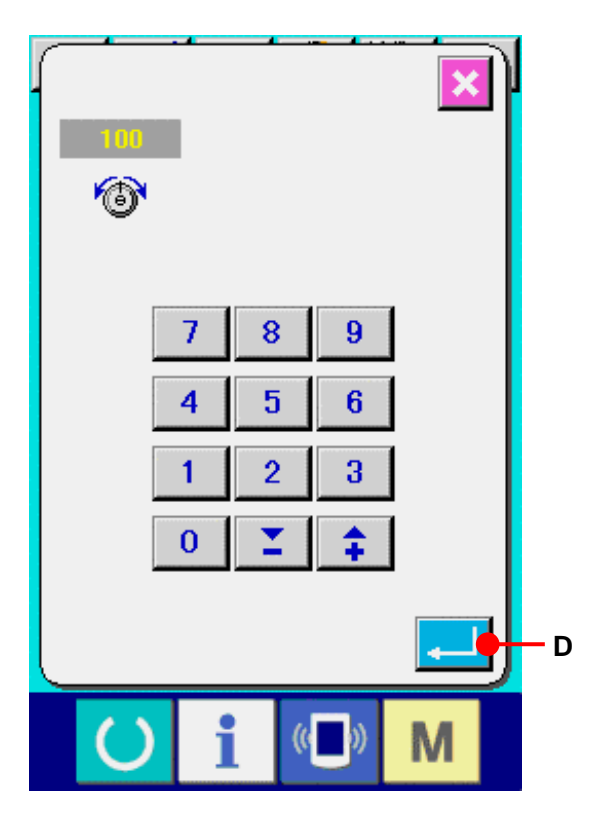

#### ④ 試縫いをする

前ページの準備キー (● (E)を押すと、試縫い 縫製画面が表示されます。この状態で試縫いす ることができます。

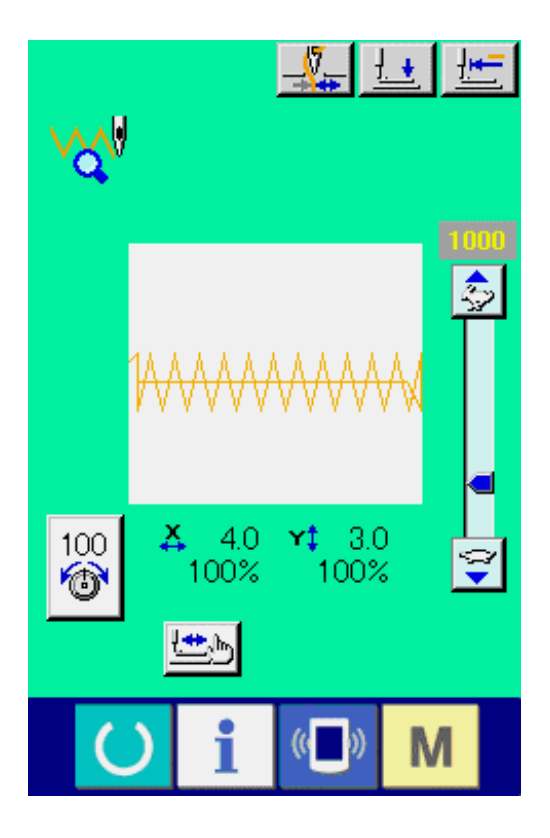

⑤ データをユーザーパターンに登録する 試縫いしたデータをミシンへ登録する場合は試 縫い画面に表示されている登録ボタン (F)を押すと、登録画面が表示されます。テン キー(G)で、登録したいユーザーパターン No. を入力してください。

# ⑥ データの登録を確定する

エンターボタン | | | (H)を押すと、登録画面 が閉じ、登録を終了します。

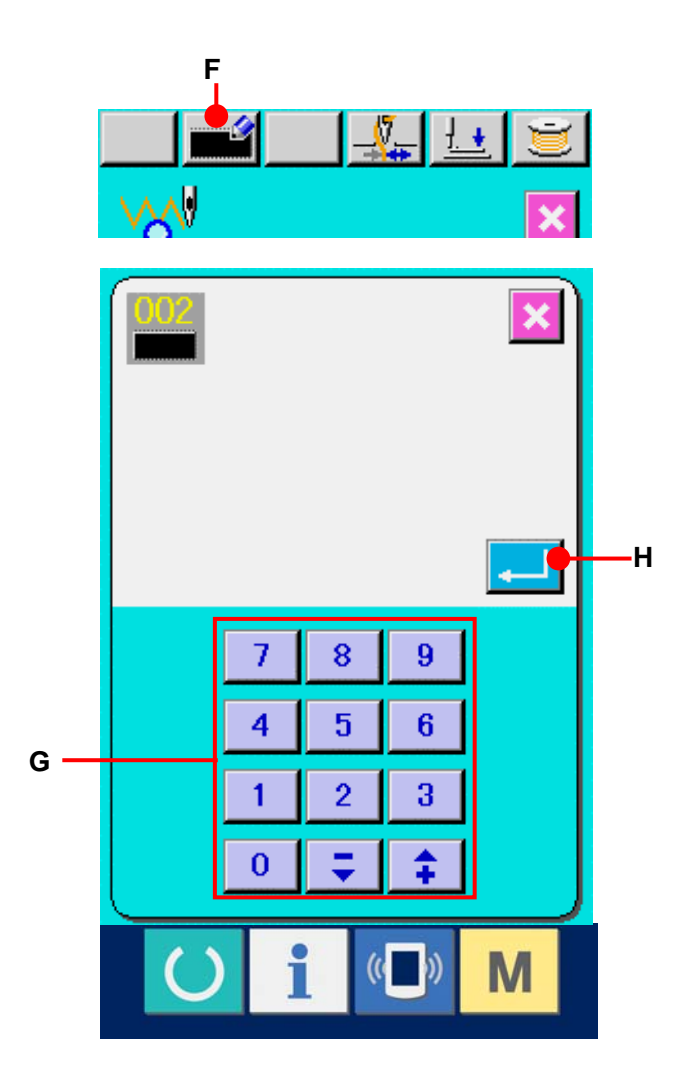

# ⑦ データ入力画面を表示する

登録後、自動的にデータ入力画面が表示されます。

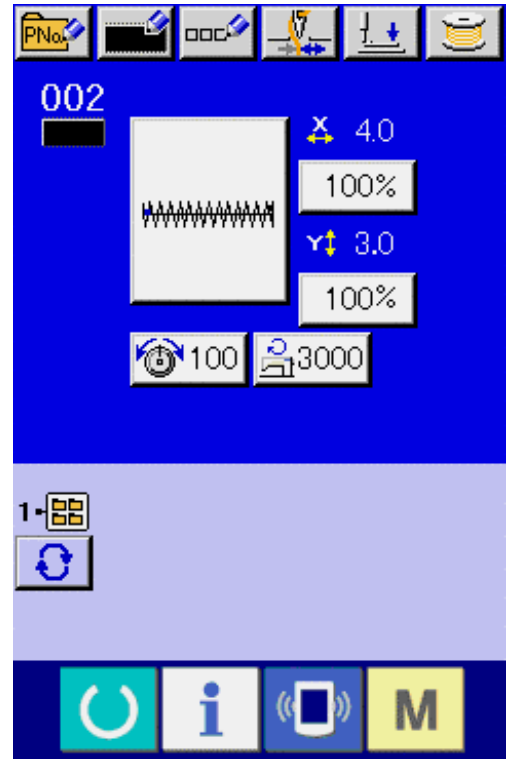

# **29** 糸張力値表示色一覧

表示される針落ち図は、針落ち点に設定されている糸張力値によって表示色が異なります。糸張力によっ て表示される色は下記の通りです。

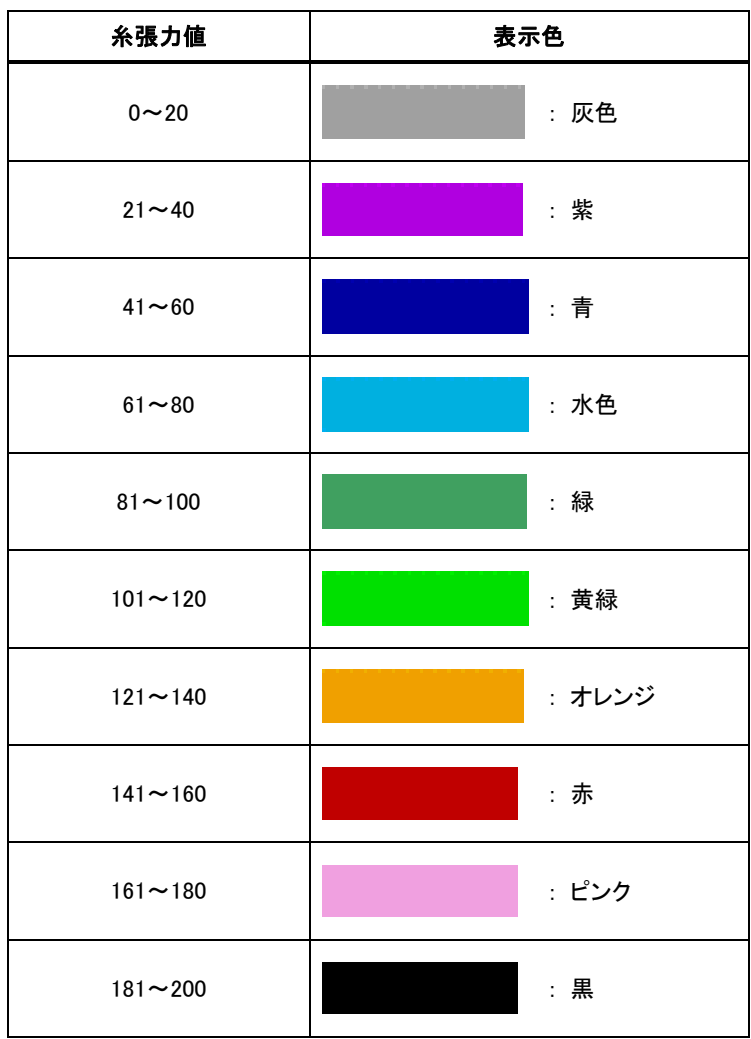

## **30.** パターンデータの呼び出し可否の設定

不要なパターンの呼び出しをできなくすることで、間違って違うパターンを呼び出すのを防ぎます。また、必 要なパターンを呼び出し使用することもできます。

#### ① 標準パターン選択画面を表示する

**M** キーを押すと、画面上に標準パターン選択ボタ ン <mark>®</mark> (A)が表示されます。このボタンを押すと、標準 パターン選択画面が表示されます。

### ② 呼び出し可否の設定

標準パターン選択画面上には、登録されている標準 パターンが表示されます。上下スクロールボタン **▲ | ▼ |** (B)を押すと、ページが切り替わります。 標準パターンボタン ニ (C)を押すたびに、通常状 態と反転状態へ交互に切り替わります。通常状態なら ば読み出し不許可、反転状態ならば読み出し許可とな ります。

ただし、既に使用されている標準パターンの場合は、 反転状態から通常状態へは切り替わりません。

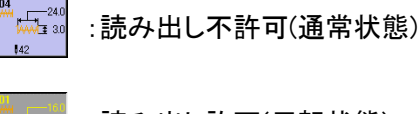

:読み出し許可(反転状態)

### ③ 呼び出し可否の確定

エンターボタン | <u>- |</u> (D)を押すと、呼び出し可否の設 定が確定します。

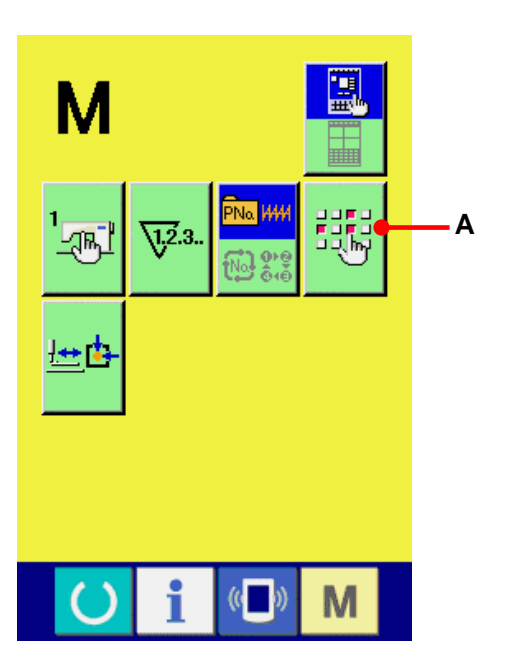

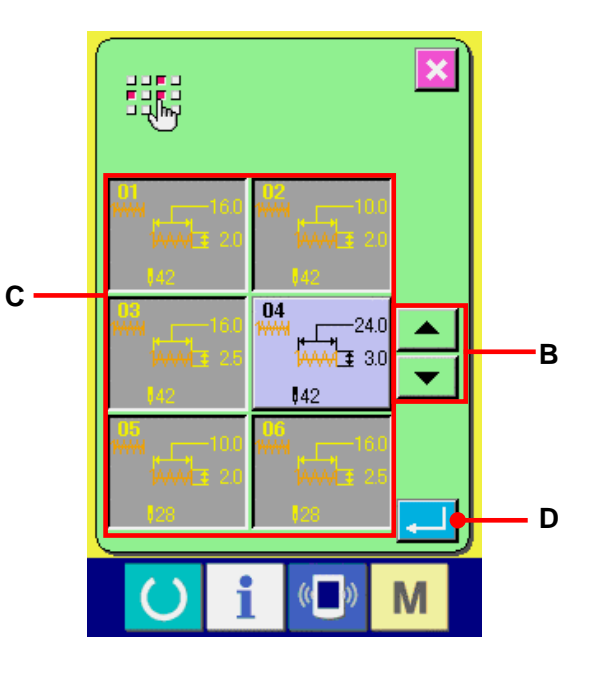

# **31.** 押えの原点調整を行うには

# ① 押え原点調整画面を表示する

**M** キーを押すと画面上に押え原点調整ボタン 。<br><mark>---b</mark> (A)が表示されます。このボタンを押すと、押 え原点調整画面が表示されます。

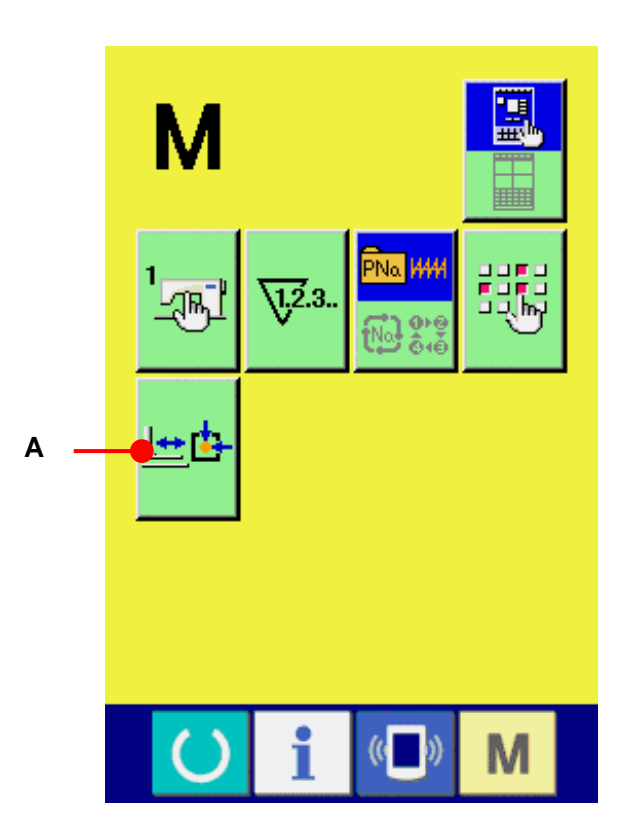

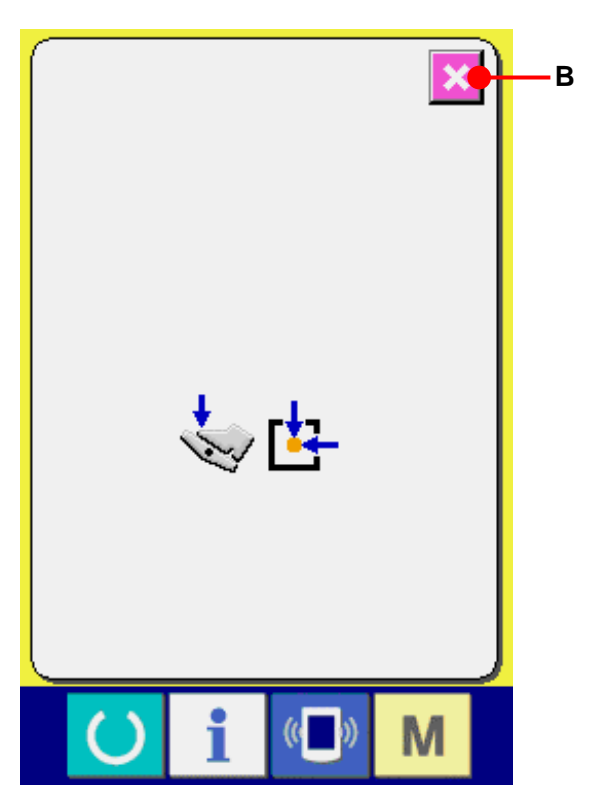

# ② 押え原点の調整を行う

スタートスイッチで原点検索をおこないます。 キャンセルボタン (B)を押すと押え原点調 整画面を閉じ、モード画面を表示します。

# **32.** キーロックを行うには

# ① キーロック画面を表示する

**M** キーを3 秒間押し続けると画面上にキーロ ックボタン (A)が表示されます。このボタンを 押下するとキーロック設定画面が表示されます。 キーロックボタン上には、現在の設定状態が表示 されます。

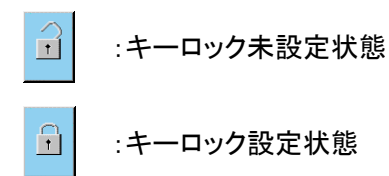

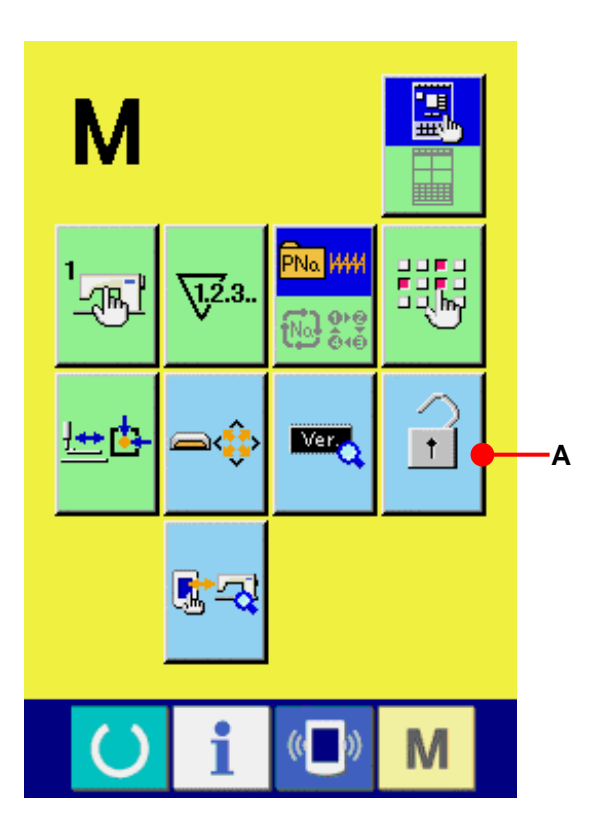

# ② キーロック状態を選択し、確定する

キーロック設定画面にて、キーロック状態のボタ ン 6 (B)を選択し、 2 を押すと、キーロ ック設定画面が閉じ、キーロック状態になります。

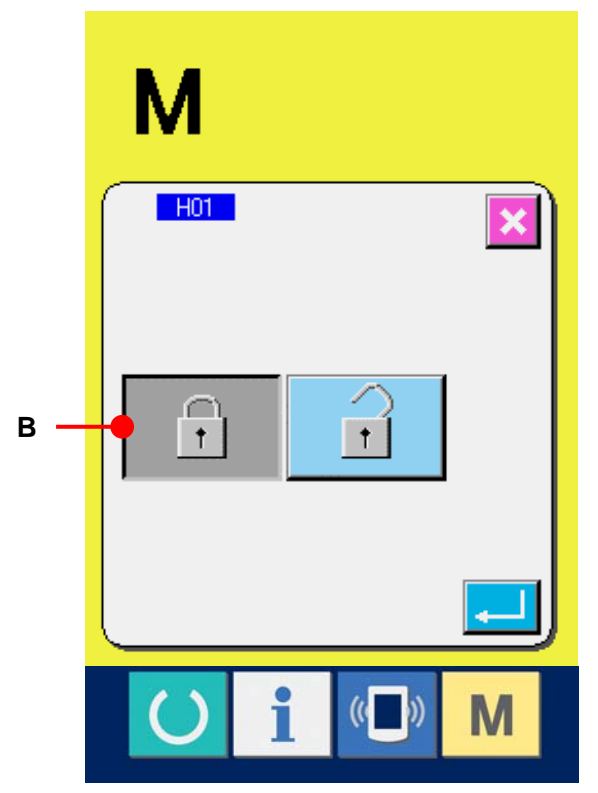

③ モード画面を閉じ、データ入力画面を表示する モード画面を閉じ、データ入力画面を表示する と、パターン No 表示の右側にキーロック状態 を示すピクト(C)が表示されます。 また、キーロック状態でも使用可能なボタンの みが表示されます。

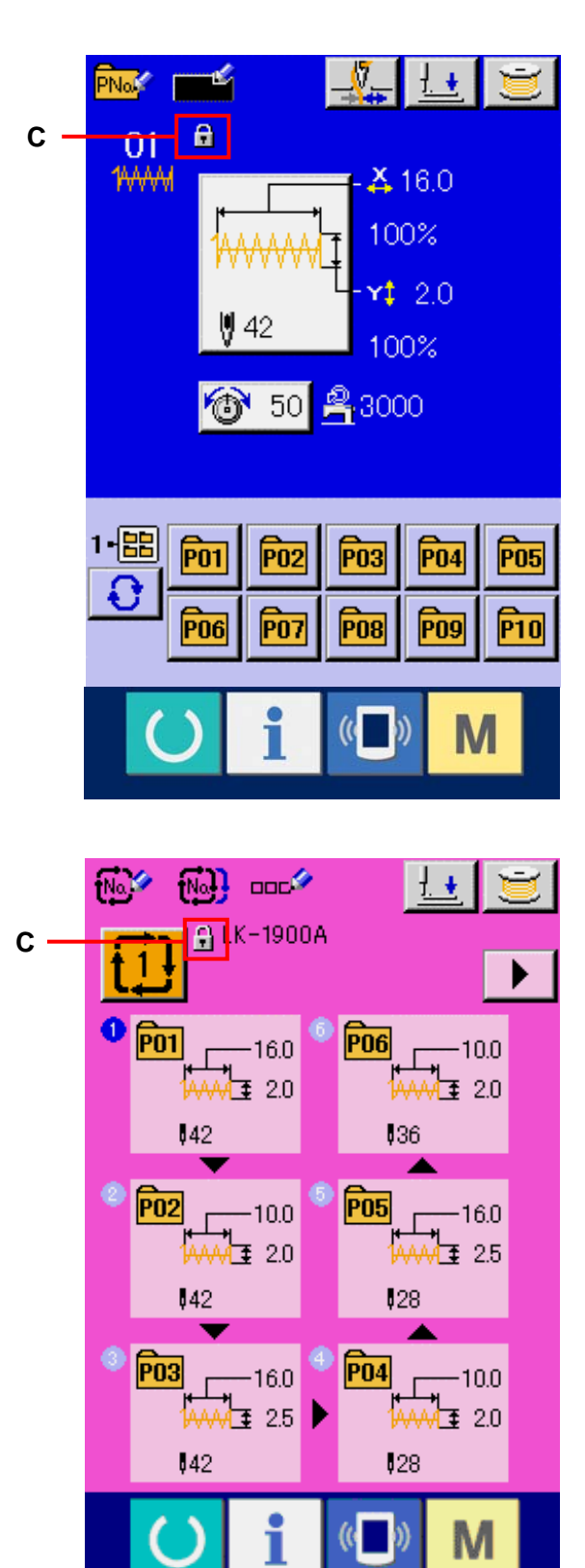

# **33.** バージョン情報を表示するには

# ① バージョン情報画面を表示する

**M** キーを 3 秒間押し続けると画面上にバージ ョン情報ボタン ■ (A)が表示されます。このボ タンを押すとバージョン情報画面が表示されます。

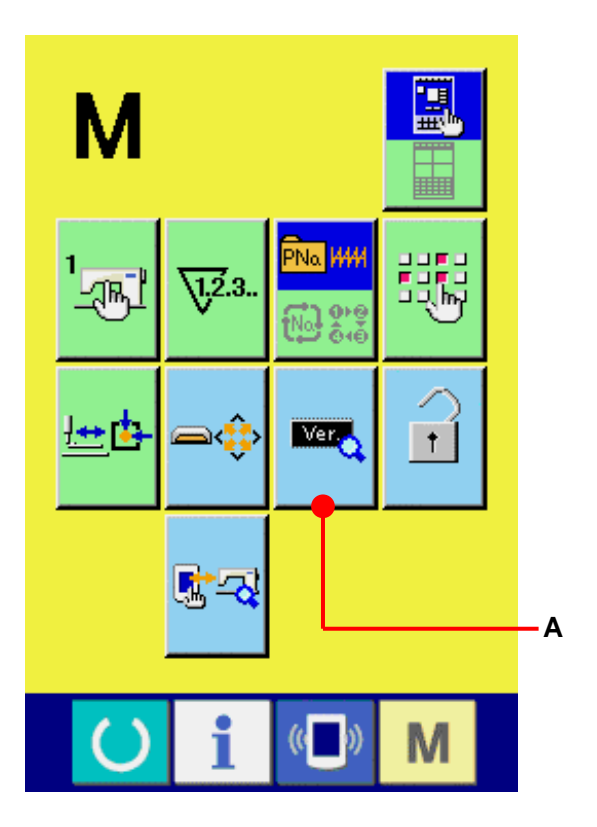

バージョン情報画面には、ご使用のミシンのバー ジョン情報が表示され、確認することが可能です。

- B : パネルプログラムのバージョン情報
- C : メインプログラムのバージョン情報
- D : 主軸プログラムのバージョン情報

キャンセルボタン **X** (E)を押すと、バージョン 情報画面が閉じ、モード画面が表示されます。

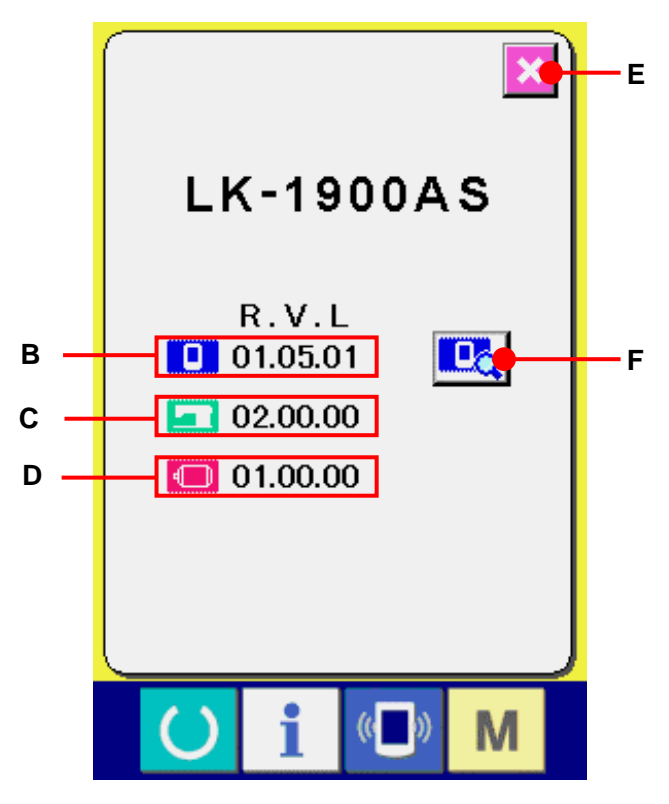

# ② 詳細表示画面を表示する

詳細画面表示ボタン LA (F)を押すと、パネルプロ グラムの詳細画面が表示されます。

- G : モジュール名
- H : RVL
- I : チェックサム

キャンセルボタン <mark>※</mark> (J) を押すと、詳細表示画面 が閉じ、バージョン情報画面が表示されます。

**M** キーを押すと、詳細表示画面が閉じ、選択中の データ入力画面が表示されます。

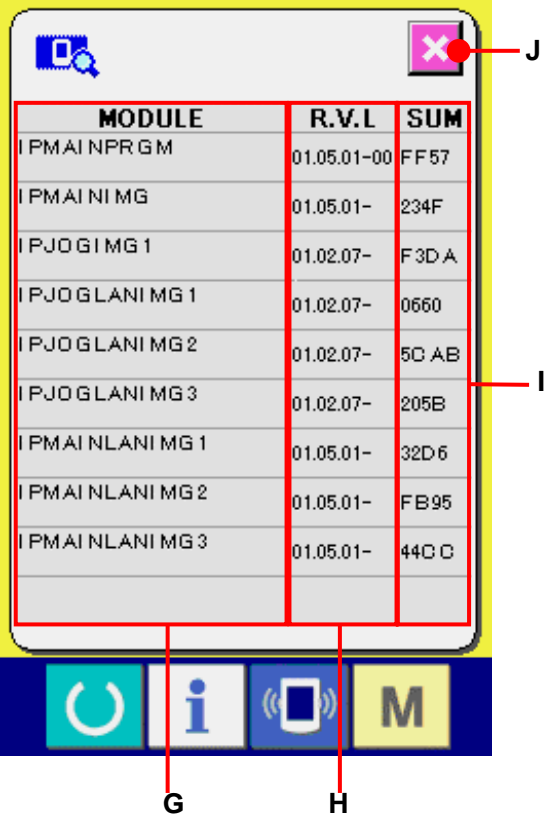

# **34.** チェックプログラムを使用するには

# 34-1 チェックプログラム画面を表示するには

 キーを 3 秒間押し続けると画面上にチェックプロ グラムボタン <mark>sa</mark>l (A)が表示されます。このボタンを押 下するとチェックプログラム画面が表示されます。

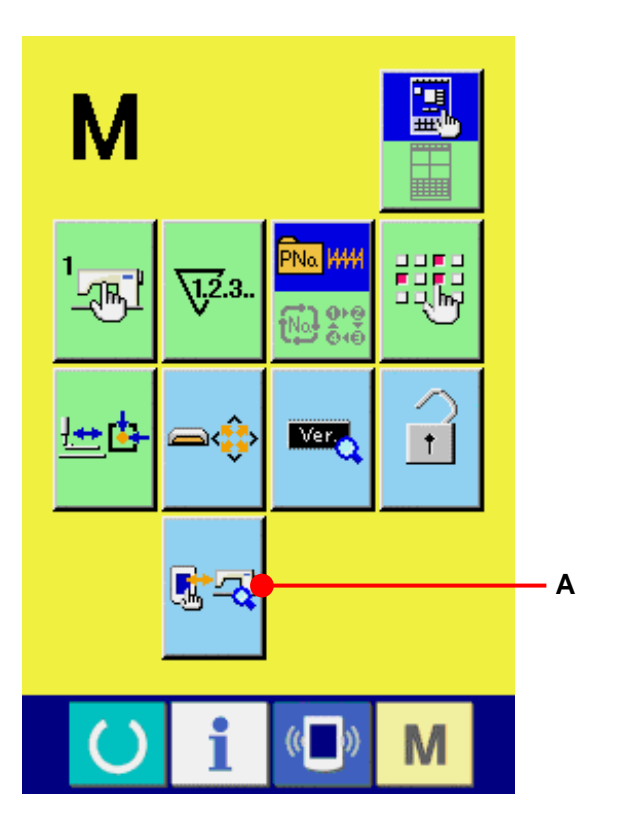

チェックプログラムは、下記の 8 項目あります。

101 タッチパネルの補正画面

→ [34-2 タッチパネルの補正を行うには P=130](#page-130-0) を参 照してください。

102 液晶チェック

→ [34-3 液晶チェックを行うには P=133](#page-133-0) を参照してく ださい。

**103 センサーチェック** 

→ [34-4 センサーチェックを行うには P=134](#page-134-0) を参照し てください。

■ 104 マシンスピード

→ [34-5 主モータ回転数チェック P=136](#page-136-0) を参照してく ださい。

105 出力チェック

→ [34-6 出力チェックを行うには P=137](#page-137-0) を参照してく ださい。

**106 XY 原点調整** → 34-7 XYモータ/原点センサーチェックを行うには

[P=138](#page-138-0) を参照してください。

107 押え・糸切り調整 → [34-8 押え・糸切りモータ/原点センサーチェックを](#page-139-0) [行うには P=139](#page-139-0) を参照してください。

■ 108 | 糸つかみ調整 → [34-9 糸つかみモータ/原点センサーチェックを行](#page-140-0) [うには P=140](#page-140-0) を参照してください。

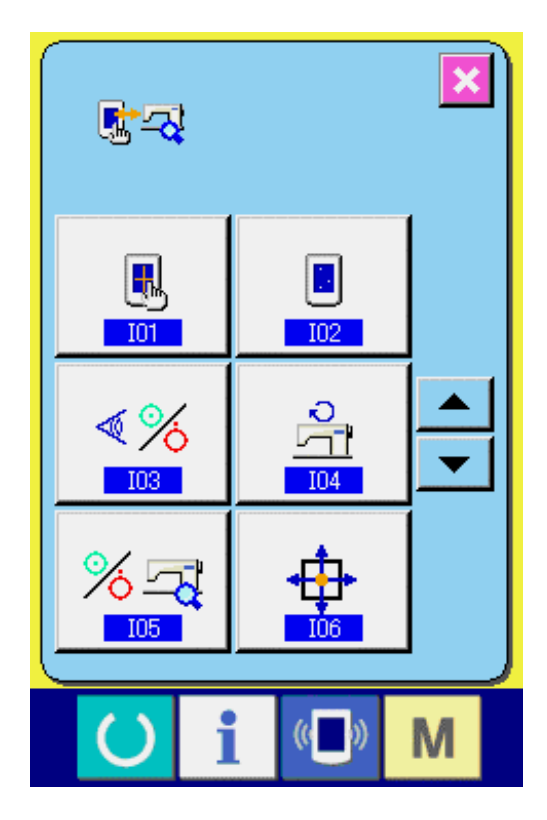

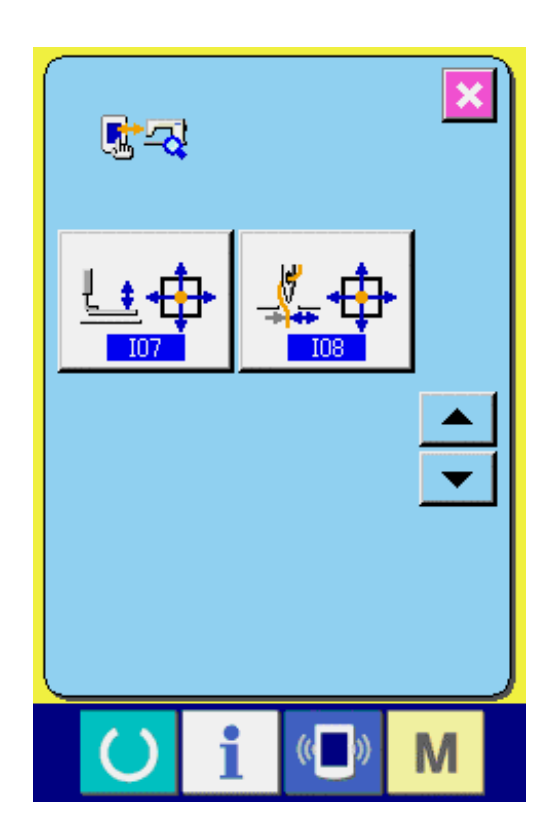

## <span id="page-130-0"></span>34-2 タッチパネルの補正を行うには

① タッチパネル補正画面を表示する チェックプログラム画面のタッチパネル補正 ボタン 8 (A)を押すとタッチパネル補正 画面を表示します。

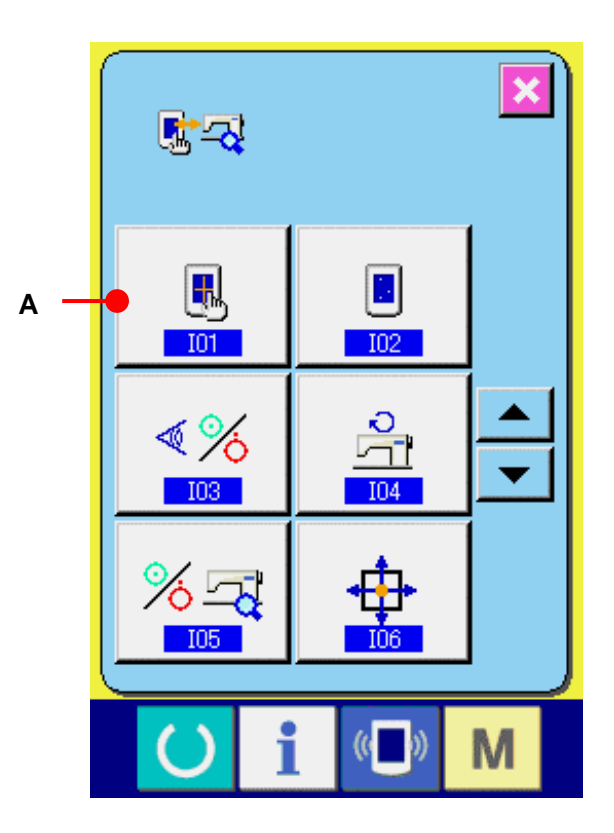

# ② 左下位置を押す 画面左下の赤丸 (C)を押してください。 補正を終了する場合は、キャンセルボタン (B)を押してください。

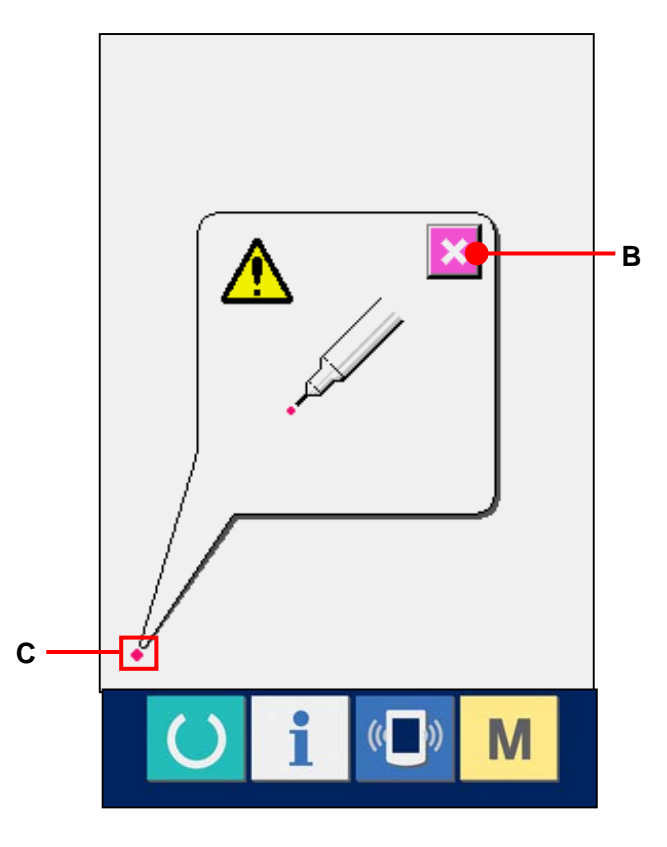

# ③ 右下位置を押す

画面右下の赤丸 (D)を押してください。 補正を終了する場合は、キャンセルボタン  $\overline{\mathbf{X}}$  (B)を押してください。

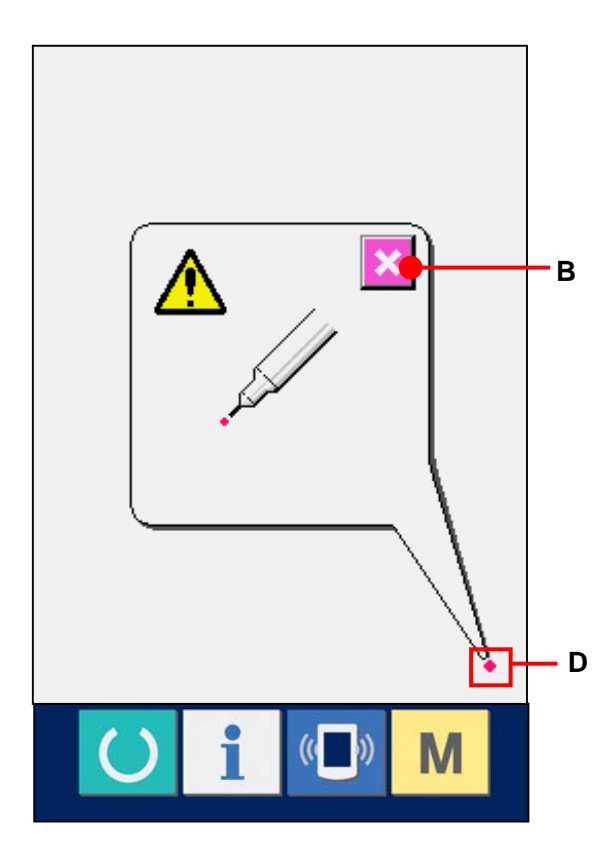

# ④ 左上位置を押す

画面左上の赤丸●(E)を押してください。 補正を終了する場合は、キャンセルボタン (B)を押してください。

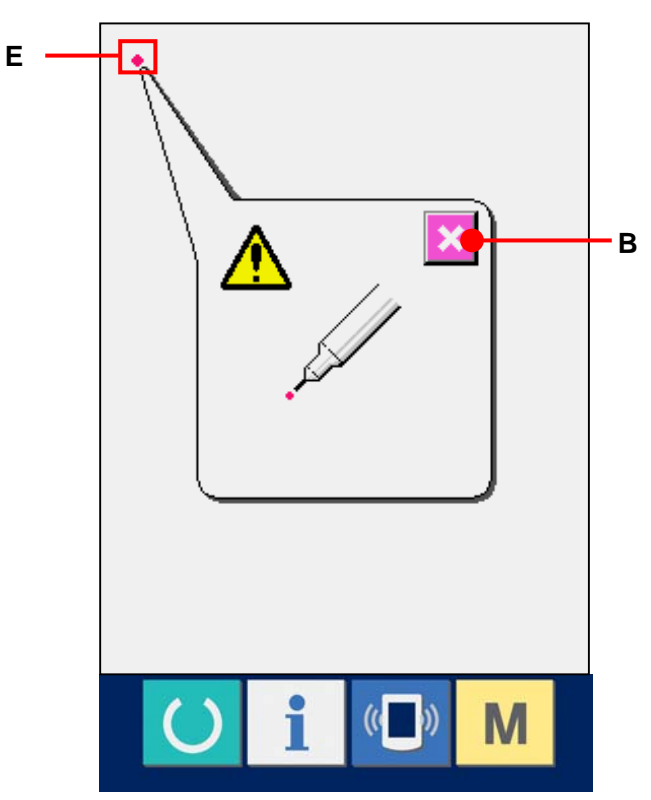

#### ⑤ 右上位置を押す

画面右上の赤丸 (F)を押してください。 神正を終了する場合はキャンセルボタン (B)を押してください。

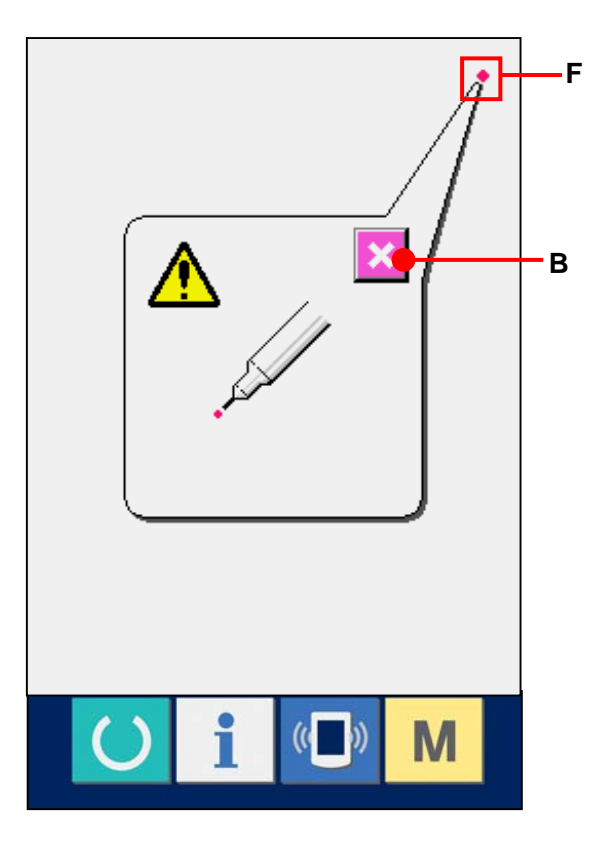

# ⑥ データを保存する

4 点を押し終わると、補正データを保存します ので、電源OFF禁止を示す画面が表示されま す。

この画面が表示されている間は、電源を切ら ないでください。

電源を切った場合は、補正したデータは保存 されません。

保存が終わると自動的にチェックプログラム画 面を表示します。

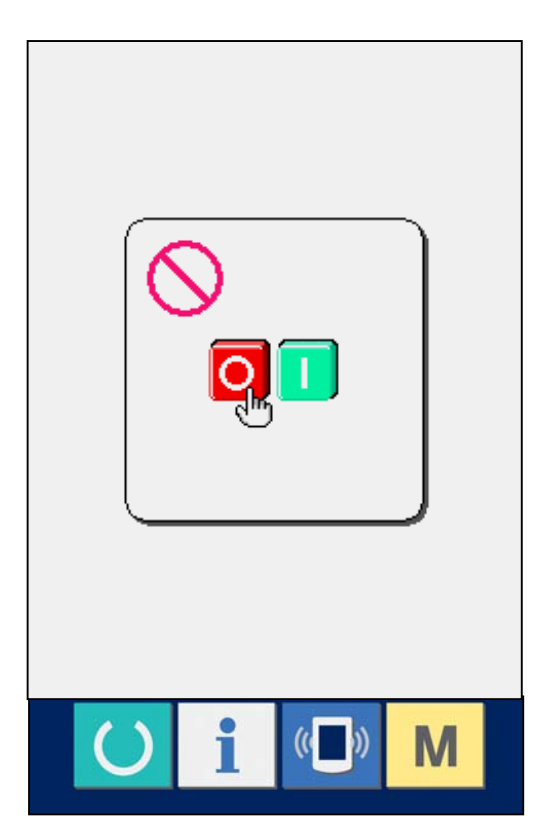

# <span id="page-133-0"></span>34-3 液晶チェックを行うには

# ① 液晶チェック画面を表示する

チェックプログラム画面の液晶チェックボタン (A)を押すと液晶チェック画面を表示します。

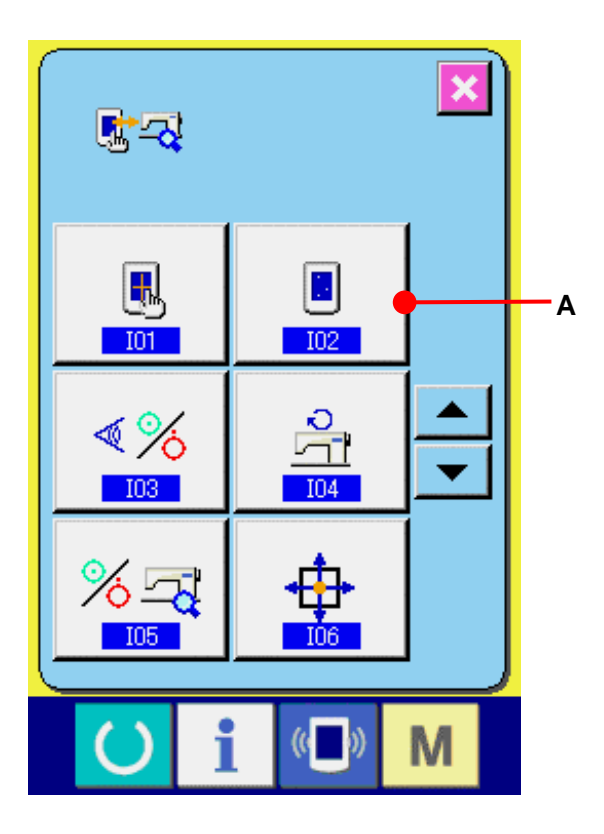

# ② 液晶をチェックする

液晶チェック画面は画面 1 色のみで表示されます。 液晶のチェックを行ってください。 チェックが終わりましたら、画面の適当な場所を押 してください。液晶チェック画面を閉じ、チェックプロ グラム画面を表示します。

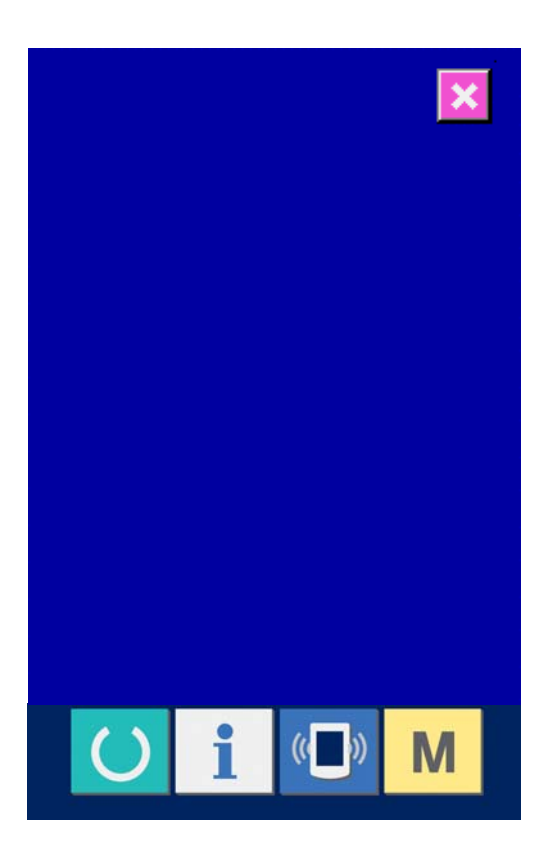

## <span id="page-134-0"></span>34-4 センサーチェックを行うには

# ① センサーチェック画面を表示する

チェックプログラム画面のセンサーチェックボ **タン < ※ (A)を押すとセンサーチェック画** 面を表示します。

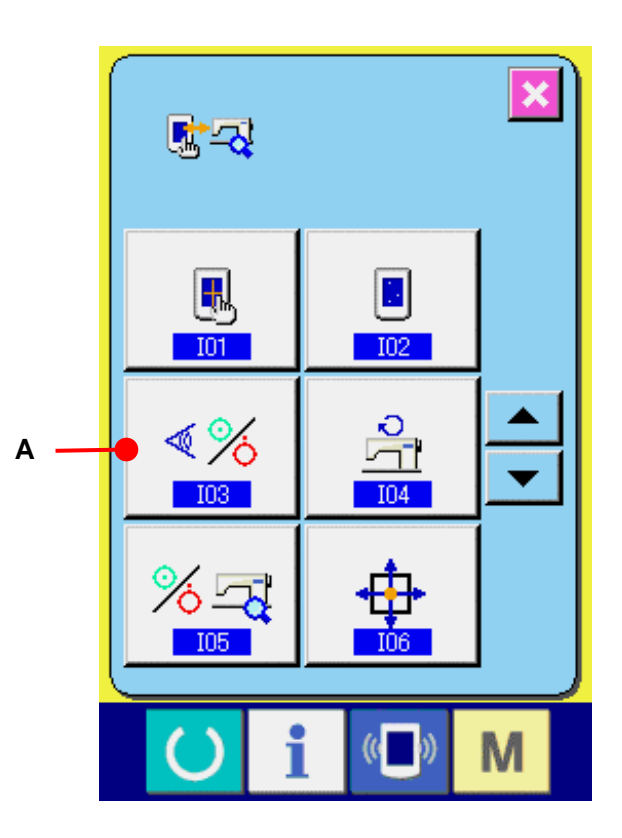

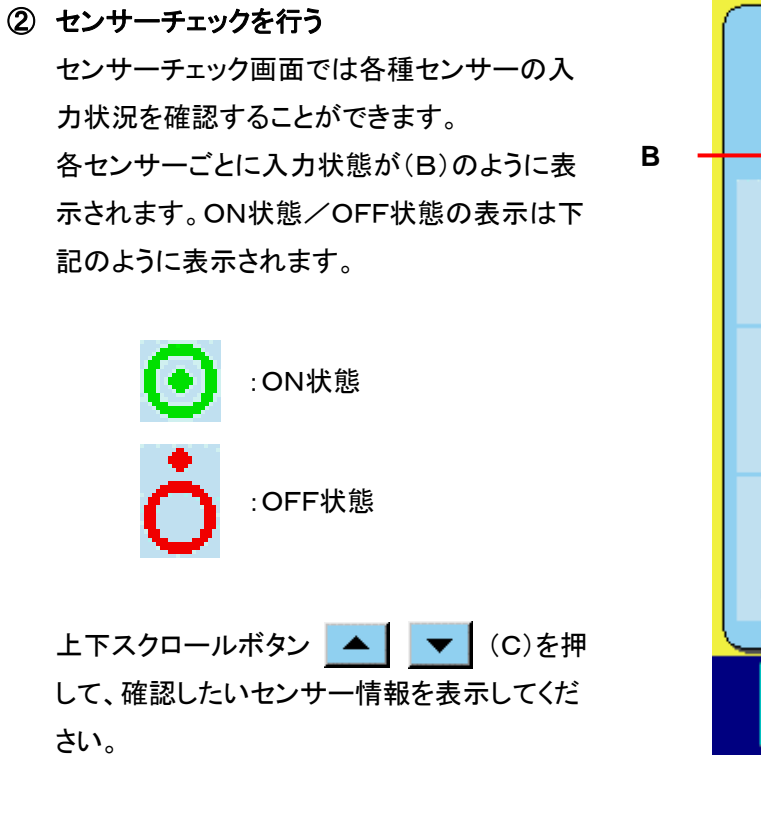

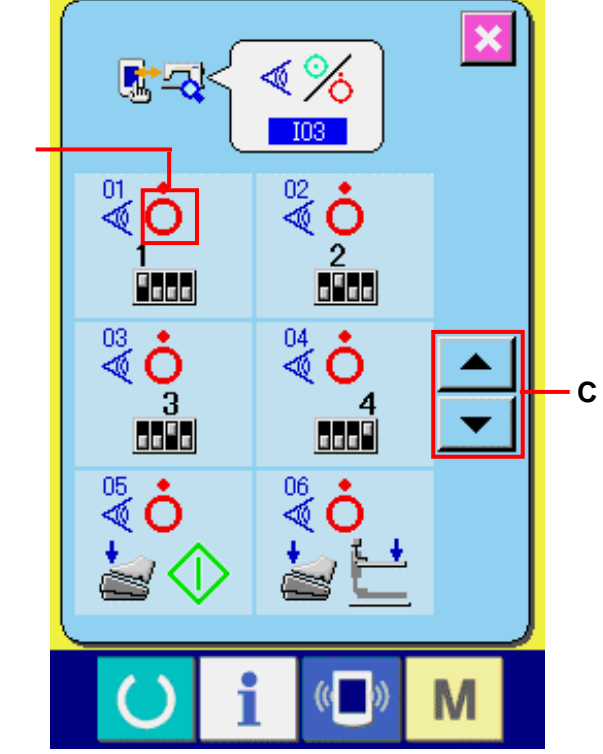

センサーは下記の 16 種類が表示されます。

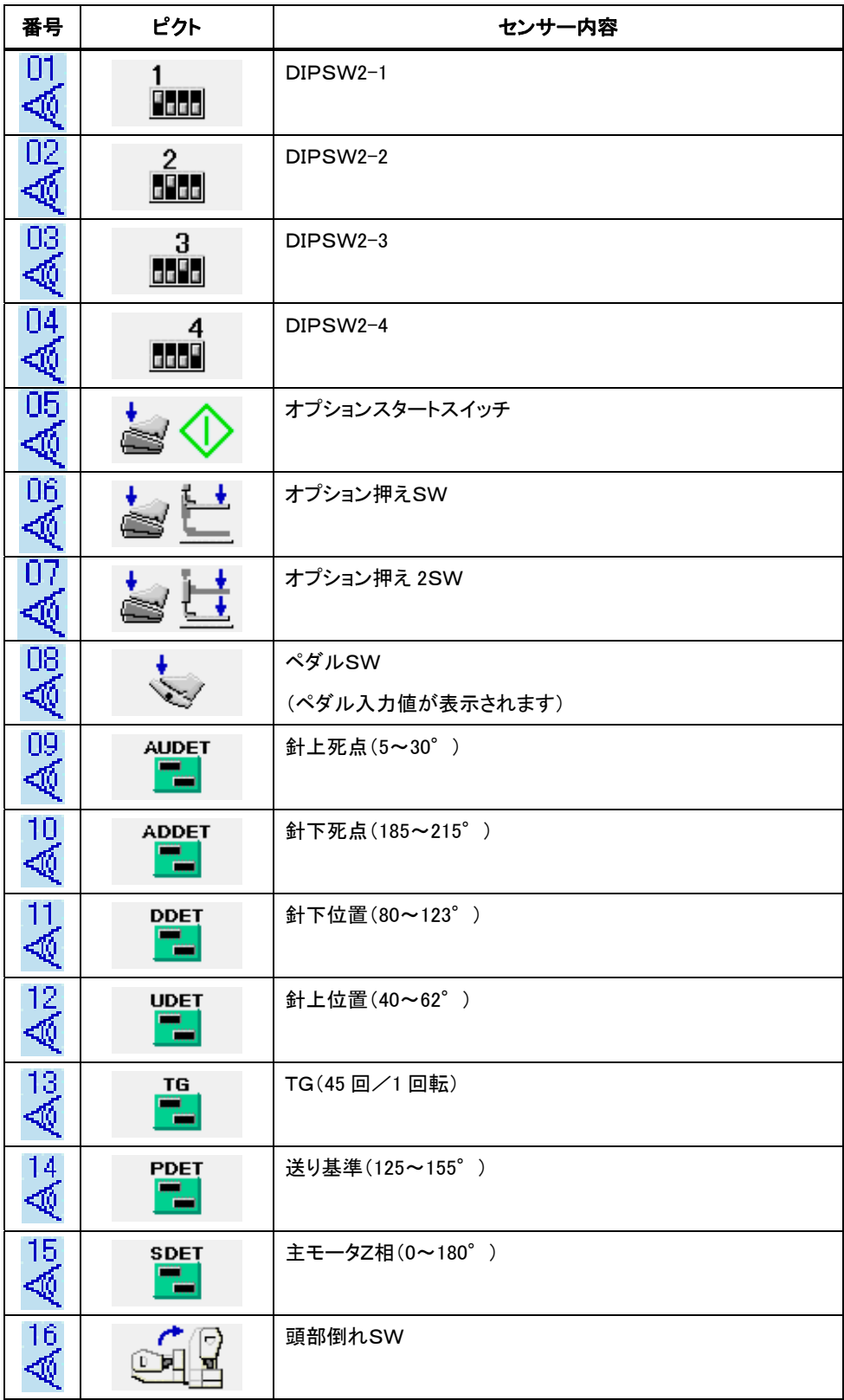

### <span id="page-136-0"></span>34-5 主モータ回転数チェック

# ① 主モータ回転数チェック画面を表示する チェックプログラム画面の主モータ回転数チェック ボタン <u>| ユ</u> (A)を押すと主モータ回転数チェッ ク画面を表示します。

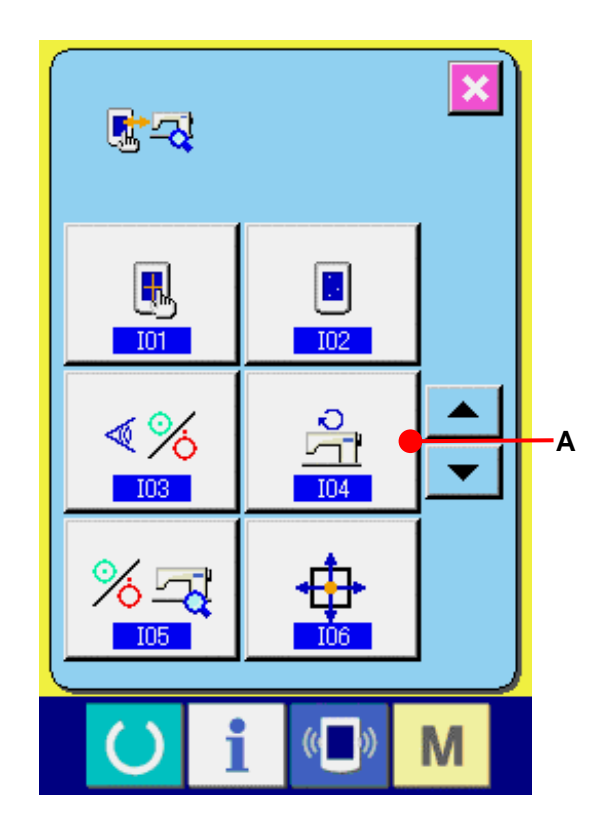

# ② 主モータを回転させ、実測値の確認を行う

**-・+ボタン ↓ ↓ ← ← (B·C)で回転数を** 設定することができます。準備キー 〇 (D)を押すと設定した回転数でミシンを回転さ せます。このとき、実測した回転数を (E)に表示します。リセットボタン // (F) を押すとミシンは停止します。

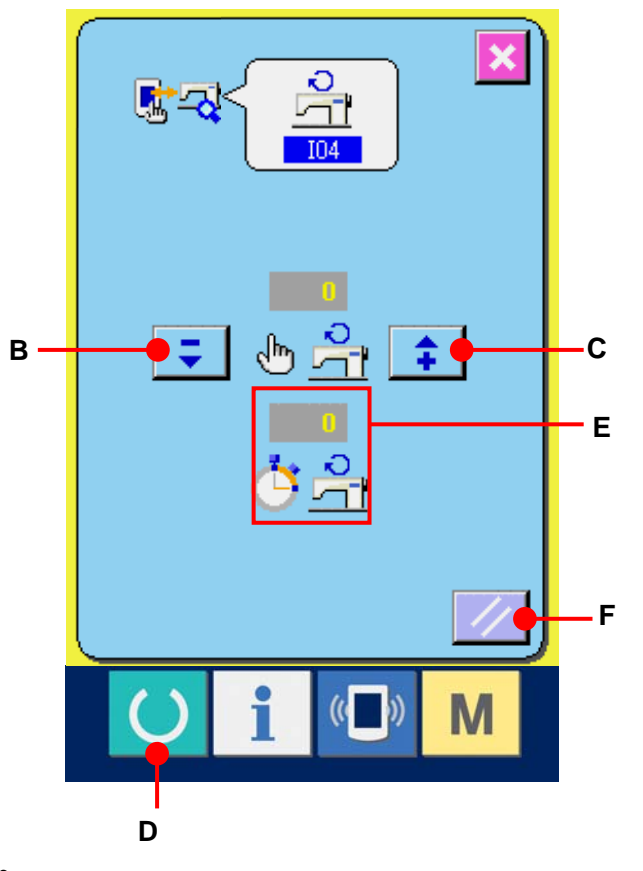

## <span id="page-137-0"></span>34-6 出力チェックを行うには

# ① 出力チェック画面を表示する

チェックプログラム画面の出力チェックボタン (A)を押すと、出力チェック画面を表示 します。

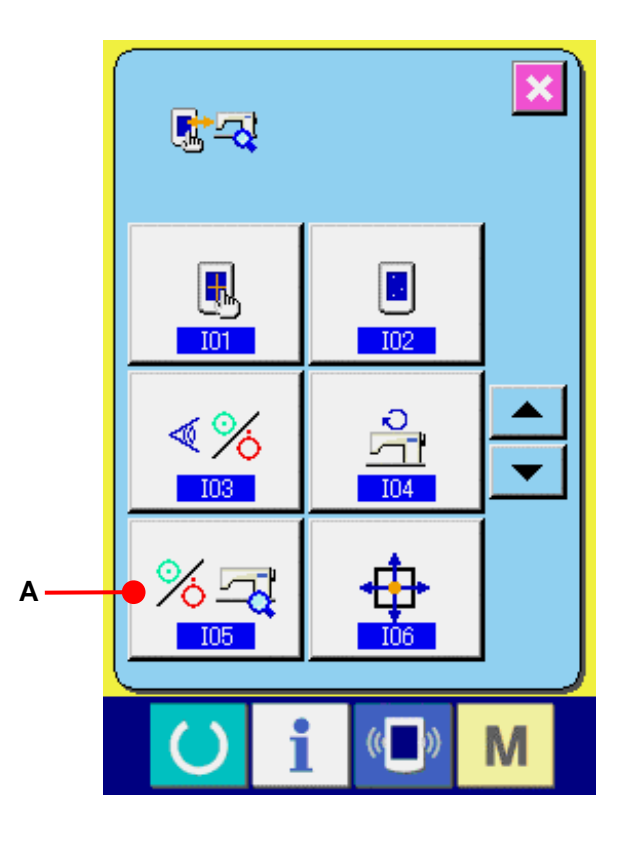

# ② 出力チェックを行う

LK-1901A の布開きマグネットの出力チェック を行います。出力チェックボタン<sup>を</sup> and (B)を 押してください。押している間、布開きマグネ ットONを出力します。

■ 광 % 그  $-105$  $\frac{1}{4}$ **B**  韕 i  $\left($   $\left($   $\right)$   $\right)$ M

# <span id="page-138-0"></span>34-7 XY モータ/原点センサーチェックを行うには

① XY モータ/原点センサーチェック画面を表示する チェックプログラム画面の XY モータ/原点センサ ーチェックボタン 史 (A)を押すと XY モータ/原 点センサーチェック画面を表示します。

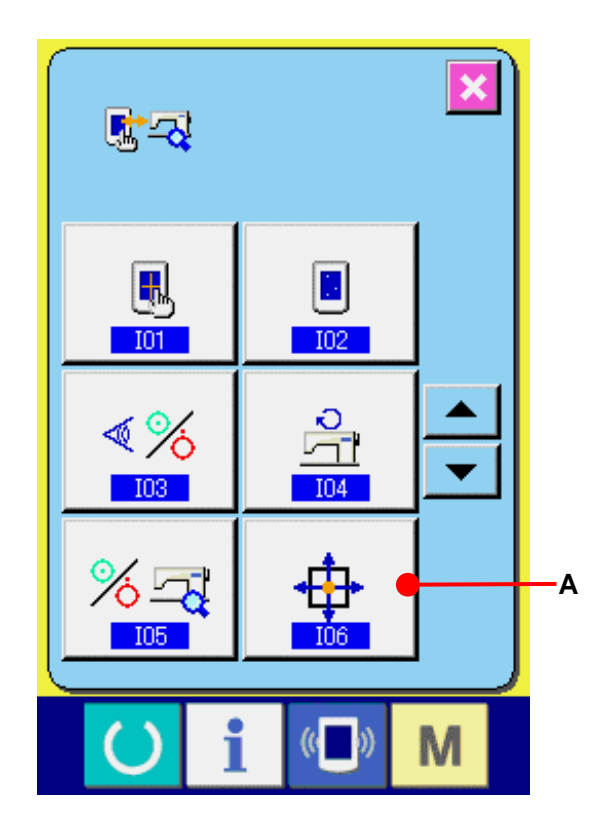

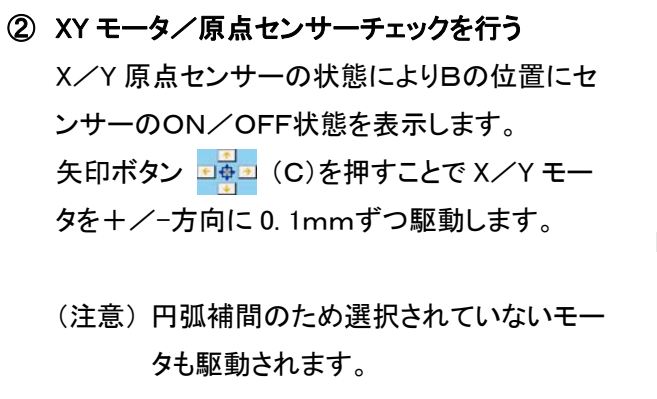

スタートスイッチで X/Y モータの原点検索を 両軸とも行います。

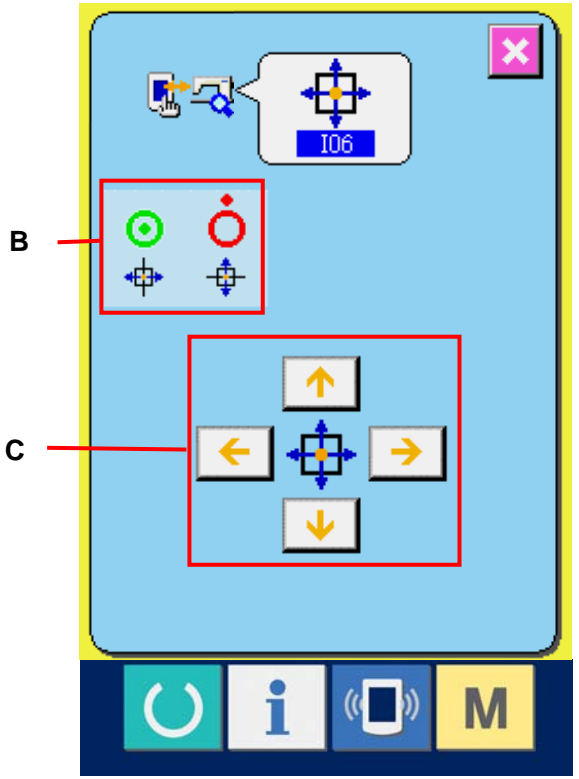

#### <span id="page-139-0"></span>34-8 押え・糸切りモータ/原点センサーチェックを行うには

① 押え・糸切りモータ/原点センサーチェック画面を表 示する

チェックプログラム画面の押え・糸切りモータ/原点 センサーチェックボタン Ltdp (A)を押すと押え・糸切 りモータ/原点センサーチェック画面を表示します。

#### ② 押え・糸切りモータ/原点センサーチェックを行う

スタートスイッチで押え/糸切りモータの原点検索を 行います。 糸切りセンサーの状態により、(B)の位置に糸切りセ ンサーのON/OFF状態を表示します。 押え原点センサーの状態により、(C)の位置に押え 原点センサーのON/OFF状態を表示します。 -・+ボタン エ | <del>1</del> (D·E)で、押え/糸切りモ ータを 1 パルスずつ駆動します。 また、定位置移動ボタン Q (F)を押すと、下記の 定位置へ押え/糸切りモータを駆動し、その位置を 示すピクトをグレー表示します。

G : 押え上昇位置

- H : 押え下降位置(ペダル操作時の下降位置)
- I : 糸切り位置
- J : 押え下降位置(糸切り後の下降位置)
- K : ワイパー払い位置

逆回転ボタン 1 → (L)を押すと、逆回転で駆動し ます。

(注意) スタートスィッチで押え・糸切りモータ原点検 索後、有効となります。

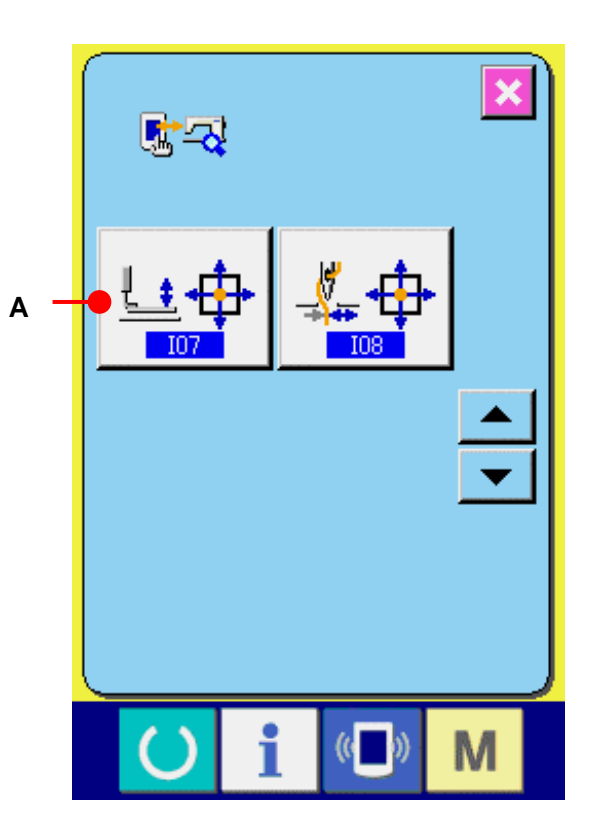

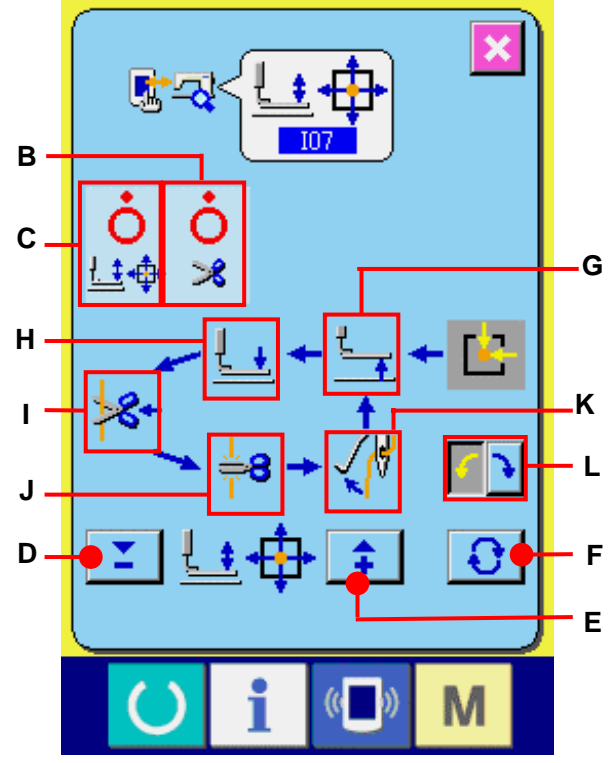

### <span id="page-140-0"></span>34-9 糸つかみモータ/原点センサーチェックを行うには

① 糸つかみモータ/原点センサーチェック画面を表 示する

チェックプログラム画面の糸つかみモータ/原点 センサーチェックボタン (A)を押すと糸つ かみモータ/原点センサーチェック画面を表示し ます。

スタートスイッチで糸つかみモータの原点検索を 行います。 糸つかみセンサーの状態により、(B)の位置に

② 糸つかみモータ/原点センサーチェックを行う

糸つかみセンサーのON/OFF状態を表示しま す。

糸つかみ原点センサーの状態により、(C)の位 置に糸つかみ原点センサーのON/OFF状態を 表示します。

-・+ボタン → → + + (D·E)で、糸つかみモ ータを 1 パルスずつ駆動します。 また、定位置移動ボタン Q (J)を押すことで

下記の定位置へ糸つかみモータを駆動し、その 位置を示すピクトを反転表示します。

- F : 待機位置(手前)
- G : 糸屈曲位置
- H : 糸つかみ位置
- I : 退避位置(奥側)
- (注意) スタートスイッチで糸つかみモータ原点 検索後、有効となります。

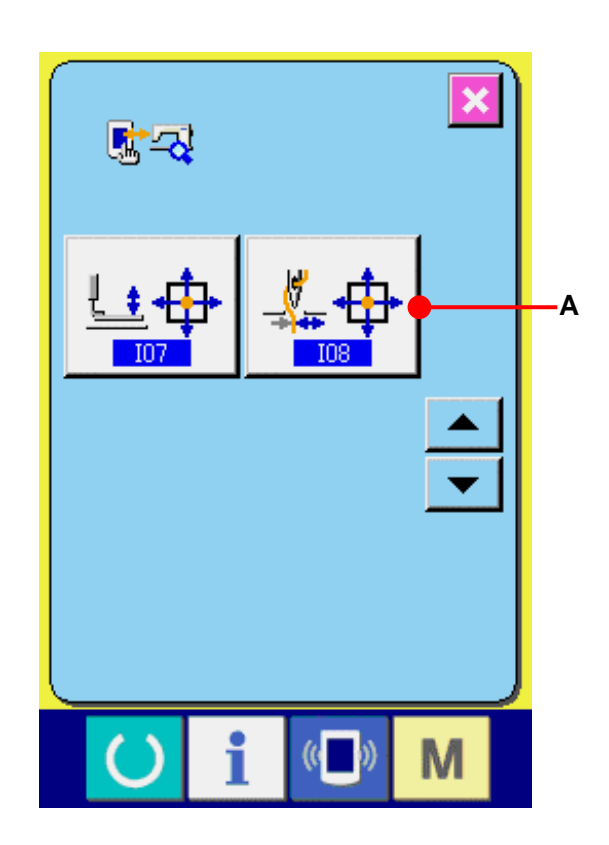

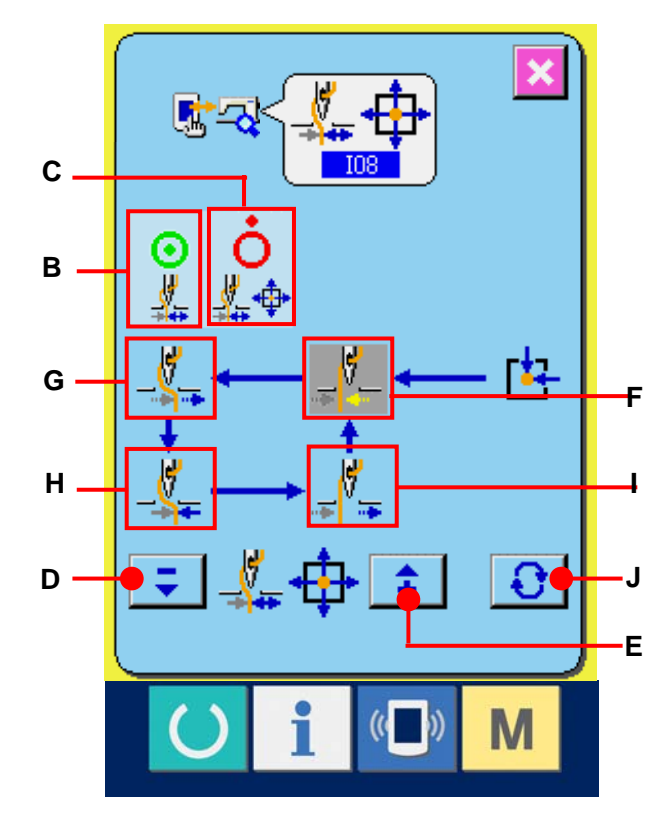

#### **35.** 保全者レベルの通信画面

通信画面は、通常使用するレベルと、保全者が使用するレベルで取り扱えるデータの種類が異なり ます。

#### 35-1 取り扱い可能なデータについて

保全者レベルの場合には、通常の 2 種類に加えて 5 種類のデータを使用することが可能になります。 それぞれのデータ形式は下記の通りです。

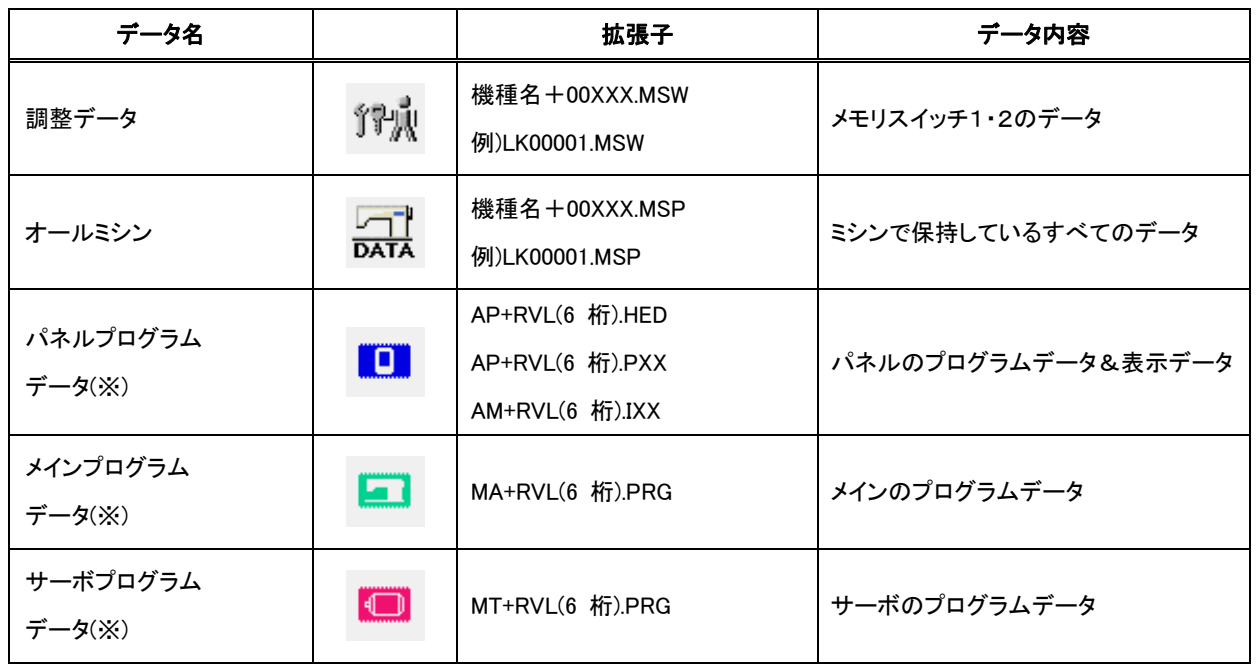

×××:ファイル No.

※ パネルプログラムデータ、メインプログラムデータ、サーボプログラムデータについては、IP-410 セットア ップマニュアルをご参照ください。

## 35-2 保全者レベルを表示するには

# ① 保全者レベルの通信画面を表示する

■ キー(A)を 3 秒間長押しすると、左上のイメー ジがオレンジ色(B)になり、保全者レベルの通信画 面が表示されます。 操作方法は[、26-4 データを取り込むには P=95](#page-95-0) を 参照してください。

- $\frac{1}{200}$  $(\omega)$ **B** 00<u>i</u>) 002 m ▐█▎<sub>᠁</sub> **swell** ▌┉╺ lll⊪r i  $($   $()$ M **A**
- ※ 調整データ、オールミシンデータを選択した場合は、 右記のような表示になりパネル側は No.の指定を 行う必要がありません。

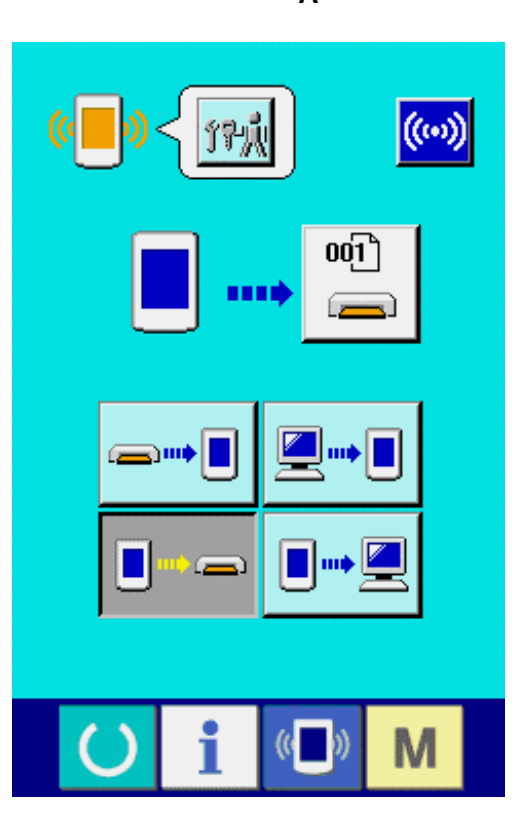

## **35-3** プログラムの書き換えを行うには

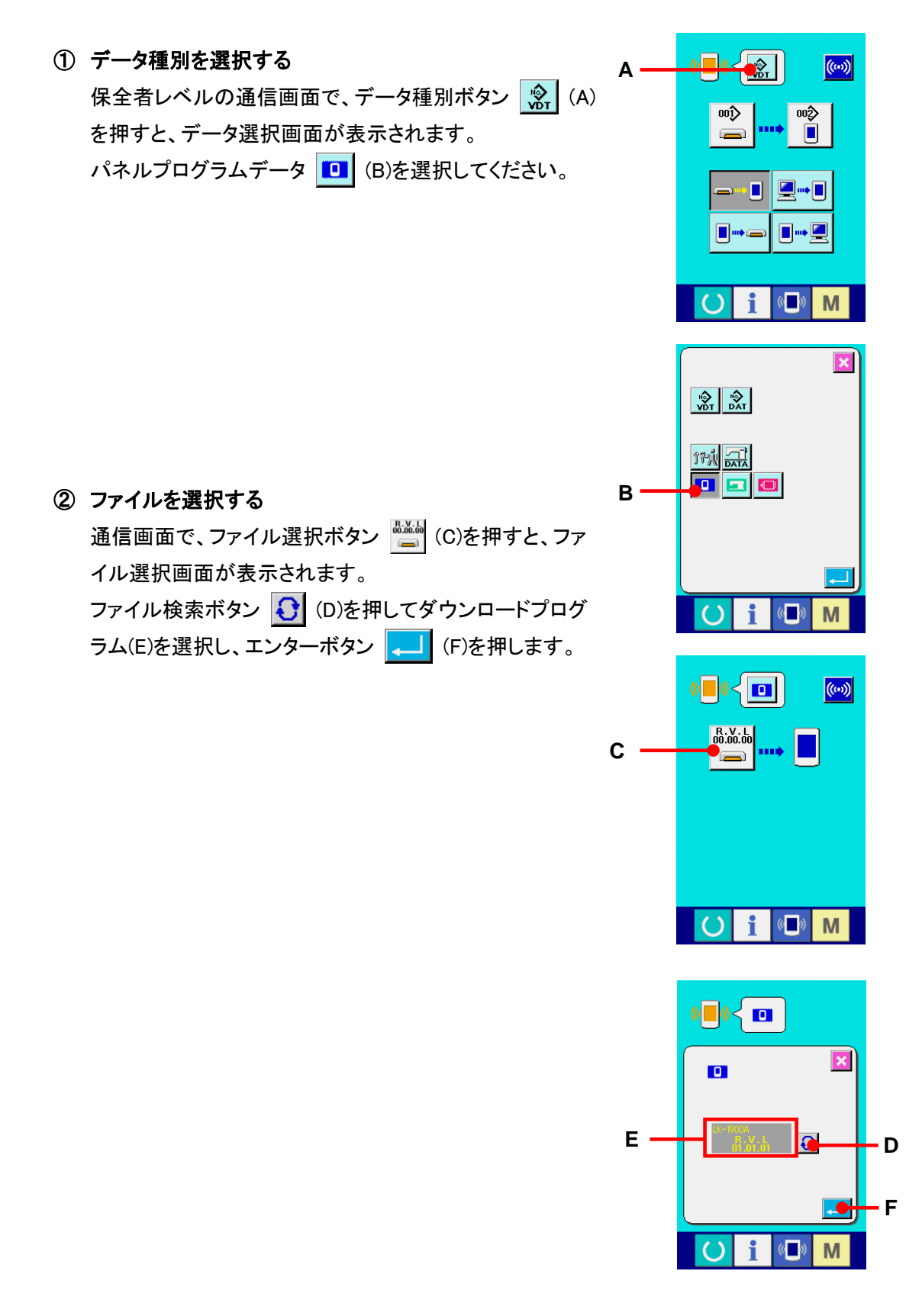
### ③ プログラム書き換えを開始する

通信開始ボタン (ω) (G)を押すと、プログラム書き換え を開始します。

注意:作業中の電源切断およびメディアカバーの開閉は 行わないでください。本体が壊れる可能性がありま す。

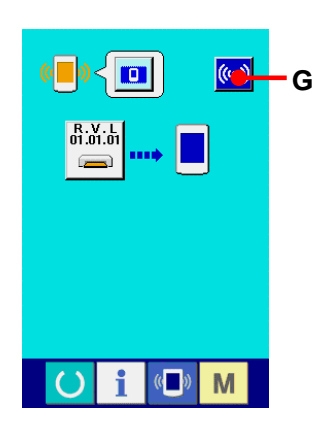

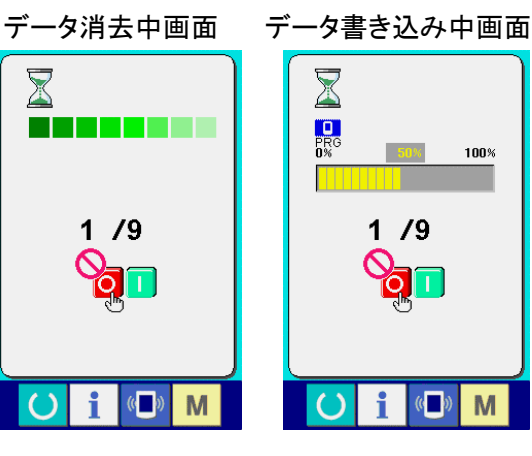

 $(6 - 0)$ M

 $1/9$ 

**100%** 

終了画面が表示されましたら、アプリケーション入れ替えは 終了です。

もし、データ書き込み異常画面が表示された場合は、速や かに電源を切り、下記の[確認事項]を確認のうえ、再度セッ トアップを行ってください。

[確認事項]

- 1) メディアからのデータ通信中にメディアカバーを開けた。
- 2) メディアのデータが正しくない。または、データファイル がない。
- 3) メディアの接点部が汚れている。接触不良。

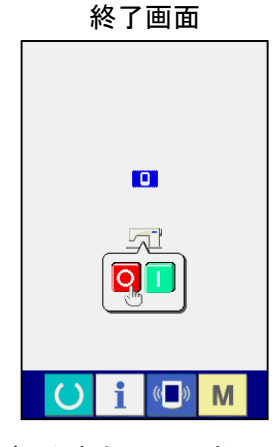

データ書き込み異常画面

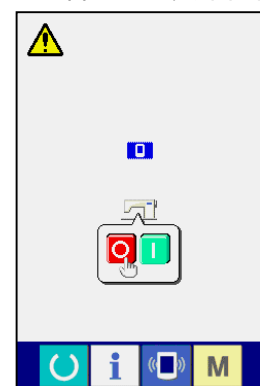

## **36.** 保全者レベルのインフォメーション画面

## 36-1 エラー履歴の表示

① 保全者レベルのインフォメーション画面を表示する データ入力画面でスイッチシート部のインフォメーショ ンキー 1 (A)を約 3 秒間押すと、保全者レベル のインフォメーション画面が表示されます。保全者レ ベルの場合には、左上のピクトが青色からオレンジ 色になり、ボタンが 5 つ表示されます。

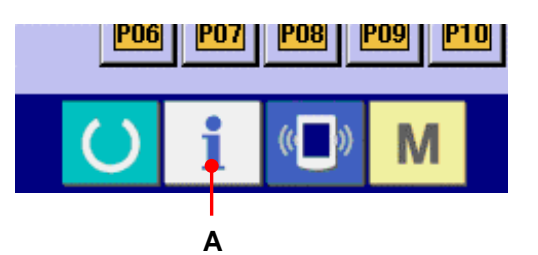

#### ② エラー履歴画面を表示する

インフォメーション画面のエラー履歴画面表示 ボタン | **● (B)を押して下さい。エラー履歴**画 面が表示されます。

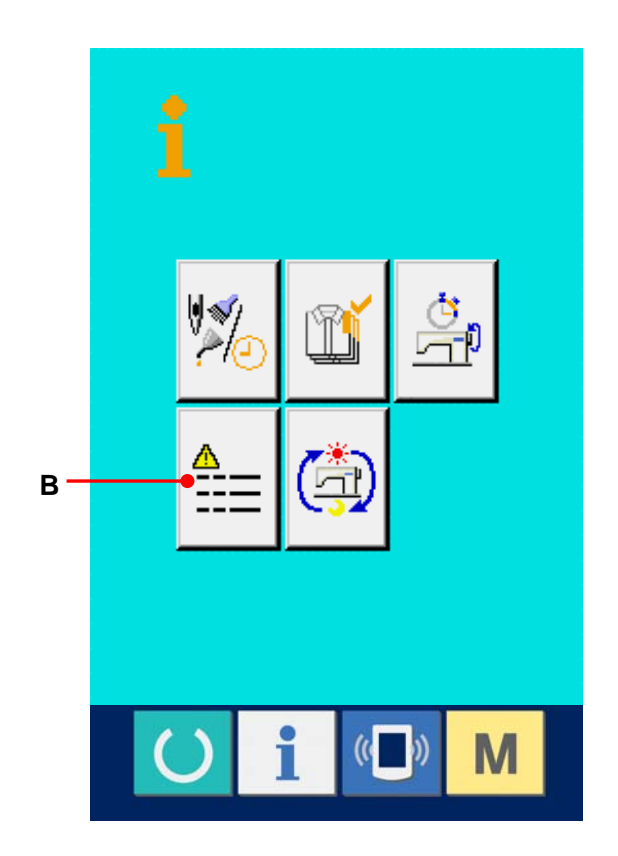

エラー履歴画面には、ご使用のミシンのエラー履歴が 表示され、確認することが出来ます。

- C : エラーが発生した順番
- D : エラーコード

E : エラーが発生した時の累積通電時間(時間)

キャンセルボタン X (G)を押すと、エラー履歴画 面を閉じ、インフォメーション画面を表示します。

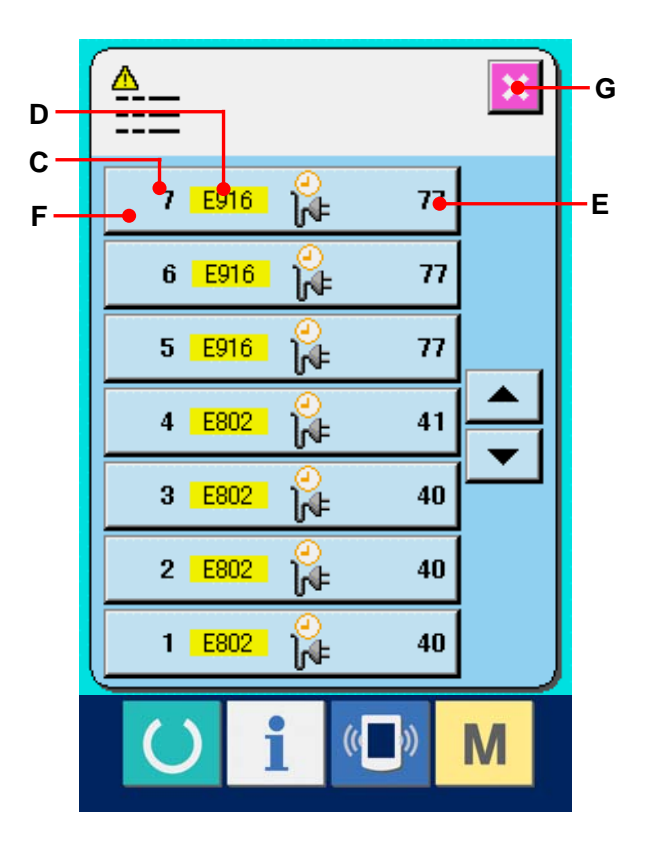

# ③ エラーの詳細を表示する エラーの詳細を知りたい場合は、知りたいエラーボ タン 7 E916 2 7 (F)を押して下さい。 エラー詳細画面が表示されます。 エラー詳細画面には、エラーコードに対応するピク ト(H)とエラー内容(I)が表示されます。 → エラーコードについては、[24. エラーコード一](#page-78-0) [覧 P=78](#page-78-0) をご覧下さい。

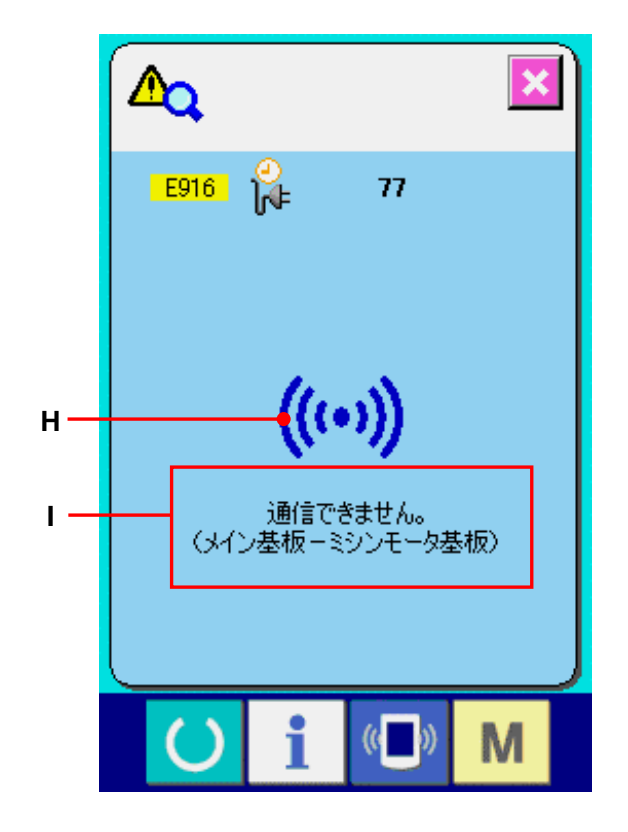

#### 36-2 累積稼動情報の表示

① 保全者レベルのインフォメーション画面を表示 データ入力画面でスイッチシート部のインフォメ ーションキー 1 を約3 秒間押すと、保全者 レベルのインフォメーション画面が表示されま す。保全者レベルの場合には、左上のピクトが 青色からオレンジ色になり、ボタンが 5 つ表示 されます。

#### ② 累積稼動情報画面を表示する

インフォメーション画面の累積稼動情報画面表 示ボタン <mark>(</mark>4) (A)を押して下さい。累積稼動情 報画面が表示されます。

累積稼動情報画面では、次の 4 項目の情報 が表示されます。

B : マシンの累積稼働時間(時間)を表示します。

C : 累積糸切り回数を表示します。

D : マシンの累積通電時間(時間)を表示します。

E : 累積針数を表示します。(×1000 針単位)

キャンセルボタン X (F)を押すと、累積稼動情 報画面を閉じ、インフォメーション画面を表示しま す。

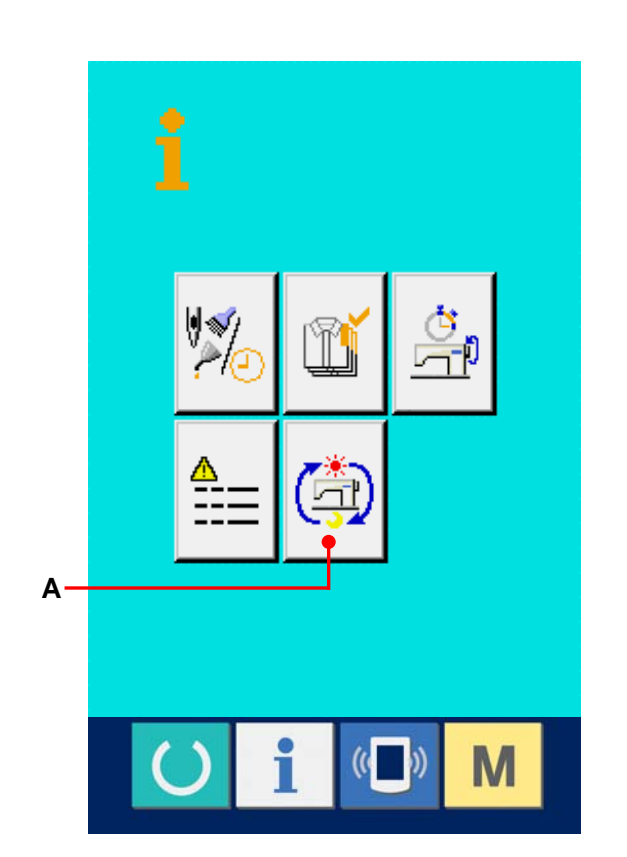

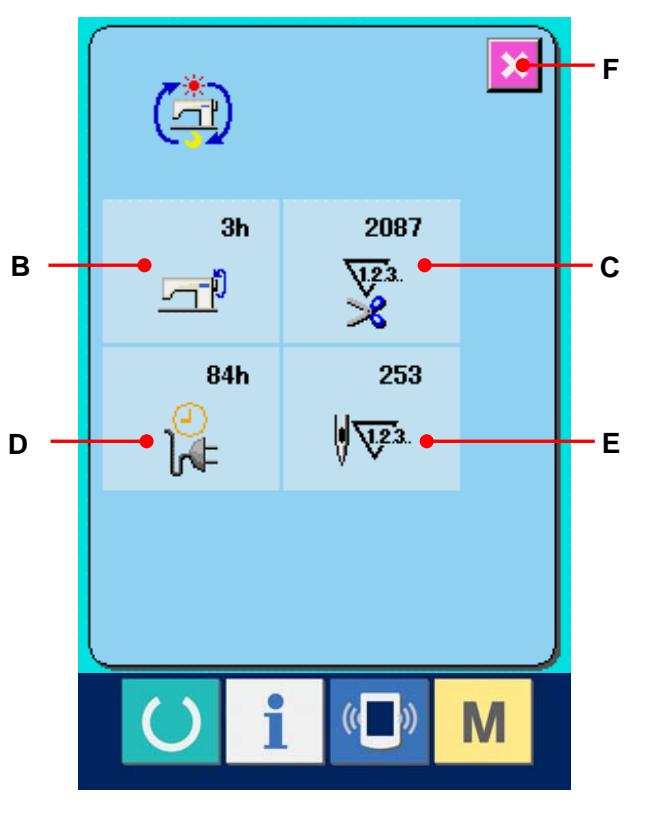

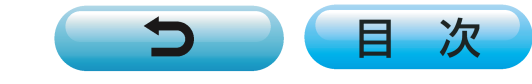